### *Installatiehandleiding*

Hierin vindt u informatie over het monteren van de printer en het installeren van de printerdriver.

### *Gebruikershandleiding (deze handleiding)*

Hierin vindt u gedetailleerde informatie over printerfuncties, optionele producten, onderhoud, probleemoplossing en technische specificaties.

### *Beheerdershandleiding (op de cd-rom)*

Hierin vindt u informatie voor netwerkbeheerders met betrekking tot de printerdriver en netwerkinstellingen.

### Kleurenlaserprinter

# **EPSON Aculaser C4000**

Alle rechten voorbehouden. Niets uit dit document mag worden verveelvoudigd, opgeslagen in een geautomatiseerd gegevensbestand of openbaar worden gemaakt, in enige vorm of op enige wijze, hetzij elektronisch, mechanisch, via fotokopieën of opnamen, hetzij op enige andere wijze, zonder voorafgaande schriftelijke toestemming van SEIKO EPSON CORPORATION. SEIKO EPSON CORPORATION wijst alle patentaansprakelijkheid af wat betreft het gebruik van de informatie in dit document. Evenmin kan SEIKO EPSON CORPORATION aansprakelijk worden gesteld voor schade voortvloeiend uit het gebruik van de informatie in dit document.

SEIKO EPSON CORPORATION noch zijn filialen kunnen door de koper van dit product of door derden verantwoordelijk worden gesteld voor schade, verliezen of onkosten ontstaan als gevolg van ongelukken, foutief gebruik of misbruik van dit product, onbevoegde wijzigingen en reparaties, of (buiten de V.S.) het niet strikt volgen van de bedienings- en onderhoudsinstructies van SEIKO EPSON CORPORATION.

Epson is echter niet verantwoordelijk voor eventuele onachtzaamheden zoals drukfouten. SEIKO EPSON CORPORATION kan niet verantwoordelijk worden gesteld voor schade of problemen voortvloeiend uit het gebruik van andere dan originele onderdelen of verbruiksgoederen kenbaar als Original Epson Products of EPSON Approved Products van SEIKO EPSON CORPORATION.

EPSON en EPSON ESC/P zijn gedeponeerde handelsmerken; EPSON ESC/P 2 is een handelsmerk van SEIKO EPSON CORPORATION.

Speedo, Fontware, FaceLift, Swiss en Dutch zijn handelsmerken van Bitstream Inc.

CG Times en CG Omega zijn gedeponeerde handelsmerken van Miles, Inc.

Univers is een gedeponeerd handelsmerk van Linotype AG en/of zijn dochterondernemingen. Antique Olive is een handelsmerk van Fonderie Olive.

Albertus is een handelsmerk van Monotype Corporation plc.

Coronet is een handelsmerk van Ludlow Industries (UK) Ltd.

Arial en Times New Roman zijn gedeponeerde handelsmerken van Monotype Corporation plc. Dutch en Swiss zijn handelsmerken van Bitstream Inc.

Times, Helvetica en Palatino zijn gedeponeerde handelsmerken van Linotype AG en/of zijn dochterondernemingen.

ITC Avant Garde Gothic, ITC Bookman, ITC Zapf Chancery en ITC Zapf Dingbats zijn gedeponeerde handelsmerken van de International Typeface Corporation.

Century SchoolBook is een gedeponeerd handelsmerk van Kingsley-ATF Type Corporation. New Century Schoolbook is een gedeponeerd handelsmerk van Linotype AG en/of zijn dochterondernemingen.

HP en HP LaserJet zijn gedeponeerde handelsmerken van Hewlett-Packard Company. Adobe en PostScript zijn handelsmerken van Adobe Systems Incorporated, die in bepaalde rechtsgebieden kunnen zijn gedeponeerd.

NEST Office Kit Copyright<sup>®</sup> 1996, Novell, Inc. Alle rechten voorbehouden.

*Algemene kennisgeving:* Andere productnamen vermeld in dit document dienen uitsluitend als identificatie en kunnen handelsmerken zijn van hun respectieve eigenaars. EPSON maakt geen enkele aanspraak op deze merken.

Copyright © 2002 van SEIKO EPSON CORPORATION, Nagano, Japan

Gebruikershandleiding

# *Inhoudsopgave*

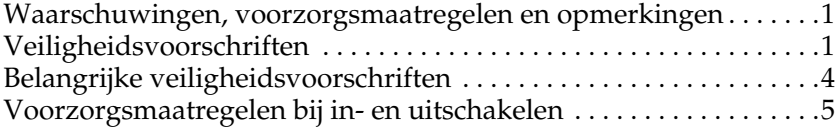

#### *[Hoofdstuk 1](#page-18-0) Printeronderdelen en -functies*

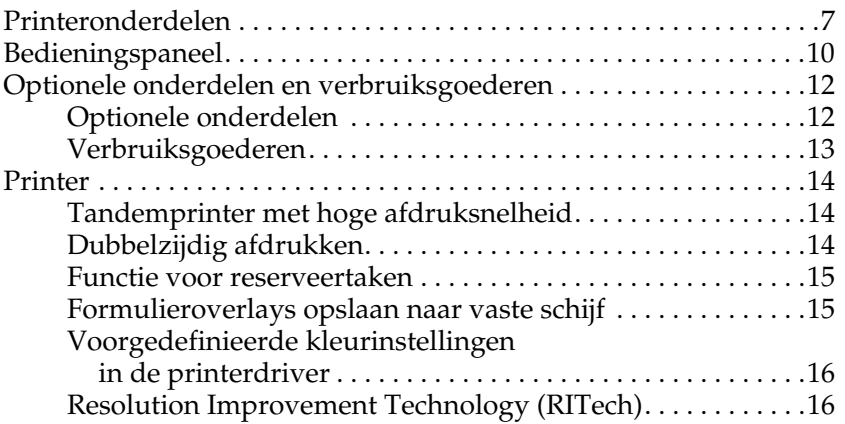

#### *[Hoofdstuk 2](#page-28-0) Papierverwerking*

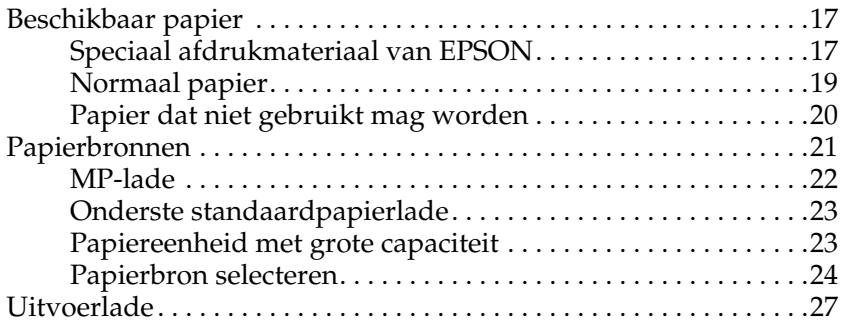

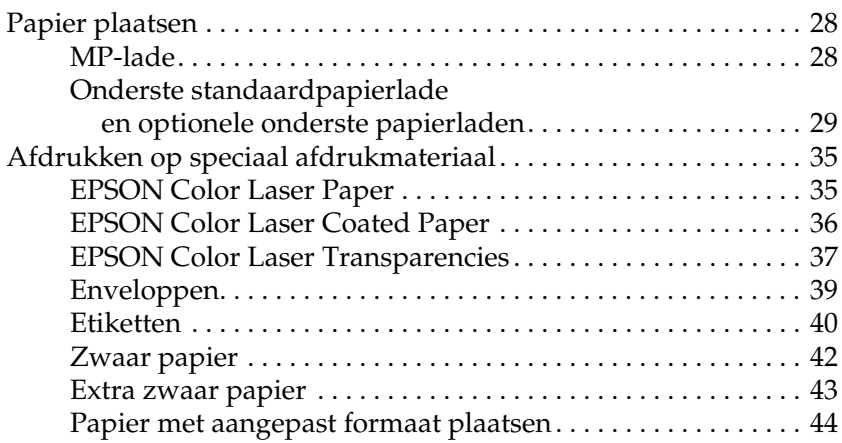

### *[Hoofdstuk 3](#page-56-0) Printersoftware gebruiken in Windows*

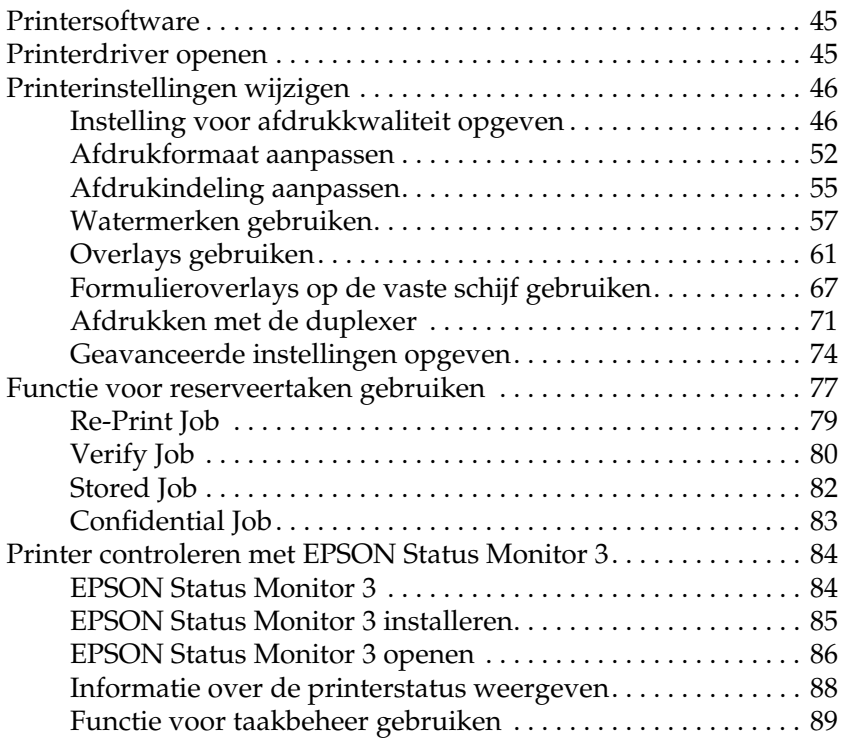

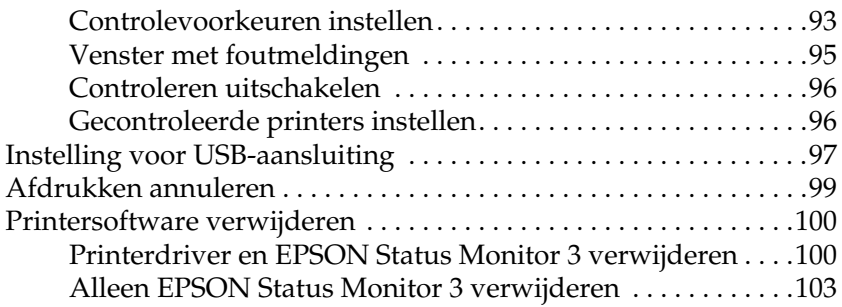

#### *[Hoofdstuk 4](#page-120-0) Printer instellen in een netwerk*

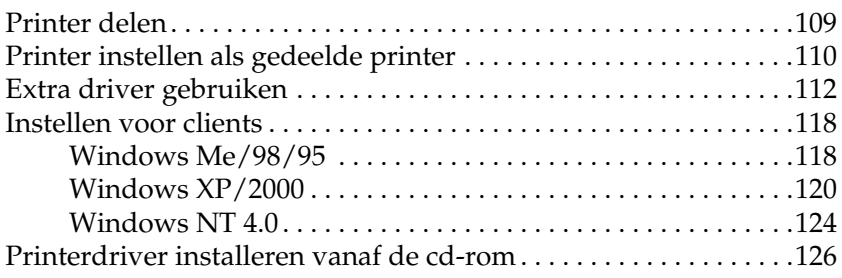

#### *[Hoofdstuk 5](#page-140-0) Printersoftware gebruiken in Macintosh*

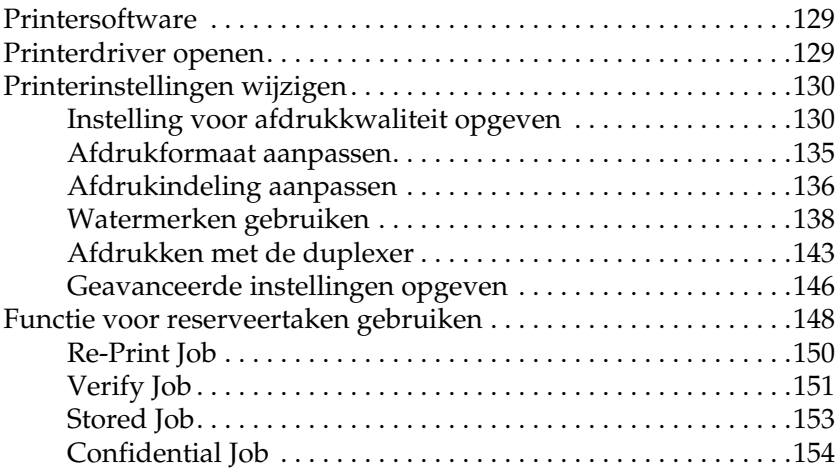

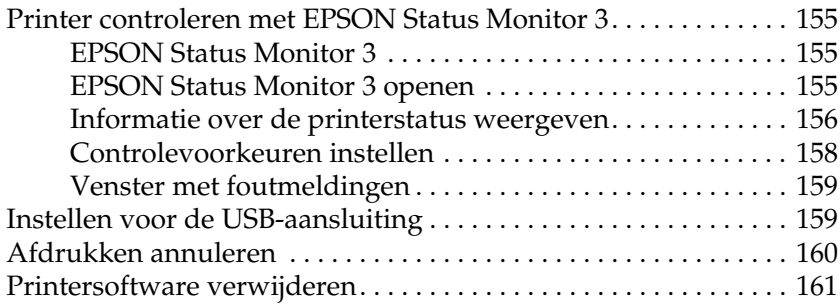

### *[Hoofdstuk 6](#page-174-0) Functies van het bedieningspaneel*

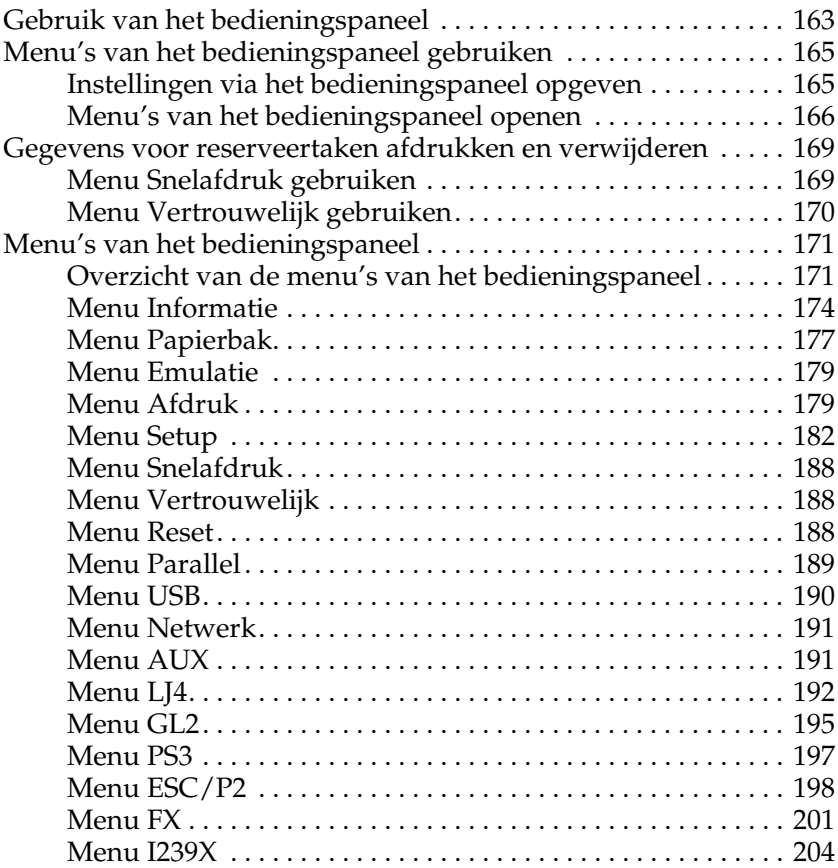

### *[Hoofdstuk 7](#page-218-0) Optionele onderdelen*

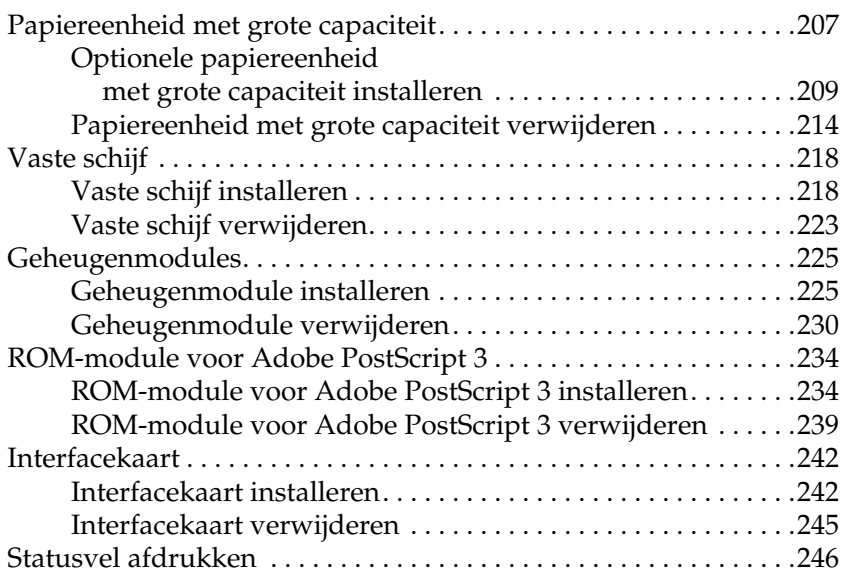

#### *[Hoofdstuk 8](#page-260-0) Onderhoud en vervoer*

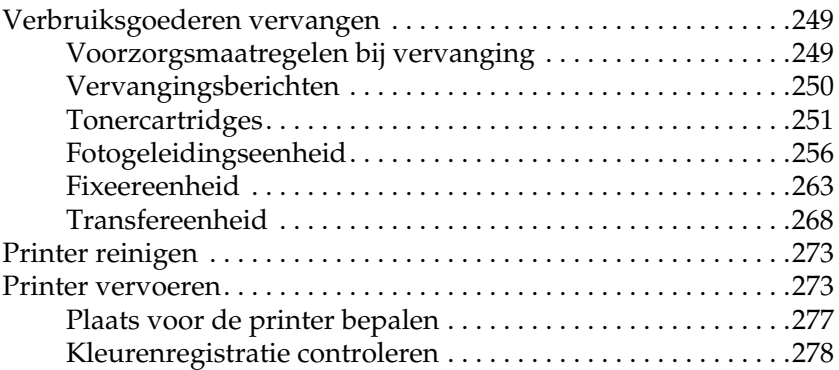

### *[Hoofdstuk 9](#page-292-0) Probleemoplossing*

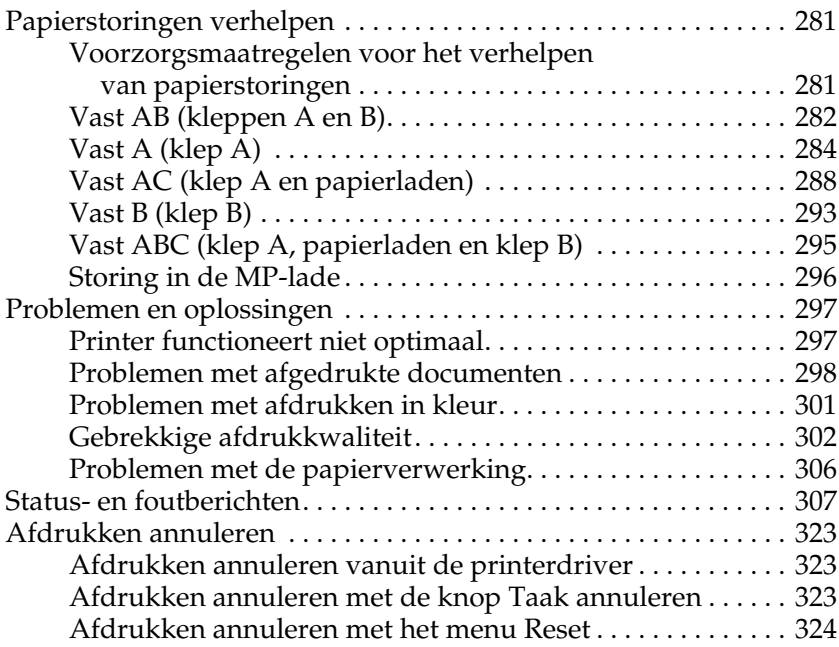

#### *[Appendix A](#page-336-0) Technische specificaties*

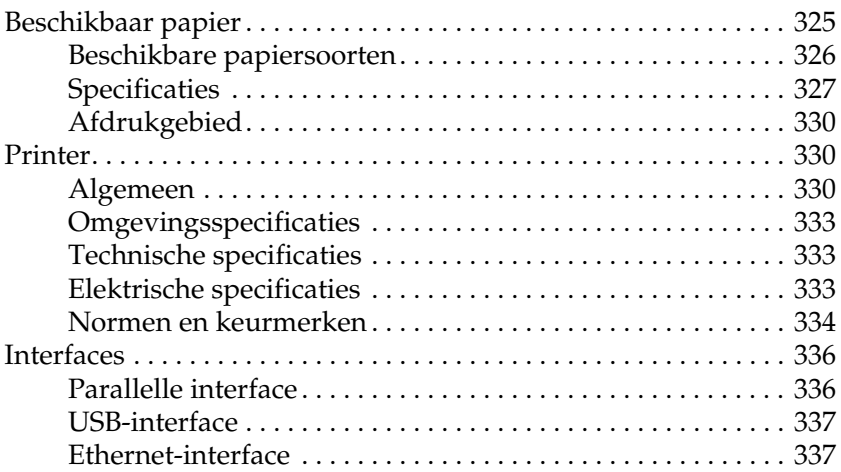

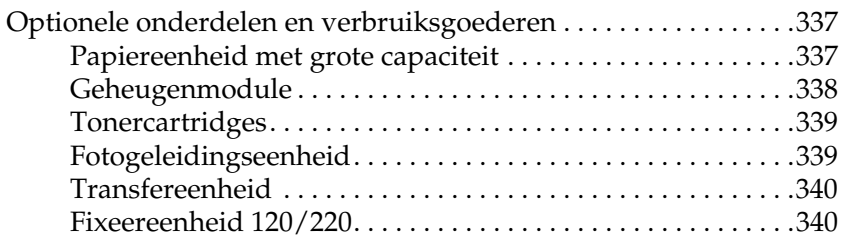

#### *[Appendix B](#page-352-0) Tekensets*

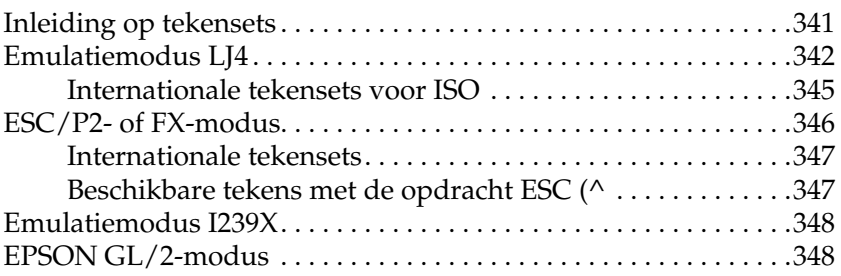

### *[Appendix C](#page-360-0) Werken met lettertypen*

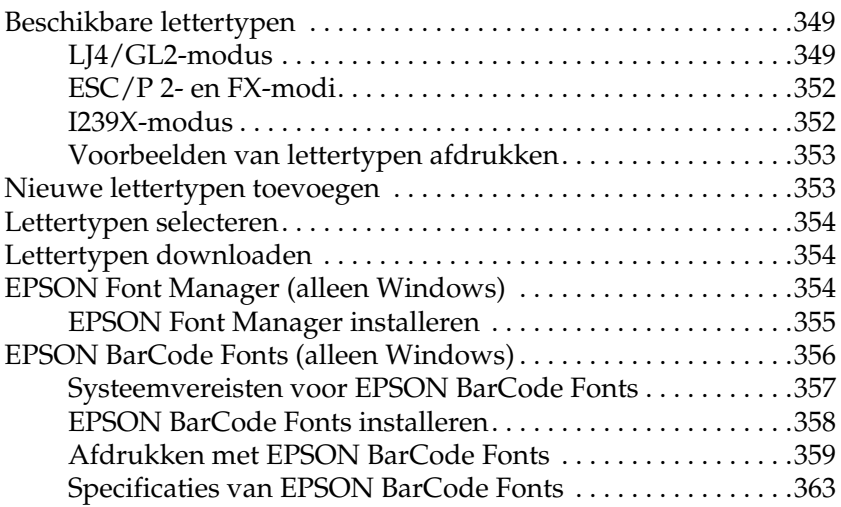

### *[Appendix D](#page-386-0) Contact opnemen met de klantenservice*

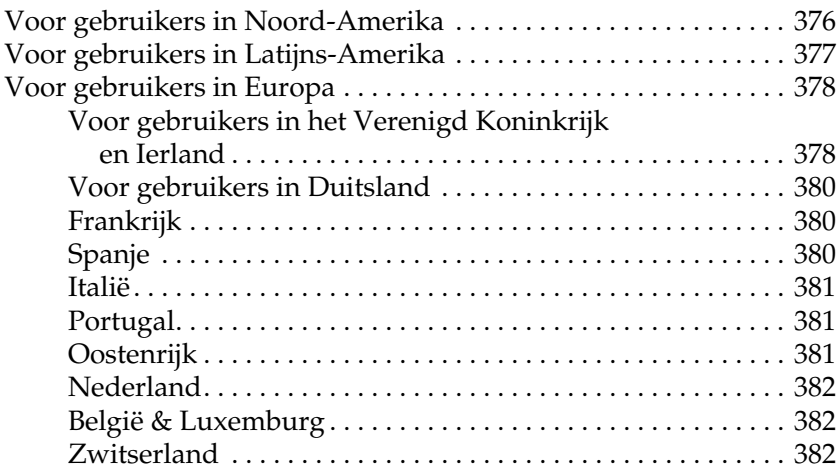

#### *[Woordenlijst](#page-394-0)*

#### *[Register](#page-400-0)*

## <span id="page-12-0"></span>*Waarschuwingen, voorzorgsmaatregelen en opmerkingen*

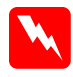

*Waarschuwingen moet u zorgvuldig in acht nemen om lichamelijk letsel te voorkomen.*

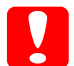

*Voorzorgsmaatregelen moeten worden nageleefd om schade aan het apparaat te voorkomen.*

*Opmerkingen bevatten belangrijke informatie over en tips voor het gebruik van de printer.*

### <span id="page-12-1"></span>*Veiligheidsvoorschriften*

Om veilig en efficiënt met de printer te kunnen werken, moet u deze voorzorgsmaatregelen in acht nemen:

❏ Omdat de printer inclusief de geïnstalleerde verbruiksgoederen ongeveer 34,5 kg weegt, moet u niet proberen de printer alleen op te tillen of verplaatsen. De printer moet door twee personen worden verplaatst of opgetild en moet worden vastgepakt op de juiste posities, zoals hieronder wordt weergegeven. Volg de instructies in de *Installatiehandleiding* nauwkeurig.

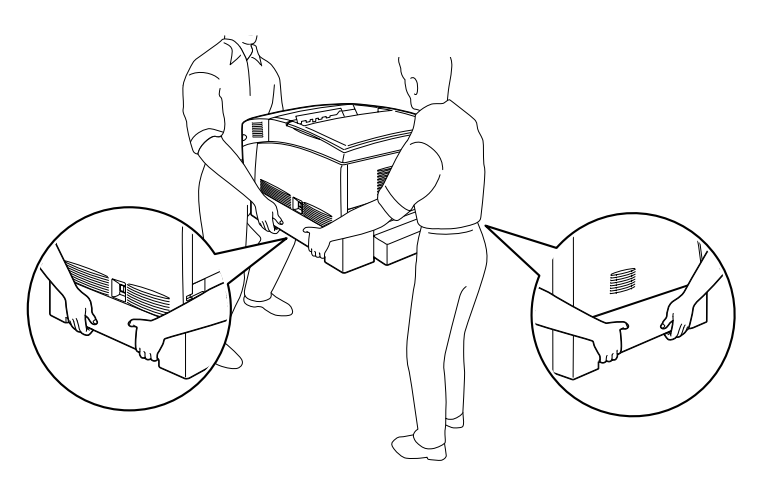

❏ Raak nooit de fixeereenheid of de omgeving van de eenheid aan. De fixeereenheid is gemarkeerd met het etiket CAUTION HIGH TEMPERATURE. Wanneer de printer in gebruik is, kan de fixeereenheid zeer warm worden.

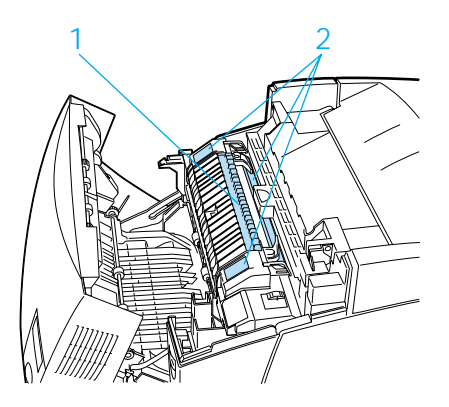

- ❏ Steek uw hand niet te ver in de fixeereenheid. Sommige onderdelen zijn scherp en kunnen letsel veroorzaken.
- ❏ Raak de onderdelen in het binnenwerk van de printer nooit aan, tenzij u hierom in deze handleiding wordt verzocht.
- ❏ Ga steeds rustig te werk bij het plaatsen van onderdelen. Hoewel de printer tegen een stootje kan, kunnen onderdelen door onnodig gebruik van kracht beschadigd worden.
- ❏ Plaats de tonercartridges of fotogeleidingseenheden altijd op een schoon en effen oppervlak.
- ❏ Haal tonercartridges niet uit elkaar en breng geen aanpassingen aan. U kunt de cartridges niet opnieuw vullen.
- ❏ Raak de toner niet aan en zorg dat u geen toner in uw ogen krijgt.
- ❏ Verbrand tonercartridges, fotogeleidingseenheden, fixeereenheden of transfereenheden niet. Deze onderdelen kunnen exploderen en letsel veroorzaken. Neem bij het weggooien van deze onderdelen de geldende milieuvoorschriften in acht.
- ❏ Als u een tonercartridge of een fotogeleidingseenheid van een koude in een warme ruimte brengt, moet u ten minste één uur wachten voor u de cartridge of eenheid gebruikt om schade door condensatie te voorkomen.
- ❏ Stel de fotogeleidingseenheid bij het plaatsen niet langer dan vijf minuten bloot aan licht. De eenheid bevat een groene lichtgevoelige rol. Als u de rol blootstelt aan licht, kunnen er donkere of lichte vlekken ontstaan op de afdrukken. Ook slijt de rol dan sneller. Wanneer u de eenheid voor langere tijd uit de printer verwijdert, kunt u deze het beste afdekken met een ondoorzichtige doek.
- ❏ Maak nooit krassen op het oppervlak van de rol. Plaats de fotogeleidingseenheid altijd op een schone en vlakke ondergrond wanneer u deze uit de printer neemt. Raak de rol niet aan; huidvetten kunnen het oppervlak definitief beschadigen en de afdrukkwaliteit nadelig beïnvloeden.
- ❏ Voor een optimale afdrukkwaliteit kunt u de fotogeleidingseenheid beter niet bewaren in ruimtes met direct zonlicht, stof, zilte lucht of bijtende gassen (bijvoorbeeld ammoniakgas). Vermijd ruimtes die onderhevig zijn aan plotselinge schommelingen in temperatuur en vochtigheid.
- ❏ Bewaar de verbruiksgoederen steeds buiten het bereik van kinderen.
- ❏ Laat vastgelopen papier niet in de printer zitten. De printer kan erdoor oververhit raken.
- ❏ Gebruik geen stopcontacten waarop andere apparaten zijn aangesloten.
- ❏ Gebruik alleen een stopcontact dat voldoet aan de stroomvereisten van de printer.

# <span id="page-15-0"></span>*Belangrijke veiligheidsvoorschriften*

- ❏ Sluit de printer aan op een stopcontact dat voldoet aan de stroomvereisten voor deze printer. De stroomvereisten van de printer staan op een etiket aan de achterzijde van de printer. Neem contact op met de regionale elektriciteitsmaatschappij of met uw leverancier als u vragen hebt over de specificaties voor de netvoeding.
- ❏ Indien de stekker niet in het stopcontact past, neemt u contact op met een elektricien.
- ❏ Wijzig alleen instellingen waarvoor een procedure is opgenomen in de handleiding. Als u andere instellingen wijzigt, beschadigt u mogelijk de printer.

### *ENERGY STAR*

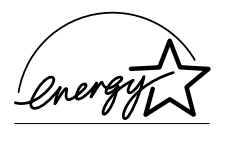

Als internationaal ENERGY STAR®-partner heeft EPSON bepaald dat dit product voldoet aan de richtlijnen van het internationale ENERGY STAR®-programma inzake doeltreffend energieverbruik.

The International ENERGY STAR® Office Equipment Program is een vrijwillige overeenkomst tussen fabrikanten van computeren kantoorapparatuur ter bevordering van de ontwikkeling van energiebesparende computers, beeldschermen, printers, faxen, kopieermachines en scanners met als doel de luchtvervuiling door stroomopwekking in te perken.

# <span id="page-16-0"></span>*Voorzorgsmaatregelen bij in- en uitschakelen*

Schakel de printer in volgende gevallen niet uit:

- ❏ Binnen 30 seconden nadat de printer is ingeschakeld. Wacht totdat de tekst Gereed in het LCD-scherm verschijnt.<br>'
- ❏ Als het lampje Klaar knippert.
- ❏ Als het lampje Gegevens knippert.
- ❏ Tijdens het afdrukken.

*Hoofdstuk 1*

# <span id="page-18-0"></span>*Printeronderdelen en -functies*

### <span id="page-18-1"></span>*Printeronderdelen*

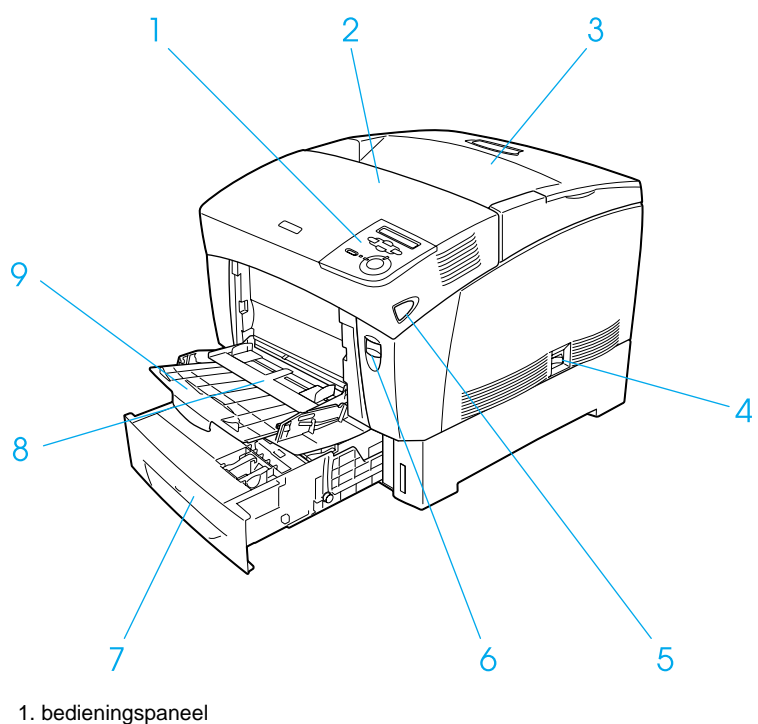

- 
- 2. bovenste klep
- 3. uitvoerlade
- 4. aan/uit-schakelaar
- 5. vergrendeling van klep B
- 6. vergrendeling van klep A
- 7. onderste standaardpapierlade
- 8. MP-lade (multi-purpose)
- 9. uitbreidingslade

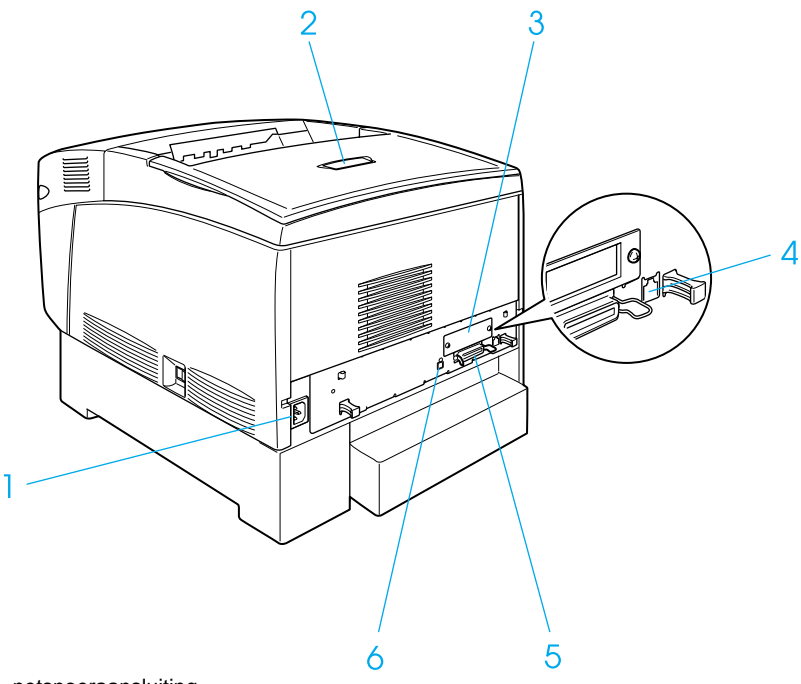

- 1. netsnoeraansluiting
- 2. stopper
- 3. afdekklepje van sleuf voor interfacekaart
- 4. Ethernet-connector
- 5. parallelle connector
- 6. USB-connector

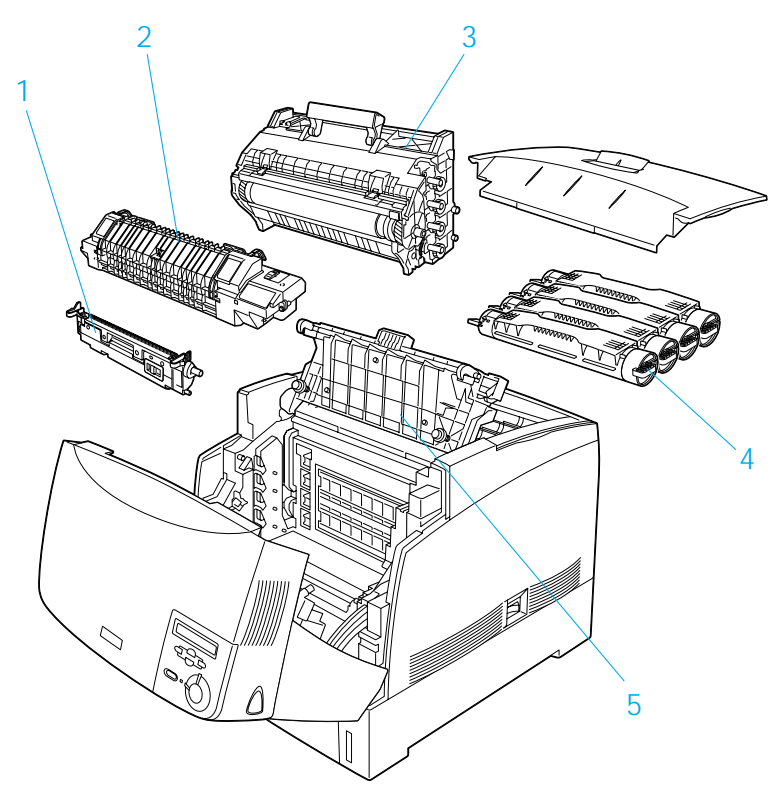

- 1. transfereenheid
- 2. fixeereenheid
- 3. fotogeleidingseenheid
- 4. tonercartridge
- 5. klep D

# <span id="page-21-0"></span>*Bedieningspaneel*

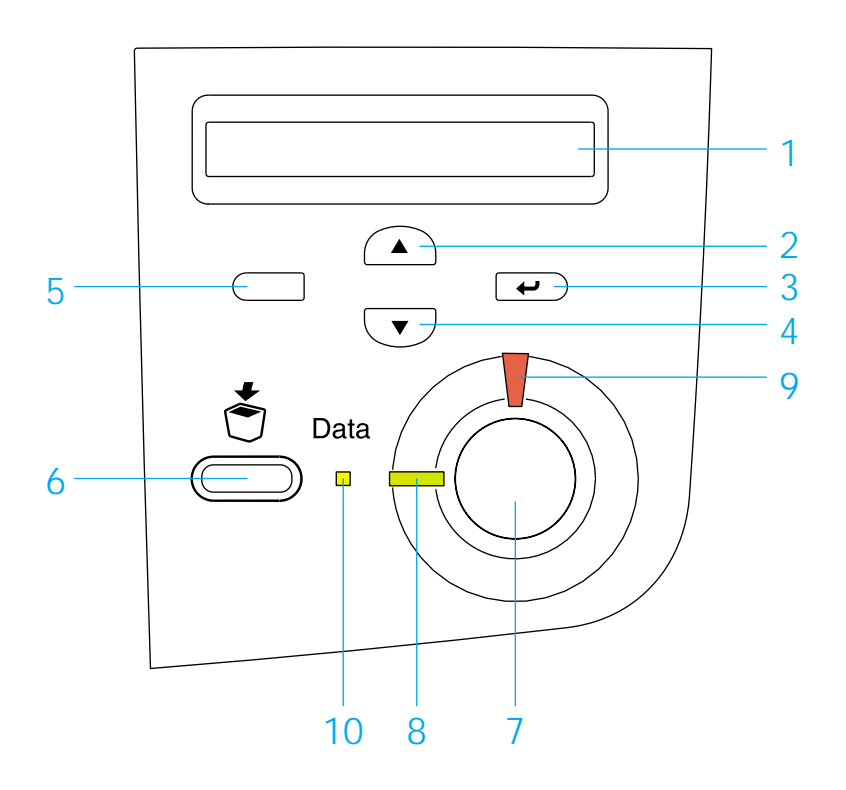

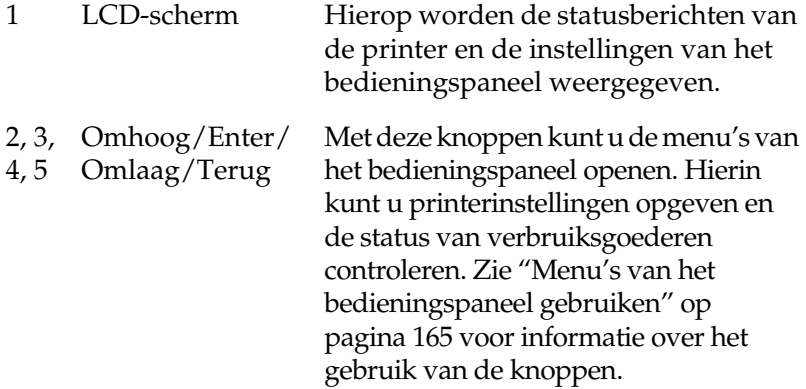

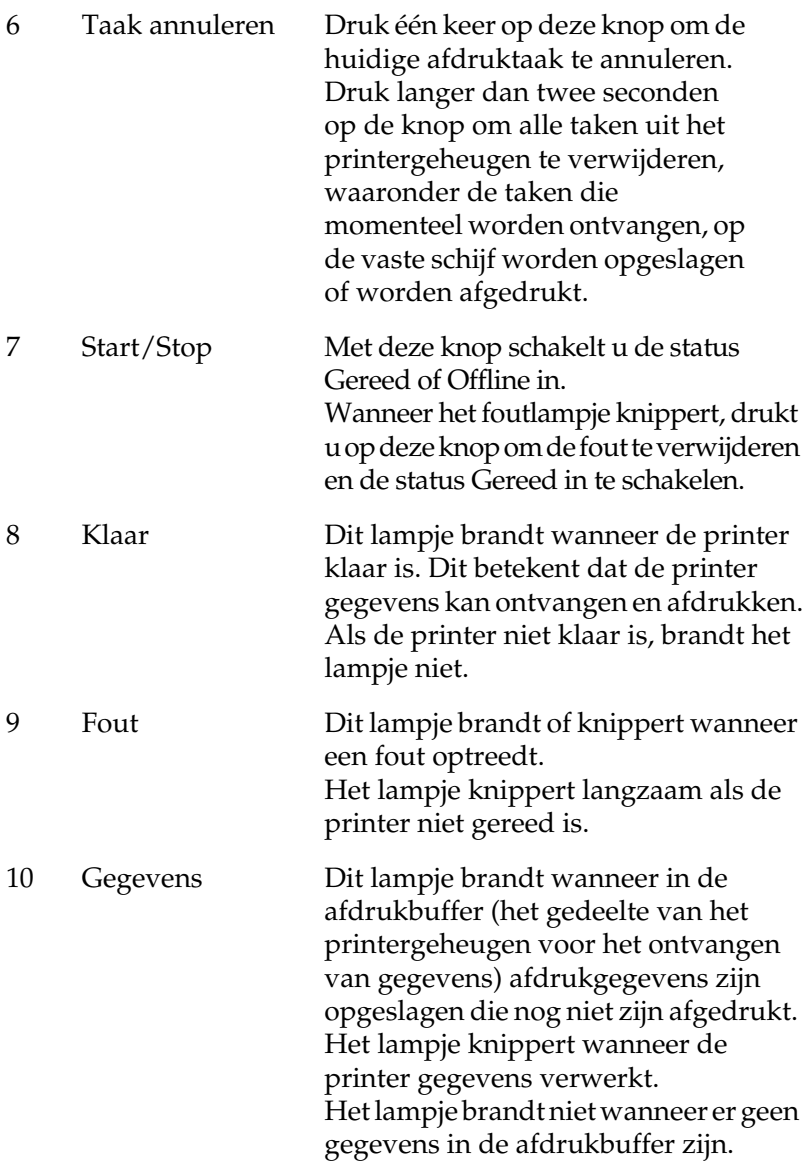

Zie ["Gebruik van het bedieningspaneel" op pagina 163](#page-174-2) voor meer<br>informatie over het gebruik van het bedieningspaneel.

## <span id="page-23-0"></span>*Optionele onderdelen en verbruiksgoederen*

### <span id="page-23-1"></span>*Optionele onderdelen*

U kunt een van de volgende optionele onderdelen installeren om de functionaliteit van de printer uit te breiden:

- ❏ De papiereenheid met grote capaciteit (C12C813861) bevat twee papierladen. Hiermee verhoogt u de capaciteit van de papierinvoer met maximaal 1000 vellen.
- ❏ Met de vaste schijf (C12C823921) breidt u de capaciteit van de printer uit, doordat u complexe en grote afdruktaken met hoge snelheid kunt afdrukken. Met deze optie kunt u tevens de functie voor reserveertaken gebruiken, zodat u gegevens voor overlays en afdruktaken kunt opslaan. Hiermee kunt u snel overlaygegevens afdrukken en de afdruktaak later rechtstreeks via het bedieningspaneel van de printer opnieuw afdrukken.
- ❏ Met optionele geheugenmodules breidt u het geheugen van de printer uit, zodat u ingewikkelde pagina's met veel afbeeldingen kunt afdrukken.
- ❏ Met de module Adobe® PostScript® 3™ ROM (C12C832501) genereert u scherpe PostScript-afdrukken. De module kan niet worden gebruikt voor Macintosh-computers met een IEEE 1394-interfacekaart van type B.
- ❏ De IEEE 1394-interfacekaart van type B (C12C82391) kan worden gebruikt voor Macintosh-gebruikers. De kaart kan worden aangesloten op de FireWire®-poort van een Macintosh $^{\circledR}$

### <span id="page-24-0"></span>*Verbruiksgoederen*

De printer houdt de levensduur van de volgende verbruiksgoederen voor u bij. Op de printer wordt aangegeven wanneer de verbruiksgoederen moeten worden vervangen.

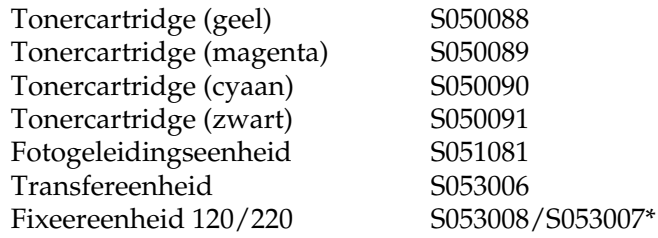

\* Productnummer varieert per land.

Met de speciale afdrukmaterialen van EPSON in de onderstaande lijst krijgt u het beste afdrukresultaat.

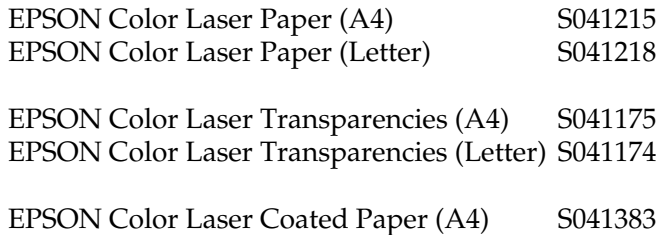

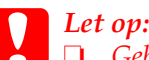

❏ *Gebruik geen andere EPSON-afdrukmaterialen, zoals speciale afdrukmaterialen voor inkjetprinters, aangezien deze papierstoringen kunnen veroorzaken en de printer kunnen beschadigen.*

❏ *Gebruik de bovenstaande afdrukmaterialen niet in andere printers, tenzij dit in de documentatie wordt aangeraden.*

### <span id="page-25-0"></span>*Printer*

De printer bevat een groot aantal functies voor een optimaal gebruikersgemak en kwalitatief hoogstaande afdrukken. De belangrijkste worden hieronder beschreven.

### <span id="page-25-1"></span>*Tandemprinter met hoge afdruksnelheid*

Door de geavanceerde tandemtechnologie beschikt u over een printer met een beeldverwerkingssnelheid van 400 MHz. In combinatie met de single-pass-technologie stelt dit u in staat zowel kleuren- als zwartwitafdrukken te maken met een afdruksnelheid van 16 ppm (pagina's per minuut) bij een resolutie van 600 dpi en 8 ppm bij een resolutie van 1200 dpi.

### <span id="page-25-2"></span>*Dubbelzijdig afdrukken*

Deze printer wordt geleverd met een ingebouwde duplexer waarmee u eenvoudig dubbelzijdig kunt afdrukken. Hiermee kunt u dubbelzijdig afgedrukte documenten van professionele kwaliteit maken. Gebruik deze functie voor elke afdruktaak om kosten te drukken en bronnen te besparen.

Als ENERGY STAR®-partner, beveelt EPSON het gebruikt van de functie voor dubbelzijdig afdrukken aan. Neem de ENERGY STAR®-normen door als u meer wilt weten over het programma van ENERGY STAR®.

### <span id="page-26-0"></span>*Functie voor reserveertaken*

Met de functie voor reserveertaken kunt u een afdruktaak opslaan op de vaste schijf van de printer en kunt u deze taak op elk moment via het bedieningspaneel afdrukken zonder dat u hiervoor de computer hoeft te gebruiken. U kunt ook één exemplaar afdrukken om de inhoud te controleren voordat u meerdere exemplaren afdrukt. Als de inhoud van de afdruktaak vertrouwelijk is, kunt u een wachtwoord instellen om de toegankelijkheid van het document te beperken. Zie ["Functie](#page-88-0)  [voor reserveertaken gebruiken" op pagina 77](#page-88-0) voor meer informatie voor Windows en ["Functie voor reserveertaken](#page-159-0)  [gebruiken" op pagina 148](#page-159-0) voor Macintosh.

#### *Opmerking:*

*U moet een optionele vaste schijf in de printer installeren om de functie voor reserveertaken te kunnen gebruiken.*

### <span id="page-26-1"></span>*Formulieroverlays opslaan naar vaste schijf*

Met deze functie worden formulieroverlays sneller opgeslagen doordat u de overlaygegevens kunt opslaan op de optionele vaste schijf in plaats van de computer. Deze functie is alleen beschikbaar onder Windows. Zie ["Formulieroverlays op de](#page-78-0)  [vaste schijf gebruiken" op pagina 67](#page-78-0) voor meer informatie.

#### *Opmerking:*

*U moet een optionele vaste schijf in de printer installeren om de functie voor het opslaan van formulieroverlays naar de vaste schijf te kunnen gebruiken.*

### <span id="page-27-0"></span>*Voorgedefinieerde kleurinstellingen in de printerdriver*

De printerdriver bevat een groot aantal voorgedefinieerde instellingen voor afdrukken in kleur, waardoor u de afdrukkwaliteit voor verschillende typen kleurendocumenten kunt optimaliseren.

Zie ["Instelling voor afdrukkwaliteit opgeven" op pagina 46](#page-57-2) voor meer informatie voor Windows en ["Instelling voor](#page-141-2)  [afdrukkwaliteit opgeven" op pagina 130](#page-141-2) voor Macintosh.

### <span id="page-27-1"></span>*Resolution Improvement Technology (RITech)*

RITech (Resolution Improvement Technology) is de originele printertechnologie van EPSON waarmee de afdrukkwaliteit van lijnen, tekst en afbeeldingen wordt verbeterd.

### <span id="page-28-1"></span><span id="page-28-0"></span>*Beschikbaar papier*

In dit gedeelte wordt uitgelegd welke soorten papier u kunt gebruiken in de printer. Gebruik alleen papiersoorten die in dit gedeelte worden genoemd.

*Opmerking: De printer is zeer gevoelig voor vocht. Bewaar papier in een droge omgeving.*

### <span id="page-28-2"></span>*Speciaal afdrukmateriaal van EPSON*

EPSON biedt speciaal afdrukmateriaal voor deze printer.

#### **EPSON Color Laser Paper**

U kunt dit materiaal in de MP-lade, de onderste standaardpapierlade of de optionele papiereenheid met grote capaciteit plaatsen.

S041215 (A4) S041218 (Letter)

#### **EPSON Color Laser Transparencies**

U kunt dit materiaal alleen in de MP-lade plaatsen.

S041175 (A4) S041174 (Letter)

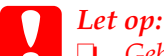

❏ *Gebruik geen andere EPSON-afdrukmaterialen, zoals speciale afdrukmaterialen voor inkjetprinters, aangezien deze papierstoringen kunnen veroorzaken en de printer kunnen beschadigen.*

❏ *Gebruik de bovenstaande afdrukmaterialen niet in andere printers, tenzij dit in de documentatie wordt aangeraden.*

#### **EPSON Color Laser Coated Paper**

Dit papier is zwaarder en glanst meer dan EPSON Color Laser Paper.

Als u vanuit de MP-lade wilt afdrukken op EPSON Color Laser Coated Paper, kiest u Coated bij Paper Type in de printerdriver. De instelling is uitermate geschikt voor afdrukken op gecoat papier Als u gecoat papier wilt invoeren uit de onderste standaardpapierlade of de optionele papiereenheid met grote capaciteit, kiest u Plain bij Paper Type in de printerdriver.

De afdrukken zijn van betere kwaliteit wanneer u Coated selecteert in plaats van Plain.

S041383 (A4)

### *Opmerking:*

- ❏ Coated *wordt bij Paper Type weergegeven wanneer u het selectievakje* Add Coated to the Paper Type settings *in het dialoogvenster Extended Settings inschakelt. Als u dit dialoogvenster vanuit de printerdriver wilt openen in Windows, klikt u op* Extended Settings *in het menu Optional Settings. In Macintosh klikt u op het pictogram* Extended Settings *in het dialoogvenster Basic Settings.*
- ❏ *U kunt niet dubbelzijdig afdrukken met de duplexer wanneer*  Coated *als papiersoort is geselecteerd in de printerdriver.*

### <span id="page-30-0"></span>*Normaal papier*

Naast de in het vorige gedeelte behandelde speciale afdrukmaterialen van EPSON kunt u de volgende papiersoorten gebruiken.

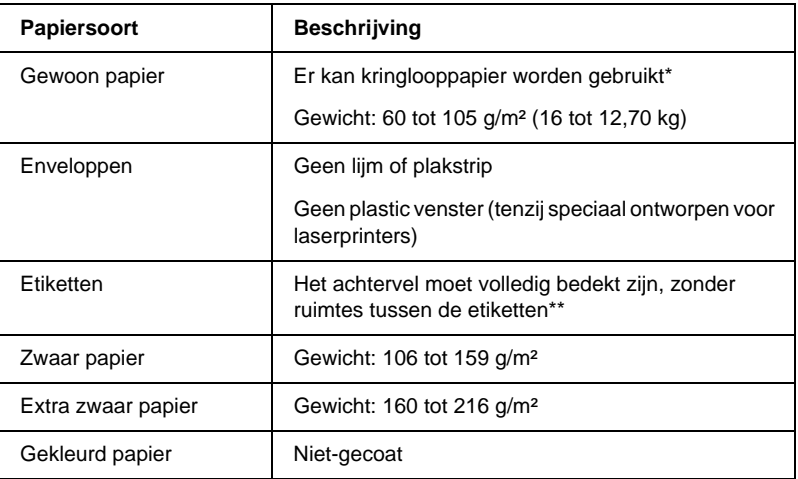

- Gebruik kringlooppapier uitsluitend bij een normale temperatuur en vochtigheidsgraad. Papier van slechte kwaliteit kan de afdrukkwaliteit verminderen en papierstoringen en andere problemen veroorzaken.
- \*\* Als de etiketten niet goed aansluiten, kunnen deze in de printer loslaten en de printer beschadigen.

#### *Opmerking:*

- ❏ *Aangezien de kwaliteit van een bepaald merk of type afdrukmateriaal op elk moment door de fabrikant kan worden gewijzigd, kan EPSON de kwaliteit van geen enkel type afdrukmateriaal garanderen. Probeer altijd het afdrukmateriaal uit voordat u een grote voorraad aanschaft of een omvangrijk bestand afdrukt.*
- ❏ *U mag ook papier met bedrukte briefhoofden gebruiken, vooropgesteld dat het papier en de inkt geschikt zijn voor laserprinters.*

### <span id="page-31-0"></span>*Papier dat niet gebruikt mag worden*

Gebruik de volgende papiersoorten niet in deze printer om schade aan de printer, papierstoringen en slechte afdrukkwaliteit te voorkomen.

- ❏ Afdrukmaterialen die zijn bestemd voor andere kleurenlaserprinters, zwartwitlaserprinters, kleurenkopieerapparaten, zwartwitkopieerapparaten of inkjetprinters
- ❏ Papier dat eerder is afgedrukt met andere kleurenlaserprinters, zwartwitlaserprinters, kleurenkopieerapparaten, zwartwitkopieerapparaten, inkjetprinters of thermische transferprinters
- ❏ Carbonpapier, doorschrijfpapier, warmtegevoelig papier, drukgevoelig papier, zuurhoudend papier of papier met inkt die gevoelig is voor hoge temperaturen (rond 200 °C)
- ❏ Transparanten voor kleurenkopieerapparaten of andere kleurenlaserprinters
- ❏ Etiketten die gemakkelijk loslaten of niet de volledige oppervlakte van het achtervel bedekken
- ❏ Gecoat papier of gekleurd papier met een speciaal oppervlak, behalve EPSON Color Laser Coated Paper
- ❏ Papier met ringbandgaten of geperforeerd papier
- ❏ Papier met lijm, nietjes, paperclips of plakstrips
- ❏ Papier dat statische elektriciteit aantrekt
- ❏ Klam of vochtig papier
- ❏ Papier met variërende dikte
- ❏ Extreem zwaar of licht papier
- ❏ Papier dat te glad of te ruw is
- ❏ Papier met een verschillende voor- en achterzijde
- ❏ Gevouwen, gekreukeld, golvend of gescheurd papier
- ❏ Papier met een onregelmatige vorm, of papier waarvan de hoeken niet recht zijn

# <span id="page-32-0"></span>*Papierbronnen*

In dit gedeelte wordt beschreven welke papiersoorten met welke papierbronnen gebruikt kunnen worden. In dit gedeelte wordt ook beschreven hoe u een papierbron selecteert en papier handmatig invoert.

### <span id="page-33-0"></span>*MP-lade*

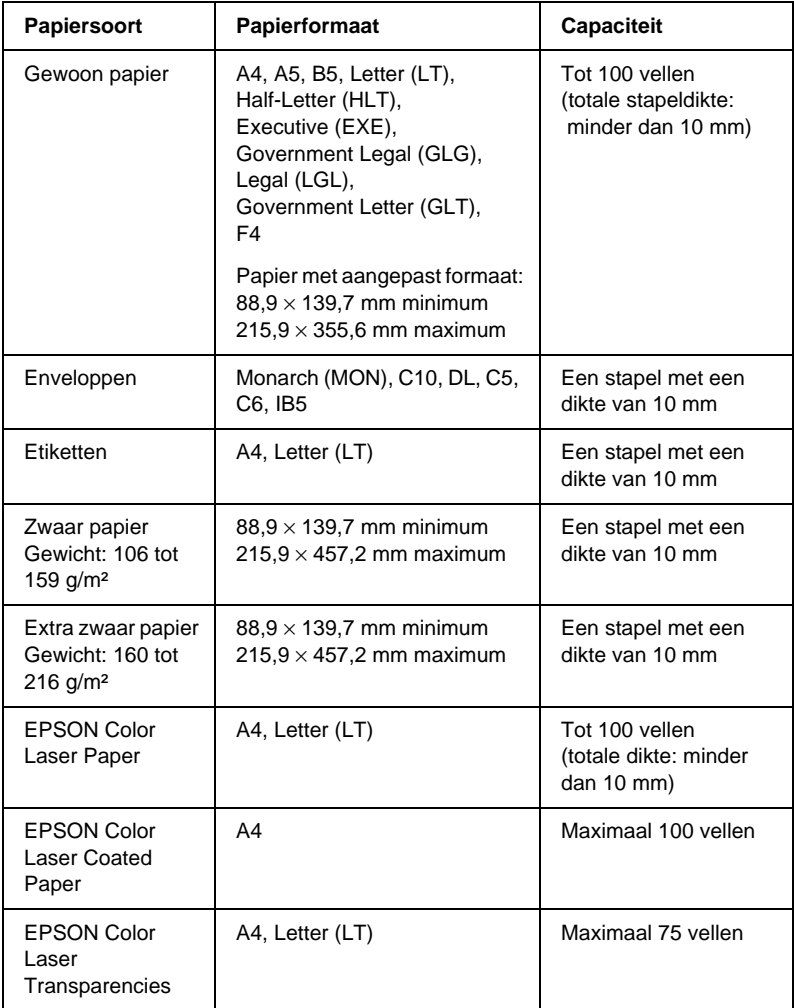

### <span id="page-34-0"></span>*Onderste standaardpapierlade*

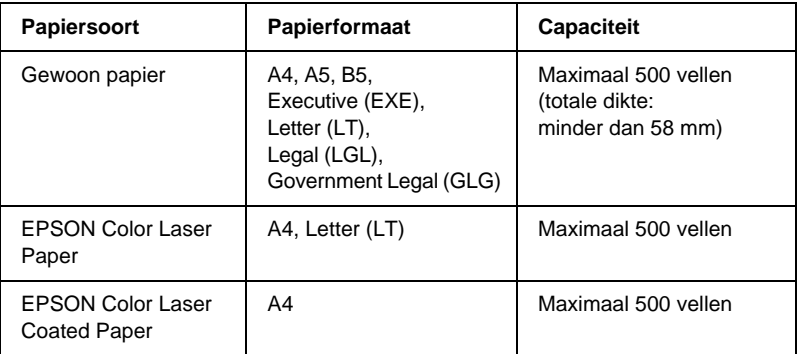

# <span id="page-34-1"></span>*Papiereenheid met grote capaciteit*

Deze eenheid bevat twee papierladen. In elke lade kunnen de volgende papierformaten worden geplaatst:

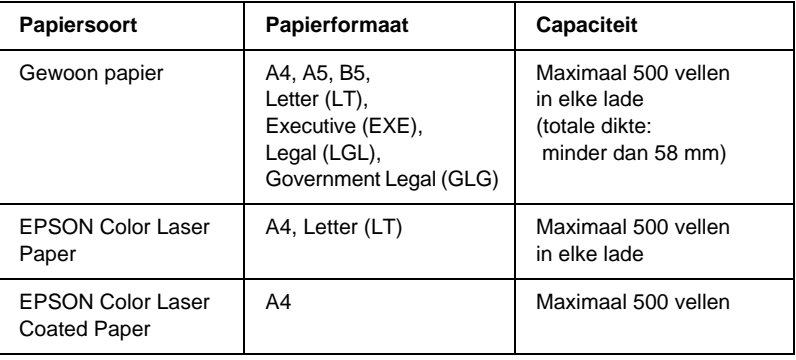

### <span id="page-35-0"></span>*Papierbron selecteren*

U kunt een papierbron handmatig instellen of de printer zo instellen dat de papierbron automatisch wordt geselecteerd.

#### *Handmatig selecteren*

U kunt een papierbron handmatig selecteren via de printerdriver of het bedieningspaneel van de printer.

❏ Printerdriver

In Windows opent u de printerdriver, klikt u op de tab Basic Settings en selecteert u de gewenste papierbron in de lijst Paper Source. Klik vervolgens op OK.

In Macintosh opent u de printerdriver, opent u het dialoogvenster Basic Settings en selecteert u de gewenste papierbron in de lijst Paper Source. Klik vervolgens op OK.

❏ Bedieningspaneel van de printer

Op het bedieningspaneel opent u het menu Setup, selecteert u Parierbak en geeft u de gewenste papierbron op.<br>.

#### *Automatisch selecteren*

Als u wilt dat de papierbron met het correcte papierformaat automatisch wordt geselecteerd, selecteert u Auto Selection in de printerdriver of Auto op het bedieningspaneel van de printer.

De printer zoekt naar een papierbron met het opgegeven papierformaat. Hierbij wordt de onderstaande volgorde gehanteerd:

*Standaardconfiguratie:*

MP-lade Onderste papierlade 1 (onderste standaardpapierlade)
### *Opmerking:*

- ❏ *Als u in de toepassing instellingen voor papierformaat en -bron opgeeft, kunnen deze de instellingen van de printerdriver overschrijven.*
- ❏ *Wanneer u bij Paper Size de instelling voor enveloppen opgeeft, kunnen deze alleen via de MP-lade worden ingevoerd, ongeacht de instelling bij Paper Source.*
- ❏ *U kunt de prioriteit van de MP-lade wijzigen via de instelling*  -*[Setup" op pagina 182](#page-193-0) voor meer informatie. in het menu Setup op het bedieningspaneel. Zie ["Menu](#page-193-0)*

### *Met een geïnstalleerde optionele papiereenheid met grote capaciteit:*

#### MP-lade

Onderste papierlade 1 (onderste standaardpapierlade) Onderste papierlade 2 (optionele onderste papierlade) Onderste papierlade 3 (optionele onderste papierlade)

### *Opmerking:*

- ❏ *Als u in de toepassing instellingen voor papierformaat en -bron opgeeft, kunnen deze de instellingen van de printerdriver overschrijven.*
- ❏ *Wanneer u bij Paper Size de instelling voor enveloppen opgeeft, kunnen deze alleen via de MP-lade worden ingevoerd, ongeacht de instelling bij Paper Source.*
- ❏ *U kunt de prioriteit van de MP-lade wijzigen via de instelling*  -*[Setup" op pagina 182](#page-193-0) voor meer informatie. in het menu Setup op het bedieningspaneel. Zie ["Menu](#page-193-0)*

### *Papier handmatig invoeren*

Wanneer u papier handmatig invoert, moet u, anders dan bij normale papierinvoer, na de eerste pagina op Start/Stop O<br>drukken om ook de rest van het document af te drukken. Wan drukken om ook de rest van het document af te drukken. Wanneer u handmatig invoert, kunt u de afdrukkwaliteit van de eerste pagina bekijken voordat u de rest van het document afdrukt.

Volg de onderstaande instructies om papier handmatig in te voeren.

- 1. Open de printerdriver op een van de volgende manieren.
	- $\Box$  Als u de printerdriver wilt openen vanuit een toepassing, klikt u op Bestand en op Afdrukken of Pagina-instelling. U moet ook klikken op Instellen, Opties, Eigenschappen of een combinatie van deze knoppen.
	- ❏ Wilt u de printerdriver openen vanuit Windows XP, ME, 98, 95, 2000 of NT 4.0, dan klikt u op Start en kiest u Instellingen en Printers. Vervolgens klikt u met de rechtermuisknop op het pictogram EPSON AL-C4000 Advanced en kiest u Eigenschappen (in Windows Me, 98 of 95), Voorkeursinstellingen voor afdrukken (in Windows XP of 2000) of Standaardwaarden document (in Windows NT 4.0).
	- ❏ Als u de printerdriver wilt openen vanuit Macintosh, kiest u Afdrukken in het menu Bestand van een toepassing of klikt u op Kiezer in het Apple-menu en klikt u op het pictogram AL-C4000.
- 2. Voor Windows klikt u op de tab Basic Settings en schakelt u het selectievakje Manual Feed in. Voor Macintosh schakelt u het selectievakje Manual Feed in het dialoogvenster Basic Settings in.
- 3. Selecteer het juiste papierformaat in de lijst Paper Size.
- 4. Als papier met het geselecteerde formaat al is geplaatst, gaat u verder met de volgende stap. Wanneer dit niet het geval is, moet u het resterende papier uit de papierlade verwijderen. Plaats een vel of stapel van het geselecteerde papierformaat met de afdrukzijde naar boven. Stel de papiergeleiders af op het formaat van het papier dat u plaatst.

### *Opmerking:*

*In de MP-lade moet u papier met de afdrukzijde naar beneden plaatsen, maar in de onderste standaardpapierlade en optionele onderste papierladen moet u het papier met de afdrukzijde naar boven plaatsen.*

- 5. Druk een document af vanuit de toepassing. Op het LCD-scherm wordt Handinvoer en het geselecteerde<br>naginaformaat weergegeven paginaformaat weergegeven.
- 6. Druk op Start/Stop  $\circ$  om af te drukken. Er wordt een vel<br>napier ingevoerd en afgedrukt papier ingevoerd en afgedrukt.

# *Uitvoerlade*

De uitvoerlade bevindt zich aan de bovenkant van de printer. Aangezien afdrukken met de afdrukzijde naar beneden worden uitgevoerd, wordt deze lade ook wel de afdruk-benedenlade genoemd. De lade kan maximaal 250 vellen bevatten. Zet de stopper omhoog om te voorkomen dat de afdrukken van de printer glijden.

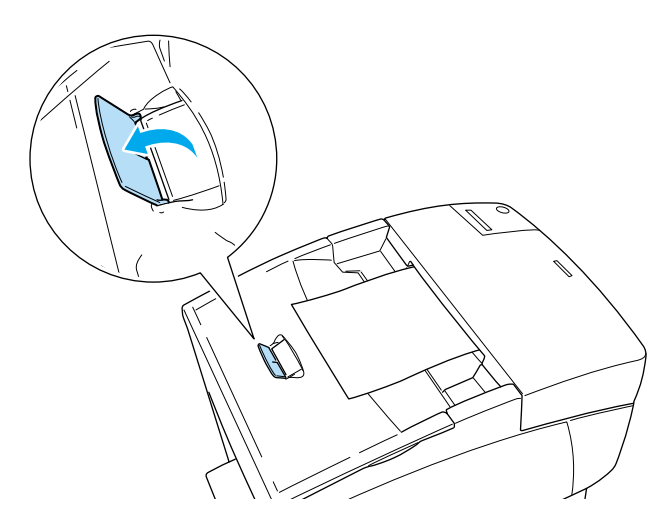

# *Papier plaatsen*

In dit gedeelte wordt beschreven hoe u papier kunt plaatsen in de MP-lade, de onderste standaardpapierlade en de optionele papiereenheid met grote capaciteit. Zie ook ["Afdrukken op](#page-46-0)  [speciaal afdrukmateriaal" op pagina 35](#page-46-0) als u speciaal afdrukmateriaal gebruikt, zoals EPSON Color Laser Coated Paper, EPSON Color Laser Transparencies of enveloppen.

# *MP-lade*

De MP-lade is de meeste flexibele papierbron waarin u verschillende papierformaten en materiaalsoorten kunt plaatsen. Zie ["MP-lade" op pagina 22](#page-33-0) voor meer informatie.

Volg de onderstaande instructies om papier in de MP-lade te plaatsen.

1. Open de MP-lade en trek de uitbreidingslade uit de MP-lade om het gewenste materiaalformaat te plaatsen.

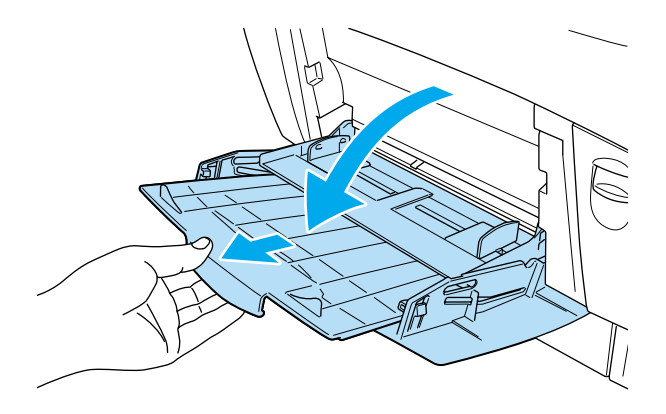

2. Plaats een stapel van het gewenste materiaal met de afdrukzijde naar beneden en schuif de geleiders tegen de stapel aan zodat deze goed past.

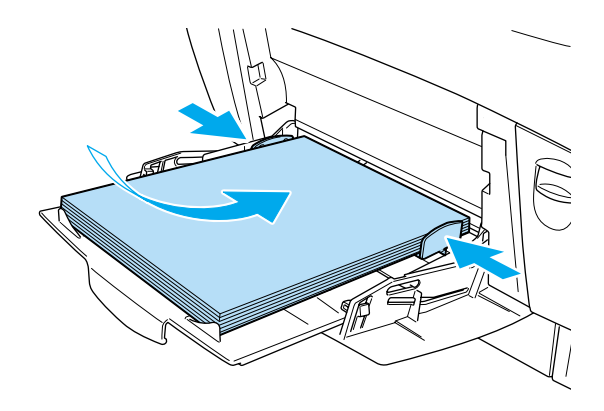

3. Selecteer in de printerdriver of op het bedieningspaneel van de printer de instellingen voor papierbron en papierformaat die overeenkomen met het geplaatste materiaal.

### *Opmerking:*

*Als u op de achterzijde van eerder afgedrukt papier wilt afdrukken, moet u de MP-lade gebruiken. Hiervoor kunt u de duplexer niet gebruiken.*

# *Onderste standaardpapierlade en optionele onderste papierladen*

In de onderste standaardpapierlade en de optionele papiereenheid met grote capaciteit moet u het papier op dezelfde manier plaatsen.

Naast gewoon papier kunt u in de onderste papierladen ook speciaal afdrukmateriaal gebruiken, zoals EPSON Color Laser Paper.

## *Opmerking:*

- ❏ *Gebruik de bijgeleverde etiketten voor papierformaten om het gebruikte papierformaat in de laden aan te geven.*
- ❏ *In Windows moet u de optionele papiereenheid met grote capaciteit kiezen in het menu Optional Settings van de printerdriver nadat u de eenheid op de printer hebt geïnstalleerd.*

Volg de onderstaande instructies om papier in de onderste standaardpapierlade of de papiereenheid met grote capaciteit te plaatsen. In de voorbeelden wordt de onderste standaardpapierlade weergegeven.

1. Trek de papierlade zo ver mogelijk naar buiten. Til de voorzijde van de papierlade op en trek de lade uit de printer.

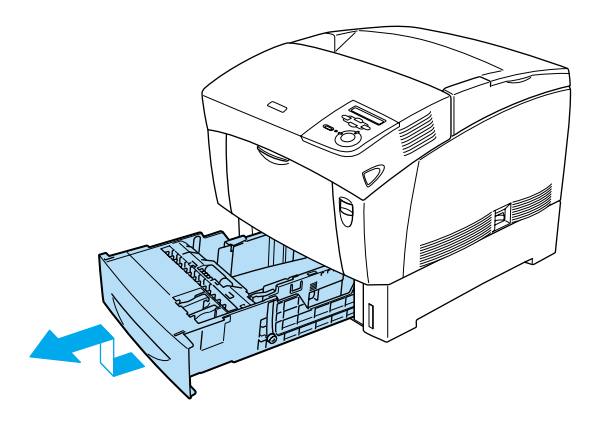

2. Stel de geleiders af op het formaat van het papier dat u wilt plaatsen. Trek de achterste geleider naar voren zodat u deze kunt verschuiven.

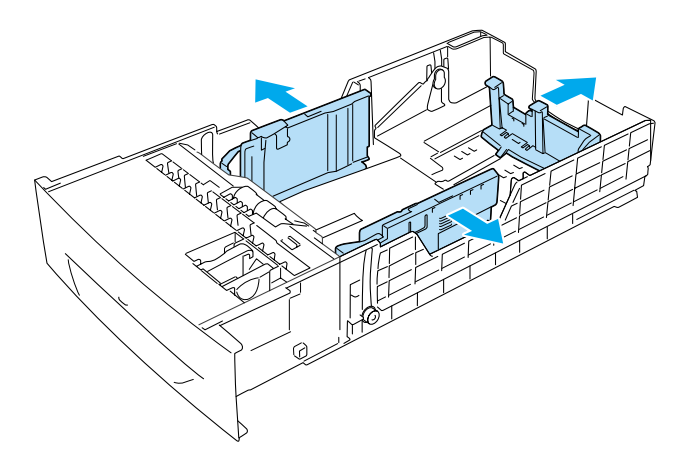

3. Waaier een stapel papier los om te voorkomen dat de vellen aan elkaar plakken. Klop de stapel recht op een vlakke ondergrond om de randen gelijk te krijgen.

### *Opmerking:*

*Als de afdrukken gekruld zijn of niet goed gestapeld wanneer u gewoon papier gebruikt, moet u de stapel omdraaien en opnieuw plaatsen.*

4. Plaats de stapel papier tegen de achter- en rechterzijde van de papierlade. Controleer of het papier onder de metalen draadklem zit met de afdrukzijde naar boven.

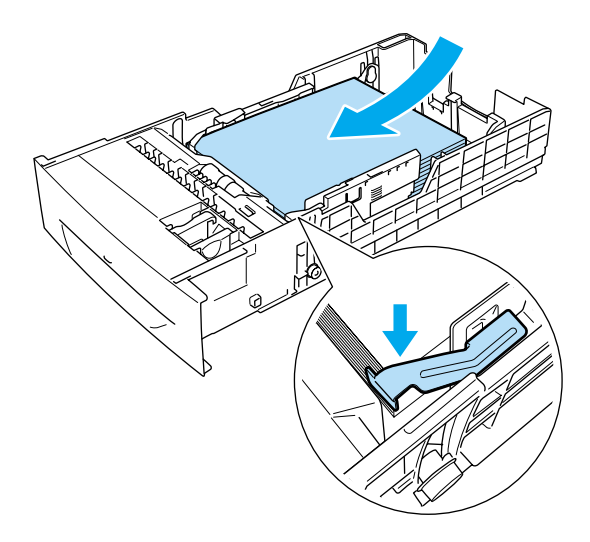

### *Opmerking:*

❏ *Als u te veel papier in de papierlade plaatst, kan dit papierstoringen veroorzaken.*

❏ *Wanneer u A5-papier plaatst, moet u de aanpassingsklem bevestigen die bij de papierlade is geleverd, zoals hieronder wordt weergegeven.*

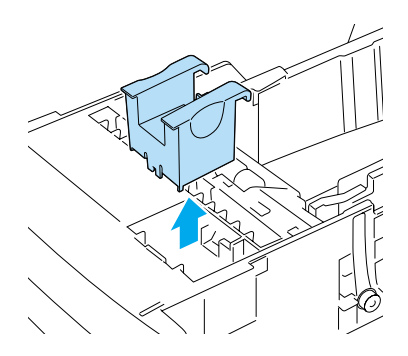

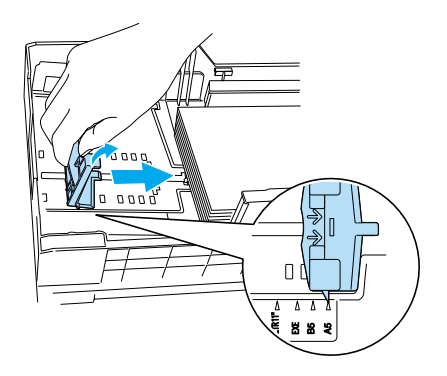

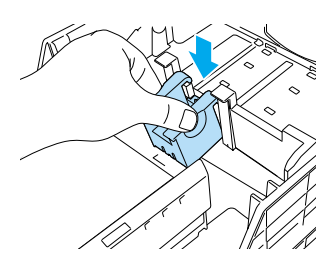

5. Stel de geleiders af op het formaat van het papier dat u wilt plaatsen.

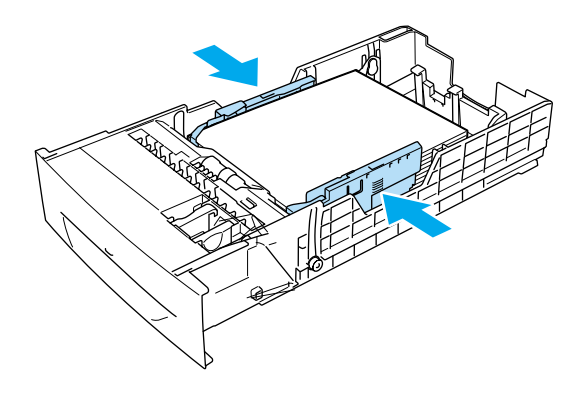

6. Plaats de papierinvoerlade voorzichtig in de printer en duw de lade naar achteren.

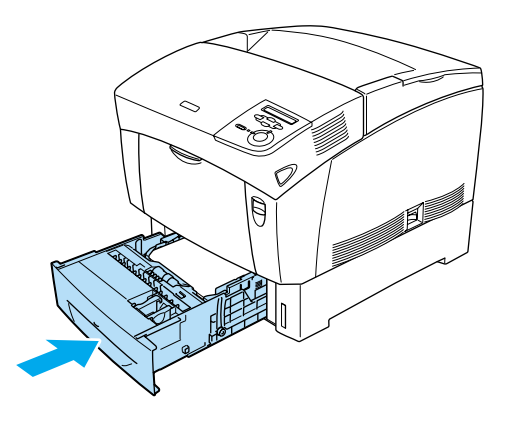

7. Gebruik het bedieningspaneel van de printer om de instelling bij 0Ft 1-tyre te selecteren die overeenkomt met<br>de papiersoort in de printer. Zie "Menu Papierbak" op de papiersoort in de printer. Zie ["Menu Papierbak" op](#page-188-0)  [pagina 177](#page-188-0) voor meer informatie.

### *Opmerking:*

*Als u de optionele papiereenheid met grote capaciteit hebt geïnstalleerd en hierin papier hebt geplaatst, selecteert u voor de geplaatste papiersoorten de overeenkomende instellingen bij* 0et1-tyee *tot en met* 0et3-tyee.<br>

# <span id="page-46-0"></span>*Afdrukken op speciaal afdrukmateriaal*

U kunt afdrukken op speciaal afdrukmateriaal, zoals EPSON Color Laser Paper, EPSON Color Laser Transparencies, EPSON Color Laser Coated Paper, zwaar papier, enveloppen en etiketten.

### *Opmerking:*

*Aangezien de kwaliteit van een bepaald merk of type afdrukmateriaal op elk moment door de fabrikant kan worden gewijzigd, kan EPSON de kwaliteit van geen enkel type afdrukmateriaal garanderen. Probeer altijd het afdrukmateriaal uit voordat u een grote voorraad aanschaft of een omvangrijk bestand afdrukt.*

# *EPSON Color Laser Paper*

U kunt EPSON Color Laser Paper in de volgende papierbronnen plaatsen:

MP-lade (maximaal 100 vellen) Onderste standaardpapierlade (maximaal 500 vellen) Optionele papiereenheid met grote capaciteit (maximaal 500 vellen in elke papierlade)

# *EPSON Color Laser Coated Paper*

Als u afdrukt op EPSON Color Laser Coated Paper, worden de afdrukken glanzender. De instelling voor papiersoort waarmee u kunt afdrukken op EPSON Color Laser Coated Paper, is afhankelijk van de papierbron, zoals hieronder wordt weergegeven.

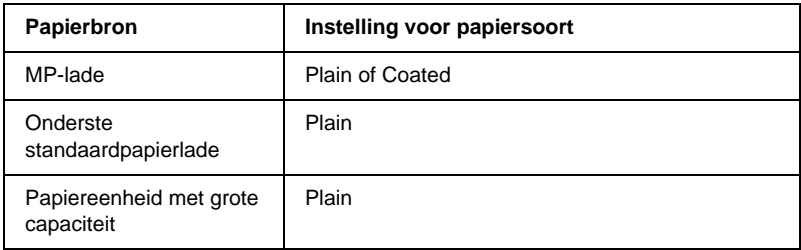

Voor het beste resultaat plaatst u dit afdrukmateriaal in de MP-lade en selecteert u Coated als instelling bij Paper Type in de printerdriver.

De afdrukken zijn van betere kwaliteit wanneer u Coated selecteert in plaats van Plain.

## *Opmerking:*

- ❏ Coated *wordt bij Paper Type weergegeven wanneer u het selectievakje* Add Coated to the Paper Type settings *in het dialoogvenster Extended Settings inschakelt. Als u dit dialoogvenster vanuit de printerdriver wilt openen in Windows, klikt u op* Extended Settings *in het menu Optional Settings. In Macintosh klikt u op het pictogram* Extended Settings *in het dialoogvenster Basic Settings.*
- ❏ *Als u op beide zijden van EPSON Color Laser Coated Paper wilt afdrukken met de duplexer, selecteert u* Plain*.*

# *EPSON Color Laser Transparencies*

EPSON raadt het gebruik van EPSON Color Laser Transparencies aan.

*Opmerking: U kunt niet dubbelzijdig afdrukken op transparanten.*

Transparanten kunnen alleen in de MP-lade worden geplaatst. De stapel transparanten mag maximaal 10 mm hoog zijn. Voor transparanten moet u de volgende papierinstellingen gebruiken:

❏ Geef de instellingen op in het menu Basic Settings (Windows) of het dialoogvenster Basic Settings (Macintosh) in de printerdriver zoals hieronder wordt weergegeven.

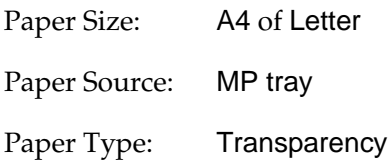

❏ U kunt deze instellingen ook opgeven via het menu Papierbak op het bedieningspaneel.

Std Papierbak: A4 of LT STD-type: Transp.

Houd rekening met het volgende wanneer u dit afdrukmateriaal gebruikt:

❏ Houd elk vel bij de randen vast, omdat vetten van uw vingers kunnen worden overgebracht op vel en zo de afdrukzijde van het vel beschadigen. Het EPSON-logo wordt weergegeven op de afdrukzijde.

❏ Als u transparanten in de MP-lade plaatst, moet u de transparanten invoeren met de korte zijde naar voren en de afdrukzijde naar beneden.

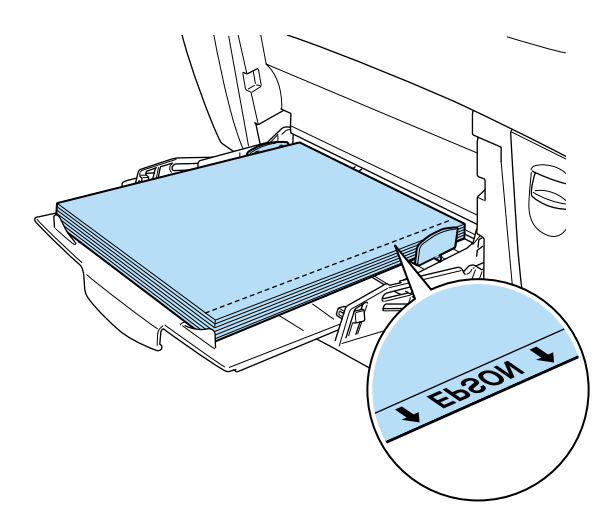

Hebt u de transparanten niet correct geplaatst, dan wordt het bericht Controleer -transp . weergegeven op het<br>I CD-scherm. Haal de transparanten uit de MP-lade ei -LCD-scherm. Haal de transparanten uit de MP-lade en verwijder de vastgelopen transparanten uit de MP-lade. Open en sluit klep A om het foutbericht op het LCD-scherm te wissen. Plaats de transparanten vervolgens opnieuw in de printer. Het afdrukken wordt hervat vanaf de pagina waar de storing is opgetreden.

- ❏ Als u wilt afdrukken op transparanten, plaatst u de transparanten in de MP-lade en stelt u in de printerdriver de papiersoort in op Transparency.
- ❏ Als u in de printerdriver de papiersoort hebt ingesteld op Transparency, kunt alleen transparanten in de printer plaatsen.

### *Let op: De afgedrukte vellen kunnen heet zijn als ze uit de printer komen.*

# *Enveloppen*

De afdrukkwaliteit van enveloppen kan onregelmatig zijn omdat enveloppen niet overal even dik zijn. Druk een of twee enveloppen af om de afdrukkwaliteit te controleren.

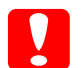

### *Let op:*

*Gebruik geen vensterenveloppen tenzij deze speciaal zijn ontworpen voor laserprinters. Het plastic van de meeste soorten vensterenveloppen smelt wanneer het in contact komt met de fixeereenheid.*

### *Opmerking:*

❏ *U kunt niet dubbelzijdig afdrukken op enveloppen.*

❏ *Afhankelijk van de kwaliteit van de enveloppen, de afdrukomgeving en de afdrukprocedure kunnen de enveloppen gekreukeld zijn. Maak eerst een testafdruk voordat u gaat afdrukken op een groot aantal enveloppen.*

Enveloppen kunnen alleen in de MP-lade worden geplaatst. De stapel enveloppen mag maximaal 10 mm hoog zijn. Voor enveloppen moet u de volgende papierinstellingen gebruiken:

❏ Geef de instellingen op in het menu Basic Settings (Windows) of het dialoogvenster Basic Settings (Macintosh) in de printerdriver zoals hieronder wordt weergegeven:

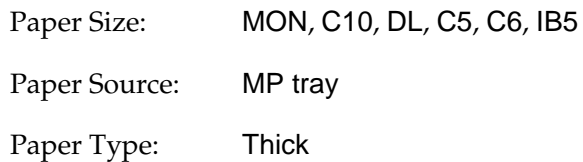

❏ U kunt deze instellingen ook opgeven via het menu Papierbak en het menu Setup op het bedieningspaneel.

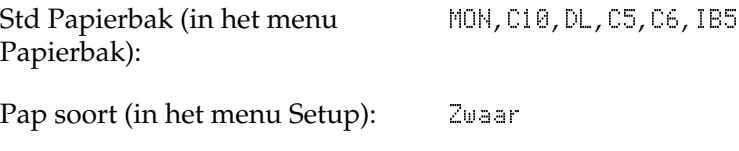

Houd rekening met het volgende wanneer u dit afdrukmateriaal gebruikt:

❏ Voer enveloppen in met de korte zijde naar voren en de afdrukzijde naar beneden, zoals hieronder wordt weergegeven.

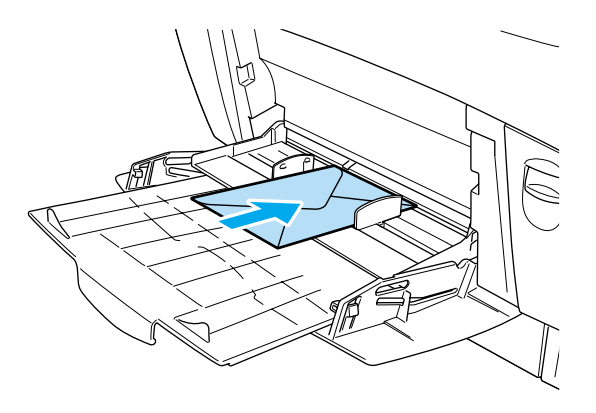

# *Etiketten*

U kunt meerdere vellen met etiketten tegelijkertijd in de MP-lade plaatsen. Bepaalde soorten etiketten moet u echter vel voor vel invoeren of handmatig plaatsen.

### *Opmerking:*

❏ *U kunt niet dubbelzijdig afdrukken op etiketten.*

❏ *Afhankelijk van de kwaliteit van de etiketten, de afdrukomgeving en de afdrukprocedure kunnen de etiketten gekreukeld zijn. Maak eerst een testafdruk voordat u gaat afdrukken op een groot aantal etiketten.*

Etiketten kunnen alleen in de MP-lade worden geplaatst. De stapel etiketten mag maximaal 10 mm hoog zijn. Voor etiketten moet u de volgende papierinstellingen gebruiken:

❏ Geef de instellingen op in het menu Basic Settings (Windows) of het dialoogvenster Basic Settings (Macintosh) in de printerdriver zoals hieronder wordt weergegeven.

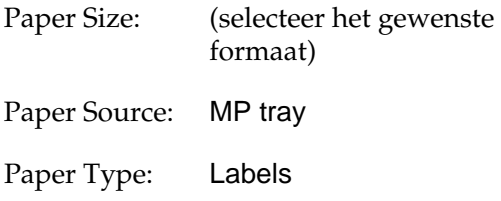

❏ U kunt deze instellingen ook opgeven via het menu Papierbak en het menu Setup op het bedieningspaneel.

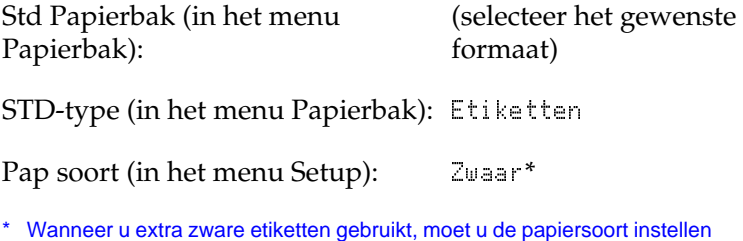

### *Opmerking:*

<mark>op</mark> Ext zwaar.

- ❏ *U moet alleen etiketten gebruiken die speciaal zijn ontworpen voor laserprinters en gewone kopieerapparaten.*
- ❏ *Gebruik altijd etiketten die het achterblad volledig bedekken zonder ruimte tussen de etiketten. Zo voorkomt u dat de lijm van de etiketten in contact komt met de onderdelen van de printer.*
- ❏ *U kunt testen of de etiketten loskomen door een blad papier op het vel met etiketten te drukken. Als het papier aan het vel met etiketten plakt, moet u de etiketten niet gebruiken in de printer.*

# *Zwaar papier*

Zwaar papier kan alleen in de MP-lade worden geplaatst. De stapel papier mag maximaal 10 mm hoog zijn.

Voor zwaar papier moet u de volgende papierinstellingen gebruiken:

❏ Geef de instellingen op in het menu Basic Settings (Windows) of het dialoogvenster Basic Settings (Macintosh) in de printerdriver zoals hieronder wordt weergegeven.

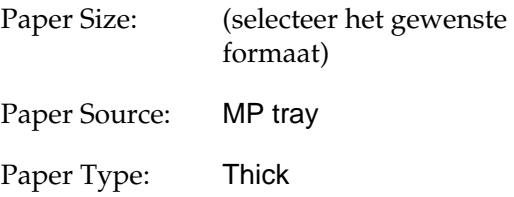

❏ U kunt deze instellingen ook opgeven via het menu Papierbak en het menu Setup op het bedieningspaneel.

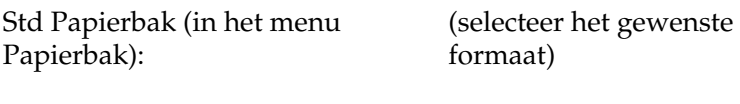

Pap soort (in het menu Setup): Zwaar

### *Opmerking:*

*Op zwaar papier kunt u niet automatisch dubbelzijdig afdrukken. Als u*  dubbelzijdig wilt afdrukken op zwaar papier, moet u bij Pasi nazi Jde<br>in het menu Setun van het bedieninospaneel de instelling ûch tar, of in het menu Setup van het bedieningspaneel de instelling Ach†er of<br>Unar angeven, Vervolgens drukt u handmatig af / *opgeven. Vervolgens drukt u handmatig af.*

# *Extra zwaar papier*

Extra zwaar papier kan alleen in de MP-lade worden geplaatst. De stapel mag maximaal 10 mm hoog zijn. Voor extra zwaar papier moet u de volgende papierinstellingen gebruiken:

❏ Geef de instellingen op in het menu Basic Settings (Windows) of het dialoogvenster Basic Settings (Macintosh) in de printerdriver zoals hieronder wordt weergegeven.

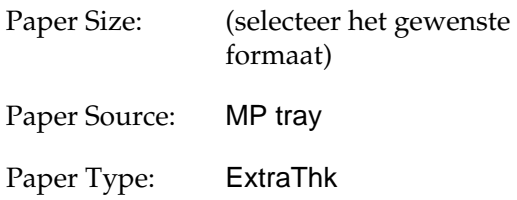

❏ U kunt deze instellingen ook opgeven via het menu Papierbak en het menu Setup op het bedieningspaneel.

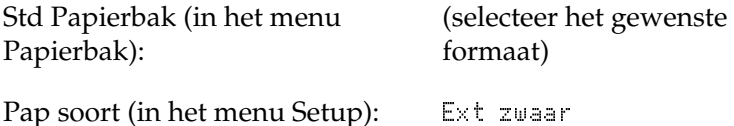

### *Opmerking:*

*Op extra zwaar papier kunt u niet automatisch dubbelzijdig afdrukken. Als u dubbelzijdig wilt afdrukken op extra zwaar papier, moet u bij*   $\Delta$ chter oflloc  *in het menu Setup van het bedieningspaneel de instelling*  Achter *of* Voor *opgeven. Vervolgens drukt u handmatig af.*<br>.

# *Papier met aangepast formaat plaatsen*

U kunt papier met een niet-standaardformaat in de MP-lade plaatsen als dit voldoet aan de volgende vereisten voor formaat en gewicht:

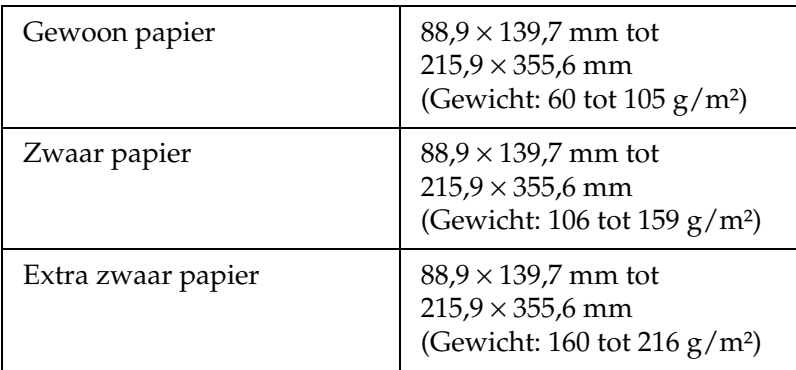

- ❏ Open de printerdriver in Windows. Selecteer User-Defined Size in de lijst Paper Size op het tabblad Basic Settings. In het dialoogvenster User Defined Paper Size selecteert u de instellingen voor papierbreedte en -lengte en eenheid die overeenkomen met het aangepaste papierformaat. Klik op OK om het aangepaste papierformaat op te slaan.
- ❏ In Macintosh moet u de printerdriver openen. Klik op Custom Size in het dialoogvenster Paper Setting. Klik vervolgens op New en selecteer de instellingen voor papierbreedte en -lengte en marges die overeenkomen met het aangepaste papierformaat. Geef de naam voor de instelling op en klik op OK om het aangepaste papierformaat op te slaan.
- ❏ Als u de printerdriver niet op deze manier kunt gebruiken, geeft u deze instelling op via het menu Afdruk op het bedieningspaneel en selecteert u  $CTM$  (aangepast) als instelling voor papierformaat.

# *Printersoftware gebruiken in Windows*

# *Printersoftware*

De printersoftware bestaat uit een printerdriver en EPSON Status Monitor 3. Met de printerdriver kunt u instellingen opgeven voor optimale printerprestaties. U kunt EPSON Status Monitor 3 openen via het tabblad Utility in de printerdriver. Met EPSON Status Monitor 3 kunt u de printerstatus controleren. Zie ["Printer](#page-95-0)  [controleren met EPSON Status Monitor 3" op pagina 84](#page-95-0) voor meer informatie.

# *Printerdriver openen*

U kunt de printerdriver rechtstreeks openen vanuit een toepassing of vanuit Windows.

Doorgaans krijgen de printerinstellingen die worden opgegeven vanuit Windows-toepassingen de voorkeur boven instellingen die worden opgegeven wanneer de printerdriver is geopend vanuit het besturingssysteem. Voor optimale resultaten kunt u de printerdriver dus het beste openen vanuit de toepassing.

### *Opmerking:*

*Raadpleeg de Help bij de printerdriver voor meer informatie over de beschikbare instellingen.*

❏ Als u de printerdriver wilt openen vanuit een toepassing, klikt u op Bestand en op Afdrukken of Pagina-instelling. Klik vervolgens op Instellen, Opties, Eigenschappen of een combinatie van deze knoppen in het dialoogvenster dat wordt weergegeven.

❏ Als u de printerdriver wilt openen vanuit Windows, klikt u op Start, gaat u naar Instellingen en klikt u op Printers. Vervolgens klikt u met de rechtermuisknop op het pictogram EPSON AL-C4000 Advanced en kiest u Eigenschappen (in Windows Me, 98 of 95), Voorkeursinstellingen voor afdrukken (in Windows XP of 2000) of Standaardwaarden document (in Windows NT 4.0).

# *Printerinstellingen wijzigen*

# *Instelling voor afdrukkwaliteit opgeven*

De kwaliteit van afdrukken kunt u aanpassen met instellingen in de printerdriver. U kunt in de printerdriver de instellingen automatisch opgeven, instellingen selecteren in een lijst met voorgedefinieerde instellingen of eigen instellingen opgeven.

## *Afdrukkwaliteit opgeven met de instelling Automatic*

U kunt de afdrukkwaliteit aanpassen waardoor u sneller of gedetailleerder kunt afdrukken. Als u wilt afdrukken met een hogere kwaliteit, kiest u een hoger getal. Hierdoor wordt de afdruksnelheid verminderd.

Als u het keuzerondje Automatic op het tabblad Basic Settings hebt geselecteerd, wordt de printer ingesteld op basis van de kleurinstellingen die u selecteert. U hoeft alleen de kleur en resolutie in te stellen. U kunt andere instellingen, zoals het papierformaat of de afdrukstand, wijzigen in de meeste toepassingen.

### *Opmerking:*

*Raadpleeg de Help voor meer informatie over de beschikbare instellingen in de printerdriver.* 

Er zijn drie afdrukniveaus: 300 dpi, 600 dpi en 1200 dpi. Met 1200 dpi krijgt u zeer nauwkeurige afdrukken met hoge kwaliteit. Er is echter meer geheugen nodig en de afdruksnelheid wordt verminderd.

### *Opmerking:*

- ❏ *U kunt alleen afdrukken met 1200 dpi als de emulatiemodus ESC/Page, ESC/Page Color of PS3 is ingeschakeld.*
- ❏ *Als u wilt afdrukken met 1200 dpi, selecteert u het keuzerondje*  Advanced *op het tabblad Basic Settings. Vervolgens stelt u de afdrukkwaliteit in op* 1200 dpi *in het dialoogvenster More Settings.*
- 1. Klik op de tab Basic Settings.
- 2. Selecteer het keuzerondje Automatic. Stel met de schuifbalk de afdrukresolutie Fast (300 dpi) of Fine (600 dpi) in.

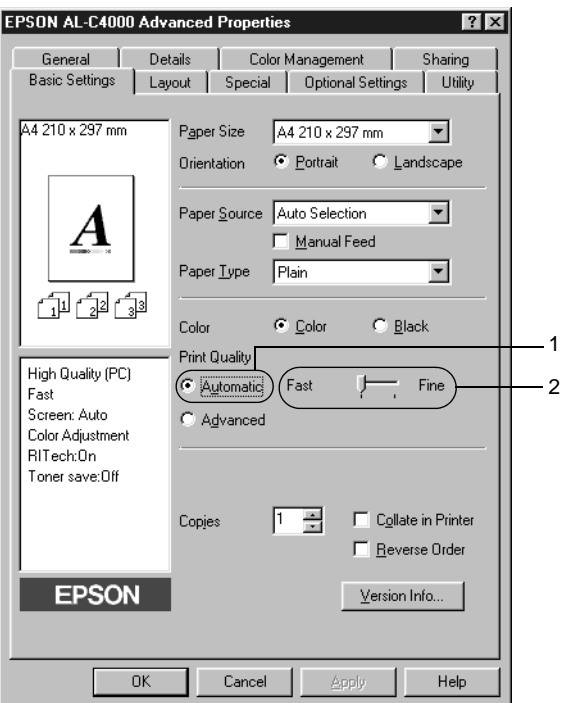

3. Klik op OK om de instellingen te accepteren.

### *Opmerking:*

*Als u niet kunt afdrukken of als er een bericht over een geheugenfout verschijnt, kunt u het afdrukken wellicht hervatten door een lagere resolutie te selecteren.*

### *Voorgedefinieerde instellingen gebruiken*

De voorgedefinieerde instellingen zijn bedoeld om de afdrukinstellingen te optimaliseren voor bepaalde documenten, zoals presentaties of afbeeldingen gemaakt met een videocamera of digitale camera.

Volg de onderstaande instructies om de voorgedefinieerde instellingen te activeren.

1. Selecteer het keuzerondje Advanced op het tabblad Basic Settings. De voorgedefinieerde instellingen worden weergegeven in de lijst rechts van het keuzerondje Automatic.

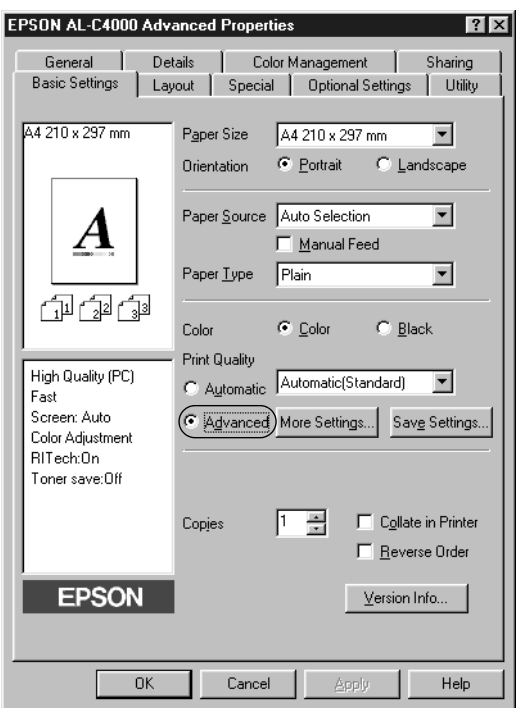

### *Opmerking: Dit venster wordt weergegeven in Windows Me, 98 en 95.*

2. Selecteer de meest geschikte instelling in de lijst voor de soort document of afbeelding die u wilt afdrukken.

Wanneer u een voorgedefinieerde instelling kiest, worden andere instellingen, zoals Printing Mode, Resolution, Screen en Color Management, automatisch ingesteld. Wijzigingen worden weergegeven in de lijst met huidige instellingen aan de linkerkant van het tabblad Basic Settings.

Deze printerdriver biedt de volgende voorgedefinieerde instellingen:

## **Automatic (Standard)**

Geschikt voor normaal afdrukken van met name foto's.

## **Text/Graph**

Geschikt voor het afdrukken van documenten met tekst en afbeeldingen, zoals presentaties.

## **Graphic/CAD**

Geschikt voor het afdrukken van afbeeldingen en grafieken.

## **Photo**

Geschikt voor het afdrukken van foto's.

## **PhotoEnhance4**

Geschikt voor het afdrukken van afbeeldingen die zijn gemaakt met een videocamera, digitale camera of scanner. Met EPSON PhotoEnhance 4 worden het contrast, de verzadiging en de helderheid van het origineel aangepast voor scherpere afdrukken met levendigere kleuren. Deze instelling heeft geen invloed op het origineel.

## **ICM (niet voor Windows NT 4.0)**

Met ICM (Image Color Matching) worden de kleuren van de afdruk automatisch aangepast aan de kleuren op het scherm.

## **sRGB**

Als u apparatuur gebruikt die ondersteuning biedt voor sRGB, wordt de functie ICM uitgevoerd voor deze apparatuur voordat er wordt afgedrukt. Neem contact op met de leverancier van de apparatuur als u zeker wilt weten of de apparatuur sRGB ondersteunt.

## **Automatic (High Quality)**

Geschikt voor het afdrukken van documenten met hoge kwaliteit.

## **Advanced Text/Graph**

Geschikt voor het afdrukken van documenten van hoge kwaliteit met tekst en afbeeldingen voor presentaties.

## **Advanced Graphic/CAD**

Geschikt voor het afdrukken van afbeeldingen, grafieken en foto's met hoge kwaliteit.

## **Advanced Photo**

Geschikt voor het afdrukken van gescande foto's en digitale beelden met hoge kwaliteit.

## *Afdrukinstellingen aanpassen*

Als u de instellingen wilt wijzigen, moet u dit handmatig doen.

Volg de onderstaande instructies om de afdrukinstellingen aan te passen.

1. Selecteer het keuzerondje Advanced op het tabblad Basic Settings en klik op More Settings. Het volgende dialoogvenster verschijnt.

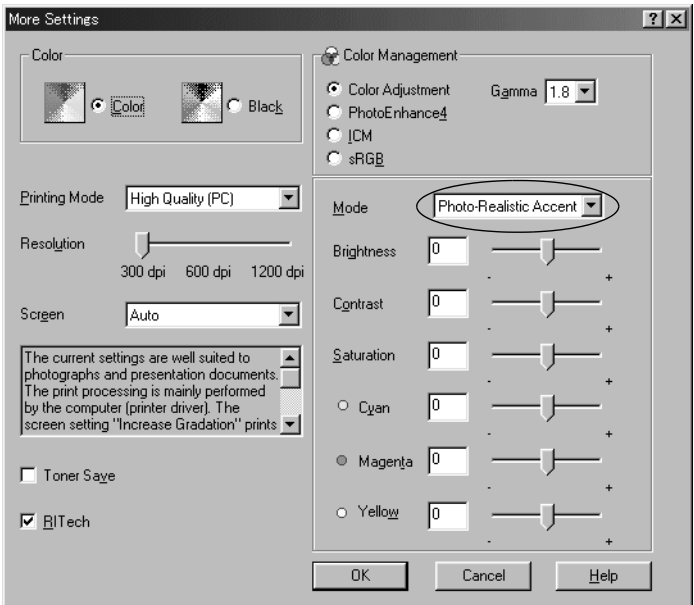

### *Opmerking:*

*Dit venster wordt weergegeven in Windows Me, 98 en 95.*

- 2. Kies Color of Black als kleurinstelling.
- 3. Stel met de schuifbalk Resolution de afdrukresolutie 300 dpi, 600 dpi of 1200 dpi in. Geef vervolgens de overige instellingen op. Raadpleeg de Help voor informatie over de instellingen.

### *Opmerking:*

*Er wordt een waarschuwing gegeven wanneer u 1200 dpi selecteert. Klik op* OK *om de waarschuwing te verwijderen.*

4. Klik op OK om de instellingen toe te passen en terug te keren naar het tabblad Basic Settings. Klik op Cancel om terug te keren naar het tabblad Basic Settings zonder de instellingen toe te passen.

### *Instellingen opslaan*

Als u de aangepaste instellingen wilt opslaan, selecteert u het keuzerondje Advanced en klikt u op Save Settings op het tabblad Basic Settings. Het dialoogvenster Custom Settings verschijnt.

Typ een naam voor de aangepaste instellingen in het vak Name en klik op Save. De instellingen worden weergegeven in de lijst links van het keuzerondje Automatic op het tabblad Basic Settings.

### *Opmerking:*

- ❏ *Voor de aangepaste instellingen kunt u niet de naam van een voorgedefinieerde instelling gebruiken.*
- ❏ *Als u een aangepaste instelling wilt verwijderen, selecteert u het keuzerondje* Advanced *en klikt u op* Save Settings *op het tabblad Basic Settings. Vervolgens selecteert u de gewenste instelling in het dialoogvenster Custom Settings en klikt u op* Delete*.*
- ❏ *U kunt voorgedefinieerde instellingen niet verwijderen.*

Als u een instelling in het dialoogvenster More Settings wijzigt en een van de aangepaste instellingen is geselecteerd in de lijst Advanced Settings op het tabblad Basic Settings, wordt de geselecteerde instelling in de lijst gewijzigd in Custom Settings. De aangepaste instelling die eerder was geselecteerd, wordt hierdoor niet beïnvloed. Selecteer de instelling opnieuw in de huidige lijst met instellingen om terug te gaan naar de aangepaste instelling.

# *Afdrukformaat aanpassen*

U kunt documenten vergroot of verkleind afdrukken.

## *Pagina's automatisch aanpassen aan het afdrukmateriaal*

- 1. Klik op de tab Layout.
- 2. Schakel het selectievakje Zoom Options in.

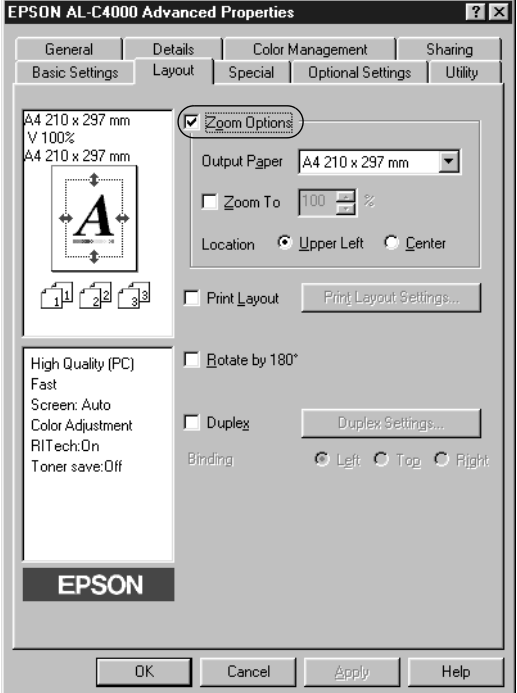

- 3. Selecteer het gewenste papierformaat in de vervolgkeuzelijst Output Paper. De pagina wordt aangepast zodat deze kan worden afgedrukt op het geselecteerde papier.
- 4. Selecteer bij de instelling Location het keuzerondje Upper Left als u de afbeelding verkleind wilt afdrukken in de linkerbovenhoek van het papier of het keuzerondje Center als u de afbeelding verkleind in het midden van het papier wilt afdrukken.
- 5. Klik op OK om de instellingen te accepteren.

## *Pagina's aanpassen volgens een opgegeven percentage*

- 1. Klik op de tab Layout.
- 2. Schakel het selectievakje Zoom Options in.
- 3. Schakel het selectievakje Zoom To in.

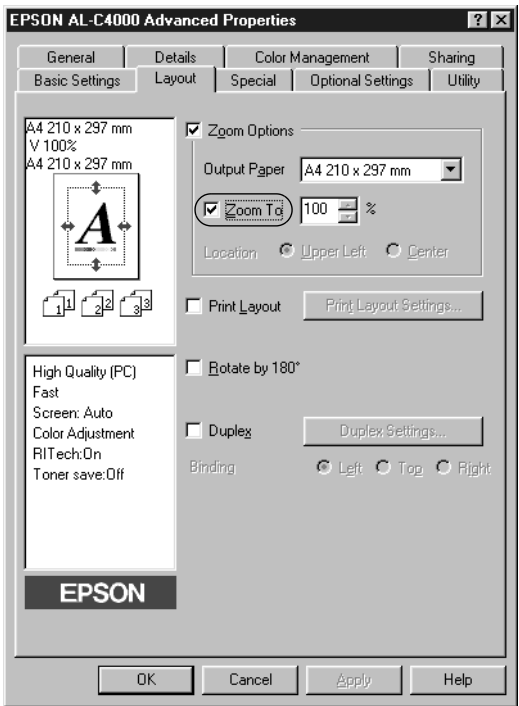

4. Geef het vergrotingspercentage op in het vak en klik op OK. U kunt een percentage opgeven tussen 50% en 200%, in stappen van 1%.

Selecteer indien nodig het papierformaat in de vervolgkeuzelijst Output Paper.

# *Afdrukindeling aanpassen*

U kunt twee of vier pagina's op één pagina afdrukken en de afdrukvolgorde bepalen. Met de afdrukindeling worden pagina's automatisch aangepast aan het opgegeven papierformaat. U kunt de documenten ook met een kader afdrukken.

- 1. Klik op de tab Layout.
- 2. Schakel het selectievakje Print Layout in en klik op Print Layout Settings. Het dialoogvenster Print Layout Settings verschijnt.

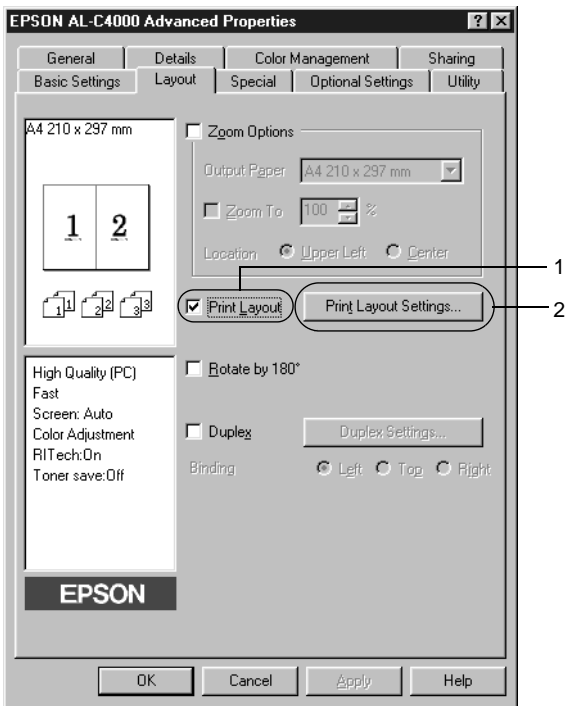

3. Selecteer het aantal pagina's dat u wilt afdrukken op één vel papier.

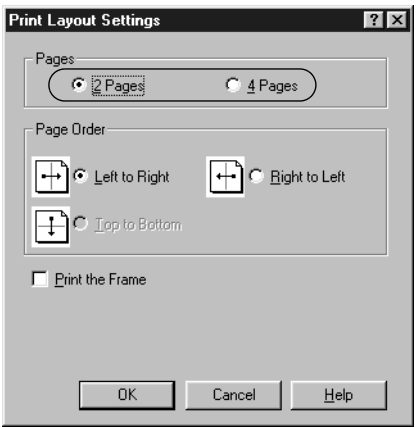

4. Geef de volgorde op waarin u de pagina's wilt afdrukken op elk vel. Schakel het selectievakje Print the Frame in als u de pagina's wilt afdrukken met een kader.

### *Opmerking:*

*De opties voor paginavolgorde zijn afhankelijk van het aantal pagina's dat in het dialoogvenster hierboven is geselecteerd en de afdrukstand (Portrait of Landscape) die op het tabblad Basic Settings is geselecteerd.*

- 5. Klik op OK om het dialoogvenster Print Layout Settings te sluiten.
- 6. Klik op OK op het tabblad Layout om de instellingen te accepteren.

# *Watermerken gebruiken*

Volg de onderstaande instructies om een watermerk in het document te gebruiken. In het dialoogvenster Watermark kunt u een watermerk selecteren uit een lijst met voorgedefinieerde watermerken of zelf een watermerk maken met tekst of een bitmap (BMP). In het dialoogvenster Watermark kunt u ook verscheidene watermerkinstellingen opgeven. U kunt bijvoorbeeld het formaat, de intensiteit en de positie van het watermerk selecteren.

- 1. Klik op de tab Special.
- 2. Schakel het selectievakje Watermark in.

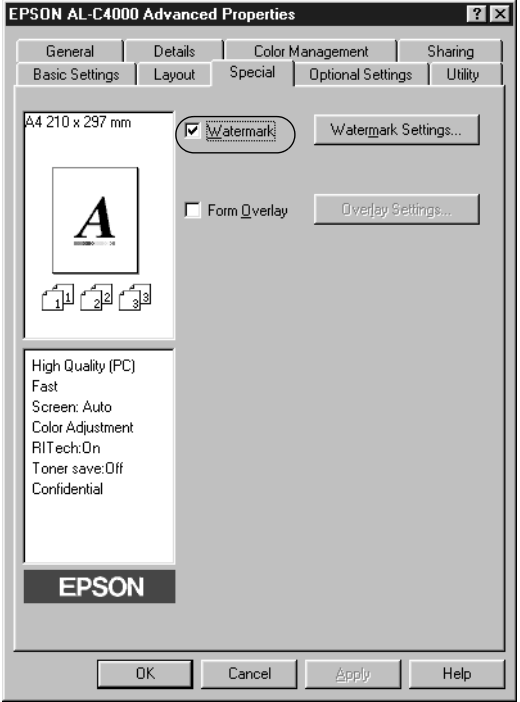

3. Klik op Watermark Settings. Het dialoogvenster Watermark verschijnt.

4. Selecteer een watermerk in de vervolgkeuzelijst Watermark Name.

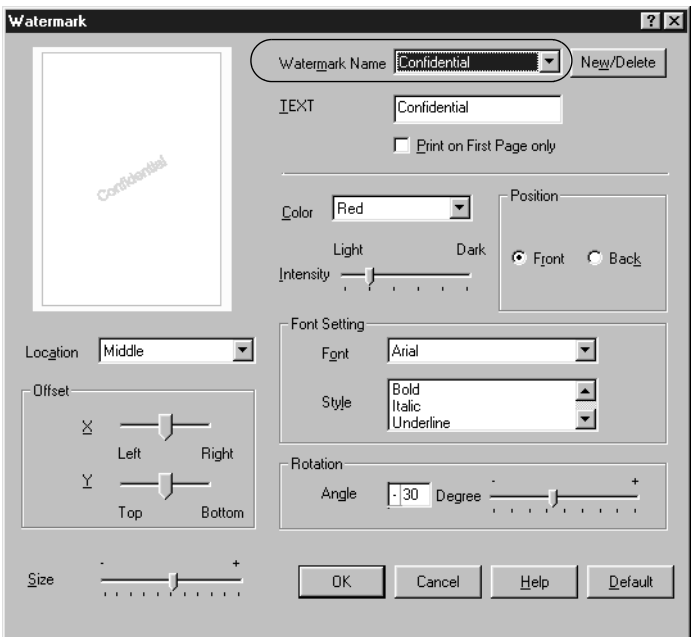

- 5. Selecteer in de vervolgkeuzelijst Location waar op de pagina u het watermerk wilt afdrukken.
- 6. Pas de horizontale of verticale instelling aan bij Offset.
- 7. Selecteer de kleur in de vervolgkeuzelijst Color.
- 8. Pas de beeldintensiteit van het watermerk aan met de schuifbalk Intensity.
- 9. Pas het formaat van het watermerk aan met de schuifbalk Size.
- 10. Selecteer bij Position het keuzerondje Front als u het watermerk in de voorgrond van het document wilt afdrukken of het keuzerondje Back als u het watermerk in de achtergrond van het document wilt afdrukken.
- 11. Klik op OK om de instellingen te accepteren.

### *Nieuwe watermerken maken*

U kunt als volgt een nieuw watermerk maken:

- 1. Klik op de tab Special.
- 2. Schakel het selectievakje Watermark in.
- 3. Klik op Watermark Settings. Het dialoogvenster Watermark verschijnt.
- 4. Klik op New/Delete. Het dialoogvenster User Defined Watermarks verschijnt.

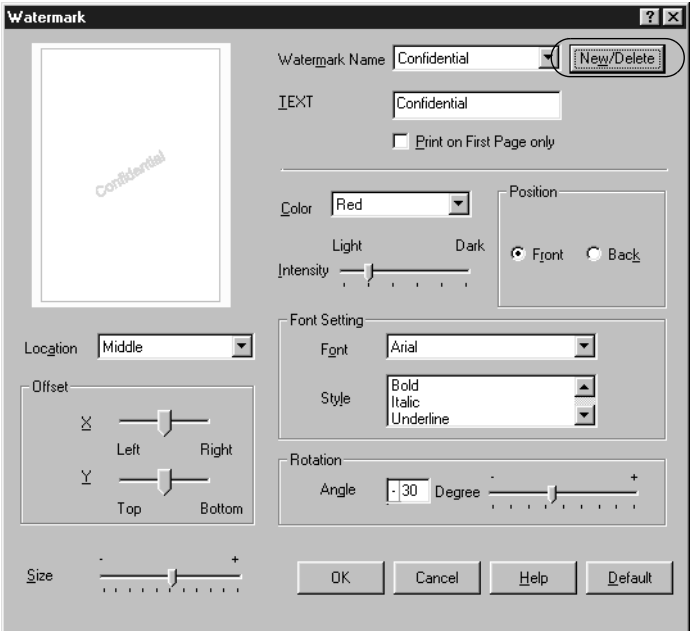

5. Selecteer het keuzerondje Text of BMP en typ een naam voor het nieuwe watermerk in het vak Name.

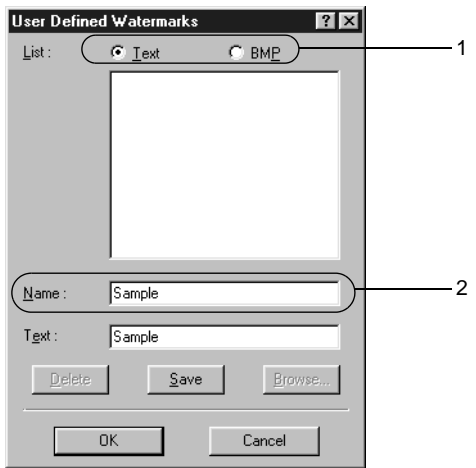

#### *Opmerking: Dit venster verschijnt wanneer u het keuzerondje* Text *selecteert.*

- 6. Als u Text selecteert, typt u de tekst voor het watermerk in het vak Text. Selecteert u BMP, dan klikt u op Browse en selecteert u het gewenste BMP-bestand. Klik hierna op OK.
- 7. Klik op Save. Het watermerk wordt weergegeven in het vak List.
- 8. Klik op OK om de nieuwe watermerkinstellingen te registreren.

*Opmerking: U kunt maximaal 10 watermerken registreren.*
# *Overlays gebruiken*

In het dialoogvenster Overlay Settings kunt u standaardformulieren of sjablonen maken die u als overlays kunt gebruiken wanneer u andere documenten afdrukt. Met deze functie kunt u gemakkelijk zakelijke briefhoofden of facturen maken.

### *Opmerking:*

*De functie voor overlays is alleen beschikbaar wanneer* High Quality (Printer) *is geselecteerd bij Printing Mode in het dialoogvenster More Settings.*

#### <span id="page-72-0"></span>*Overlays maken*

Volg de onderstaande instructies om een formulieroverlay te maken en op te slaan.

- 1. Open de toepassing en maak het bestand dat u wilt gebruiken als overlay.
- 2. Als u het bestand wilt opslaan als overlay, kiest u Afdrukken of Printerinstelling in het menu Bestand van de toepassing. Klik vervolgens op Printer, Instellen, Opties of Eigenschappen of een combinatie van deze knoppen, afhankelijk van de toepassing.
- 3. Klik op de tab Special.

4. Schakel het selectievakje Form Overlay in en klik op Overlay Settings om het dialoogvenster Overlay Settings te openen.

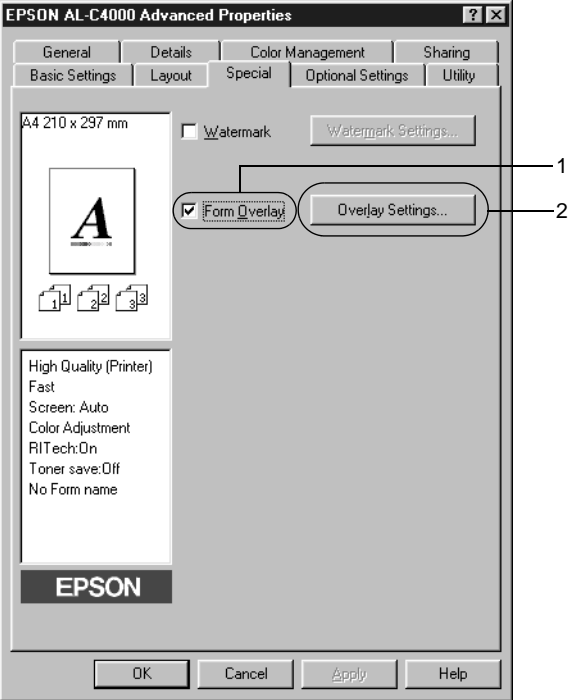

5. Selecteer het keuzerondje Create Overlay Data en klik op Settings. Het dialoogvenster Form Settings verschijnt.

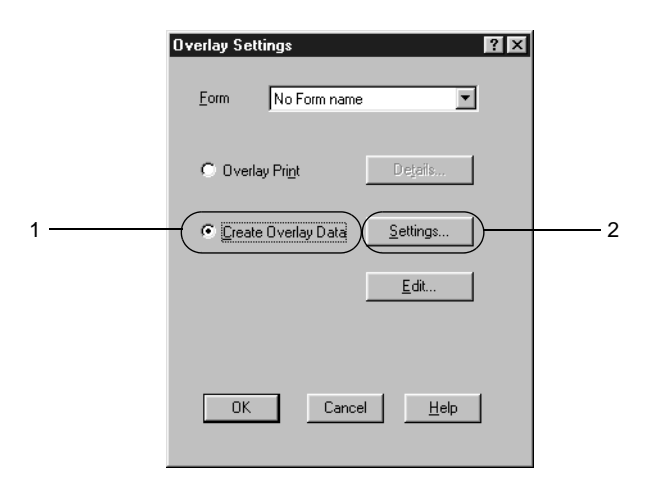

6. Schakel het selectievakje Use Form Name in. Klik op Add Form Name. Het dialoogvenster Add Form verschijnt.

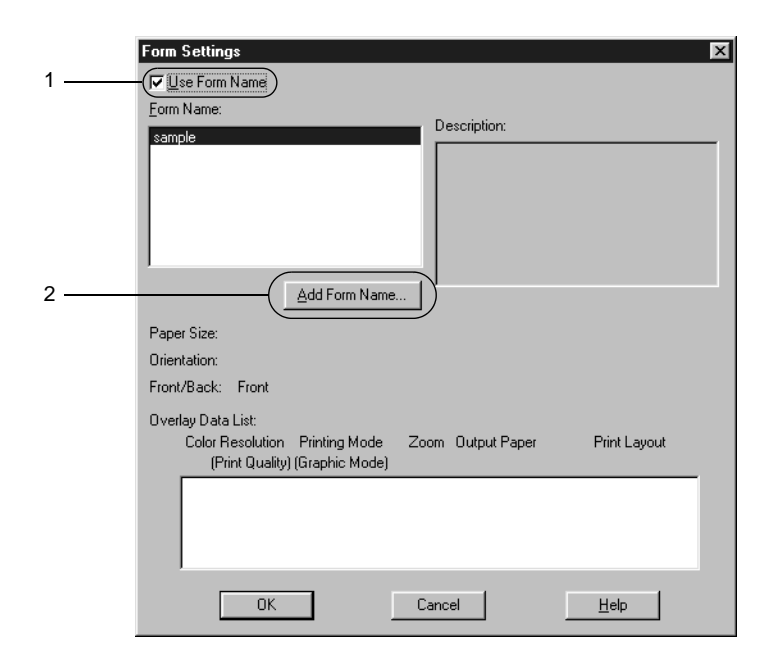

7. In het dialoogvenster Add Form typt u de formuliernaam in het vak Form Name en de beschrijving in het vak Description.

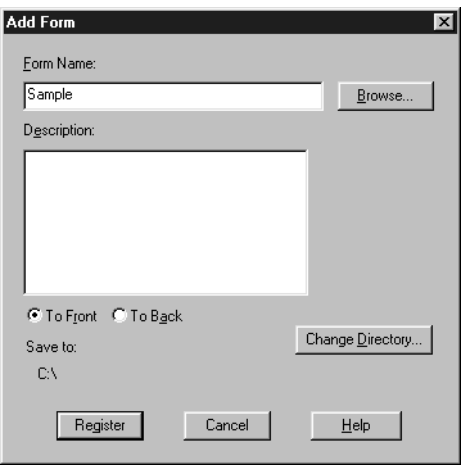

- 8. Selecteer het keuzerondje To Front of To Back om aan te geven of de overlay wordt afgedrukt in de achtergrond of in de voorgrond van het document.
- 9. Klik op Register in het dialoogvenster Add Form.
- 10. Klik op OK in het dialoogvenster Form Settings.
- 11. Klik op OK in het dialoogvenster Overlay Settings.
- 12. Druk het opgeslagen bestand af als overlay. U kunt elk bestandstype gebruiken voor overlays. De overlay wordt gemaakt.

#### *Afdrukken met overlays*

Volg de onderstaande instructies om een document met een overlay af te drukken.

1. Open het bestand dat u met een overlay wilt afdrukken.

- 2. Open de printerdriver vanuit de toepassing. Klik op het menu Bestand en kies Afdrukken of Printerinstelling. Klik vervolgens op Printer, Instellen, Opties of Eigenschappen of een combinatie van deze knoppen, afhankelijk van de gebruikte toepassing.
- 3. Klik op de tab Special.
- 4. Schakel het selectievakje Form Overlay in en klik op Overlay Settings om het dialoogvenster Overlay Settings te openen.
- 5. Selecteer in het dialoogvenster Overlay Settings het formulier in de vervolgkeuzelijst Form en klik op OK.

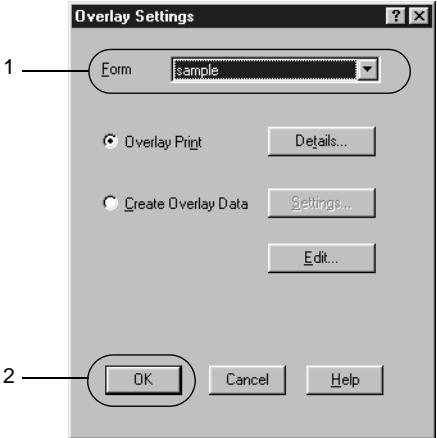

6. Klik op OK om de gegevens af te drukken.

### *Overlays met verschillende printerinstellingen*

De overlay wordt gemaakt met de huidige printerinstellingen, bijvoorbeeld met een resolutie van 600 dpi. Als u dezelfde overlay met andere printerinstellingen wilt maken, bijvoorbeeld 300 dpi, moet u de onderstaande instructies volgen.

- 1. Open de printerdriver nogmaals zoals beschreven in stap 2 in ["Overlays maken" op pagina 61](#page-72-0).
- 2. Geef de printerinstellingen op en sluit de printerdriver af.
- 3. Verzend dezelfde gegevens die u in de toepassing hebt gemaakt, naar de printer zoals in stap 12 in ["Overlays maken"](#page-72-0)  [op pagina 61](#page-72-0).

Deze instelling is alleen beschikbaar voor formuliernamen.

# *Formulieroverlays op de vaste schijf gebruiken*

Met deze functie kunt u sneller afdrukken met formulieroverlays. Windows-gebruikers kunnen werken met de formuliergegevens die op de optionele vaste schijf van de printer zijn opgeslagen. Alleen een beheerder kan de formuliergegevens op de vaste schijf registreren of verwijderen. U kunt deze functie openen vanuit het dialoogvenster Form Selection in de printerdriver.

#### *Opmerking:*

- ❏ *Deze functie is niet beschikbaar wanneer* Black *is opgegeven bij Color op het tabblad Basic Settings in de printerdriver.*
- ❏ *De functie is niet beschikbaar als de optionele vaste schijf niet is geïnstalleerd.*
- ❏ *U kunt de functie gebruiken door de geregistreerde formuliernaam in te voeren nadat u de lijst hebt afgedrukt.*
- ❏ *Als de instellingen voor resolutie, papierformaat of afdrukstand van het document verschillen van de formulieroverlay die u gebruikt, kunt u het document niet afdrukken met de formulieroverlay.*
- ❏ *De functie is niet beschikbaar wanneer de resolutie is ingesteld op 1200 dpi.*
- ❏ *Deze functie is beschikbaar in de modus ESC/Page Color.*

### *Formulieroverlays registreren op de vaste schijf*

Alleen een netwerkbeheerder die Windows XP, 2000 of NT 4.0 gebruikt, kan de formulieroverlays registreren op de optionele vaste schijf. Volg de onderstaande instructies om overlays te registreren.

### *Opmerking:*

- ❏ *In de lijst Form Name worden alleen namen weergegeven die geregistreerd kunnen worden.*
- ❏ *Formuliernamen met andere tekens dan letters en cijfers worden niet weergegeven in de lijst Form Name.*
- ❏ *Monochrome overlays die zijn gemaakt op een monochrome printer of op een printer in zwartwitmodus, worden niet weergegeven.*
- 1. Bereid de formulieroverlay voor om deze te registreren op de lokale vaste schijf van de computer.
- 2. Meld u in Windows XP, 2000 of NT 4.0 aan als beheerder.
- 3. Klik op Start, ga naar Instellingen en klik op Printers. Klik met de rechtermuisknop op het pictogram EPSON AL-C4000 Advanced en kies Eigenschappen.
- 4. Klik op de tab Optional Settings.
- 5. Klik op Register. Het dialoogvenster Register to HDD wordt weergegeven.

6. Selecteer de gewenste overlay in de lijst Form Names en klik op Register.

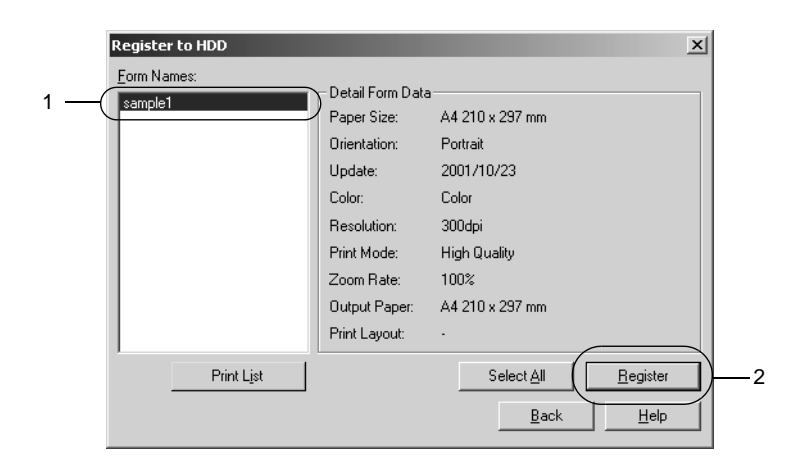

- 7. Als u een lijst met formuliergegevens wilt verzenden naar clientcomputers, klikt u op Print List om de lijst af te drukken.
- 8. Klik op Back om het dialoogvenster Register to HDD te sluiten.

#### *Afdrukken met een formulieroverlay op de vaste schijf*

Windows-gebruikers kunnen de geregistreerde formuliergegevens op de optionele vaste schijf gebruiken. Volg de onderstaande instructies om met formulieren op de vaste schijf af te drukken.

- 1. Klik op de tab Special.
- 2. Schakel het selectievakje Form Overlay in en klik op Overlay Settings om het dialoogvenster Overlay Settings te openen.
- 3. Klik op Details. Het dialoogvenster Form Selection verschijnt.

4. Selecteer het keuzerondje Printer's HDD en voer de geregistreerde formuliernaam in. Als u de lijst met geregistreerde formulieren nodig hebt, klikt u op Print List om deze af te drukken en de formuliernaam te controleren.

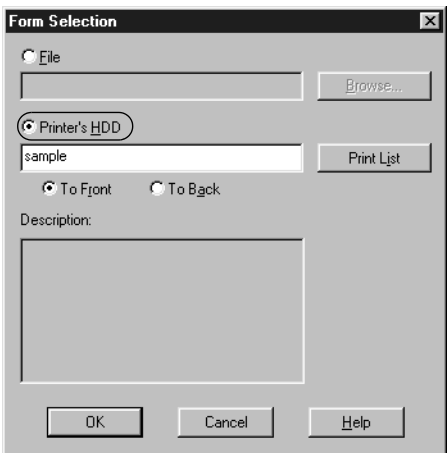

- 5. Selecteer het keuzerondje To Back of To Front om de formuliergegevens in de achtergrond of in de voorgrond van het document af te drukken.
- 6. Klik op OK om de gegevens af te drukken.

#### *Formulieroverlays verwijderen van de vaste schijf*

Alleen een netwerkbeheerder die Windows XP, 2000 of NT 4.0 gebruikt, kan de formulieroverlays op de optionele vaste schijf verwijderen of bewerken. Volg de onderstaande instructies om overlays te verwijderen.

- 1. Meld u in Windows XP, 2000 of NT 4.0 aan als beheerder.
- 2. Als u de printerdriver wilt openen vanuit Windows, klikt u op Start, gaat u naar Instellingen en klikt u op Printers. Klik met de rechtermuisknop op het pictogram EPSON AL-C4000 Advanced en kies Eigenschappen.
- 3. Klik op de tab Optional Settings.
- 4. Klik op Delete. Het dialoogvenster Delete from HDD wordt weergegeven.
- 5. Als u alle formuliergegevens wilt verwijderen, selecteert u het keuzerondje Delete All en klikt u op Delete. Wilt u bepaalde gegevens verwijderen, dan selecteert u het keuzerondje Delete Selected, typt u de formuliernaam in het invoervak Form Name en klikt u op Delete.

#### *Opmerking:*

*Als u de lijst met geregistreerde formulieren nodig hebt, klikt u op*  Print List *om deze af te drukken en de formuliernaam te controleren.*

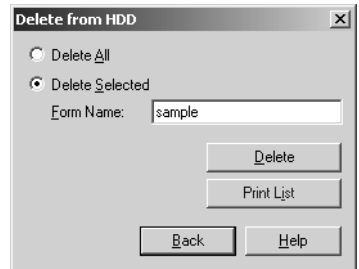

- 6. Klik op Back.
- 7. Klik op OK om het dialoogvenster te sluiten.

# *Afdrukken met de duplexer*

Met dubbelzijdig afdrukken wordt op beide zijden van het papier afgedrukt. Als u pagina's afdrukt om deze in te binden, kunt u de vereiste inbindrand opgeven voor de gewenste paginavolgorde.

Als ENERGY STAR®-partner beveelt EPSON het gebruik van de functie voor dubbelzijdig afdrukken aan. Raadpleeg de ENERGY STAR® -normen voor meer informatie over het programma van ENERGY STAR®.

- 1. Klik op de tab Layout.
- 2. Schakel het selectievakje Duplex in.

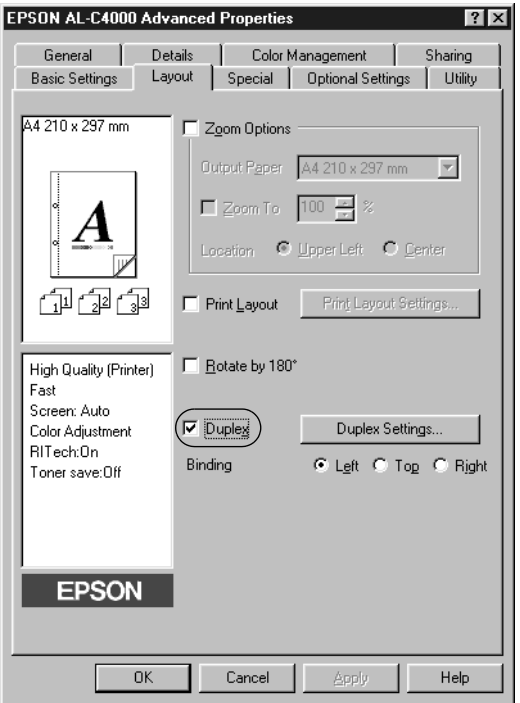

- 3. Selecteer het keuzerondje Left, Top of Right als inbindpositie.
- 4. Klik op Duplex Settings om het dialoogvenster Duplex Settings te openen.

5. Geef de inbindmarge voor de voor- en achterzijde van het papier op.

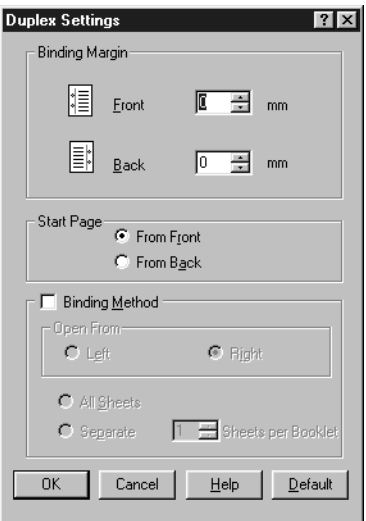

- 6. Geef bij Start Page aan of er eerst op de voorzijde of de achterzijde van het papier moet worden afgedrukt.
- 7. Wanneer u de pagina's wilt inbinden als brochure, schakelt u het selectievakje Binding Method in en geeft u de gewenste instellingen op. Raadpleeg de Help voor informatie over de instellingen.
- 8. Klik op OK om het dialoogvenster Duplex Settings te sluiten.
- 9. Klik op OK op het tabblad Layout om de instellingen te accepteren.

## *Geavanceerde instellingen opgeven*

U kunt geavanceerde instellingen, zoals instellingen voor lettertype of marge, opgeven in het dialoogvenster Extended Settings. Klik op Extended Settings op het tabblad Optional Settings om het dialoogvenster te openen.

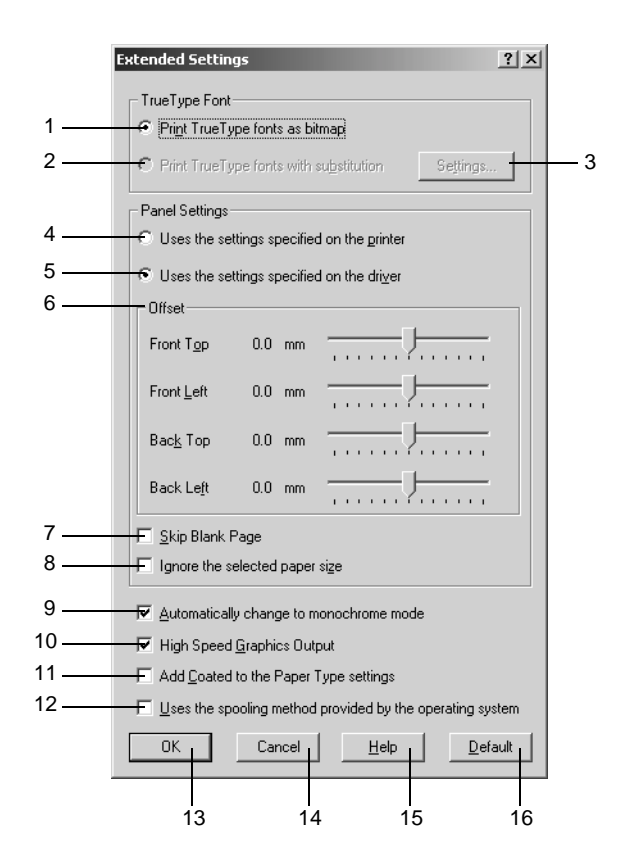

#### *Opmerking:*

*Dit venster wordt weergegeven in Windows 2000. De instellingen zijn afhankelijk van het gebruikte besturingssysteem.*

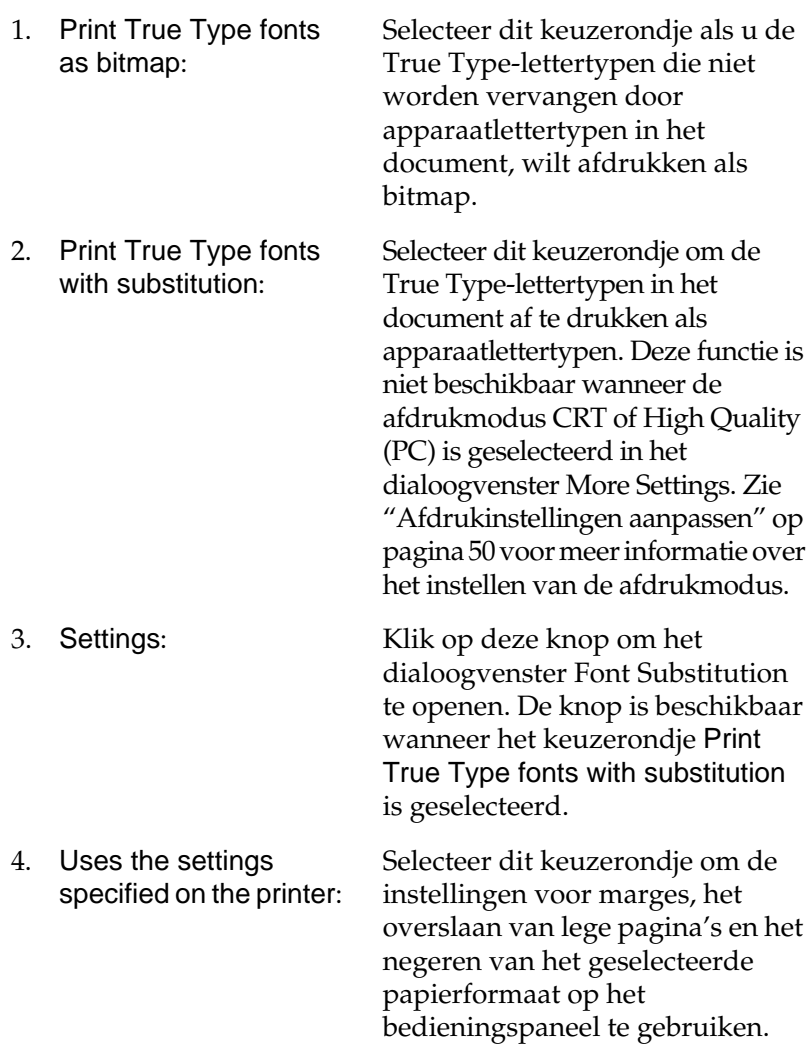

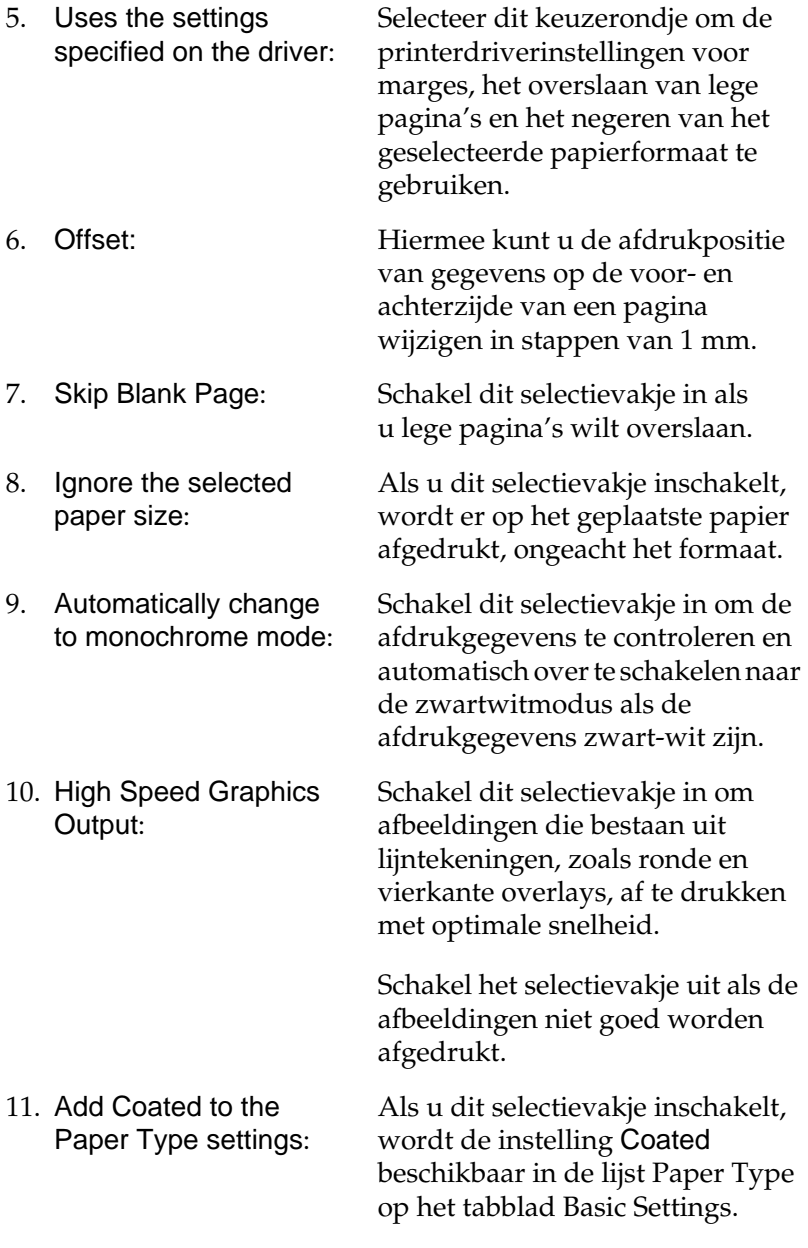

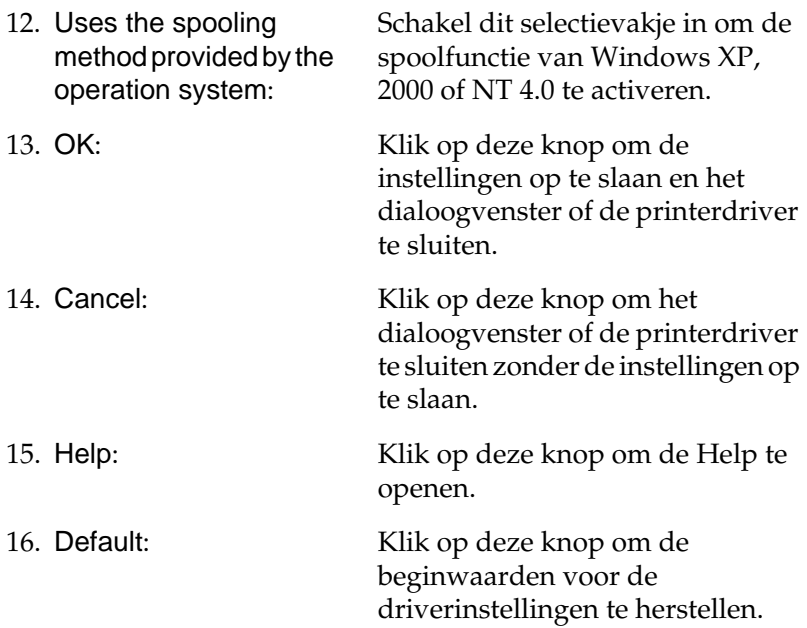

# <span id="page-88-0"></span>*Functie voor reserveertaken gebruiken*

Met de functie Reserve Job kunt u afdruktaken opslaan op de vaste schijf van de printer en deze later rechtstreeks vanaf het bedieningspaneel van de printer afdrukken. Volg de instructies in dit gedeelte om de functie Reserve Job te activeren.

#### *Opmerking:*

*U moet een optionele vaste schijf in de printer installeren als u de functie Reserve Job wilt gebruiken. De schijf moet worden herkend door de printerdriver voordat u de functie Reserve Job gaat gebruiken.*

In de volgende tabel wordt een overzicht van de instellingen voor de functie Reserve Job gegeven. Elke instelling wordt verderop in dit gedeelte uitvoerig beschreven.

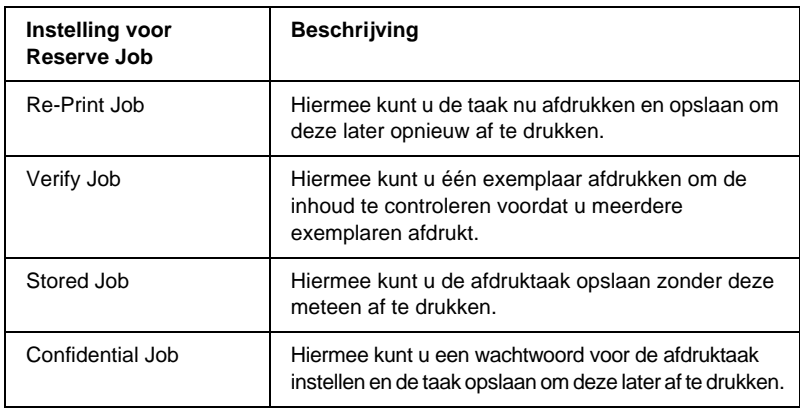

De verwerking van taken die op de vaste schijf zijn opgeslagen, is afhankelijk van de instelling voor Reserve Job. Zie de onderstaande tabellen voor meer informatie.

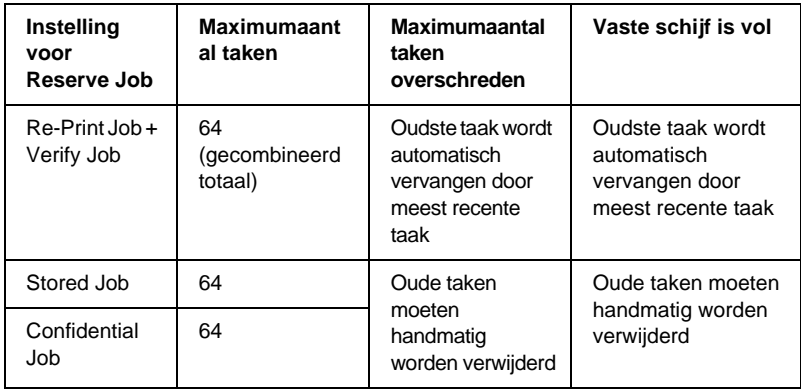

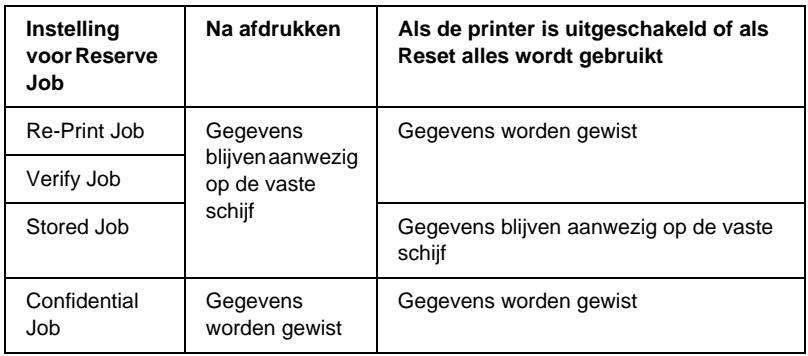

# *Re-Print Job*

Met de instelling Re-Print Job kunt u de taak die u momenteel afdrukt, opslaan zodat u deze later opnieuw kunt afdrukken vanaf het bedieningspaneel.

Volg de onderstaande instructies om de instelling Re-Print Job te gebruiken.

- 1. Schakel het selectievakje Collate in Printer in op het tabblad Basic Settings in de printerdriver en geef de gewenste printerdriverinstellingen op voor het document.
- 2. Klik op de tab Optional Settings en klik vervolgens op Reserve Job Settings. Het dialoogvenster Reserve Job Settings verschijnt.

3. Schakel het selectievakje Reserve Job On in en selecteer het keuzerondje Re-Print Job.

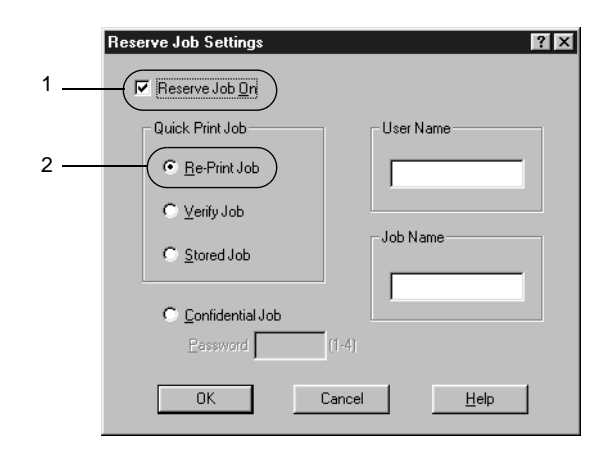

- 4. Typ een gebruikersnaam en een taaknaam in de bijbehorende tekstvakken.
- 5. Klik op OK. Het document wordt afgedrukt en de afdruktaakgegevens worden opgeslagen op de vaste schijf. Zie ["Gegevens voor reserveertaken afdrukken en](#page-180-0)  [verwijderen" op pagina 169](#page-180-0) voor meer informatie over het opnieuw afdrukken of verwijderen van deze gegevens via het bedieningspaneel van de printer.

# *Verify Job*

Met de instelling Verify Job kunt u één exemplaar afdrukken om de inhoud te controleren voordat u meerdere exemplaren afdrukt.

Volg de onderstaande instructies om de instelling Verify Job te gebruiken.

1. Schakel het selectievakje Collate in Printer in op het tabblad Basic Settings in de printerdriver. Geef het aantal af te drukken exemplaren en de overige gewenste printerdriverinstellingen op voor het document.

- 2. Klik op de tab Optional Settings en klik vervolgens op Reserve Job Settings. Het dialoogvenster Reserve Job Settings verschijnt.
- 3. Schakel het selectievakje Reserve Job On in en selecteer het keuzerondje Verify Job.

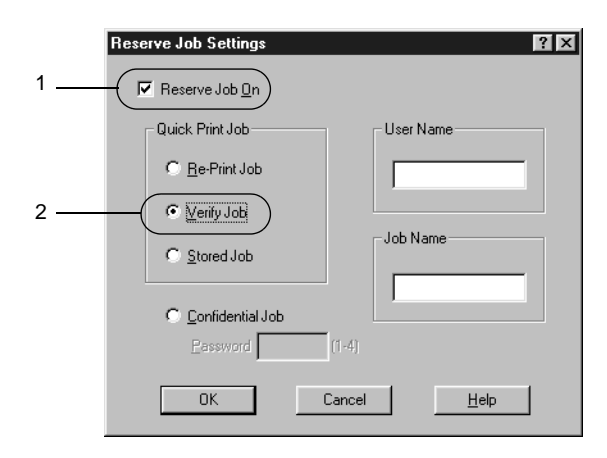

- 4. Typ een gebruikersnaam en een taaknaam in de bijbehorende tekstvakken.
- 5. Klik op OK. Er wordt één exemplaar van het document afgedrukt en de afdrukgegevens met informatie over het aantal resterende exemplaren worden opgeslagen op de vaste schijf. Nadat u de afdruk hebt goedgekeurd, kunt u de resterende exemplaren afdrukken of de gegevens verwijderen via het bedieningspaneel van de printer. Zie ["Gegevens voor reserveertaken afdrukken en](#page-180-0)  [verwijderen" op pagina 169](#page-180-0) voor meer informatie.

# *Stored Job*

De instelling Stored Job is handig voor het opslaan van documenten die u regelmatig afdrukt, zoals facturen. De opgeslagen gegevens blijven op de vaste schijf staan, zelfs als u de printer uitschakelt of opnieuw instelt met de functie Reset alles.

Volg de onderstaande instructies om afdrukgegevens op te slaan met de instelling Stored Job.

- 1. Schakel het selectievakje Collate in Printer in op het tabblad Basic Settings in de printerdriver en geef de gewenste printerdriverinstellingen op voor het document.
- 2. Klik op de tab Optional Settings en klik vervolgens op Reserve Job Settings. Het dialoogvenster Reserve Job Settings verschijnt.
- 3. Schakel het selectievakje Reserve Job On in en selecteer het keuzerondje Stored Job.

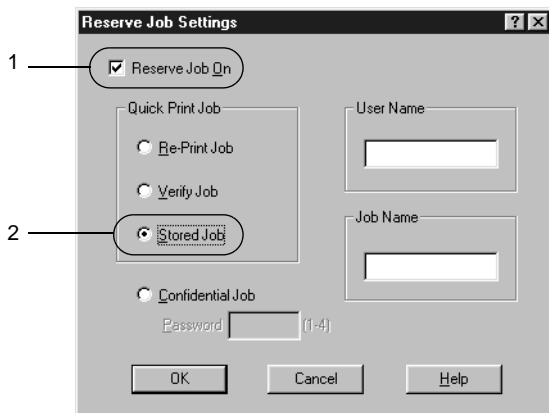

4. Typ een gebruikersnaam en een taaknaam in de bijbehorende tekstvakken.

5. Klik op OK. De afdrukgegevens worden opgeslagen op de vaste schijf. Zie ["Gegevens voor reserveertaken afdrukken en](#page-180-0)  [verwijderen" op pagina 169](#page-180-0) voor meer informatie over het afdrukken of verwijderen van deze gegevens via het bedieningspaneel van de printer.

# *Confidential Job*

Met de instelling Confidential Job kunt u wachtwoorden instellen voor het afdrukken van taken die op de vaste schijf zijn opgeslagen.

Volg de onderstaande instructies om afdrukgegevens op te slaan met de instelling Confidential Job.

- 1. Schakel het selectievakje Collate in Printer in op het tabblad Basic Settings in de printerdriver en geef de gewenste printerdriverinstellingen op voor het document.
- 2. Klik op de tab Optional Settings en klik vervolgens op Reserve Job Settings. Het dialoogvenster Reserve Job Settings verschijnt.
- 3. Schakel het selectievakje Reserve Job On in en selecteer het keuzerondje Confidential Job.

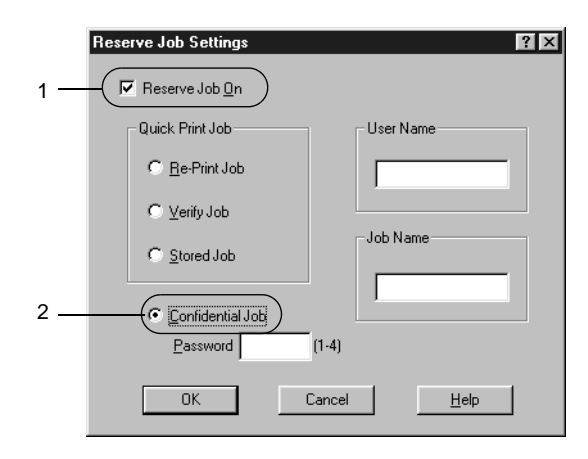

- 4. Typ een gebruikersnaam en een taaknaam in de bijbehorende tekstvakken.
- 5. Stel het wachtwoord voor de taak in door een getal van vier cijfers in te voeren in het invoervak voor het wachtwoord.

#### *Opmerking:*

- ❏ *Wachtwoorden moeten uit vier cijfers bestaan.*
- ❏ *U kunt alleen de cijfers 1 tot en met 4 gebruiken voor wachtwoorden.*
- ❏ *Bewaar de wachtwoorden op een veilige plaats. U moet het juiste wachtwoord invoeren als u een vertrouwelijke taak wilt afdrukken.*
- 6. Klik op OK. De afdruktaak wordt opgeslagen op de vaste schijf. Zie ["Gegevens voor reserveertaken afdrukken en](#page-180-0)  [verwijderen" op pagina 169](#page-180-0) voor meer informatie over het afdrukken of verwijderen van deze gegevens via het bedieningspaneel van de printer.

# *Printer controleren met EPSON Status Monitor 3*

# *EPSON Status Monitor 3*

EPSON Status Monitor 3 is een hulpprogramma dat de printer controleert en u informeert over de huidige status van de printer. Met dit hulpprogramma kunt u bijvoorbeeld de resterende hoeveelheid toner bepalen of de resterende levensduur van de fotogeleidingseenheid. Als er tijdens het afdrukken een fout optreedt, wordt in het hulpprogramma een bericht met een beschrijving van de fout weergegeven. U kunt EPSON Status Monitor 3 openen vanuit de printerdriver. Meer informatie vindt u in het volgende gedeelte.

#### *Gebruikers van Windows XP:*

*De functie voor taakbeheer wordt niet ondersteund voor Windows-clients waarvoor gedeelde LPR-verbindingen en gedeelde standaard-TCP/IP-verbindingen in Windows XP worden gebruikt.*

Lees het README-bestand van de printerdriver voordat u EPSON Status Monitor 3 gaat gebruiken. Het bestand bevat de meest recente informatie over de printerdriver en EPSON Status Monitor 3.

## *EPSON Status Monitor 3 installeren*

Volg de onderstaande instructies om EPSON Status Monitor 3 te installeren.

1. Plaats de cd-rom met printersoftware in het cd-romstation. Het venster van het installatieprogramma verschijnt, zoals hieronder wordt weergegeven.

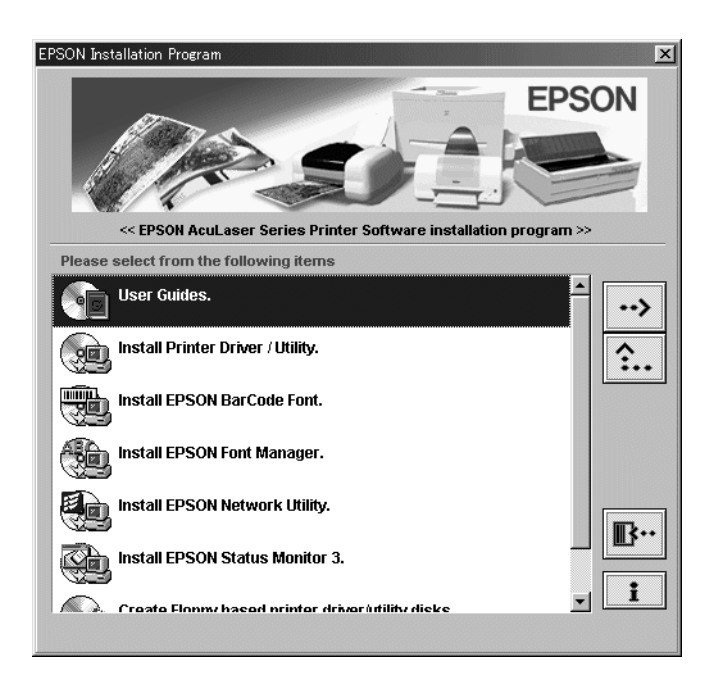

Als het venster niet wordt weergegeven, dubbelklikt u op het pictogram Deze computer. Klik op het pictogram voor het cd-romstation en kies Openen in het menu Bestand. Dubbelklik op Epsetup.exe.

- 2. Dubbelklik op Install EPSON Status Monitor 3 in het venster van het installatieprogramma. U kunt ook Install EPSON Status Monitor 3 selecteren en vervolgens op de pijl rechtsboven klikken.
- 3. Controleer in het dialoogvenster of het pictogram van de printer is geselecteerd en klik op OK. Het hulpprogramma wordt automatisch geïnstalleerd.

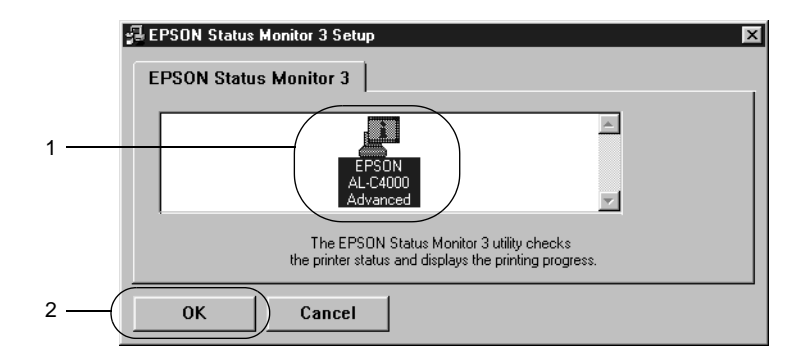

4. Als de installatie is voltooid, klikt u op OK.

# *EPSON Status Monitor 3 openen*

Met EPSON Status Monitor 3 wordt de printer gecontroleerd tijdens het afdrukken en wanneer het dialoogvenster EPSON Status Monitor 3 is geopend.

U kunt EPSON Status Monitor 3 rechtstreeks openen vanuit een toepassing of vanuit Windows.

- ❏ Als u EPSON Status Monitor 3 wilt openen vanuit een toepassing, klikt u op het menu Bestand en kiest u Afdrukken of Pagina-instelling. U moet ook klikken op Instellen, Opties, Eigenschappen of een combinatie van deze knoppen. Klik vervolgens op de tab Utility en klik op het pictogram EPSON Status Monitor 3 om EPSON Status Monitor 3 te starten.
- ❏ Wilt u EPSON Status Monitor 3 openen vanuit Windows, dan klikt u op Start, gaat u naar Instellingen en klikt u op Printers. Vervolgens klikt u met de rechtermuisknop op het pictogram EPSON AL-C4000 Advanced en kiest u Eigenschappen (in Windows Me, 98 of 95), Voorkeursinstellingen voor afdrukken (in Windows XP of 2000) of Standaardwaarden document (in Windows NT 4.0).

Klik vervolgens op de tab Utility en klik op het pictogram EPSON Status Monitor 3 om EPSON Status Monitor 3 te starten.

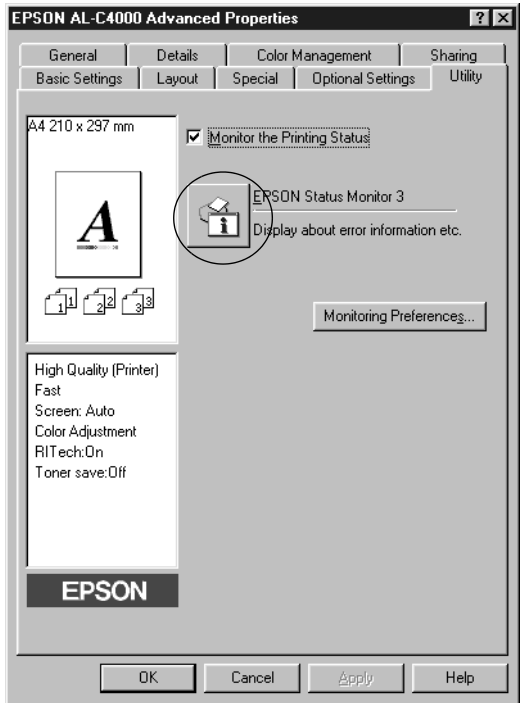

## *Informatie over de printerstatus weergeven*

In het dialoogvenster EPSON Status Monitor 3 kunt u de printerstatus controleren en informatie weergeven over verbruiksgoederen.

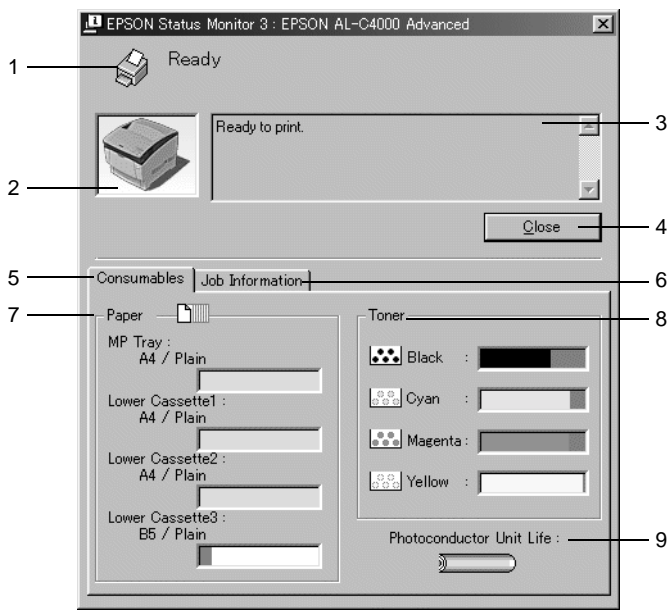

- 1. Pictogram/bericht: Het pictogram en het bericht geven de printerstatus weer.
- 2. Printerafbeelding: De afbeelding in de linkerbovenhoek geeft de printerstatus weer.
- 3. Tekstvak: In het tekstvak naast de printerafbeelding wordt de huidige status van de printer weergegeven. Wanneer een fout optreedt, wordt de meest waarschijnlijke oplossing weergegeven.

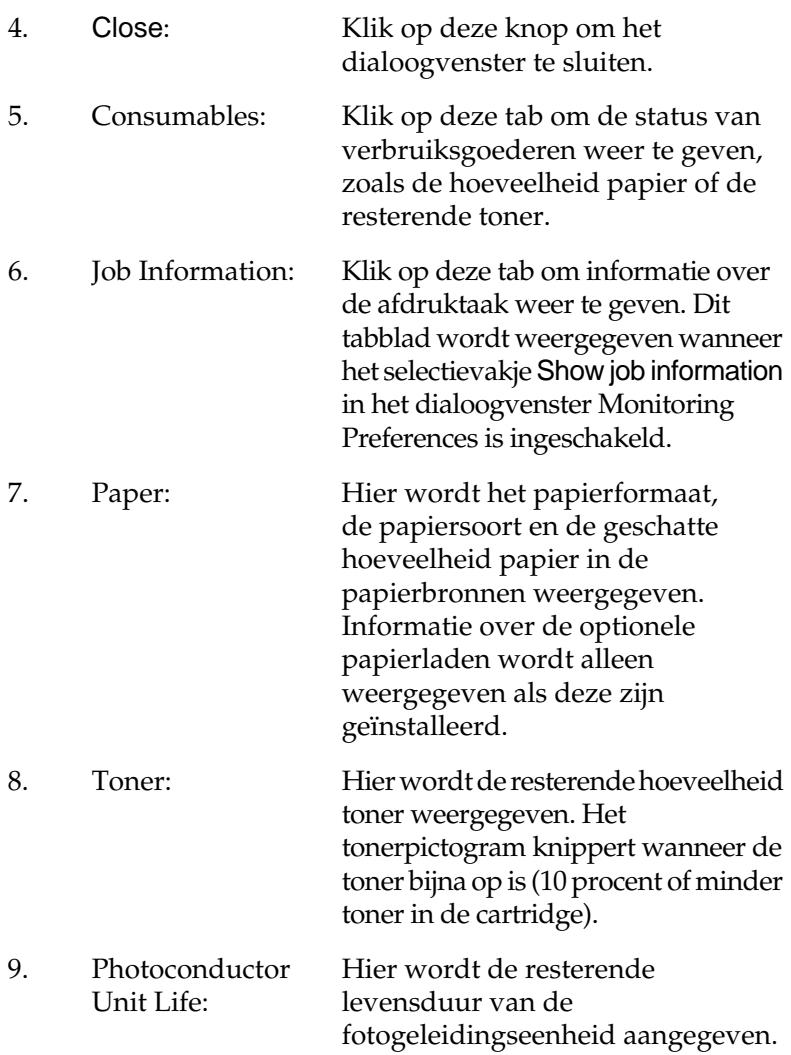

## *Functie voor taakbeheer gebruiken*

U kunt informatie over de afdruktaken weergeven op het tabblad Job Information in het dialoogvenster EPSON Status Monitor 3.

Als u het tabblad Job Information wilt weergeven, moet u het selectievakje Show job information in het dialoogvenster Monitoring Preferences inschakelen. Klik vervolgens op de tab Job Information in het dialoogvenster EPSON Status Monitor 3.

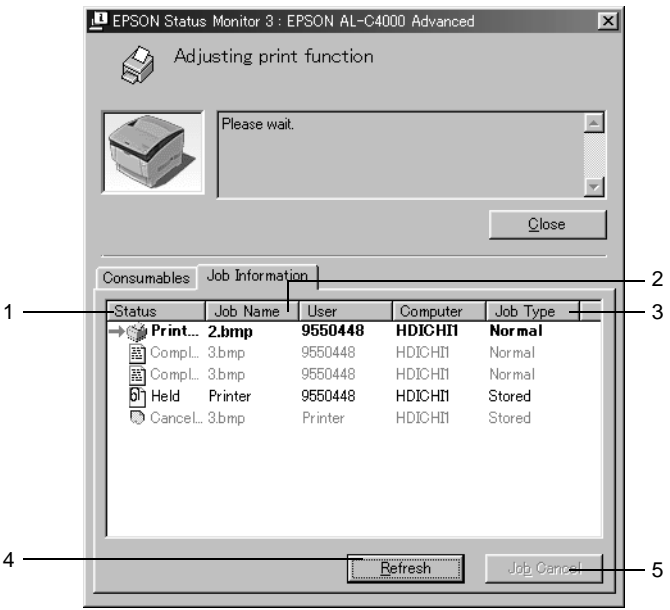

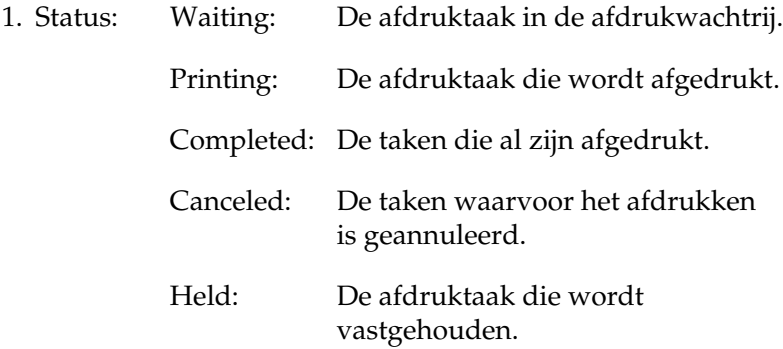

- 2. Job Name: Hier worden de bestandsnamen van de afdruktaken van de gebruiker weergegeven. Afdruktaken van andere gebruikers worden weergegeven als --------.
- 3. Job Type: Hier wordt de opdrachtsoort weergegeven. Als u de functie voor reserveertaken gebruikt, worden de opdrachten respectievelijk weergegeven als Stored, Verify, Re-Print en Confidential. Zie ["Functie voor](#page-88-0)  [reserveertaken gebruiken" op pagina 77](#page-88-0) voor informatie over de functie voor reserveertaken.
- 4. Refresh: Klik op deze knop om de informatie op het tabblad te vernieuwen.
- 5. Job Cancel: Selecteer een afdruktaak en klik op deze knop om de geselecteerde afdruktaak te annuleren.

### *Ondersteunde verbindingen voor de functie voor taakbeheer*

De functie voor taakbeheer kan worden gebruikt voor de volgende verbindingen:

- ❏ TCP/IP-verbindingen van EpsonNet Direct Print (in Windows Me, 98, 95 en XP, 2000 of NT 4.0)
- ❏ LPR-verbindingen (in Windows XP, 2000 en NT 4.0)
- ❏ Standaard-TCP/IP-verbindingen (in Windows XP en 2000)
- ❏ Gedeelde LPR-verbindingen in Windows XP, 2000 en NT 4.0 en gedeelde standaard-TCP/IP-verbindingen in Windows XP en 2000 voor clients met Windows XP, Me, 98, 95, 2000 en NT 4.0

### *Opmerking:*

*U kunt de functie niet gebruiken in de volgende omstandigheden:*

❏ *Wanneer u een optionele Ethernet-interfacekaart gebruikt die de functie voor taakbeheer niet ondersteunt.*

- ❏ *Wanneer de NetWare-verbindingen de functie voor taakbeheer niet ondersteunen.*
- ❏ *Wanneer de afdruktaken van NetWare en NetBEUI worden weergegeven als "Unknown" op het tabblad Job Information.*
- ❏ *Als u zich bij een client aanmeldt via een andere gebruikersaccount dan die waarmee u bent aangemeld bij de server, is de functie voor taakbeheer niet beschikbaar.*

#### *Melding wanneer het afdrukken is voltooid*

Als het selectievakje Notify when printing completed is ingeschakeld, kunt u de bijbehorende functie gebruiken.

Wilt u deze functie gebruiken, dan klikt u op de gewenste afdruktaak in de lijst met afdruktaken op het tabblad Job Information in het dialoogvenster EPSON Status Monitor 3. Als de doeltaak is voltooid, wordt het dialoogvenster Notify when printing completed weergegeven.

### *Opmerking:*

*Als u de doeltaak hebt geannuleerd, wordt het dialoogvenster Notify when printing completed niet weergegeven.*

# *Controlevoorkeuren instellen*

Als u bepaalde controle-instellingen wilt opgeven, klikt u op Monitoring Preferences op het tabblad Utility in de printerdriver. Het dialoogvenster Monitoring Preferences verschijnt.

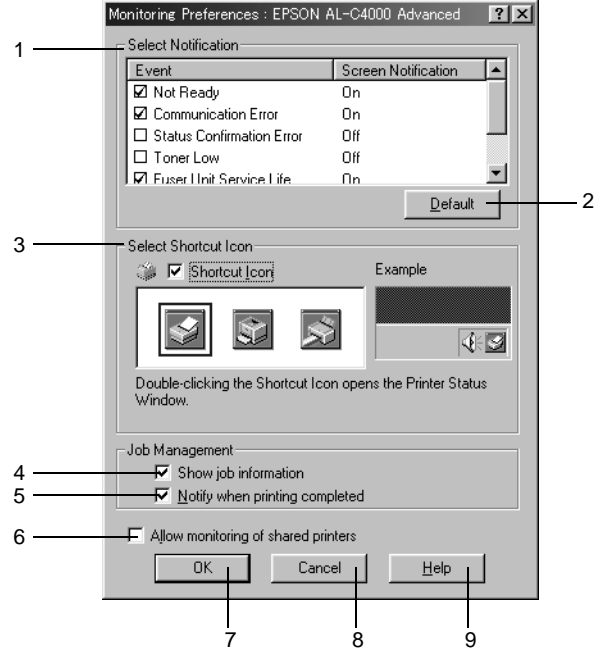

In het dialoogvenster worden de volgende instellingen en knoppen weergegeven:

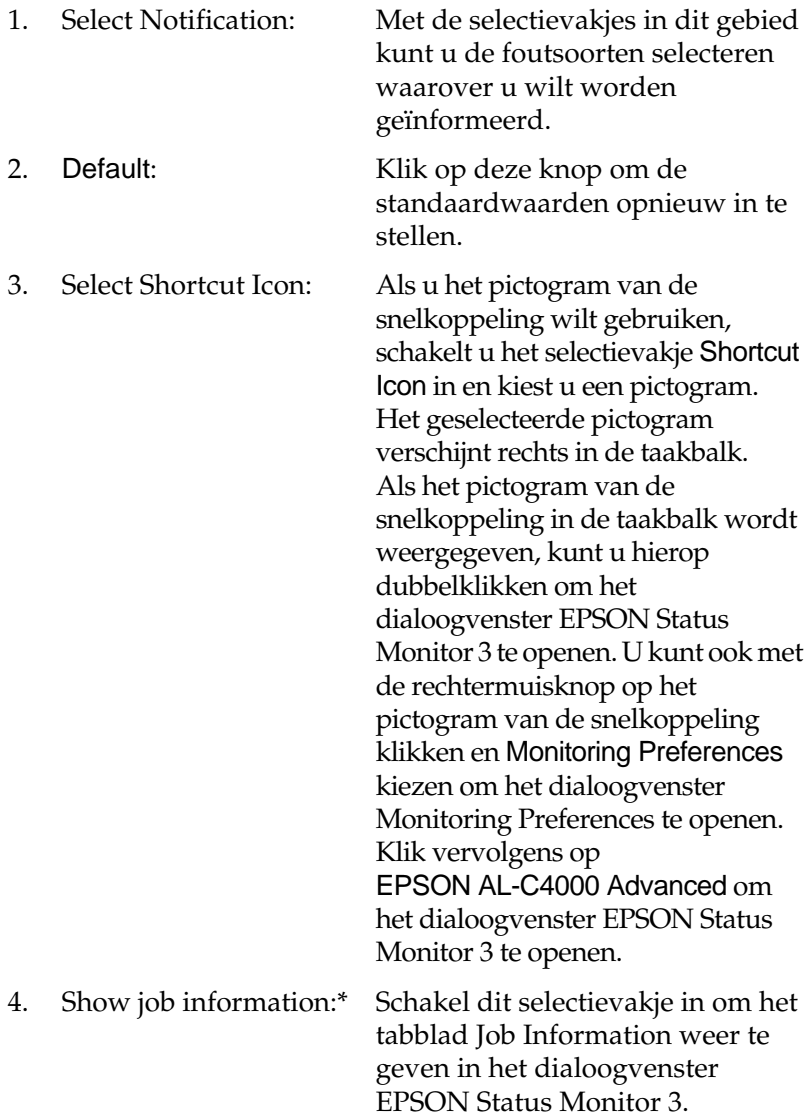

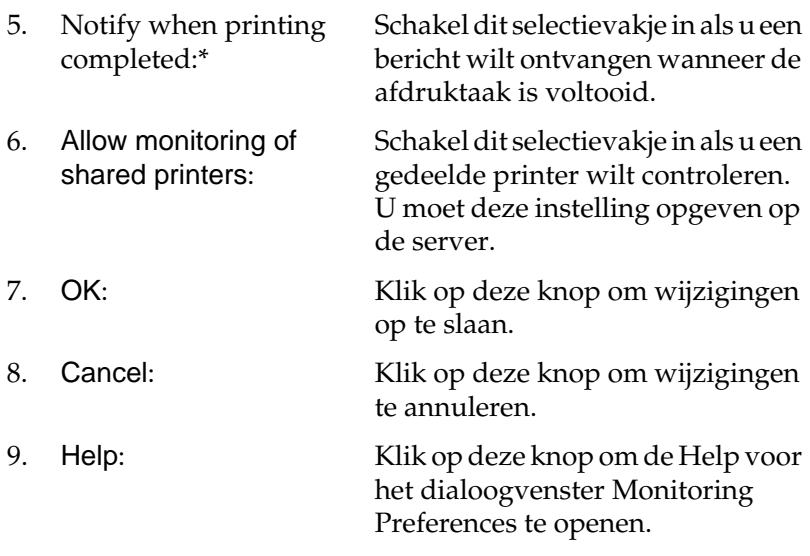

\* Deze selectievakjes worden weergegeven wanneer u de verbindingsroute voor het ophalen van taakinformatie bevestigt.

## *Venster met foutmeldingen*

Het venster Status Alert wordt automatisch weergegeven wanneer er een fout optreedt. In dit venster wordt de foutsoort vermeld en wordt een mogelijke oplossing geboden. Het venster wordt automatisch gesloten als het probleem is opgelost.

Het venster Status Alert wordt geopend onder de voorwaarden die u in het dialoogvenster Monitoring Preferences hebt geselecteerd.

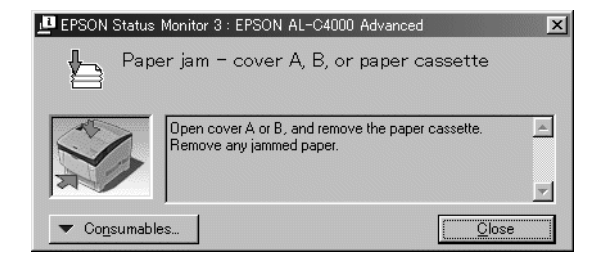

Als u informatie wilt weergeven over verbruiksgoederen, klikt u op Consumables. Hebt u op deze knop geklikt, dan verdwijnt het venster Status Alert zelfs niet nadat het probleem is opgelost. Klik op Close om het venster te sluiten.

## *Controleren uitschakelen*

Als u de printer niet wilt controleren, kunt u de controle van de printerstatus beëindigen door het selectievakje Monitor the Printing Status op het tabblad Utility in de printerdriver uit te schakelen.

#### *Opmerking:*

- ❏ *Het selectievakje* Monitor the Printing Status *wordt weergegeven op het tabblad Utility in de printerdriver.*
- ❏ *U kunt de huidige printerstatus bekijken door op het pictogram*  EPSON Status Monitor 3 *op het tabblad Utility in de printerdriver te klikken.*

## *Gecontroleerde printers instellen*

Met het hulpprogramma Monitored Printers kunt u de soort printers wijzigen die door EPSON Status Monitor 3 worden gecontroleerd. Als u EPSON Status Monitor 3 installeert, wordt dit hulpprogramma ook geïnstalleerd. Meestal hoeft u de instellingen niet te wijzigen.

1. Klik op Start, ga naar Programma's en EPSON Printers en klik op Monitored printers.
2. Schakel de selectievakjes uit voor de printers die u niet wilt controleren.

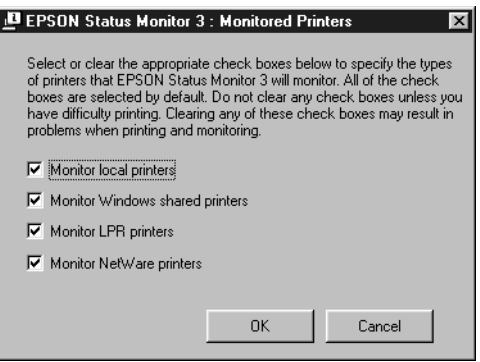

3. Klik op OK om de instellingen te accepteren.

## *Instelling voor USB-aansluiting*

De USB-interface die bij de printer wordt geleverd, voldoet aan de USB-specificaties van Microsoft Plug and Play (PnP).

#### *Opmerking:*

*Alleen computers met een USB-connector en Windows XP, Me, 98 of 2000 ondersteunen de USB-interface.*

- 1. Klik op Start, ga naar Instellingen en klik op Printers.
- 2. Klik met de rechtermuisknop op het pictogram EPSON AL-C4000 Advanced en kies Eigenschappen in het menu dat verschijnt.
- 3. Klik op de tab Details. In Windows XP of 2000 klikt u op de tab Port.

4. Selecteer de gewenste USB-poort in de vervolgkeuzelijst Print to the following port. In Windows Me of 98 selecteert u EPUSB1(EPSON AL-C4000 Advanced). In Windows XP of 2000 selecteert u USB001 in de lijst op het tabblad Ports.

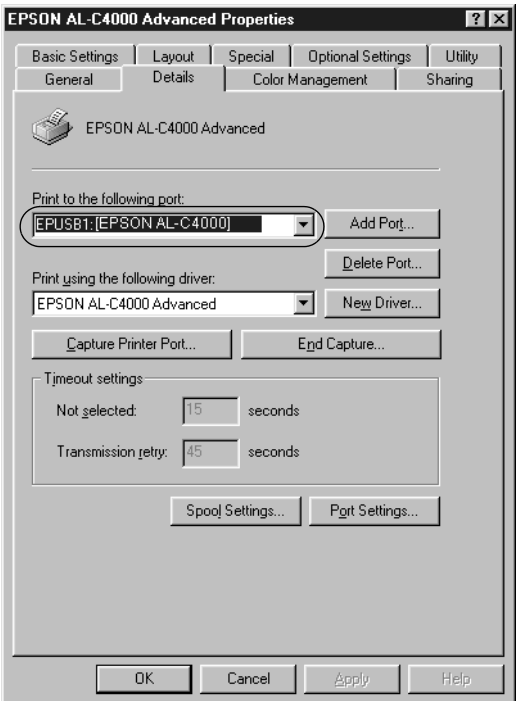

*Opmerking: Dit is een venster in Windows Me en 98.*

5. Klik op OK om de instelling op te slaan.

## *Afdrukken annuleren*

Als de kwaliteit van de afdrukken niet naar behoren is en de tekens of afbeeldingen onjuist of vervormd worden weergegeven, moet u het afdrukken wellicht annuleren. Volg de onderstaande instructies als het printerpictogram wordt weergegeven in de taakbalk.

Dubbelklik op het printerpictogram in de taakbalk en kies Purge Print Documents in het menu Printer.

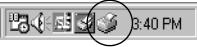

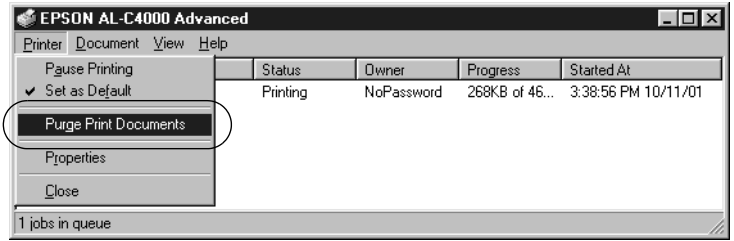

Nadat de laatste pagina is uitgevoerd, gaat het groene lampje Klaar op de printer branden.

De huidige taak wordt geannuleerd.

#### *Opmerking:*

*U kunt de huidige afdruktaak die vanaf de printer is verzonden, ook annuleren door op Taak annuleren* ₹ op het bedieningspaneel te drukken.<br>Zoro dat 11 0een afdrukteken van andere oebruikers annuleert als 11 de *Zorg dat u geen afdruktaken van andere gebruikers annuleert als u de afdruktaak annuleert.*

## <span id="page-111-0"></span>*Printersoftware verwijderen*

Als u de printerdriver opnieuw wilt installeren of wilt bijwerken, verwijdert u de printerdriver die al is geïnstalleerd.

### *Printerdriver en EPSON Status Monitor 3 verwijderen*

- 1. Sluit alle geopende toepassingen.
- 2. Klik op Start, ga naar Instellingen en klik op Configuratiescherm.
- 3. Dubbelklik op het pictogram Software.

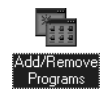

4. Selecteer EPSON Printer Software en klik op Toevoegen/Verwijderen.

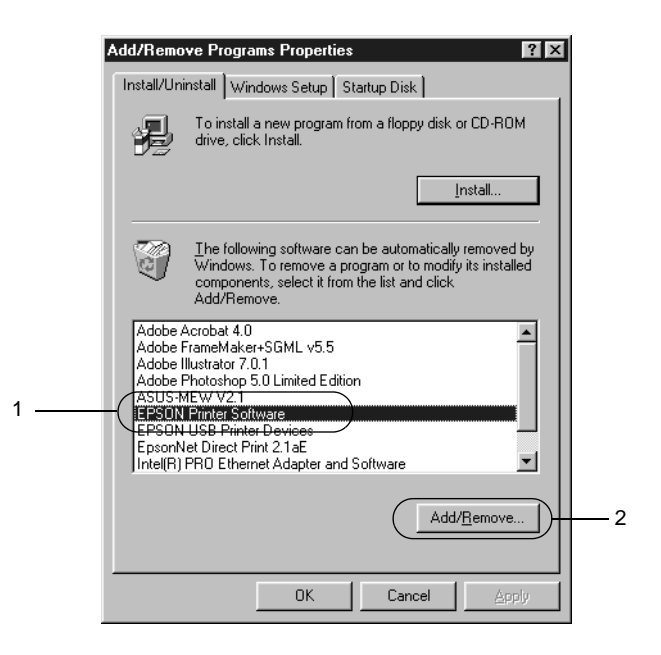

### *Opmerking:*

*Als u Windows XP of 2000 gebruikt, klikt u op* Programma's wijzigen of verwijderen*, selecteert u* EPSON Printer Software *en klikt u op* Wijzigen/Verwijderen*.*

5. Klik op de tab Printer Model en controleer of het pictogram EPSON AL-C4000 Advanced is geselecteerd.

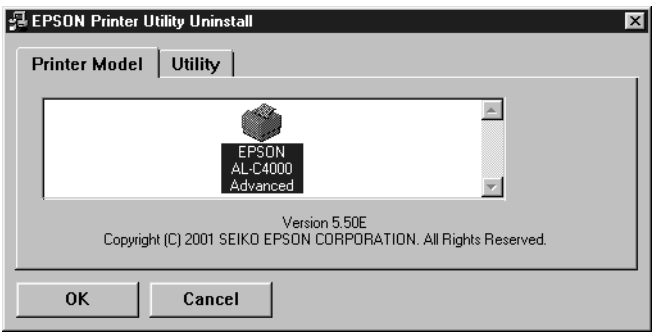

6. Klik op de tab Utility en controleer of het selectievakje EPSON Status Monitor 3 is ingeschakeld.

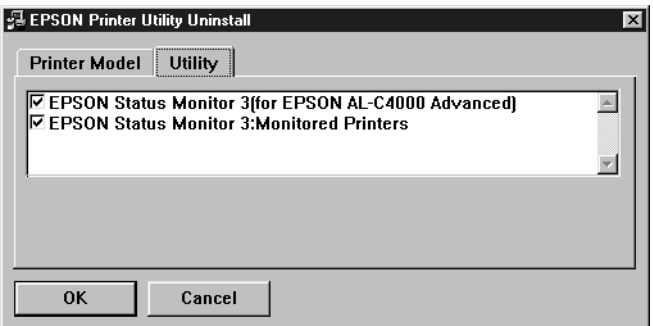

#### *Opmerking:*

*Schakel het selectievakje* EPSON Status Monitor 3 *alleen in wanneer u EPSON Status Monitor 3 wilt verwijderen.*

7. Als u het hulpprogramma Monitored Printers wilt verwijderen, schakelt u het selectievakje EPSON Status Monitor 3: Monitored Printers in en klikt u op OK.

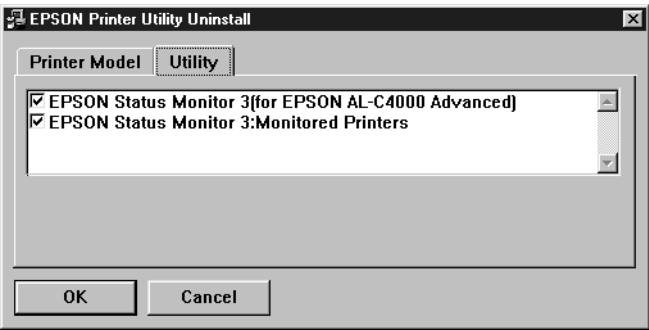

### *Opmerking:*

*U kunt ook alleen het hulpprogramma Monitored Printers van EPSON Status Monitor 3 verwijderen. Als het hulpprogramma is verwijderd, kunt u de instelling bij Monitored Printers niet wijzigen vanuit EPSON Status Monitor 3 op andere printers.*

8. Volg de instructies op het scherm.

## *Alleen EPSON Status Monitor 3 verwijderen*

- 1. Sluit alle geopende toepassingen.
- 2. Klik op Start, ga naar Instellingen en klik op Configuratiescherm.
- 3. Dubbelklik op het pictogram Software.

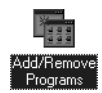

4. Selecteer EPSON Printer Software en klik op Toevoegen/Verwijderen.

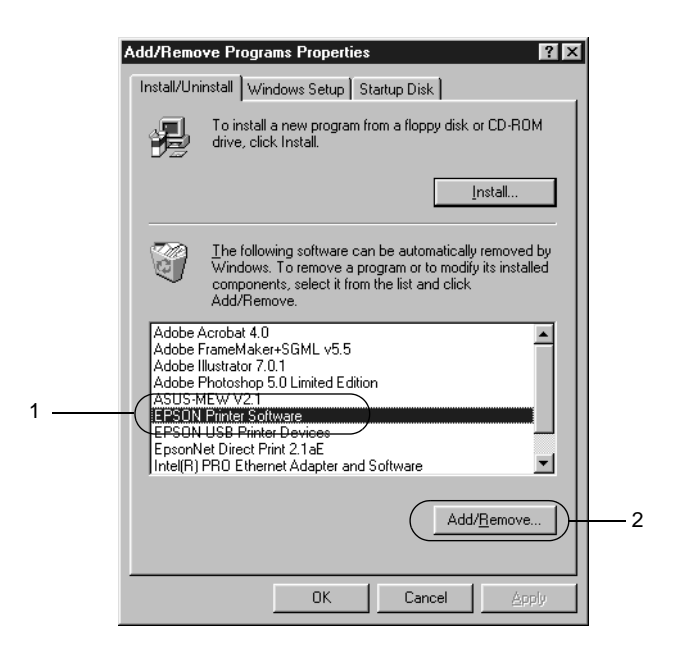

### *Opmerking:*

*Als u Windows XP of 2000 gebruikt, klikt u op* Programma's wijzigen of verwijderen*, selecteert u* EPSON Printer Software *en klikt u op* Wijzigen/Verwijderen*.*

5. Als u de printerdriver niet wilt verwijderen, klikt u in het witte gebied om geen pictogram op het tabblad Printer Model te selecteren.

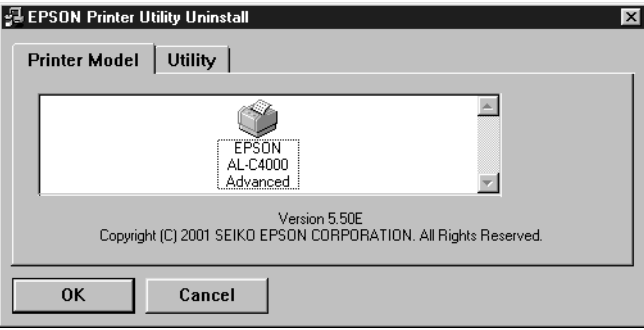

6. Klik op de tab Utility, schakel het selectievakje EPSON Status Monitor 3 in en klik op OK.

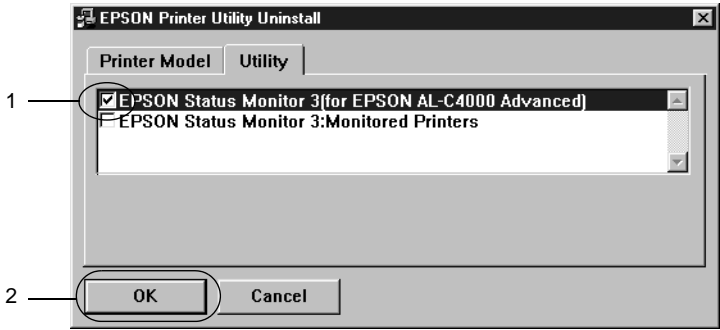

### *Opmerking:*

*Schakel het selectievakje* EPSON Status Monitor 3 *alleen in wanneer u EPSON Status Monitor 3 wilt verwijderen.*

7. Als u het hulpprogramma Monitored Printers wilt verwijderen, schakelt u het selectievakje EPSON Status Monitor 3: Monitored Printers in en klikt u op OK.

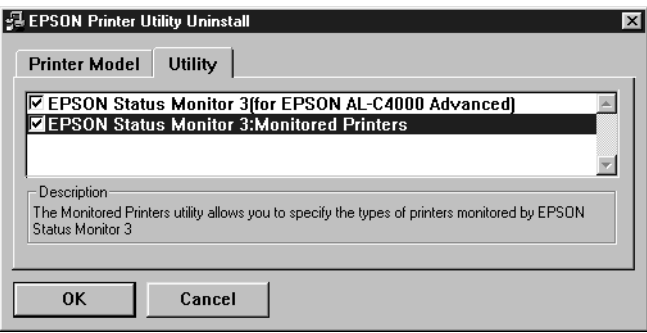

### *Opmerking:*

*U kunt ook alleen het hulpprogramma Monitored Printers van EPSON Status Monitor 3 verwijderen. Als het hulpprogramma is verwijderd, kunt u de instelling bij Monitored Printers niet wijzigen vanuit EPSON Status Monitor 3 op andere printers.*

8. Volg de instructies op het scherm.

### *USB-apparaatdriver verwijderen*

Als u de printer op de computer hebt aangesloten via een USB-interfacekabel, is de USB-apparaatdriver ook geïnstalleerd. Wanneer u de printerdriver verwijdert, moet u ook de USB-apparaatdriver verwijderen.

Volg de onderstaande instructies om de USB-apparaatdriver te verwijderen.

- ❏ *U moet de printerdriver verwijderen voordat u de USB-apparaatdriver verwijdert.*
- ❏ *Als u de USB-apparaatdriver hebt verwijderd, hebt u geen toegang meer tot andere EPSON-printers die zijn aangesloten via een USB-interfacekabel.*
- 1. Voer stap 1 tot en met 3 uit van ["Printersoftware verwijderen"](#page-111-0)  [op pagina 100.](#page-111-0)
- 2. Selecteer EPSON USB Printer Devices en klik op Toevoegen/Verwijderen.

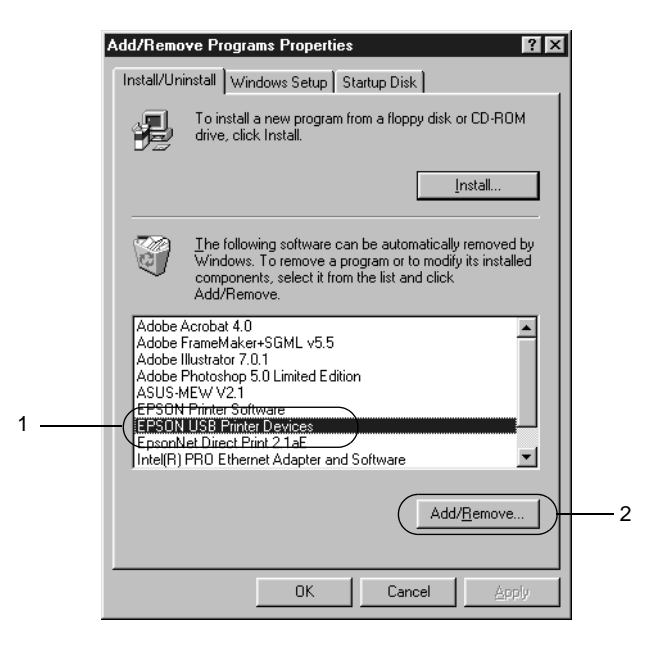

- ❏ EPSON USB Printer Devices *wordt alleen weergegeven als de printer op een computer met Windows Me of 98 is aangesloten via een USB-interfacekabel.*
- ❏ *Als de USB-apparaatdriver niet correct is geïnstalleerd, wordt*  EPSON USB Printer Devices *wellicht niet weergegeven. Volg de onderstaande instructies om het bestand "Epusbun.exe" op de cd-rom die bij de printer is geleverd, uit te voeren.*
	- 1. Plaats de cd-rom in het cd-romstation.
	- 2. Ga naar het cd-romstation.
	- 3. Dubbelklik op de map Win9x.
	- 4. Dubbelklik op het pictogram Epusbun.exe.
- 3. Volg de instructies op het scherm.

## *Hoofdstuk 4*

# *Printer instellen in een netwerk*

### *Printer delen*

In dit gedeelte wordt beschreven hoe u een printer kunt delen in een standaard-Windows-netwerk.

De computers in een netwerk kunnen de printer delen die rechtstreeks op een van de computers is aangesloten. De computer die rechtstreeks is aangesloten op de printer, is de afdrukserver. De overige computers zijn clientcomputers die toestemming nodig hebben om de printer te delen met de afdrukserver. De clients delen de printer via de afdrukserver.

Geef de juiste instellingen op voor de afdrukserver en clients op basis van de versies van het Windows-besturingssysteem en uw toegangsrechten tot een netwerk.

#### **Afdrukserver instellen**

- ❏ Zie ["Printer instellen als gedeelde printer" op pagina 110](#page-121-0) voor Windows Me/98/95
- ❏ Zie ["Extra driver gebruiken" op pagina 112](#page-123-0) voor Windows XP/2000/NT 4.0

#### **Clientcomputers instellen**

- ❏ Zie ["Windows Me/98/95" op pagina 118](#page-129-0) voor Windows Me/98/95
- ❏ Zie ["Windows XP/2000" op pagina 120](#page-131-0) voor Windows XP/2000
- ❏ Zie ["Windows NT 4.0" op pagina 124](#page-135-0) voor Windows NT 4.0

- ❏ *Wanneer u de printer deelt, moet u EPSON Status Monitor 3 instellen zodat de gedeelde printer kan worden gecontroleerd op de afdrukserver. Zie ["Controlevoorkeuren instellen" op pagina 93](#page-104-0) voor meer informatie.*
- ❏ *De afdrukserver en de clientcomputers moeten op hetzelfde netwerk zijn ingesteld en onder hetzelfde netwerkbeheer.*
- ❏ *De vensters op de volgende pagina's kunnen verschillen, afhankelijk van de gebruikte versie van Windows.*

## <span id="page-121-0"></span>*Printer instellen als gedeelde printer*

Voer de volgende procedure uit om de afdrukserver met Windows Me/98/95 in te stellen:

- 1. Klik op Start, ga naar Instellingen en klik op Configuratiescherm.
- 2. Dubbelklik op het pictogram Netwerk.
- 3. Klik op Bestands- en printerdeling op het tabblad Configuratie.
- 4. Schakel het selectievakje Ik wil anderen toegang kunnen geven tot mijn printer(s). in en klik op OK.
- 5. Klik op OK om de instellingen te accepteren.

- ❏ *Als het bericht "Diskette plaatsen" verschijnt, plaatst u de cd-rom met Windows Me/98/95 in de computer. Klik op* OK *en volg de instructies op het scherm.*
- ❏ *Wanneer u hierom wordt gevraagd, start u de computer opnieuw op en gaat u verder met instellen. Zie ["Gebruikers die](#page-122-0)  [de computer opnieuw opstarten" op pagina 111](#page-122-0) voor meer informatie.*

### <span id="page-122-0"></span>*Gebruikers die de computer opnieuw opstarten*

- 1. Open het Configuratiescherm en dubbelklik op het pictogram Printers.
- 2. Klik met de rechtermuisknop op het pictogram EPSON AL-C4000 Advanced en klik op Delen in het menu dat verschijnt.
- 3. Selecteer Gedeeld als, typ de naam in het vak Sharenaam en klik op OK. Voer desgewenst opmerkingen en een wachtwoord in de betreffende vakken in.

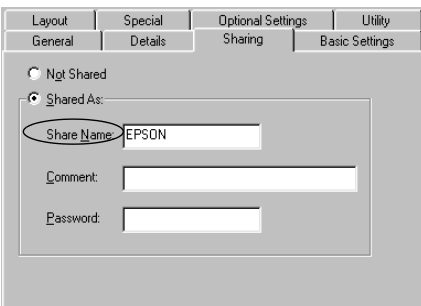

### *Opmerking:*

- ❏ *Gebruik geen spaties of koppeltekens voor de sharenaam, anders kan er een fout optreden.*
- ❏ *Wanneer u de printer deelt, moet u EPSON Status Monitor 3 instellen zodat de gedeelde printer kan worden gecontroleerd op de afdrukserver. Zie ["Controlevoorkeuren](#page-104-0)  [instellen" op pagina 93](#page-104-0) voor meer informatie.*

U moet de clientcomputers instellen zodat ze de printer in een netwerk kunnen gebruiken. Zie de volgende pagina's voor meer informatie:

- ❏ ["Windows Me/98/95" op pagina 118](#page-129-0)
- ❏ ["Windows XP/2000" op pagina 120](#page-131-0)
- ❏ ["Windows NT 4.0" op pagina 124](#page-135-0)

## <span id="page-123-0"></span>*Extra driver gebruiken*

Als het besturingssysteem van de afdrukserver Windows XP, 2000 of Windows NT 4.0 is, kunt u extra drivers installeren op de server. De extra drivers zijn voor de clientcomputers met een ander besturingssysteem dan de server.

Volg de onderstaande instructies om een computer met Windows XP, 2000 of Windows NT 4.0 in te stellen als afdrukserver en de extra drivers te installeren:

#### *Opmerking:*

*U moet zich bij Windows XP, 2000 of Windows NT 4.0 aanmelden als beheerder van het lokale apparaat.*

- 1. In Windows 2000 of NT 4.0 klikt u op Start en kiest u Instellingen en Printers. In Windows XP klikt u op Start en gaat u naar Printers en faxapparaten. In Windows XP Home Edition gaat u eerst naar Configuratiescherm en klikt u op Printers en faxapparaten.
- 2. Klik met de rechtermuisknop op het pictogram EPSON AcuLaser C4000 Advanced en klik op Delen in het menu dat verschijnt.

Als het volgende menu verschijnt in Windows XP, klikt u op Klik hier als u het beveiligingsrisico kent en printers zonder gebruik te maken van de wizard wilt delen.

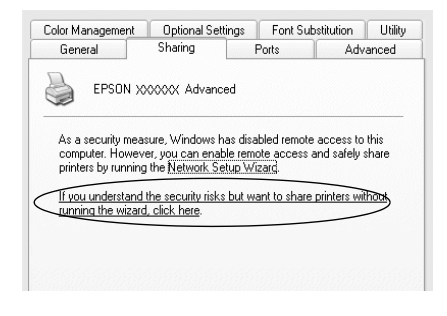

3. Selecteer Gedeeld in Windows 2000 of Gedeeld als in Windows NT 4.0*.* Typ vervolgens de naam in het vak Sharenaam.

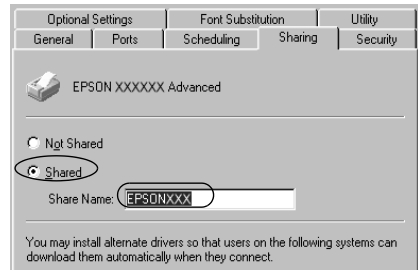

In Windows XP selecteert u Deze printer delen en typt u de naam in het vak Sharenaam.

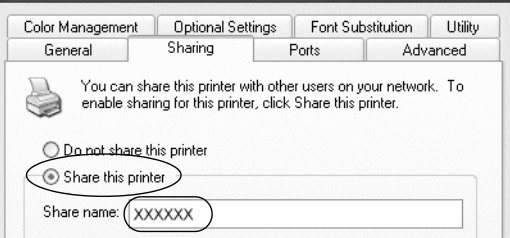

### *Opmerking:*

*Gebruik geen spaties of koppeltekens voor de sharenaam, anders kan er een fout optreden.*

4. Selecteer de extra drivers.

### *Opmerking:*

*Wanneer de server- en clientcomputers hetzelfde besturingssysteem gebruiken, hoeft u geen extra drivers te installeren. Na stap 3 klikt u op* OK*.*

Afdrukserver met Windows NT 4.0

Selecteer de versie van Windows die voor de clients wordt gebruikt. Selecteer bijvoorbeeld Windows 95 om de extra driver voor clients met Windows Me/98/95 te installeren. Klik vervolgens op OK.

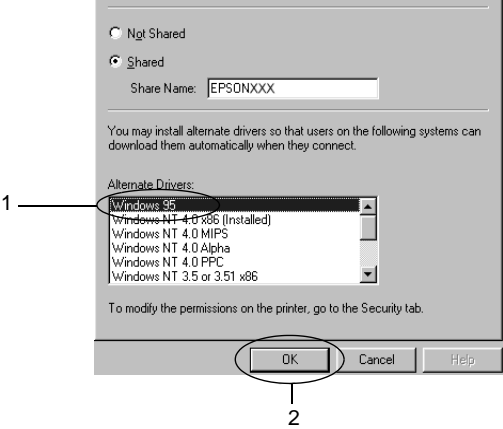

- ❏ *U hoeft* Windows NT 4.0x86 *niet te selecteren omdat deze driver al is geïnstalleerd.*
- ❏ *Selecteer geen andere extra drivers dan* Windows 95*. De overige extra drivers zijn niet beschikbaar.*

Klik op Extra stuurprogramma's.

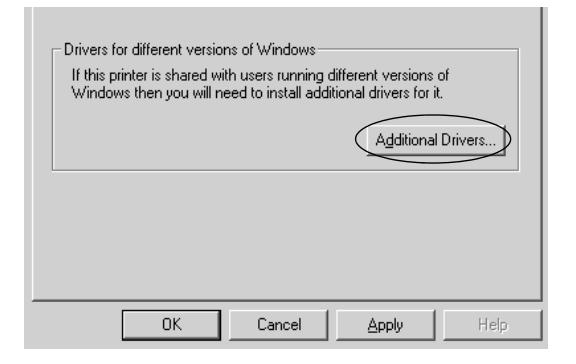

Selecteer de versie van Windows die voor de clients wordt gebruikt. Klik op OK.

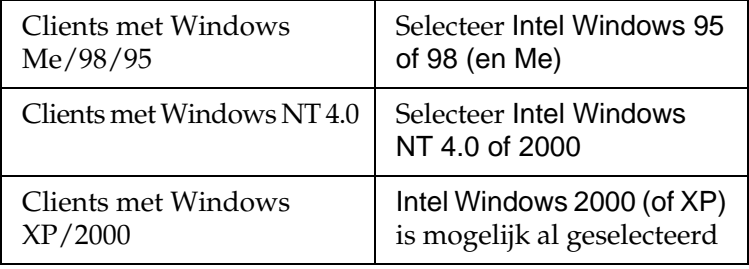

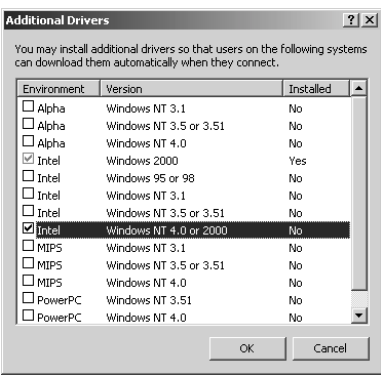

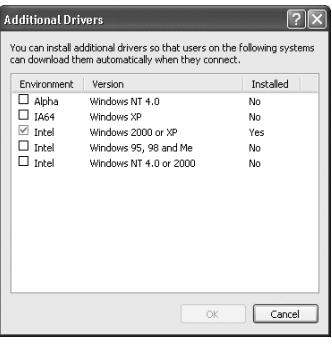

- ❏ *U hoeft de extra driver voor Intel Windows 2000 (of XP) niet te installeren, omdat deze vooraf is geïnstalleerd.*
- ❏ *Selecteer geen andere extra drivers dan Intel Windows 95 of 98 (en Me) en Intel Windows NT 4.0 of 2000. De overige extra drivers zijn niet beschikbaar.*
- 5. Wanneer u hierom wordt gevraagd, plaatst u de cd-rom die bij de printer is geleverd in het cd-romstation en klikt u op OK.
- 6. Geef de naam op van het station en de map waar de printerdriver voor clients zich bevindt en klik op OK. Het weergegeven bericht hangt af van het besturingssysteem van de client.

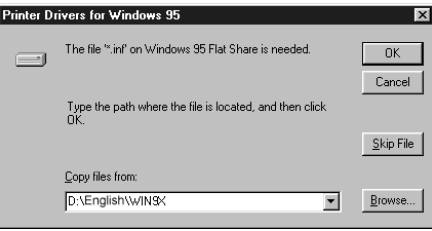

De naam van de map verschilt, afhankelijk van het gebruikte besturingssysteem.

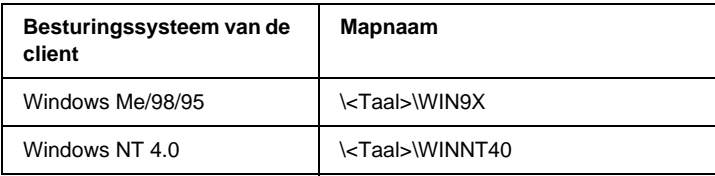

Wanneer de drivers in Windows XP/2000 worden geïnstalleerd, kan het bericht "Kan digitale handtekening niet vinden" worden weergegeven. Klik op Ja in Windows 2000 of op Toch doorgaan in Windows XP en ga verder met de installatie.

7. Klik op Sluiten als u in Windows XP/2000 installeert. Het eigenschappenvenster wordt automatisch gesloten als u in NT 4.0 installeert.

### *Opmerking:*

*Controleer de volgende items als de printer wordt gedeeld.*

- ❏ *U moet EPSON Status Monitor 3 instellen zodat de gedeelde printer kan worden gecontroleerd op de afdrukserver. Zie ["Controlevoorkeuren instellen" op pagina 93](#page-104-0) voor meer informatie.*
- ❏ *Stel de beveiliging in voor de gedeelde printer (toegangsrecht voor clients). Clients zonder rechten kunnen de gedeelde printer niet gebruiken. Zie de Help van Windows voor meer informatie.*

U moet de clientcomputers instellen zodat ze de printer in een netwerk kunnen gebruiken. Zie de volgende pagina's voor meer informatie:

- ❏ ["Windows Me/98/95" op pagina 118](#page-129-0)
- ❏ ["Windows XP/2000" op pagina 120](#page-131-0)
- ❏ ["Windows NT 4.0" op pagina 124](#page-135-0)

## *Instellen voor clients*

In dit gedeelte wordt beschreven hoe u de printerdriver kunt installeren door toegang te krijgen tot de gedeelde printer in het netwerk.

### *Opmerking:*

- ❏ *U moet de afdrukserver instellen als u de printer in een Windows-netwerk wilt delen. Zie ["Printer instellen als gedeelde](#page-121-0)  [printer" op pagina 110](#page-121-0) (Windows Me/98/95) of ["Extra driver](#page-123-0)  [gebruiken" op pagina 112](#page-123-0) (Windows XP/2000/NT 4.0) voor meer informatie.*
- ❏ *In dit gedeelte wordt beschreven hoe u toegang tot de gedeelde printer in een standaardnetwerk kunt krijgen met de server (Microsoft-werkgroep). Als u geen toegang kunt krijgen tot de gedeelde printer, moet u contact opnemen met de netwerkbeheerder.*
- ❏ *In dit gedeelte wordt beschreven hoe u de printerdriver installeert door vanuit de map* Printers *toegang te krijgen tot de gedeelde printer. U kunt ook toegang krijgen tot de gedeelde printer via Netwerkomgeving of Mijn netwerk op het bureaublad van Windows.*
- ❏ *Wanneer u EPSON Status Monitor 3 wilt gebruiken voor clients, moet u de printerdriver en EPSON Status Monitor 3 vanaf de cd-rom installeren op elke client.*

### <span id="page-129-0"></span>*Windows Me/98/95*

Volg de onderstaande instructies om clients met Windows Me/98/95 in te stellen:

- 1. Klik op Start, ga naar Instellingen en klik op Printers.
- 2. Dubbelklik op het pictogram Printer toevoegen en klik op Volgende.
- 3. Selecteer Netwerkprinter en klik op Volgende.
- 4. Klik op Bladeren. Het dialoogvenster Zoeken naar printer verschijnt.

*U kunt ook "*\\(de naam van de computer die lokaal is aangesloten op de gedeelde printer)\(de naam van de gedeelde printer)*" typen in het netwerkpad of de naam van de wachtrij.*

5. Klik op de computer of server die is aangesloten op de gedeelde printer en op de naam van de gedeelde printer. Klik vervolgens op OK.

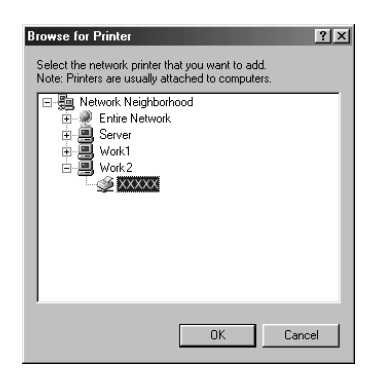

### *Opmerking:*

*De naam van de gedeelde printer kan worden gewijzigd door de computer of server die is aangesloten op de gedeelde printer. Neem contact op met de netwerkbeheerder over de naam van de gedeelde printer.*

6. Klik op Volgende.

- ❏ *Wanneer de printerdriver vooraf is geïnstalleerd op de clientcomputer, moet u de nieuwe printerdriver of de huidige printerdriver selecteren. Wanneer u hierom wordt gevraagd, selecteert u de betreffende printerdriver.*
- ❏ *Ga verder met de volgende stap als het besturingssysteem van de afdrukserver Windows Me/98/95 is of de extra driver voor Windows Me/98/95 is geïnstalleerd op de afdrukserver met Windows XP/2000/NT 4.0.*
- ❏ *Ga naar ["Printerdriver installeren vanaf de cd-rom" op pagina 126](#page-137-0) als de extra driver voor Windows Me/98/95 niet is geïnstalleerd op de afdrukserver met Windows XP/2000/NT 4.0.*
- 7. Controleer de naam van de gedeelde printer en geef aan of de printer als standaardprinter wordt gebruikt. Klik op OK en volg de instructies op het scherm.

*Opmerking: U kunt de naam van de gedeelde printer wijzigen zodat deze alleen op de clientcomputer wordt weergegeven.*

## <span id="page-131-0"></span>*Windows XP/2000*

Volg de onderstaande instructies om clients met Windows XP/2000 in te stellen:

U kunt de printerdriver van de gedeelde printer installeren als u hoofdgebruikersrechten of hogere toegangsrechten hebt, zelfs als u geen beheerder bent.

Wanneer het besturingssysteem van de afdrukserver Windows NT 4.0 is, controleert u de volgende items:

- ❏ Op de afdrukserver met Windows NT 4.0 is "Windows NT 4.0x86" de extra driver voor clients met Windows XP/2000. Deze driver is vooraf geïnstalleerd als printerdriver voor Windows NT 4.0. Wanneer u de printerdriver installeert op clients met Windows XP/2000 vanaf de afdrukserver met Windows NT 4.0, wordt de driver voor Windows NT 4.0 geïnstalleerd.
- ❏ U kunt de printerdriver voor Windows XP/2000 niet als extra driver installeren op de afdrukserver met Windows NT 4.0. De beheerder installeert de printerdriver op de clients vanaf de cd-rom die bij de printer is geleverd. Daarna voert de beheerder de volgende procedure uit om de printerdriver voor Windows XP/2000 te installeren op clients met Windows XP/2000.
- 1. Klik in Windows 2000 op Start, ga naar Instellingen en klik op Printers. Klik in Windows XP op Start en ga naar Printers en faxapparaten. In Windows XP Home Edition gaat u eerst naar Configuratiescherm en klikt u op Printers en faxapparaten.
- 2. In Windows 2000 dubbelklikt u op het pictogram Printer toevoegen en klik op Volgende.

In Windows XP klikt u op Een printer toevoegen in het menu Printertaken.

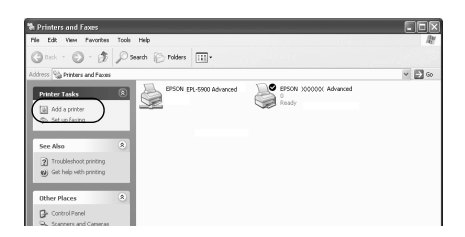

3. Selecteer Netwerkprinter (Windows 2000) of Netwerkprinter, of een printer die met een andere computer is verbonden (Windows XP) en klik op Volgende.

4. In Windows 2000 typt u de naam van de gedeelde printer en klikt u op Volgende.

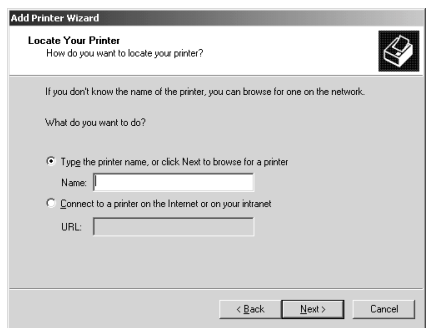

### *Opmerking:*

- ❏ *U kunt ook "*\\(de naam van de computer die lokaal is aangesloten op de gedeelde printer)\(de naam van de gedeelde printer)*" typen in het netwerkpad of de naam van de wachtrij.*
- ❏ *U hoeft de naam van de gedeelde printer niet in te voeren.*

In Windows XP selecteert u Een printer zoeken.

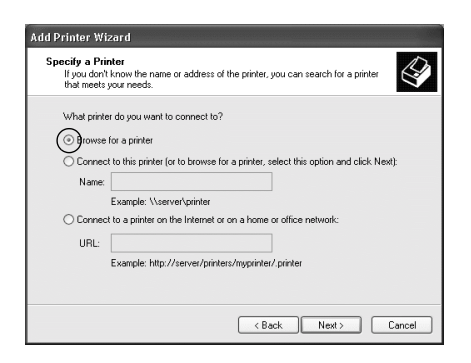

5. Klik op het pictogram van de computer of server die is aangesloten op de gedeelde printer en op de naam van de gedeelde printer. Klik vervolgens op OK.

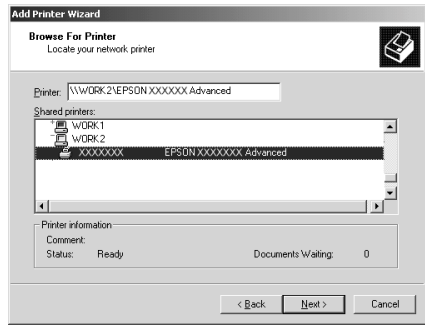

- ❏ *De naam van de gedeelde printer kan worden gewijzigd door de computer of server die is aangesloten op de gedeelde printer. Neem contact op met de netwerkbeheerder over de naam van de gedeelde printer.*
- ❏ *Wanneer de printerdriver vooraf is geïnstalleerd op de clientcomputer, moet u de nieuwe printerdriver of de huidige printerdriver selecteren. Wanneer u hierom wordt gevraagd, selecteert u de betreffende printerdriver. Als de printerdriver voor Windows XP/2000 vooraf is geïnstalleerd, kunt u de printerdriver voor Windows XP/2000 selecteren als huidige printerdriver in plaats van de driver op de server met Windows NT 4.0.*
- ❏ *Ga verder met de volgende stap als de extra driver voor Windows XP/2000 (NT 4.0) is geïnstalleerd op de afdrukserver met Windows XP/2000/NT 4.0.*
- ❏ *Ga naar ["Printerdriver installeren vanaf de cd-rom" op](#page-137-0)  [pagina 126](#page-137-0) als de extra driver niet is geïnstalleerd op de afdrukserver met Windows NT 4.0 of het besturingssysteem van de afdrukserver Windows Me/98/95 is.*
- 6. In Windows 2000 geeft u aan of de printer als standaardprinter wordt gebruikt. Klik vervolgens op OK.
- 7. Controleer de instellingen en klik op Voltooien.

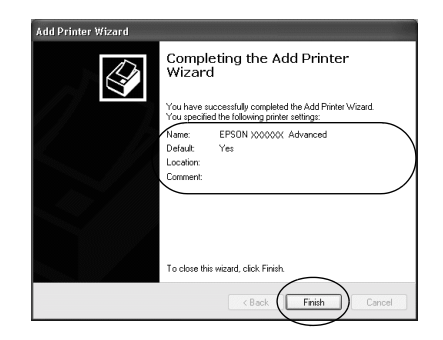

## <span id="page-135-0"></span>*Windows NT 4.0*

Volg de onderstaande instructies om de clients met Windows NT 4.0 in te stellen:

U kunt de printerdriver van de gedeelde printer installeren als u hoofdgebruikersrechten of hogere toegangsrechten hebt, zelfs als u geen beheerder bent.

- 1. Klik op Start, ga naar Instellingen en klik op Printers.
- 2. Dubbelklik op het pictogram Printer toevoegen.
- 3. Selecteer Netwerkafdrukserver en klik op Volgende.

4. Klik op het pictogram van de computer of server die is aangesloten op de gedeelde printer en op de naam van de gedeelde printer. Klik vervolgens op OK.

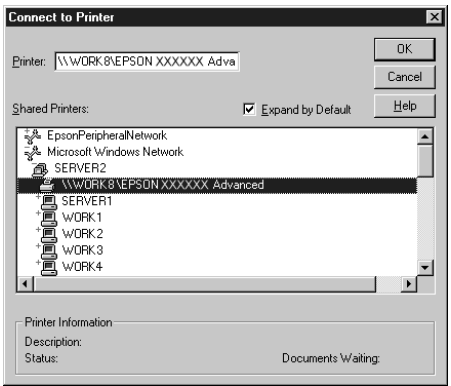

- ❏ *U kunt ook "*\\(de naam van de computer die lokaal is aangesloten op de gedeelde printer)\(de naam van de gedeelde printer)*" typen in het netwerkpad of de naam van de wachtrij.*
- ❏ *De naam van de gedeelde printer kan worden gewijzigd door de computer of server die is aangesloten op de gedeelde printer. Neem contact op met de netwerkbeheerder over de naam van de gedeelde printer.*
- ❏ *Wanneer de printerdriver vooraf is geïnstalleerd op de clientcomputer, moet u de nieuwe printerdriver of de huidige printerdriver selecteren. Wanneer u hierom wordt gevraagd, selecteert u de betreffende printerdriver.*
- ❏ *Ga verder met de volgende stap als de extra driver voor Windows NT 4.0 is geïnstalleerd op de afdrukserver met Windows XP/2000.*
- ❏ *Ga naar ["Printerdriver installeren vanaf de cd-rom" op pagina 126](#page-137-0) als de extra driver voor Windows NT 4.0 niet is geïnstalleerd op de afdrukserver met Windows XP/2000 of het besturingssysteem van de afdrukserver Windows Me/98/95 is.*
- 5. Geef aan of de printer als standaardprinter wordt gebruikt en klik op OK.
- 6. Klik op Voltooien.

## <span id="page-137-0"></span>*Printerdriver installeren vanaf de cd-rom*

In dit gedeelte wordt beschreven hoe u de printerdriver op de clients kunt installeren als u het netwerk als volgt instelt:

- ❏ De extra drivers zijn niet geïnstalleerd op de afdrukserver met Windows XP/2000/NT 4.0.
- ❏ Het besturingssysteem van de afdrukserver is Windows Me/98/95 en van de client Windows XP/2000/NT 4.0.

De vensters op de volgende pagina's kunnen verschillen, afhankelijk van de gebruikte versie van Windows.

- ❏ *Wanneer u wilt installeren op clients met Windows XP/2000/NT 4.0, moet u zich als beheerder aanmelden bij Windows XP/2000/NT 4.0.*
- ❏ *Als de extra drivers zijn geïnstalleerd of wanneer de server en clients hetzelfde besturingssysteem gebruiken, hoeft u de printerdrivers niet vanaf de cd-rom te installeren.*
- 1. Als u toegang krijgt tot de gedeelde printer, kan er een vraag worden weergegeven. Klik op OK en volg de instructies op het scherm om de printerdriver vanaf de cd-rom te installeren.

2. Plaats de cd-rom en geef de naam op van het station en de map waar de printerdriver voor clients zich bevindt en klik op OK.

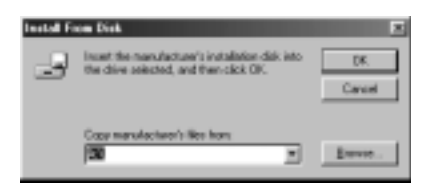

Wanneer de drivers in Windows XP/2000 worden geïnstalleerd, kan het bericht "Kan digitale handtekening niet vinden" worden weergegeven. Klik op Ja in Windows 2000 of op Toch doorgaan in Windows XP en ga verder met de installatie.

De naam van de map verschilt, afhankelijk van het gebruikte besturingssysteem.

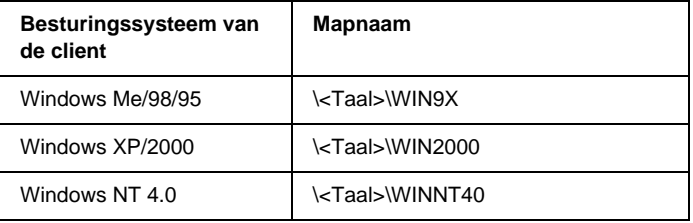

3. Selecteer de printernaam en klik op OK. Volg de instructies op het scherm.

# *Printersoftware gebruiken in Macintosh*

### *Printersoftware*

De printersoftware bestaat uit een printerdriver en EPSON Status Monitor 3. Met de printerdriver kunt u instellingen opgeven voor optimale printerprestaties. EPSON Status Monitor 3 kunt u openen via het Apple-menu. Met EPSON Status Monitor 3 kunt u de printerstatus controleren. Zie ["Printer controleren met](#page-166-0)  [EPSON Status Monitor 3" op pagina 155](#page-166-0) voor meer informatie.

### *Printerdriver openen*

U kunt de printerdriver gebruiken voor het beheer van de printer en het wijzigen van de printerinstellingen. In de printerdriver kunt u gemakkelijk de printerinstellingen opgeven, zoals papierbron, papierformaat en afdrukstand.

### *Opmerking:*

*Raadpleeg de Help bij de printerdriver voor meer informatie over de beschikbare instellingen.*

Als u de printerdriver en het juiste dialoogvenster wilt openen, klikt u op Kiezer in het Apple-menu en klikt u op het pictogram AL-C4000.

- ❏ Kies Pagina-instelling in het menu Bestand van een toepassing om het dialoogvenster Paper Setting te openen.
- ❏ Kies Afdrukken in het menu Bestand van een toepassing om het dialoogvenster Basic Settings te openen.
- ❏ Klik op het pictogram Layout in het dialoogvenster Basic Settings om het dialoogvenster Layout te openen.

# *Printerinstellingen wijzigen*

### *Instelling voor afdrukkwaliteit opgeven*

De kwaliteit van afdrukken kunt u aanpassen met instellingen in de printerdriver. U kunt in de printerdriver de instellingen automatisch opgeven, instellingen selecteren in een lijst met voorgedefinieerde instellingen of eigen instellingen opgeven.

#### *Afdrukkwaliteit opgeven met de instelling Automatic*

U kunt de afdrukkwaliteit aanpassen waardoor u sneller of gedetailleerder kunt afdrukken. Als u wilt afdrukken met een hogere kwaliteit, kiest u een hoger getal. Hierdoor wordt de afdruksnelheid verminderd.

Als u het keuzerondje Automatic in het dialoogvenster Basic Settings hebt geselecteerd, wordt de printer ingesteld op basis van de kleurinstellingen die u selecteert. U hoeft alleen de kleur en resolutie in te stellen. U kunt andere instellingen, zoals het papierformaat of de afdrukstand, wijzigen in de meeste toepassingen.

#### *Opmerking:*

*Raadpleeg de Help voor meer informatie over de beschikbare instellingen in de printerdriver.* 

Er zijn drie afdrukniveaus: 300 dpi, 600 dpi en 1200 dpi. Met 1200 dpi krijgt u zeer nauwkeurige afdrukken met hoge kwaliteit. Er is echter meer geheugen nodig en de afdruksnelheid wordt verminderd.

- ❏ *U kunt alleen afdrukken met 1200 dpi als de emulatiemodus ESC/Page, ESC/Page Color of PS3 is ingeschakeld.*
- ❏ *Als u wilt afdrukken met 1200 dpi, moet u de afdrukkwaliteit instellen op* 1200 dpi *in het dialoogvenster More Setting.*
- 1. Open het dialoogvenster Basic Settings.
- 2. Selecteer het keuzerondje Automatic bij Print Quality. Stel met de schuifbalk de afdrukresolutie Fast (300 dpi) of Fine (600 dpi) in.

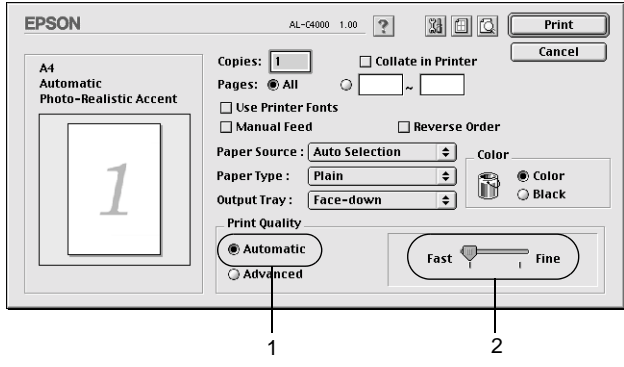

- ❏ *Raadpleeg de Help voor meer informatie over de functie RITech.*
- ❏ *Als u niet kunt afdrukken of als er een bericht over een geheugenfout verschijnt, kunt u het afdrukken wellicht hervatten door een lagere resolutie te selecteren.*

### *Voorgedefinieerde instellingen gebruiken*

De voorgedefinieerde instellingen zijn bedoeld om de afdrukinstellingen te optimaliseren voor bepaalde documenten, zoals presentaties of afbeeldingen gemaakt met een videocamera of digitale camera.

Volg de onderstaande instructies om de voorgedefinieerde instellingen te activeren.

1. Selecteer het keuzerondje Advanced in het dialoogvenster Basic Settings. De voorgedefinieerde instellingen worden weergegeven in de lijst rechts van het keuzerondje Automatic.

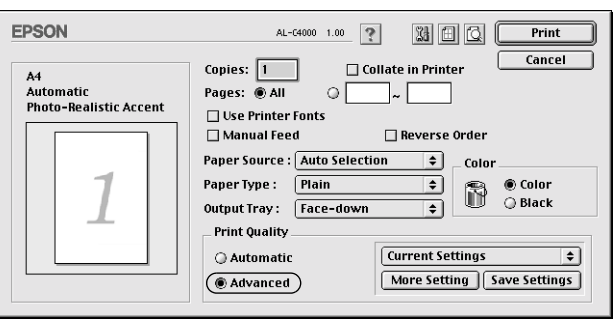

2. Selecteer de meest geschikte instelling in de lijst voor de soort document of afbeelding die u wilt afdrukken.

Wanneer u een voorgedefinieerde instelling kiest, worden andere instellingen, zoals Printing Mode, Resolution, Screen en Color Management, automatisch ingesteld. Wijzigingen worden weergegeven in de lijst met huidige instellingen aan de linkerkant van het dialoogvenster Basic Settings.

Deze printerdriver biedt de volgende voorgedefinieerde instellingen:

### **Automatic (Standard)**

Geschikt voor normaal afdrukken van met name foto's.

### **Text/Graph**

Geschikt voor het afdrukken van documenten met tekst en afbeeldingen, zoals presentaties.

### **Graphic/CAD**

Geschikt voor het afdrukken van afbeeldingen en grafieken.

### **Photo**

Geschikt voor het afdrukken van foto's.
### **PhotoEnhance4**

Geschikt voor het afdrukken van afbeeldingen die zijn gemaakt met een videocamera, digitale camera of scanner. Met EPSON PhotoEnhance 4 worden het contrast, de verzadiging en de helderheid van het origineel aangepast voor scherpere afdrukken met levendigere kleuren. Deze instelling heeft geen invloed op het origineel.

### **ColorSync**

Hiermee worden de kleuren van de afdruk automatisch aangepast aan de kleuren op het scherm.

### **Automatic (High Quality)**

Geschikt voor normaal afdrukken, waarbij de voorkeur wordt gegeven aan afdrukken met hoge kwaliteit.

#### **Advanced Text/Graph**

Geschikt voor het afdrukken van documenten van hoge kwaliteit met tekst en afbeeldingen voor presentaties.

### **Advanced Graphic/CAD**

Geschikt voor het afdrukken van afbeeldingen, grafieken en foto's met hoge kwaliteit.

### **Advanced Photo**

Geschikt voor het afdrukken van gescande foto's en digitale beelden met hoge kwaliteit.

### *Afdrukinstellingen aanpassen*

De meeste gebruikers stellen de afdrukinstellingen niet zelf in. U kunt echter zelf de afdrukinstellingen aanpassen als u het resultaat van de afdrukken wilt aanpassen aan uw wensen, de meest geavanceerde instellingen wilt gebruiken of iets wilt uitproberen.

Volg de onderstaande instructies om de afdrukinstellingen aan te passen.

1. Selecteer het keuzerondje Advanced in het dialoogvenster Basic Settings en klik op More Setting. Het volgende dialoogvenster verschijnt.

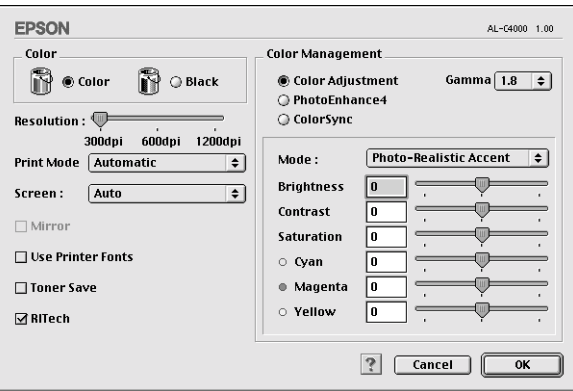

- 2. Kies Color of Black als kleurinstelling.
- 3. Stel met de schuifbalk Resolution de afdrukresolutie in op 300 dpi, 600 dpi of 1200 dpi. Geef vervolgens de overige instellingen op. Raadpleeg de Help voor informatie over de instellingen.
- 4. Klik op OK om de instellingen toe te passen en terug te gaan naar het dialoogvenster Basic Settings. Klik op Cancel om terug te gaan naar het dialoogvenster Basic Settings zonder de instellingen toe te passen.

#### *Instellingen opslaan*

Selecteer het keuzerondje Advanced en klik op Save Settings in het dialoogvenster Basic Settings om de aangepaste instellingen op te slaan. Het dialoogvenster Custom Settings verschijnt.

Typ een naam voor de aangepaste instellingen in het vak Name en klik op Save. De instellingen worden weergegeven in de lijst rechts van het keuzerondje Automatic in het dialoogvenster Basic Settings.

#### *Opmerking:*

- ❏ *Voor de aangepaste instellingen kunt u niet de naam van een voorgedefinieerde instelling gebruiken.*
- ❏ *Als u een aangepaste instelling wilt verwijderen, selecteert u het keuzerondje* Advanced *en klikt u op* Save Settings *in het dialoogvenster Basic Settings. Vervolgens selecteert u de gewenste instelling in het dialoogvenster User Settings en klikt u op* Delete*.*
- ❏ *U kunt voorgedefinieerde instellingen niet verwijderen.*

Als u een instelling in het dialoogvenster Advanced Settings wijzigt en een van de aangepaste instellingen is geselecteerd in de lijst Advanced Settings in het dialoogvenster Basic Settings, wordt de geselecteerde instelling in de lijst gewijzigd in User Settings. De aangepaste instelling die eerder was geselecteerd, wordt hierdoor niet beïnvloed. Selecteer de instelling opnieuw in de huidige lijst met instellingen om terug te gaan naar de aangepaste instelling.

# *Afdrukformaat aanpassen*

Met de functie Fit to Page in het dialoogvenster Layout kunt u de documenten vergroten of verkleinen tijdens het afdrukken, afhankelijk van het opgegeven papierformaat.

### *Opmerking:*

- ❏ *Het vergrotings- of verkleiningspercentage wordt automatisch bepaald, afhankelijk van het geselecteerde papierformaat in het dialoogvenster Paper Setting.*
- ❏ *Het aanpassings- of verkleiningspercentage dat in het dialoogvenster Paper Setting is geselecteerd, is niet beschikbaar.*
- 1. Klik op het pictogram Layout  $\Box$  in het dialoogvenster Basic Settings. Het dialoogvenster Layout verschijnt.

2. Schakel het selectievakje Fit to Page in.

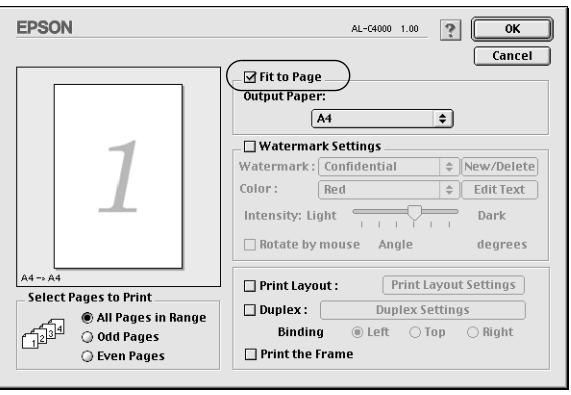

- 3. Selecteer het gewenste papierformaat in de vervolgkeuzelijst Output Paper. De pagina wordt aangepast zodat deze kan worden afgedrukt op het geselecteerde papier.
- 4. Klik op OK om de instellingen te accepteren.

# *Afdrukindeling aanpassen*

U kunt twee of vier pagina's op één pagina afdrukken en de afdrukvolgorde bepalen. Met de afdrukindeling worden pagina's automatisch aangepast aan het opgegeven papierformaat. U kunt de documenten ook met een kader afdrukken.

1. Klik op het pictogram Layout  $\boxed{m}$  in het dialoogvenster Basic Settings. Het dialoogvenster Layout verschijnt.

2. Schakel het selectievakje Print Layout in en klik op Print Layout Settings. Het dialoogvenster Print Layout Setting verschijnt.

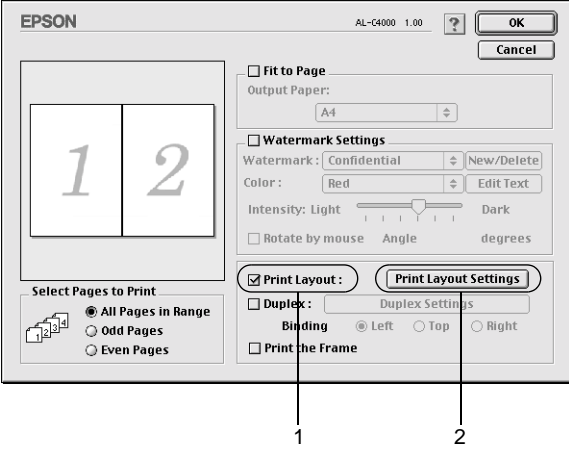

3. Selecteer het aantal pagina's dat u wilt afdrukken op één vel papier.

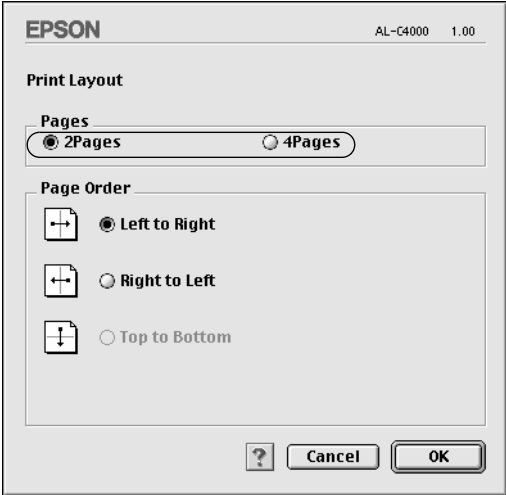

4. Geef de volgorde op waarin u de pagina's wilt afdrukken op elk vel.

#### *Opmerking:*

*De opties voor paginavolgorde zijn afhankelijk van het aantal pagina's dat in het dialoogvenster hierboven is geselecteerd en de geselecteerde afdrukstand.*

- 5. Klik op OK om het dialoogvenster Print Layout Setting te sluiten.
- 6. Schakel het selectievakje Print the Frame in het dialoogvenster Layout in als u de pagina's wilt afdrukken met een kader.
- 7. Klik op OK in het dialoogvenster Layout om de instellingen te accepteren.

### *Watermerken gebruiken*

Volg de onderstaande instructies om een watermerk in het document te gebruiken. In het dialoogvenster Layout kunt u een watermerk selecteren uit een lijst met voorgedefinieerde watermerken of zelf een watermerk maken met tekst of een bitmap (PICT). In het dialoogvenster Layout kunt u ook verscheidene watermerkinstellingen opgeven. U kunt bijvoorbeeld het formaat, de intensiteit en de positie van het watermerk selecteren.

1. Klik op het pictogram Layout  $\boxed{\text{m}}$  in het dialoogvenster Basic Settings. Het dialoogvenster Layout verschijnt.

2. Schakel het selectievakje Watermark Settings in en selecteer een watermerk in de vervolgkeuzelijst Watermark.

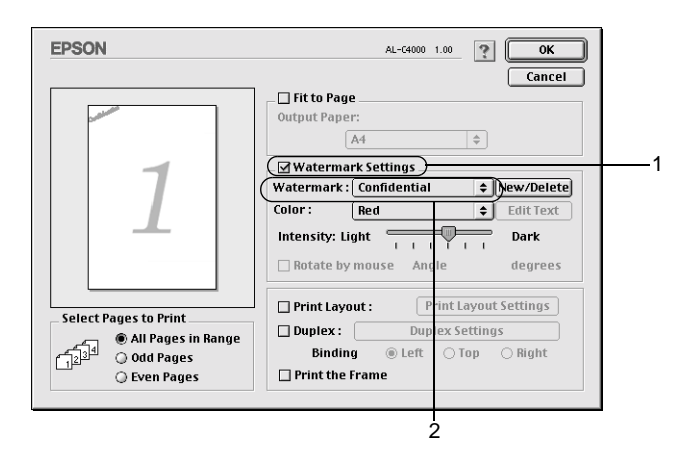

- 3. Selecteer de locatie op de pagina waar u het watermerk wilt afdrukken door het watermerk naar het voorbeeldvenster te slepen. Als u het formaat van het watermerk wilt aanpassen, sleept u de greep tot het gewenste formaat.
- 4. Pas de beeldintensiteit van het watermerk aan met de schuifbalk Intensity.
- 5. U kunt een aangepast tekstwatermerk draaien door het aantal graden in het tekstvak Angle op te geven. U kunt ook het selectievakje Rotate by mouse inschakelen en het tekstwatermerk draaien met de aanwijzer in het voorbeeldvenster.
- 6. Klik op OK om de instellingen te accepteren.

#### *Nieuwe watermerken maken*

Volg de onderstaande instructies om nieuwe watermerken met tekst of een bitmap te maken.

#### *Tekstwatermerken maken*

- 1. Klik op het pictogram Layout  $\boxed{m}$  in het dialoogvenster Basic Settings. Het dialoogvenster Layout verschijnt.
- 2. Schakel het selectievakje Watermark Settings in en klik op New/Delete. Het dialoogvenster Custom Watermark verschijnt.

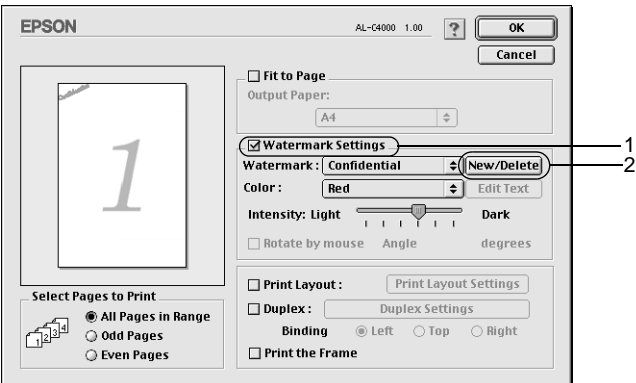

3. Klik op Add Text in het dialoogvenster Custom Watermark.

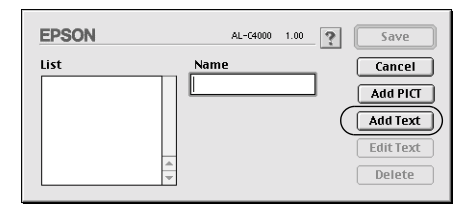

4. Typ de tekst voor het watermerk in het vak Text. Selecteer het lettertype en de stijl en klik op OK.

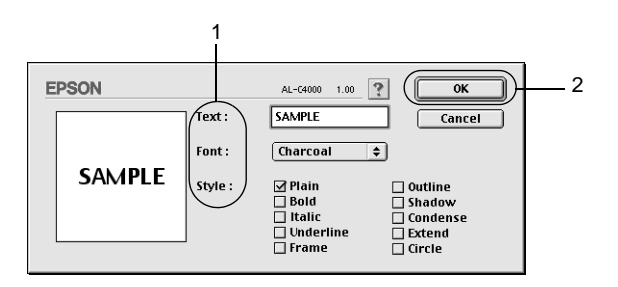

5. Typ de bestandsnaam in het vak Name en klik op Save.

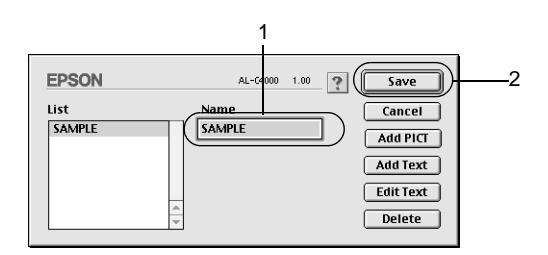

### *Opmerking:*

- ❏ *Als u het opgeslagen tekstwatermerk wilt bewerken, selecteert u het in het vak List en klikt u op* Edit Text*. Klik na het bewerken op* OK *om het dialoogvenster te sluiten.*
- ❏ *Selecteer het opgeslagen tekstwatermerk in het vak List en klik op* Delete *om het te verwijderen. Klik vervolgens op* Save *om het dialoogvenster te sluiten.*
- 6. Selecteer het opgeslagen, aangepaste watermerk in de vervolgkeuzelijst Watermark in het dialoogvenster Layout. Klik vervolgens op OK.

#### *Bitmapwatermerken maken*

Voordat u een aangepast watermerk maakt, moet u een bitmapbestand (PICT) maken.

- 1. Klik op het pictogram Layout **in** in het dialoogvenster Basic Settings. Het dialoogvenster Layout verschijnt.
- 2. Schakel het selectievakje Watermark Settings in en klik op New/Delete. Het dialoogvenster Custom Watermark verschijnt.

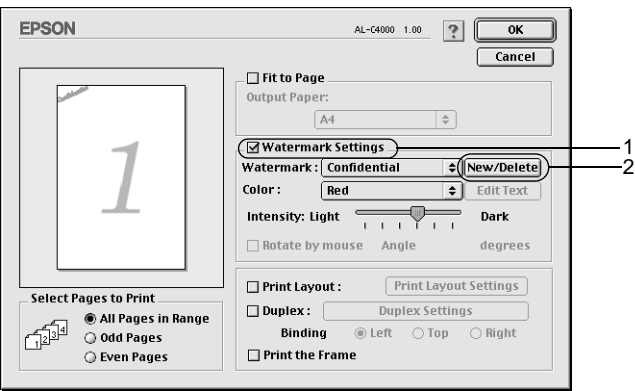

3. Klik op Add PICT in het dialoogvenster Custom Watermark.

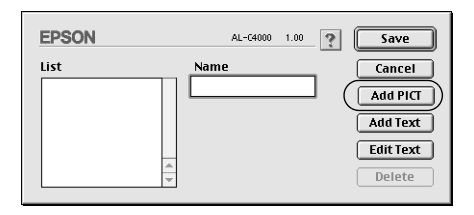

4. Selecteer het PICT-bestand en klik op Open.

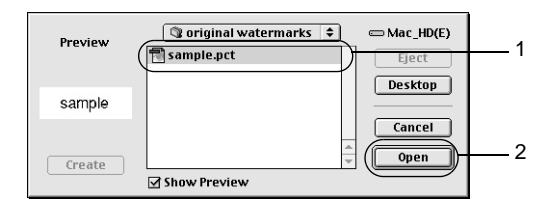

5. Typ de bestandsnaam in het vak Name en klik op Save.

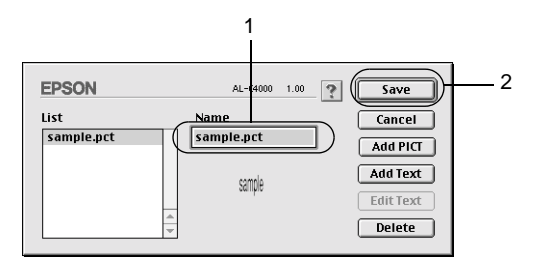

### *Opmerking:*

*Selecteer het opgeslagen watermerk in het vak List en klik op* Delete *om het te verwijderen. Klik vervolgens op* Save *om het dialoogvenster te sluiten.*

6. Selecteer het opgeslagen, aangepaste watermerk in de vervolgkeuzelijst Watermark in het dialoogvenster Layout. Klik vervolgens op OK.

# *Afdrukken met de duplexer*

Met dubbelzijdig afdrukken wordt op beide zijden van het papier afgedrukt. Als u pagina's afdrukt om deze in te binden, kunt u de vereiste inbindrand opgeven voor de gewenste paginavolgorde.

U kunt de duplexer inschakelen door de Kiezer te sluiten nadat u het pictogram AL-C4000 hebt geselecteerd. De duplexer wordt echter automatisch ingeschakeld als deze is geïnstalleerd en de printer correct is aangesloten op de computer.

Als ENERGY STAR®-partner beveelt EPSON het gebruik van de functie voor dubbelzijdig afdrukken aan. Raadpleeg de ENERGY STAR® -normen voor meer informatie over het programma van ENERGY STAR®.

1. Klik op het pictogram Layout  $\boxed{\text{m}}$  in het dialoogvenster Basic Settings. Het dialoogvenster Layout verschijnt.

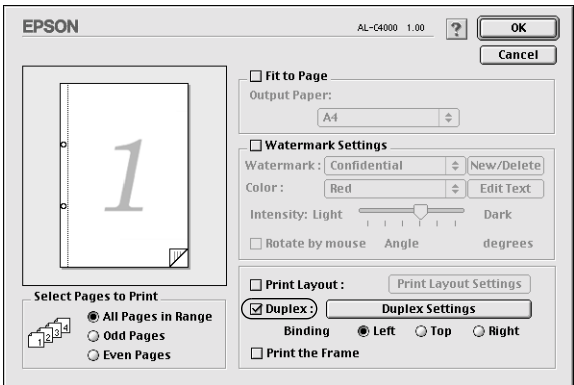

2. Schakel het selectievakje Duplex in.

- 3. Selecteer het keuzerondje Left, Top of Right voor de inbindpositie.
- 4. Klik op Duplex Settings om het dialoogvenster Duplex Settings te openen.

5. Geef de inbindmarge voor de voor- en achterzijde van het papier op.

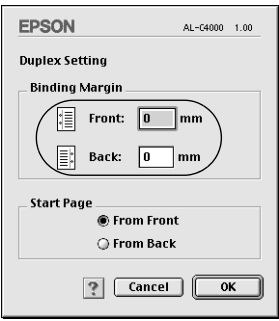

- 6. Geef bij Start Page aan of er eerst op de voorzijde of de achterzijde van het papier moet worden afgedrukt.
- 7. Klik op OK om het dialoogvenster Duplex Settings te sluiten.
- 8. Klik op OK in het dialoogvenster Layout om de instellingen te accepteren.

### *Geavanceerde instellingen opgeven*

U kunt verschillende instellingen, zoals Page Protect, opgeven in het dialoogvenster Extended Setting. Klik op het pictogram Extended Setting **&** in het dialoogvenster Basic Settings om het dialoogvenster te openen.

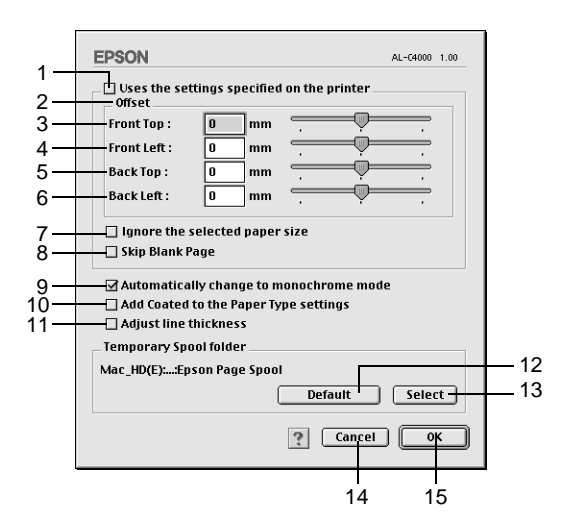

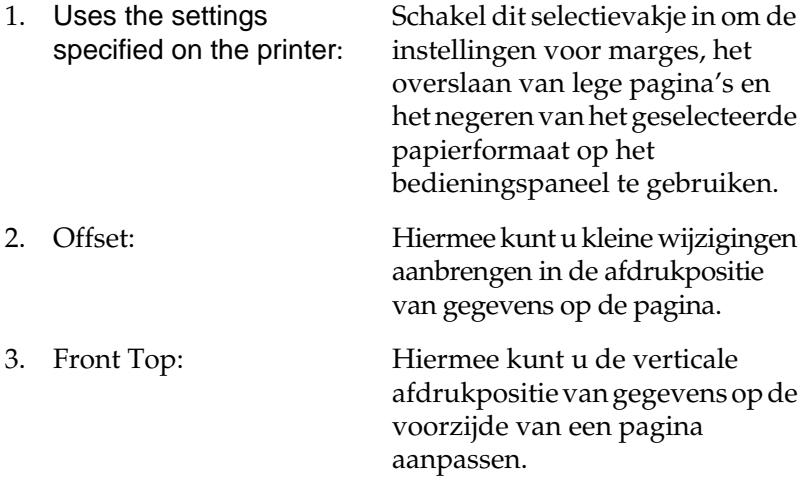

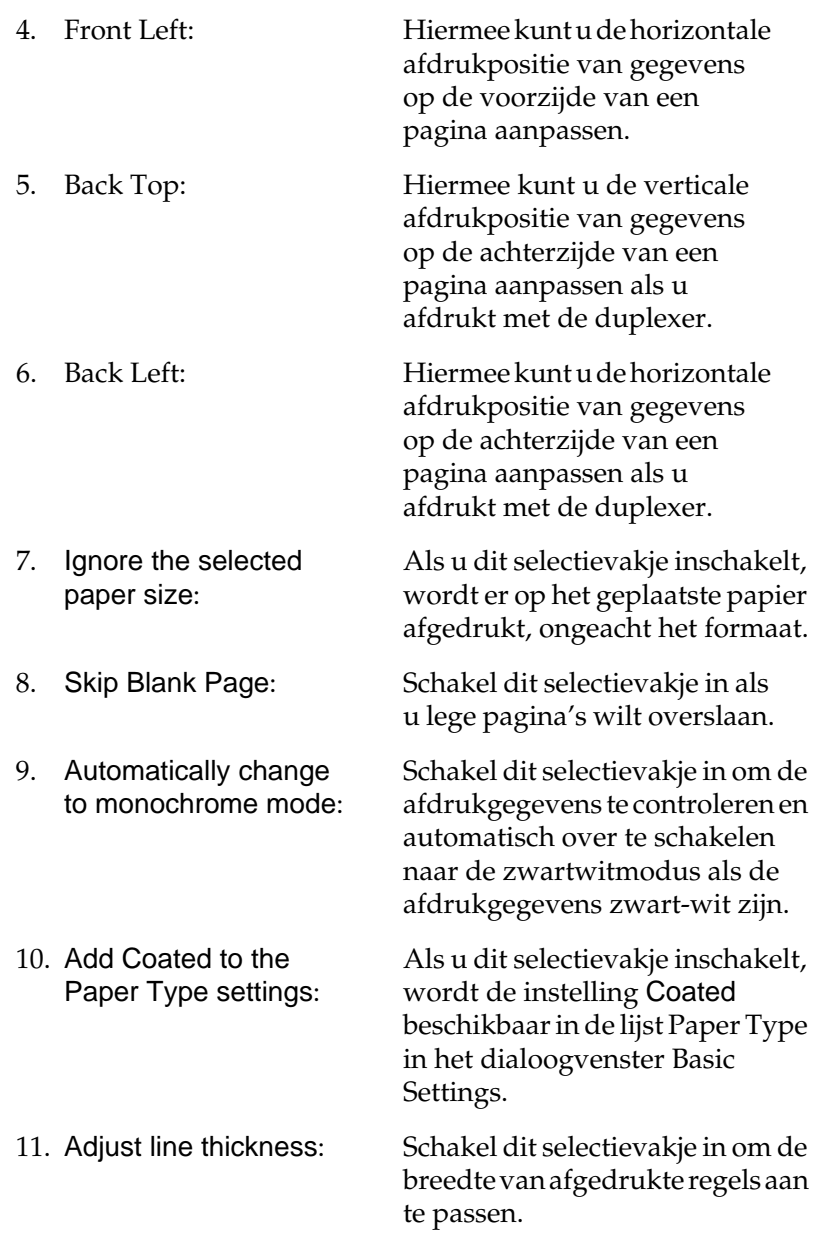

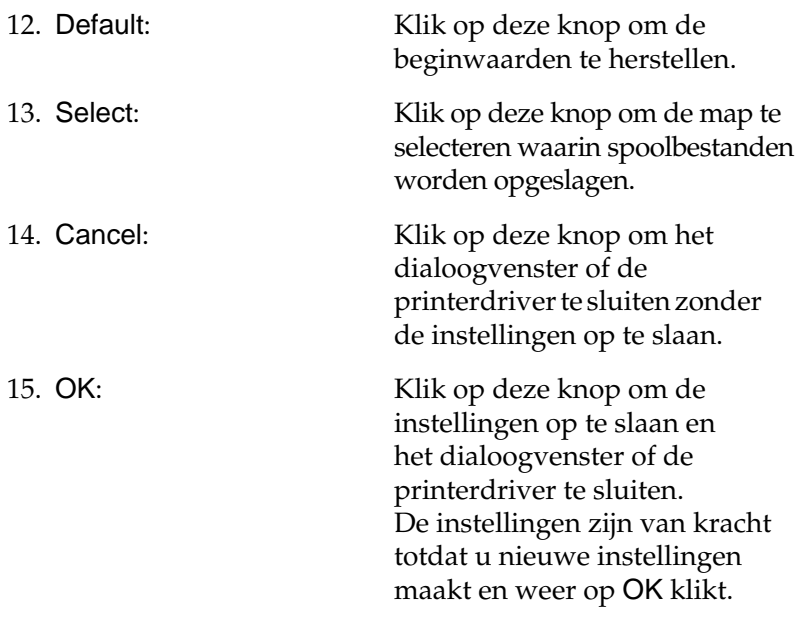

### *Functie voor reserveertaken gebruiken*

Met de functie Reserve Job kunt u afdruktaken opslaan op de vaste schijf van de printer en deze later rechtstreeks vanaf het bedieningspaneel van de printer afdrukken. Volg de instructies in dit gedeelte om de functie Reserve Job te gebruiken.

#### *Opmerking:*

*U moet een optionele vaste schijf in de printer installeren als u de functie Reserve Job wilt gebruiken. De schijf moet worden herkend door de printerdriver voordat u de functie Reserve Job gaat gebruiken.*

In de volgende tabel wordt een overzicht van de instellingen voor de functie Reserve Job gegeven. Elke instelling wordt verderop in dit gedeelte uitvoerig beschreven.

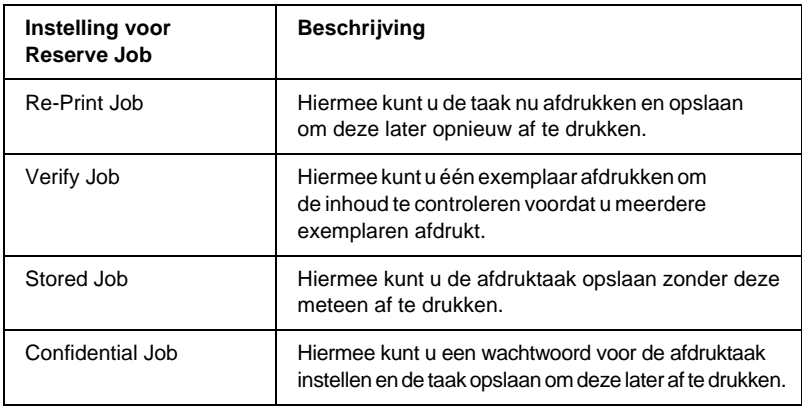

De verwerking van taken die op de vaste schijf zijn opgeslagen, is afhankelijk van de instelling voor Reserve Job. Zie de onderstaande tabellen voor meer informatie.

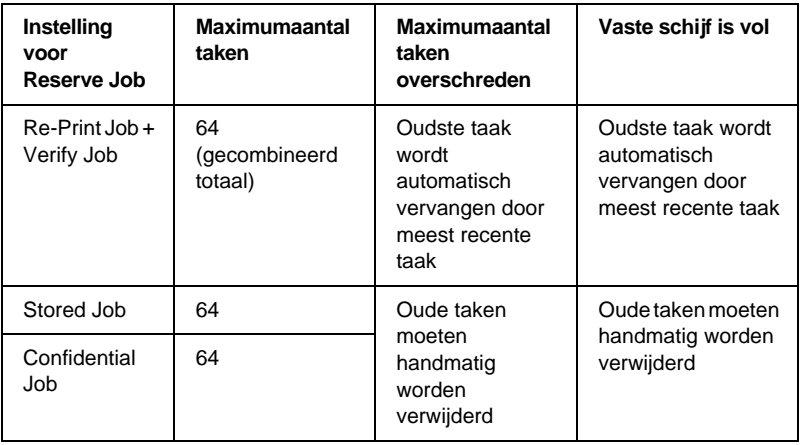

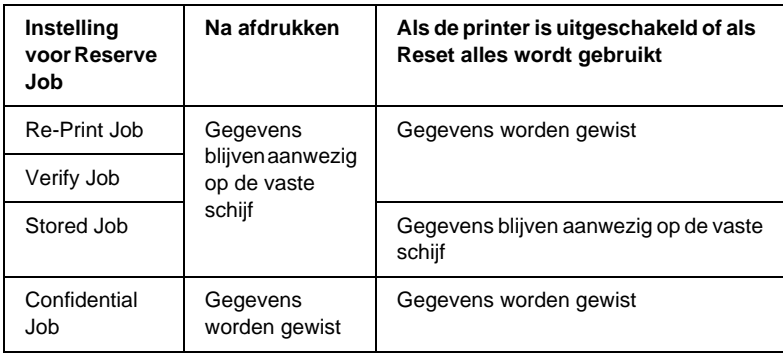

# *Re-Print Job*

Met de instelling Re-Print Job kunt u de taak die u momenteel afdrukt, opslaan zodat u deze later opnieuw kunt afdrukken vanaf het bedieningspaneel.

Volg de onderstaande instructies om de instelling Re-Print Job te gebruiken.

1. Geef de gewenste printerdriverinstellingen voor het document op. Open het dialoogvenster Basic Settings en klik op het pictogram Reserve Job . Het dialoogvenster Reserve Job Settings verschijnt.

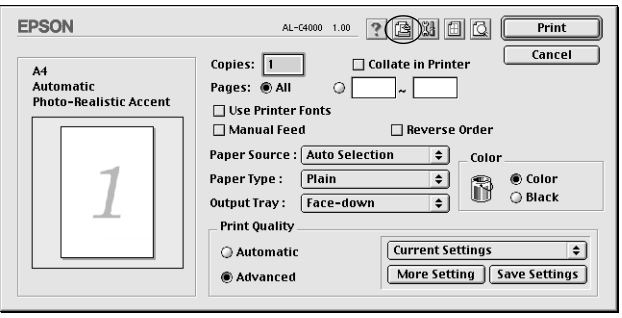

2. Schakel het selectievakje Reserve Job On in en selecteer het keuzerondje Re-Print Job.

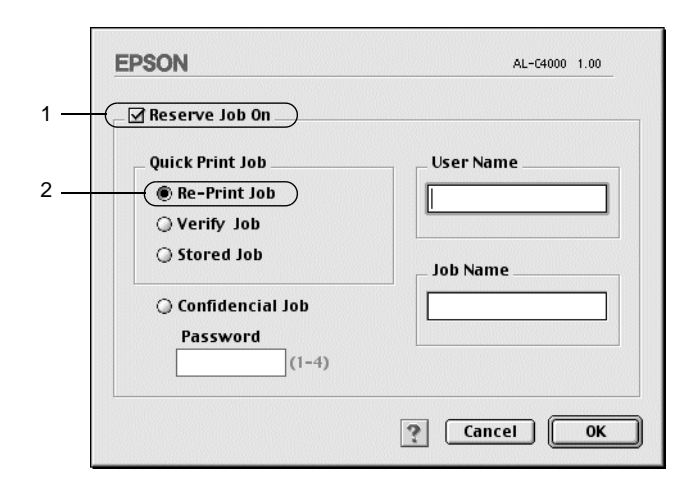

- 3. Typ een gebruikersnaam en een taaknaam in de bijbehorende tekstvakken.
- 4. Klik op OK. Het document wordt afgedrukt en de afdruktaakgegevens worden opgeslagen op de vaste schijf. Zie ["Menu Snelafdruk gebruiken" op pagina 169](#page-180-0) voor meer informatie over het opnieuw afdrukken of verwijderen van deze gegevens via het bedieningspaneel van de printer.

# *Verify Job*

Met de instelling Verify Job kunt u één exemplaar afdrukken om de inhoud te controleren voordat u meerdere exemplaren afdrukt.

Volg de onderstaande instructies om de instelling Verify Job te gebruiken.

1. Geef het aantal af te drukken exemplaren en de overige gewenste printerdriverinstellingen op voor het document.

- 2. Open het dialoogvenster Basic Settings en klik op het pictogram Reserve Job . Het dialoogvenster Reserve Job Settings verschijnt.
- 3. Schakel het selectievakje Reserve Job On in en selecteer het keuzerondje Verify Job.

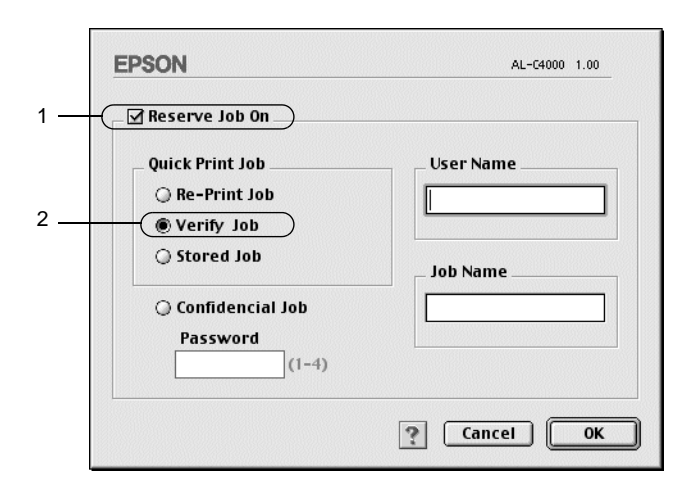

- 4. Typ een gebruikersnaam en een taaknaam in de bijbehorende tekstvakken.
- 5. Klik op OK. Er wordt één exemplaar van het document afgedrukt en de afdrukgegevens met informatie over het aantal resterende exemplaren worden opgeslagen op de vaste schijf. Nadat u de afdruk hebt goedgekeurd, kunt u de resterende exemplaren afdrukken of de gegevens verwijderen via het bedieningspaneel van de printer. Zie ["Menu Snelafdruk gebruiken" op pagina 169](#page-180-0) voor meer informatie.

## *Stored Job*

De instelling Stored Job is handig voor het opslaan van documenten die u regelmatig afdrukt, zoals facturen. De opgeslagen gegevens blijven op de vaste schijf staan, zelfs als u de printer uitschakelt of opnieuw instelt met de functie Reset alles.

Volg de onderstaande instructies om afdrukgegevens op te slaan met de instelling Stored Job.

- 1. Geef de gewenste printerdriverinstellingen voor het document op. Open het dialoogvenster Basic Settings en klik op het pictogram Reserve Job . Het dialoogvenster Reserve Job Settings verschijnt.
- 2. Schakel het selectievakje Reserve Job On in en selecteer het keuzerondje Stored Job.

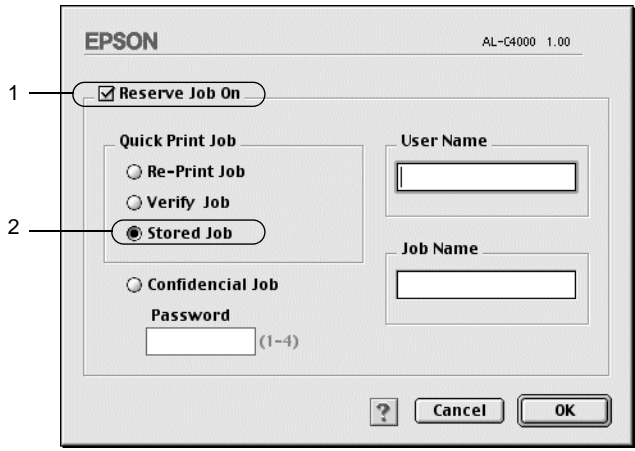

- 3. Typ een gebruikersnaam en een taaknaam in de bijbehorende tekstvakken.
- 4. Klik op OK. De afdrukgegevens worden opgeslagen op de vaste schijf. Zie ["Menu Snelafdruk gebruiken" op pagina 169](#page-180-0) voor meer informatie over het afdrukken of verwijderen van deze gegevens via het bedieningspaneel van de printer.

# *Confidential Job*

Met de instelling Confidential Job kunt u wachtwoorden instellen voor het afdrukken van taken die op de vaste schijf zijn opgeslagen.

Volg de onderstaande instructies om afdrukgegevens op te slaan met de instelling Confidential Job.

- 1. Geef de gewenste printerdriverinstellingen voor het document op. Open het dialoogvenster Basic Settings en klik op het pictogram Reserve Job . Het dialoogvenster Reserve Job Settings verschijnt.
- 2. Schakel het selectievakje Reserve Job On in en selecteer het keuzerondje Confidential Job.

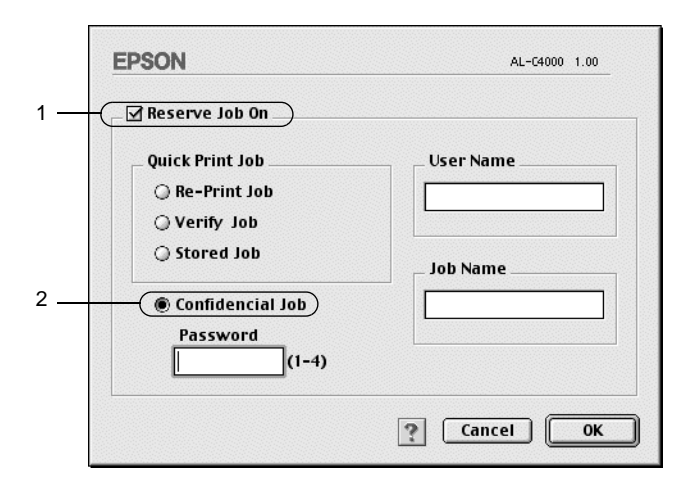

- 3. Typ een gebruikersnaam en een taaknaam in de bijbehorende tekstvakken.
- 4. Stel het wachtwoord voor de taak in door een getal van vier cijfers in te voeren in het invoervak voor het wachtwoord.

#### *Opmerking:*

- ❏ *Wachtwoorden moeten uit vier cijfers bestaan.*
- ❏ *U kunt alleen de cijfers 1 tot en met 4 gebruiken voor wachtwoorden.*
- ❏ *Bewaar de wachtwoorden op een veilige plaats. U moet het juiste wachtwoord invoeren als u een vertrouwelijke taak wilt afdrukken.*
- 5. Klik op OK. De afdruktaak wordt opgeslagen op de vaste schijf. Zie ["Menu Vertrouwelijk gebruiken" op pagina 170](#page-181-0) voor meer informatie over het afdrukken of verwijderen van deze gegevens via het bedieningspaneel van de printer.

# *Printer controleren met EPSON Status Monitor 3*

### *EPSON Status Monitor 3*

EPSON Status Monitor 3 is een hulpprogramma dat de printer controleert en u informeert over de huidige status van de printer. Met dit hulpprogramma kunt u bijvoorbeeld de resterende hoeveelheid toner bepalen of de resterende levensduur van de fotogeleidingseenheid. Als er tijdens het afdrukken een fout optreedt, wordt in het hulpprogramma een bericht met een beschrijving van de fout weergegeven. EPSON Status Monitor 3 kunt u openen via het Apple-menu. Meer informatie vindt u in het volgende gedeelte.

# *EPSON Status Monitor 3 openen*

Met EPSON Status Monitor 3 wordt de printer gecontroleerd tijdens het afdrukken en wanneer het dialoogvenster EPSON Status Monitor 3 is geopend.

U kunt EPSON Status Monitor 3 openen door in het Apple-menu het alias voor EPSON Status Monitor 3 te selecteren.

#### *Opmerking:*

- ❏ *De juiste printerpoort moet zijn geselecteerd in de Kiezer om de benodigde gegevens te ontvangen vanuit de geselecteerde printerdriver wanneer u EPSON Status Monitor 3 opent. Als de verkeerde printerpoort is geselecteerd, treedt er een fout op.*
- ❏ *Als u de printerdriver wijzigt in de Kiezer terwijl het spoolbestand op de achtergrond wordt afgedrukt, kan de uitvoer naar de printer worden onderbroken.*
- ❏ *De status van de printer of de verbruiksgoederen wordt alleen in het statusvenster weergegeven als de Kiezer de status op normale wijze kan verkrijgen.*

### *Informatie over de printerstatus weergeven*

In het dialoogvenster EPSON Status Monitor 3 kunt u de printerstatus controleren en informatie weergeven over verbruiksgoederen.

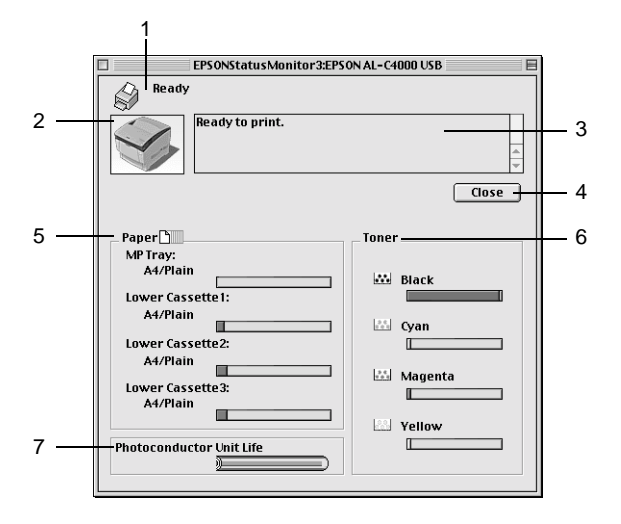

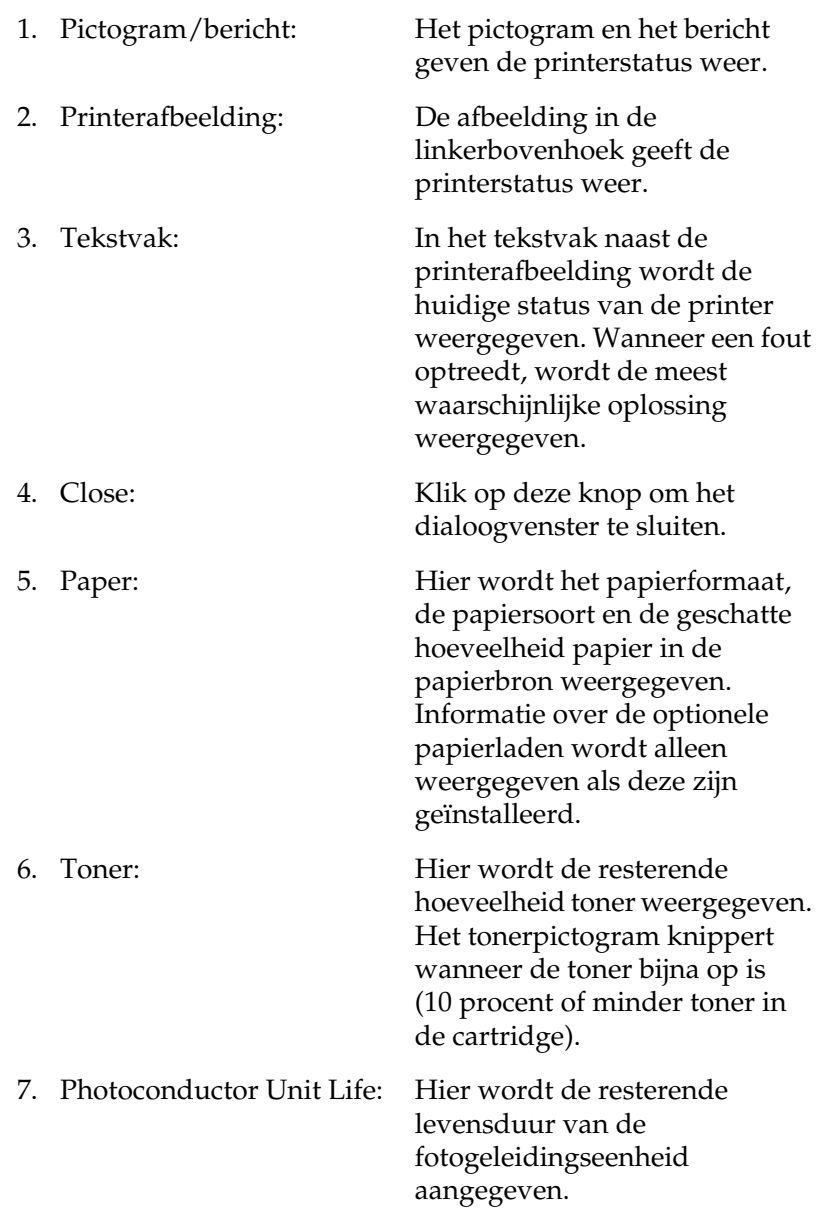

### *Controlevoorkeuren instellen*

Als u bepaalde controle-instellingen wilt opgeven, kiest u Monitor Setup in het menu File van EPSON Status Monitor 3. Het dialoogvenster Monitor Setup verschijnt.

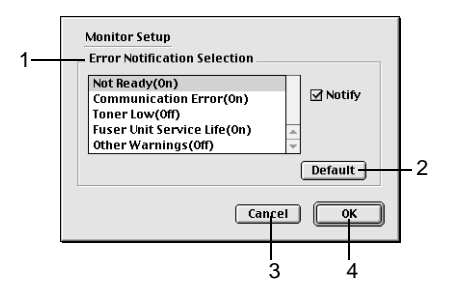

In het dialoogvenster worden de volgende instellingen en knoppen weergegeven:

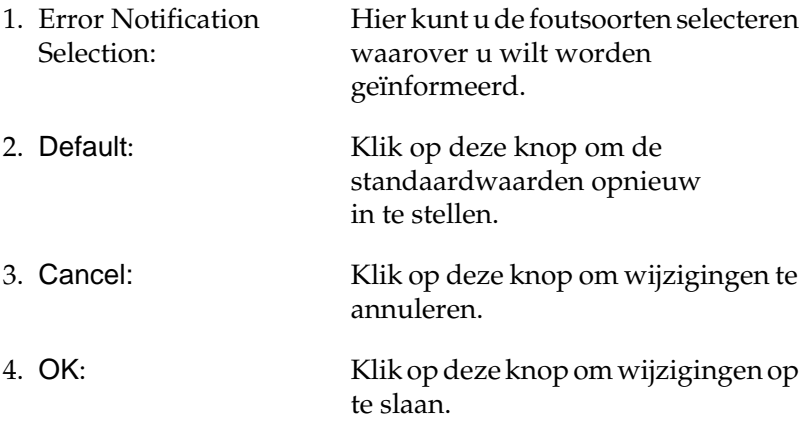

# *Venster met foutmeldingen*

Het venster Status Alert wordt automatisch weergegeven wanneer er een fout optreedt. In dit venster wordt de foutsoort vermeld en wordt een mogelijke oplossing geboden. Het venster wordt automatisch gesloten als het probleem is opgelost.

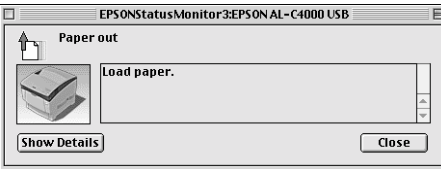

Als u informatie wilt weergeven over verbruiksgoederen, klikt u op Show Details. Hebt u op deze knop geklikt, dan verdwijnt het venster Status Alert zelfs niet nadat het probleem is opgelost. Klik op Close om het venster te sluiten.

# *Instellen voor de USB-aansluiting*

#### *Opmerking:*

*Als u de USB-kabel via een USB-hub op de computer aansluit, moet u deze aansluiten op de eerste hub in de reeks. De USB-interface kan mogelijk onstabiel zijn, afhankelijk van de gebruikte hub. Als er problemen optreden bij deze instelling, moet u de USB-kabel rechtstreeks op de USB-connector van de computer aansluiten.*

1. Klik op Kiezer in het Apple-menu. Klik op het pictogram AL-C4000 en op de USB-poort waarmee de printer is verbonden.

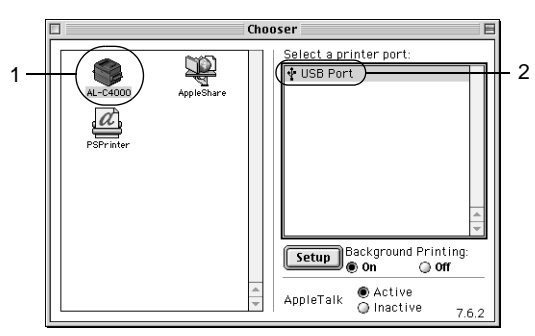

2. Selecteer Afdrukken in achtergrond om afdrukken in de achtergrond in of uit te schakelen.

## *Opmerking:*

- ❏ *Afdrukken in de achtergrond moet ingeschakeld zijn om afdruktaken te beheren met EPSON Status Monitor 3.*
- ❏ *Als u afdrukken in de achtergrond inschakelt, kunt u de Macintosh blijven gebruiken terwijl een document wordt voorbereid voor afdrukken.*
- 3. Sluit de Kiezer.

# *Afdrukken annuleren*

Als de kwaliteit van de afdrukken niet naar behoren is en de tekens of afbeeldingen onjuist of vervormd worden weergegeven, moet u het afdrukken wellicht annuleren. Volg de onderstaande instructies om het afdrukken te annuleren.

- ❏ Druk op de toets met de punt (.) terwijl u de Command-toets ingedrukt houdt om het afdrukken te annuleren. In het bericht wordt aangegeven hoe u het afdrukken kunt annuleren, afhankelijk van de toepassing. Volg de instructies in het bericht.
- ❏ Open EPSON Status Monitor 3 vanuit de toepassing tijdens het afdrukken in de achtergrond. Vervolgens kunt u het afdrukken annuleren in EPSON Status Monitor 3 of het bestand in de standby-modus verwijderen.

Nadat de laatste pagina is uitgevoerd, gaat het groene lampje Klaar op de printer branden.

### *Opmerking:*

*U kunt de huidige afdruktaak die vanaf de printer is verzonden, ook annuleren door op Taak annuleren op het bedieningspaneel te drukken. Zorg dat u geen afdruktaken van andere gebruikers annuleert als u de afdruktaak annuleert.*

# *Printersoftware verwijderen*

Als u de printerdriver opnieuw wilt installeren of wilt bijwerken, moet u eerst de huidige printersoftware verwijderen.

- 1. Sluit alle toepassingen en start de computer opnieuw op.
- 2. Plaats de cd-rom met EPSON-printersoftware in het cd-romstation.
- 3. Dubbelklik op de map Install Software.

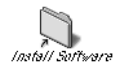

4. Dubbelklik op het pictogram Installer.

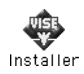

- 5. Klik op Continue. Als het venster met de licentieovereenkomst verschijnt, leest u de overeenkomst en klikt u op Accept.
- 6. Selecteer Uninstall in het menu linksboven en klik op Uninstall.
- 7. Volg de instructies op het scherm.

# *Functies van het bedieningspaneel*

### *Gebruik van het bedieningspaneel*

Het bedieningspaneel bestaat uit een LCD-scherm, statuslampjes en knoppen. Het LCD-scherm en de statuslampjes geven de huidige status van de printer aan. Met de knoppen op het bedieningspaneel kunt u printerinstellingen opgeven, verbruiksgoederen controleren en statusvellen afdrukken. De instellingen die in de toepassing en de printerdriver zijn opgegeven, krijgen echter meestal de voorkeur boven instellingen die u opgeeft met het bedieningspaneel.

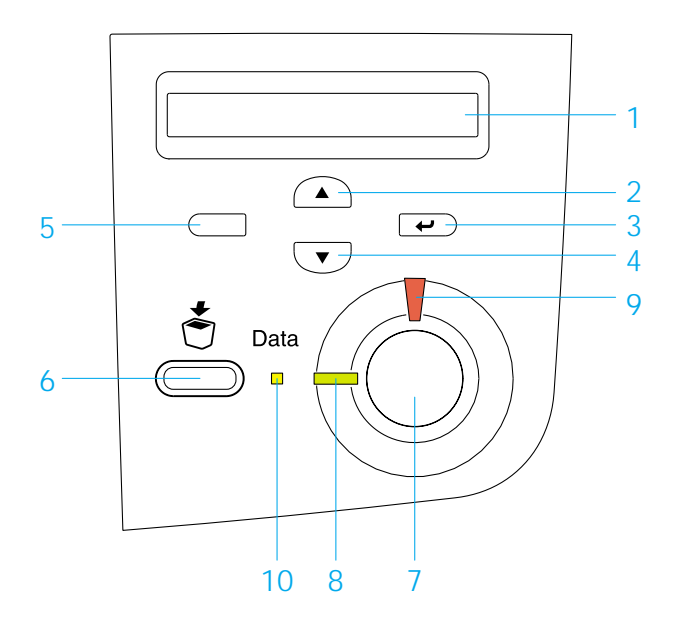

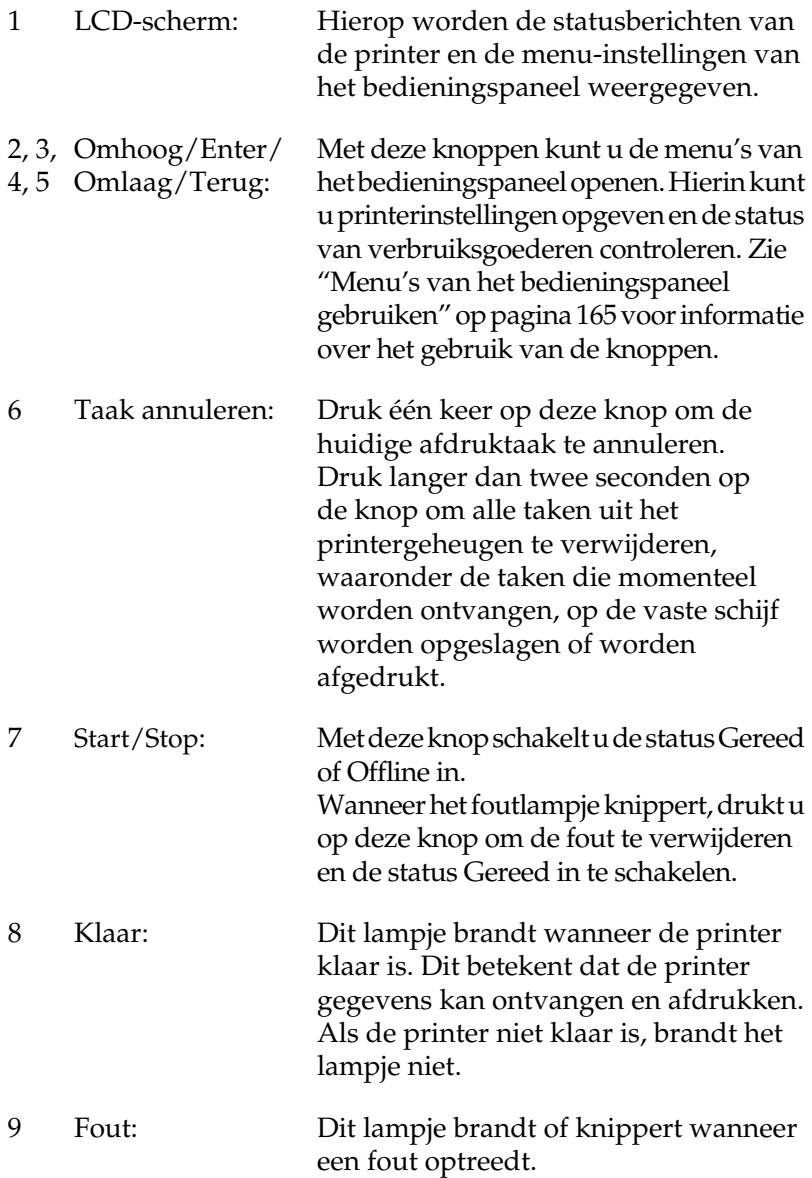

10 Gegevens: Dit lampje brandt wanneer in de afdrukbuffer (het gedeelte van het printergeheugen voor het ontvangen van gegevens) afdrukgegevens zijn opgeslagen die nog niet zijn afgedrukt. Het lampje knippert wanneer de printer gegevens verwerkt. Het lampje brandt niet wanneer er geen gegevens in de afdrukbuffer zijn.

# <span id="page-176-0"></span>*Menu's van het bedieningspaneel gebruiken*

Met het bedieningspaneel van de printer kunt u verschillende menu's openen waarmee u de status van verbruiksgoederen controleert, statusvellen afdrukt en printerinstellingen opgeeft. In dit gedeelte wordt beschreven hoe u de menu's van het bedieningspaneel kunt gebruiken en wanneer u het beste de printerinstellingen kunt opgeven via het bedieningspaneel.

### *Instellingen via het bedieningspaneel opgeven*

Meestal kunnen de printerinstellingen worden opgegeven in de printerdriver en hoeft u deze niet op te geven via het bedieningspaneel. Bovendien krijgen instellingen in de printerdriver de voorkeur boven instellingen via het bedieningspaneel. U moet de menu's van het bedieningspaneel alleen gebruiken voor instellingen die niet in de software of printerdriver kunnen worden opgegeven, zoals:

- ❏ De emulatiemodi wijzigen en de IES-modus (Intelligent Emulation Switching) selecteren
- ❏ Een kanaal opgeven en de interface configureren
- ❏ De grootte van de geheugenbuffer kiezen voor het ontvangen van gegevens

# *Menu's van het bedieningspaneel openen*

In dit gedeelte wordt beschreven hoe u de menu's van het bedieningspaneel kunt openen, gebruiken en afsluiten. In de onderstaande afbeeldingen wordt een overzicht gegeven van de knopfuncties van het bedieningspaneel. Verderop in dit gedeelte vindt u gedetailleerde instructies.

Zie ["Menu's van het bedieningspaneel" op pagina 171](#page-182-0) voor een volledige beschrijving van de items en instellingen die beschikbaar zijn in de menu's van het bedieningspaneel.

#### **Menu's van het bedieningspaneel openen**

Als het lampje Klaar brandt, kunt u op een van de hieronder aangegeven knoppen drukken om de menu's van het bedieningspaneel te openen.

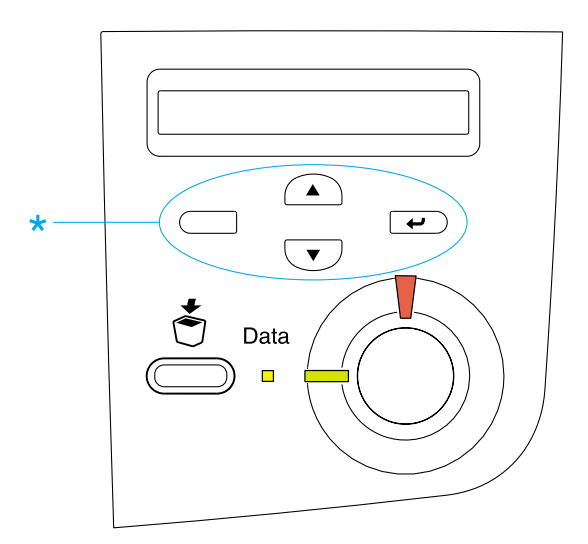

#### **Knoppen van het bedieningspaneel gebruiken**

Zodra u de menu's hebt geopend, kunt u de knoppen van het bedieningspaneel gebruiken voor de volgende functies.

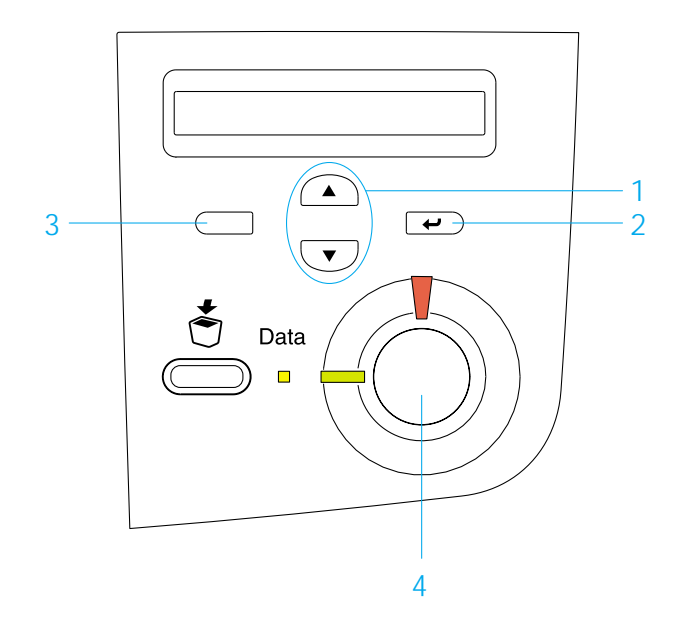

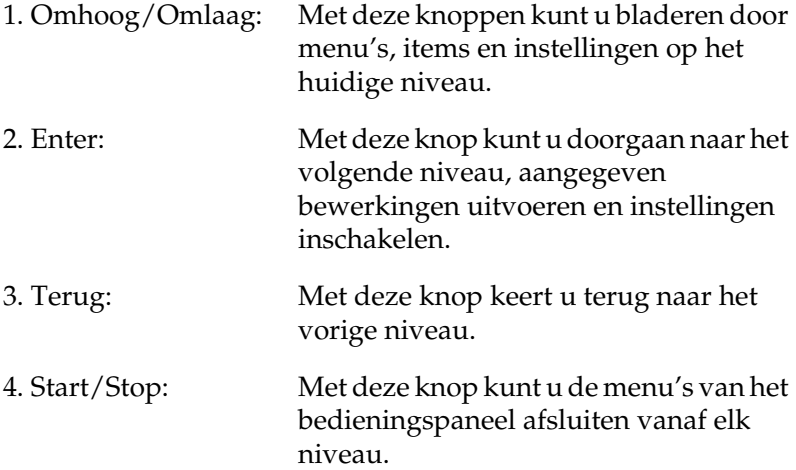

#### **Menu's gebruiken**

- 1. Controleer of het lampje Klaar brandt. Druk vervolgens op een van de eerder aangegeven knoppen om de menu's te openen.
- 2. Gebruik Omhoog  $\blacktriangle$  en Omlaag  $\blacktriangledown$  om door de menu's te bladeren te bladeren.
- 3. Druk op Enter  $\overline{\bullet}$  om de items in een menu weer te geven. Afhankelijk van het menu worden op het LCD-scherm, gescheiden door een sterretje, een item en de huidige instelling (YYYY\*ZZZZ) of alleen een item (YYYY) weergegeven.
- 4. Gebruik Omhoog  $\bigcirc$  en Omlaag  $\bigcirc$  om door de items te bladeren of druk op de knop Terug  $\Box$  om terug te keren naar het vorige niveau.
- 5. Druk op Enter  $\equiv$  om de bewerking uit te voeren die door een item wordt aangegeven, zoals het afdrukken van een statusvel of het opnieuw instellen van de printer, of om de beschikbare instellingen voor een item te bekijken, zoals papierformaten en emulatiemodi.

Gebruik Omhoog (A) en Omlaag (V) om door de<br>beschikbare instellingen te bladeren en druk op de kno beschikbare instellingen te bladeren en druk op de knop Enter  $\overline{\bullet}$  om een instelling te selecteren en terug te keren naar het vorige niveau. Druk op Terug  $\Box$  om terug te keren naar het vorige niveau zonder de instelling te wijzigen.

#### *Opmerking:*

*U moet de printer uit- en weer inschakelen om bepaalde instellingen te activeren. Zie ["Menu's van het bedieningspaneel" op pagina 171](#page-182-0)  voor meer informatie.*

6. Druk op Start/Stop  $\circ$  om de menu's van het bedieningspaneel af te sluiten.
# *Gegevens voor reserveertaken afdrukken en verwijderen*

Afdruktaken die met de opties Re-Print Job, Verify Job en Stored Job van de functie Reserve Job zijn opgeslagen op de vaste schijf van de printer, kunnen worden afgedrukt en verwijderd met het menu Snelafdruk van het bedieningspaneel. Taken die met de optie Confidential Job zijn opgeslagen, kunnen worden afgedrukt met het menu Vertrouwelijk. Volg de instructies in dit gedeelte.

# <span id="page-180-0"></span>*Menu Snelafdruk gebruiken*

Voer deze procedure uit om gegevens die met de opties Re-Print Job, Verify Job en Stored Job zijn opgeslagen, af te drukken of te verwijderen.

- 1. Controleer of Gereed of Standby wordt weergegeven op de printer en druk op Enter  $\Box$  om de menu's op het printer en druk op Enter  $\overline{\bullet}$  om de menu's op het bedieningspaneel te openen.
- 2. Druk herhaaldelijk op Omlaag totdat 2-3 wordt weergegeven op het LCD-scherm. Druk vervolgens op Enter  $\rightarrow$ .
- 3. Gebruik Omlaag  $\overline{\mathbf{U}}$  of Omhoog  $\widehat{\mathbf{A}}$  om naar de gewenste gebruikersnaam te bladeren. Druk vervolgens op Enter  $\Box$ .
- 4. Gebruik Omlaag  $\overline{\mathbf{U}}$  of Omhoog  $\widehat{\mathbf{A}}$  om naar de gewenste taaknaam te bladeren. Druk vervolgens op Enter  $\overline{\bullet}$ .
- 5. Als u het aantal exemplaren wilt opgeven dat u wilt afdrukken, drukt u op Enter  $\epsilon$  en gebruikt u Omlaag  $\epsilon$ en Omhoog  $\bigcirc$  om het aantal exemplaren te selecteren.

Wilt u de afdruktaak verwijderen zonder exemplaren af te drukken, dan drukt u op Omlaag ∪ om ∪erwijderen weer<br>te geven op het I CD-scherm te geven op het LCD-scherm.

6. Druk op Enter  $\bigcirc$  om de gegevens af te drukken of te verwijderen.

# <span id="page-181-0"></span>*Menu Vertrouwelijk gebruiken*

Volg de onderstaande instructies om gegevens die met de optie Confidential Job zijn opgeslagen, af te drukken of te verwijderen.

- 1. Controleer of Gereed of Standby wordt weergegeven op de printer en druk op Enter  $\Box$  om de menu's op het printer en druk op Enter  $\rightarrow$  om de menu's op het bedieningspaneel te openen.
- 2. Druk herhaaldelijk op Omlaag  $\overline{\mathbf{v}}$  totdat Menu  wordt weergegeven op het LCD-scherm. Druk vervolgens op Enter  $\overline{C}$ .
- 3. Gebruik Omlaag  $\sqrt{\phantom{a}}$  of Omhoog  $\boxed{\triangle}$  om naar de gewenste gebruikersnaam te bladeren. Druk vervolgens op Enter  $\epsilon$ .
- 4. Voer het wachtwoord van vier cijfers in met de bijbehorende knoppen, zoals hieronder wordt weergegeven.

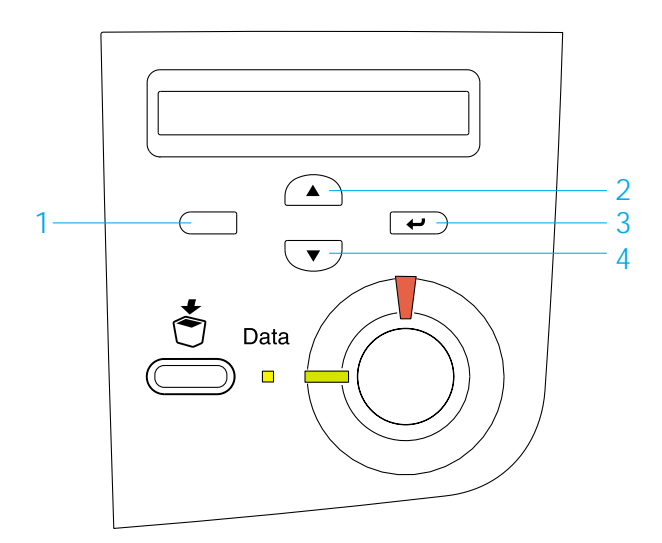

*Opmerking:* ❏ *Wachtwoorden hebben altijd vier cijfers.*

- ❏ *Voor wachtwoorden kunt u de cijfers 1 tot en met 4 gebruiken.*
- ❏ *Als er geen afdruktaken zijn opgeslagen met het wachtwoord*  dat u hebt ingevoerd, wordt Codewoord-storing kort<br>weergegeven on het LCD-scherm-Vervolgens worden d *weergegeven op het LCD-scherm. Vervolgens worden de menu's van het bedieningspaneel afgesloten. Controleer het wachtwoord en probeer het opnieuw.*
- 5. Gebruik Omlaag  $\overline{\mathbf{U}}$  of Omhoog  $\widehat{\mathbf{A}}$  om naar de gewenste taaknaam te bladeren. Druk vervolgens op Enter  $\epsilon$ .
- 6. Als u het aantal exemplaren wilt opgeven dat u wilt afdrukken, drukt u op Enter  $\equiv$  en gebruikt u Omlaag  $\sqrt{\bullet}$ en Omhoog  $\cap$  om het aantal exemplaren te selecteren.

Wilt u de afdruktaak verwijderen zonder exemplaren af te drukken, dan drukt u op Omlaag ∑ om ∪erwijderen weer<br>te geven op het I CD-scherm te geven op het LCD-scherm.

7. Druk op Enter  $\epsilon$  om de gegevens af te drukken of te verwijderen.

# *Menu's van het bedieningspaneel*

Zie de onderstaande tabel voor een overzicht van de menu's van het bedieningspaneel. Zie de beschrijvingen voor elk menu verderop in dit gedeelte voor meer informatie over de items en instellingen van de menu's.

# *Overzicht van de menu's van het bedieningspaneel*

In de volgende tabel wordt de volgorde weergegeven waarin de menu's van het bedieningspaneel en de menu-items verschijnen op het LCD-scherm.

Druk op Omhoog en Omlaag vom door de menu's te bladeren. De menu's en menu-items verschijnen in de onderstaande volgorde.

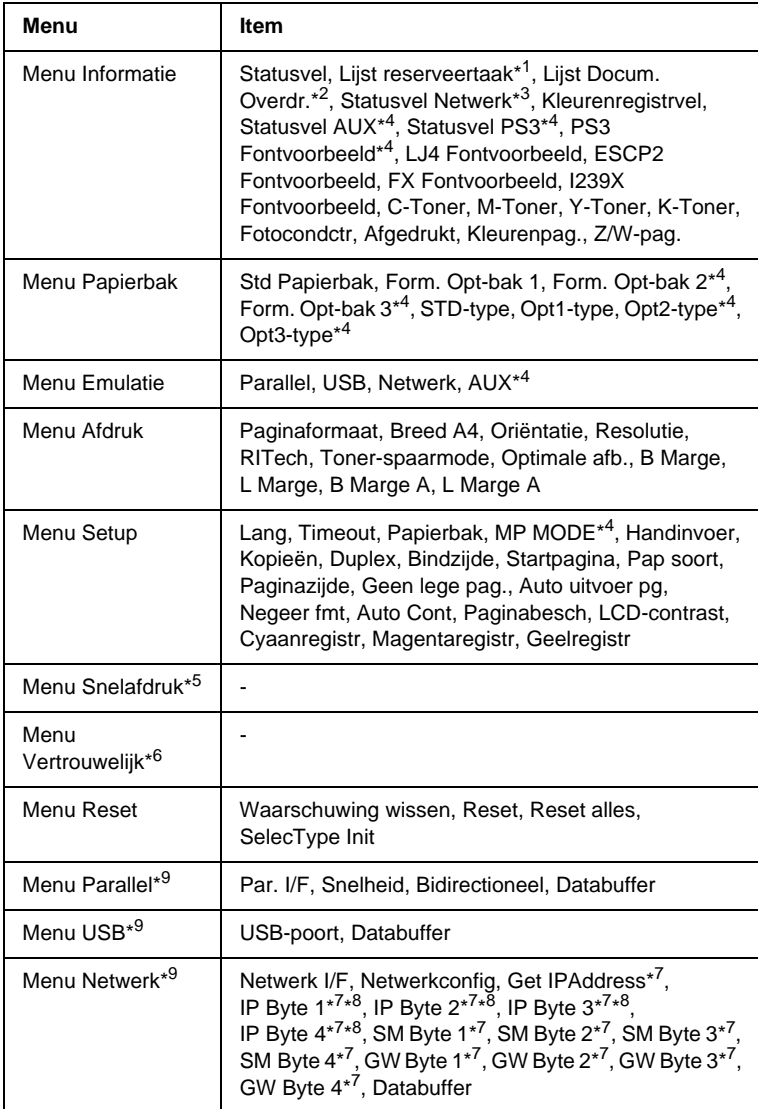

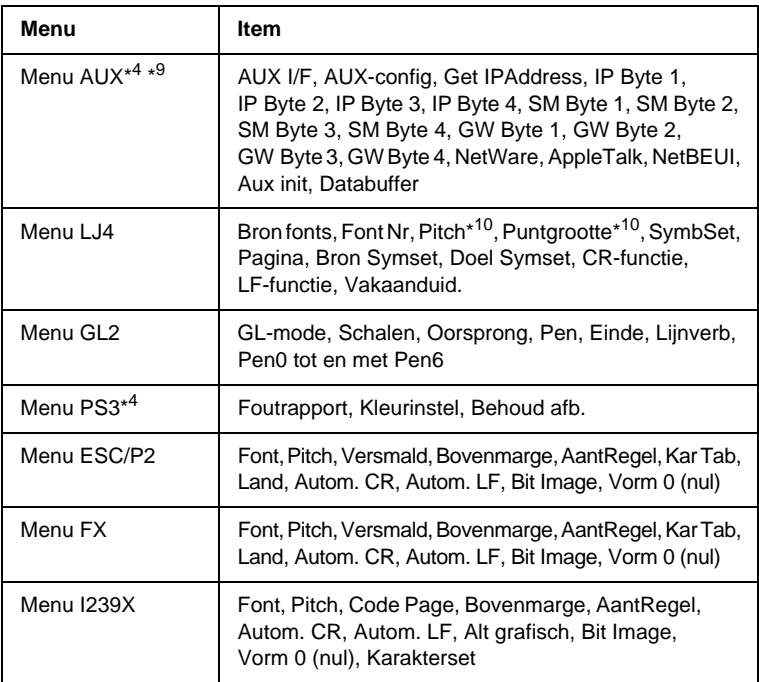

- \*1 Dit item wordt alleen weergegeven wanneer de taken zijn opgeslagen met de functie Snelafdruk.
- \*2 Dit item wordt alleen weergegeven wanneer er formulieroverlays aanwezig zijn.
- \*3 Dit item wordt alleen weergegeven wanneer voor Netwerk I/F in het menu Emulatie de instelling Aan <mark>is geselecteerd.</mark>
- \*4 Deze items worden alleen weergegeven wanneer de bijbehorende opties zijn geïnstalleerd.
- \*5 Dit item wordt alleen weergegeven als er afdruktaakgegevens zijn opgeslagen op de vaste schijf van de printer die moeten worden afgedrukt met het menu Snelafdruk.
- \*6 Dit item wordt alleen weergegeven als er afdruktaakgegevens zijn opgeslagen op de vaste schijf van de printer die moeten worden afgedrukt met het menu Vertrouwelijk.
- \*7 Alleen beschikbaar wanneer Netwerkconfig is ingesteld op Ja.
- \*8 Wanneer Get IPAddress is ingesteld op Auto, zijn IP Byte 1 en GW Byte 4 en alle tussenliggende items niet beschikbaar. De standaardwaarden worden gebruikt.
- \*9 De instellingen worden geactiveerd nadat de printer uit- en weer ingeschakeld is.
- \*10 Het item wordt weergegeven wanneer de bijbehorende lettertype-instelling is geselecteerd.

# *Menu Informatie*

In dit menu kunt u het tonerniveau en de resterende levensduur van verbruiksgoederen controleren. U kunt ook status- en voorbeeldvellen afdrukken met de huidige instellingen van de printer, beschikbare lettertypen en een kort overzicht van de beschikbare functies.

Druk op Omlaag  $\bigtriangledown$  of Omhoog  $\bigtriangleup$  om een item te selecteren. Druk op Enter  $\Box$  om een vel of lettertypevoorbeeld af te drukken.

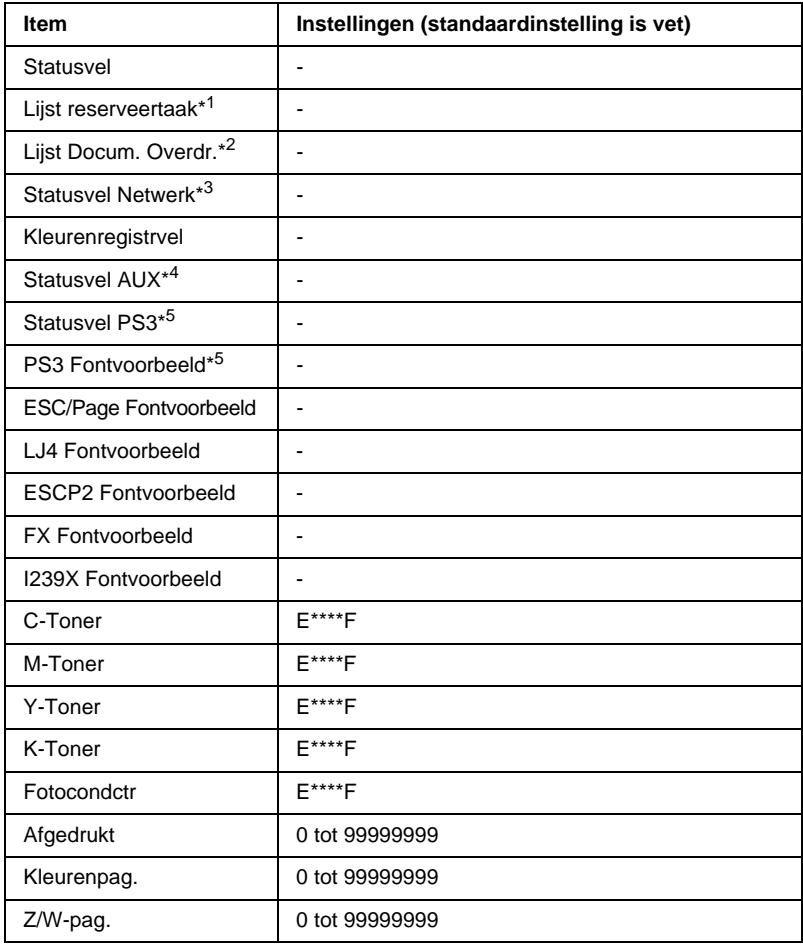

\*1 Dit item wordt alleen weergegeven wanneer de taken zijn opgeslagen met de functie Snelafdruk.

- \*2 Dit item wordt alleen weergegeven wanneer er formulieroverlays aanwezig zijn.
- \*3 Dit item wordt alleen weergegeven wanneer voor Netwerk I/F in het menu Emulatie de instelling Aan is geselecteerd.
- \*4 Alleen beschikbaar wanneer een optionele interfacekaart is geïnstalleerd.
- \*5 Alleen beschikbaar wanneer de optionele ROM-module met Adobe PostScript 3 is geïnstalleerd.

# *Statusvel, Statusvel AUX, Statusvel PS3*

Hiermee drukt u een vel af met de huidige printerinstellingen en geïnstalleerde opties. U kunt deze vellen gebruiken om te controleren of opties correct zijn geïnstalleerd.

### *Lijst reserveertaak*

Hiermee drukt u een lijst af met gereserveerde afdruktaken die zijn opgeslagen op de optionele vaste schijf.

### *Lijst Docum. Overdr.*

Hiermee drukt u een lijst af met formulieroverlays die zijn opgeslagen op de optionele vaste schijf.

### *Statusvel Netwerk*

Hiermee drukt u een vel af met de functioneringsstatus van het netwerk.

#### *Kleurenregistrvel*

Hiermee drukt u een vel af waarop u de registratiepositie van elke kleur (geel, cyaan en magenta) kunt controleren en aanpassen. Als de kleuren niet goed zijn uitgelijnd, kunt u met dit vel de uitlijning aanpassen zoals wordt beschreven in ["Menu Setup" op pagina 182](#page-193-0).

### *PS3 Fontvoorbeeld, LJ4 Fontvoorbeeld, ESCP2 Fontvoorbeeld, FX Fontvoorbeeld, I239X Fontvoorbeeld*

Hiermee drukt u een voorbeeld van de lettertypen af die beschikbaar zijn voor de geselecteerde printeremulatie.

# *C-Toner/M-Toner/Y-Toner/K-Toner/Fotocondctr*

Hiermee wordt de hoeveelheid toner in de tonercartridges aangegeven en de resterende levensduur van de fotogeleidingseenheid, zoals hieronder wordt weergegeven.

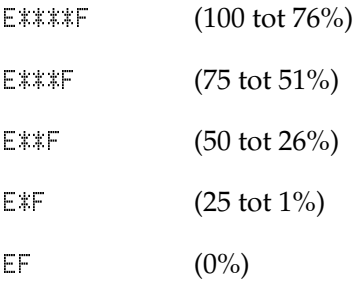

### *Afgedrukt*

Hiermee wordt het totaalaantal pagina's weergegeven dat is afgedrukt op de printer.

# *Kleurenpag.*

Hiermee wordt het totaalaantal kleurenpagina's weergegeven dat is afgedrukt op de printer.

# *Z/W-pag.*

Hiermee wordt het totaalaantal zwartwitpagina's weergegeven dat is afgedrukt op de printer.

# *Menu Papierbak*

In dit menu kunt u het formaat en de soort opgeven van het papier dat in de MP-lade is geplaatst. U kunt ook het papierformaat controleren dat momenteel in de onderste papierladen is geplaatst.

De instellingen voor papiersoort in dit menu kunnen ook worden opgegeven in de printerdriver. Instellingen die u opgeeft in de printerdriver, krijgen de voorkeur boven deze instellingen. Gebruik dus de printerdriver als dit mogelijk is.

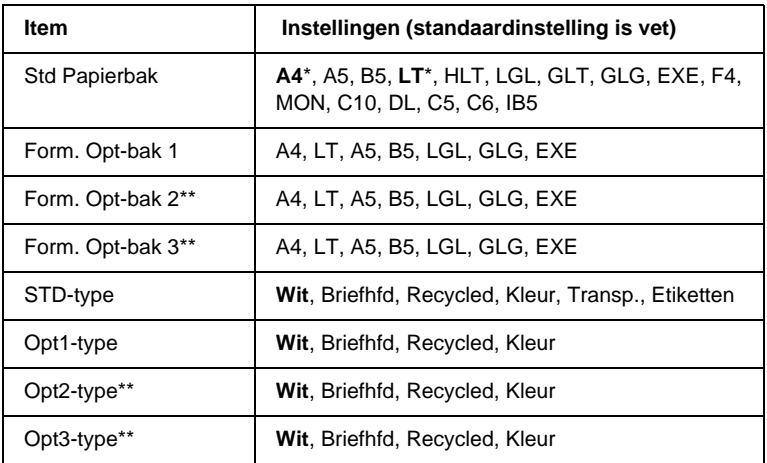

\* De standaardinstellingen zijn afhankelijk van het land waar u de printer hebt aangeschaft.

\*\* Alleen beschikbaar wanneer de optionele papiereenheid met grote capaciteit (type B) is geïnstalleerd.

### *Std Papierbak*

In dit menu selecteert u het papierformaat.

# *Form. Opt-bak 1, Form. Opt-bak 2, Form. Opt-bak 3*

Hier wordt het papierformaat weergegeven dat in de standaardpapierlade of optionele onderste papierladen is geplaatst. U kunt het papierformaat niet wijzigen in dit menu.

# *STD-type*

Hier kunt u de papiersoort instellen die in de MP-lade is geplaatst.

# *Opt1-type, Opt2-type, Opt3-type*

Hier kunt u de papiersoort selecteren die in de standaardpapierlade of optionele onderste papierladen is geplaatst.

# *Menu Emulatie*

Met dit menu kunt u de emulatiemodus van de printer selecteren. U kunt verschillende emulaties opgeven voor elke interface, dus voor elke computer waarop u de printer aansluit. Aangezien elke emulatiemodus specifieke opties heeft, moet u de gewenste instellingen opgeven in het menu LJ4, ESC P2, FX, GL2 of I239X. De instellingen waaruit u kunt kiezen, zijn voor elke interface gelijk.

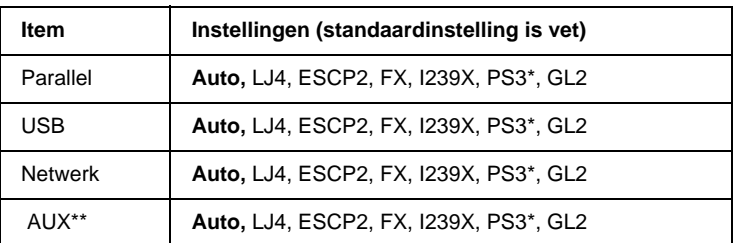

\* Alleen beschikbaar wanneer de optionele ROM-module met Adobe PostScript 3 is geïnstalleerd.

\*\* Alleen beschikbaar wanneer een optionele interfacekaart (type B) is geïnstalleerd.

# *Menu Afdruk*

Met dit menu kunt u standaardafdrukinstellingen opgeven, zoals het formaat en de afdrukstand van de pagina, wanneer u wilt afdrukken vanuit een toepassing of besturingssysteem waarin de printerdriver niet wordt ondersteund. Gebruik waar mogelijk de printerdriver om deze instellingen op te geven, omdat instellingen op de computer altijd de voorkeur krijgen boven deze instellingen.

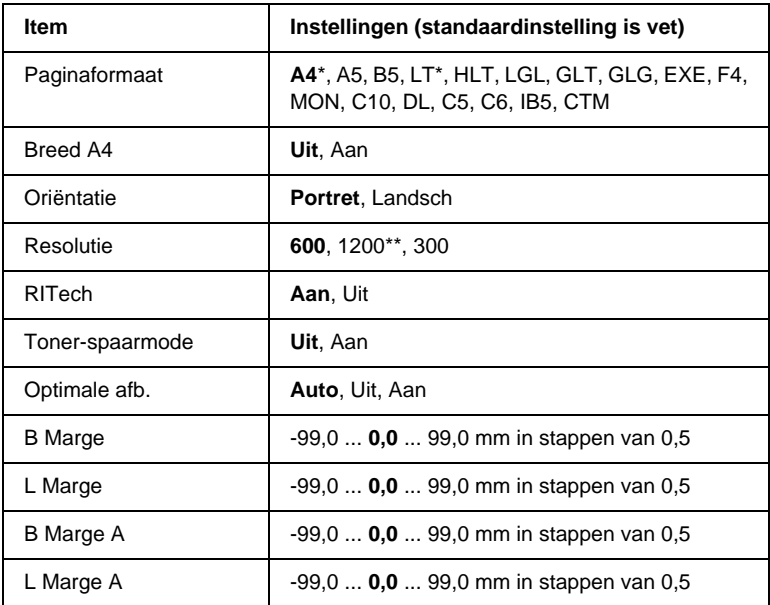

- \* De standaardinstellingen zijn afhankelijk van het land waar u de printer hebt aangeschaft.
- \*\* Alleen beschikbaar in de modi ESC/Page, ESC/Page-Color of PS3.

#### *Paginaformaat*

Hier wordt het papierformaat weergegeven.

### *Breed A4*

Als u Aan selecteert, worden de linker- en rechtermarges vergroot van 3,4 mm naar 4 mm.

### *Oriëntatie*

Hier wordt aangegeven of de pagina staand of liggend wordt afgedrukt.

### *Resolutie*

Hier wordt de afdrukresolutie aangegeven. Afdrukken met 1200 dpi is alleen beschikbaar wanneer de emulatiemodus ESC/Page, ESC/Page Color of PS3 is ingeschakeld.

### *RITech*

Als u RITech inschakelt, krijgt u vloeiendere en scherpere regels, tekst en afbeeldingen.

### *Toner-spaarmode*

Wanneer deze instelling is geselecteerd, bespaart de printer toner door een grijstint in plaats van zwart te gebruiken als vulkleur voor tekens. De rechterrand en onderste rand van de omtrek van de tekens zijn geheel zwart.

### *B Marge*

Hiermee kunt u kleine wijzigingen aanbrengen in de verticale afdrukpositie van de pagina.

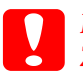

*Let op:*

*Zorg ervoor dat de afgedrukte afbeelding niet groter is dan het papier. Anders beschadigt u de printer wellicht.*

# *L Marge*

Hiermee kunt u kleine wijzigingen aanbrengen in de horizontale afdrukpositie van de pagina. Dit is handig voor kleine aanpassingen wanneer u de modus voor handmatige invoer gebruikt.

# *Let op:*

*Zorg ervoor dat de afgedrukte afbeelding niet groter is dan het papier. Anders beschadigt u de printer wellicht.*

# *B Marge A*

Hiermee kunt u de verticale afdrukpositie aanpassen op de achterzijde van het papier wanneer u dubbelzijdig afdrukt. Gebruik deze optie wanneer de afdruk op de achterzijde niet op de verwachte plaats wordt afgedrukt.

# *L Marge A*

Hiermee kunt u de horizontale afdrukpositie op de achterzijde van het papier aanpassen wanneer u dubbelzijdig afdrukt. Gebruik deze optie wanneer de afdruk op de achterzijde niet op de verwachte plaats wordt afgedrukt.

# <span id="page-193-0"></span>*Menu Setup*

In dit menu kunt u verschillende algemene configuratie-instellingen opgeven voor papierbronnen, invoermodi en foutverwerking. U kunt in dit menu ook de weergavetaal voor het LCD-scherm selecteren en de registratiepositie van elke kleur aanpassen.

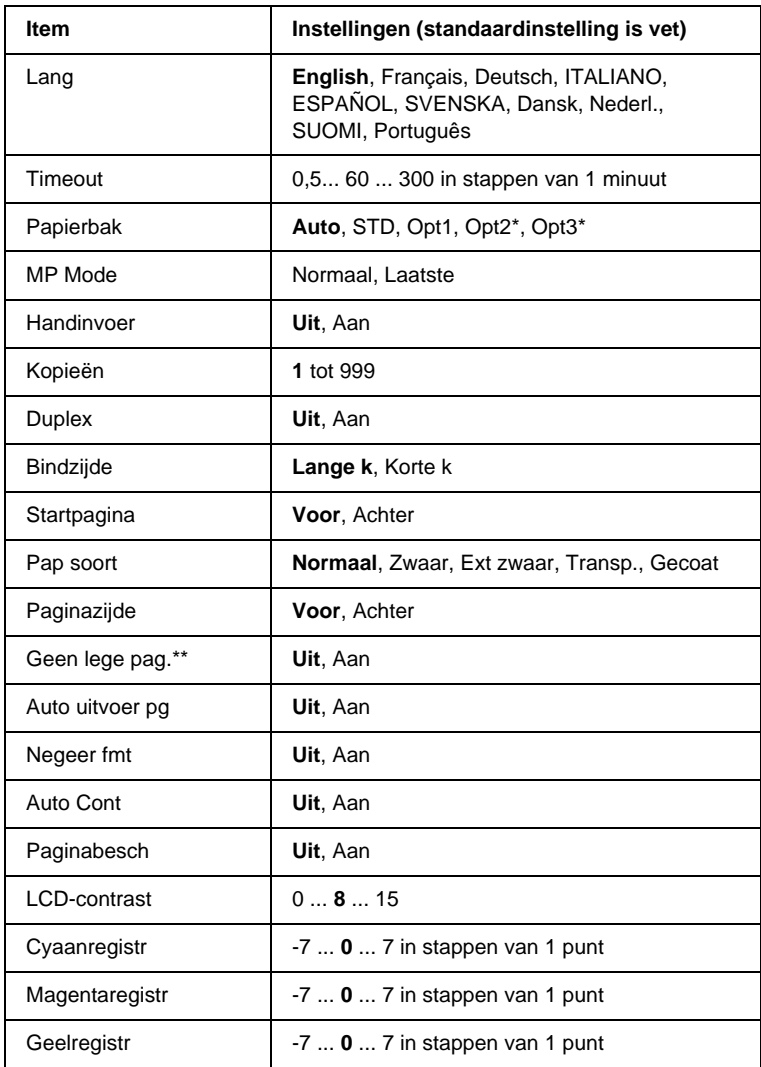

\* Alleen beschikbaar wanneer de bijbehorende optie is geïnstalleerd.

\*\* Alleen beschikbaar in de modi PCL5e, ESC/Page, ESC/P2 en I239X.

# *Lang*

Hier wordt aangegeven welke taal op het LCD-scherm wordt weergegeven en op het statusvel wordt afgedrukt.

# *Timeout*

Hier wordt aangegeven hoe lang de printer wacht wanneer deze gereed is voor afdrukken en geen nieuwe gegevens ontvangt. Als deze periode is verstreken, zoekt de printer naar nieuwe afdrukgegevens in andere interfaces.

# *Papierbak*

Hier wordt aangegeven of papier wordt ingevoerd vanuit de MP-lade, de onderste standaardpapierlade of de optionele papiereenheid met grote capaciteit, wanneer Normaal is geselecteerd bij Pap soort.

Als u Auto selecteert, wordt het papier ingevoerd uit de papierbron met het papier dat overeenkomt met de instelling voor papierformaat.

Is een envelopformaat (IB5, C10, C5, DL, MON, C6) geselecteerd als papierformaat, dan wordt het papier altijd ingevoerd uit de MP-lade. Als u Zwaar, Ext, zwaar, Transe , of Gecoat selecteert als<br>papiersoort, wordt bet papier altiid ingevoerd vanuit de M papiersoort, wordt het papier altijd ingevoerd vanuit de MP-lade.

# *MP Mode*

Met deze instelling wordt bepaald of de MP-lade de hoogste of laagste prioriteit heeft wanneer Auto is geselecteerd als papierbron in de printerdriver. Wanneer Normaal is geselecteerd bij MP Mode, heeft de MP-lade de hoogste prioriteit als papierbron. Selecteert u Laatste, dan heeft de MP-lade de laagste prioriteit.<br>'

# *Handinvoer*

Hiermee kunt u de modus voor handmatige invoer selecteren voor alle papierbronnen. Zie ["Papier handmatig invoeren" op pagina 25](#page-36-0) voor meer informatie over de modus voor handmatige invoer.

### *Kopieën*

Hier kunt u het aantal exemplaren opgeven dat u wilt afdrukken, van 1 tot en met 999.

### *Duplex*

Hiermee schakelt u dubbelzijdig afdrukken in of uit.

### *Bindzijde*

Hier geeft u de inbindrichting van de afdruk op.

### *Startpagina*

Hier geeft u op of eerst op de voor- of op de achterzijde van de pagina moet worden afgedrukt.

### *Pap soort*

Hier geeft u de papiersoort op waarmee u wilt afdrukken. De afdruksnelheid van de printer wordt automatisch aangepast aan deze instelling. Er wordt langzamer afgedrukt wanneer Zwaar,Ext zwaar,Trans $\mathsf{P}$ . of <code>Gecoat</code> is geselecteerd.

### *Paginazijde*

Selecteer Voor wanneer u afdrukt op de voorzijde van zwaar  $(Z$ waar) of extra zwaar papier ( $E \times t$  zwaar).

Selecteer Achter wanneer u afdrukt op de achterzijde van zwaar<br>Cwaar) of extra zwaar papier (Ext. zwaar)  $(Z$ waar) of extra zwaar papier ( $E \times t$  zwaar).

# *Geen lege pag.*

Hiermee kunt u lege pagina's overslaan tijdens het afdrukken. Deze instelling is beschikbaar wanneer u afdrukt in de modus PCL5e, ESC/Page, ESC P2, FX of I239X.

### *Auto uitvoer pg*

Hier wordt aangegeven of papier moet worden uitgevoerd wanneer de limiet wordt bereikt die bij Timeout is ingesteld. De standaardinstelling is Ui t. Dit betekent dat papier niet automatisch wordt uitgevoerd wanneer de limiet voor de timeout is bereikt.

### *Negeer fmt*

Als u een fout met een papierformaat wilt negeren, selecteert u Aan. Schakelt u deze optie in, dan gaat de printer door met afdrukken, zelfs wanneer de afbeelding groter is dan het opgegeven papierformaat. Dit kan vlekken veroorzaken vanwege de toner die niet correct op het papier wordt overgebracht. Als deze optie is uitgeschakeld, stopt de printer met afdrukken als er een fout met het papierformaat optreedt.

### *Auto Cont*

Als u deze optie inschakelt, gaat de printer na een bepaalde periode automatisch door met afdrukken wanneer een van de volgende fouten is opgetreden: verkeerd papierformaat, afdrukoverloop of geheugenoverloop. Is deze optie uitgeschakeld, dan moet u op Start/Stop O drukken om door te gaan met afdrukken.

### *Paginabesch*

Hier kunt u extra printergeheugen toewijzen aan het afdrukken van gegevens in plaats van aan het ontvangen van gegevens. U moet deze optie wellicht inschakelen als u een zeer complexe pagina afdrukt. Als het foutbericht Afdrukover loor-wordt weergegeven<br>op het LCD-scherm tiidens het afdrukken, schakelt uideze optie in -op het LCD-scherm tijdens het afdrukken, schakelt u deze optie in en drukt u de gegevens opnieuw af. De hoeveelheid geheugen die is gereserveerd voor het ontvangen van gegevens, wordt verkleind. Het kan dus langer duren om de afdruktaak te verzenden, maar u kunt wel complexe taken afdrukken. Deze optie functioneert het beste wanneer Auto is geselecteerd. Als de geheugenproblemen opnieuw optreden, moet u het geheugen van de printer uitbreiden.

### *Opmerking:*

*Als u de instelling bij Paginabesch wijzigt, wordt het geheugen van de printer opnieuw geconfigureerd. In dit geval worden gedownloade lettertypen verwijderd.* 

### *LCD-contrast*

Hiermee past u het contrast van het LCD-scherm aan. Gebruik Omhoog  $\Omega$  en Omlaag  $\overline{\mathcal{O}}$  om het contrast in te stellen op een waarde tussen  $\theta$  (het laagste contrast) en  $15$  (het hoogste contrast).

### *Cyaanregistr*

Hiermee past u de registratiepositie van de kleur cyaan aan in verhouding tot zwart.

Als u de registratie wilt wijzigen, selecteert uKleurenresistrvel in het menu Informatie van het bedieningspaneel om een kleurenregistratievel af te drukken. Vervolgens gebruikt u de instelling bij Cyaanregistr om het getal te selecteren dat overeenkomt met de cyaan en zwarte lijnsegmenten die het beste zijn uitgelijnd. Zie ["Kleurenregistratie controleren" op pagina 278](#page-289-0)  voor meer informatie.

### *Magentaregistr*

Hiermee past u de registratiepositie van de kleur magenta aan in verhouding tot zwart.

Als u de registratie wilt wijzigen, selecteert u Kl eurenresistrve l<br>in het menu Informatie van het bedieningspaneel om een --\*
-in het menu Informatie van het bedieningspaneel om een kleurenregistratievel af te drukken. Vervolgens gebruikt u de instelling bij Magentaregistr om het getal te selecteren dat overeenkomt met de magenta en zwarte lijnsegmenten die het beste zijn uitgelijnd. Zie ["Kleurenregistratie controleren" op](#page-289-0)  [pagina 278](#page-289-0) voor meer informatie.

### *Geelregistr*

Hiermee past u de registratiepositie van de kleur geel aan in verhouding tot zwart.

Als u de registratie wilt wijzigen, selecteert u Kl eurenresistrve l<br>in het menu Informatie van het bedieningspaneel om een --\*
-in het menu Informatie van het bedieningspaneel om een kleurenregistratievel af te drukken. Vervolgens gebruikt u de instelling bij Geelregistr om het getal te selecteren dat overeenkomt met de gele en zwarte lijnsegmenten die het beste zijn uitgelijnd. Zie ["Kleurenregistratie controleren" op pagina 278](#page-289-0)  voor meer informatie.

# *Menu Snelafdruk*

In dit menu kunt u afdruktaken afdrukken of verwijderen die zijn opgeslagen op de vaste schijf van de printer met de optie Quick Print Job (Re-Print Job, Verify Job, Stored Job) van de functie Reserve Job in de printerdriver. Zie ["Menu Snelafdruk gebruiken" op pagina 169](#page-180-0)  voor meer informatie over het gebruik van dit menu.

# *Menu Vertrouwelijk*

In dit menu kunt u afdruktaken afdrukken of verwijderen die zijn opgeslagen op de vaste schijf van de printer met de optie Confidential Job van de functie Reserve Job in de printerdriver. U moet het juiste wachtwoord invoeren om toegang te krijgen tot deze gegevens. Zie ["Menu Vertrouwelijk gebruiken" op pagina 170](#page-181-0)  voor meer informatie over het gebruik van dit menu.

# <span id="page-199-0"></span>*Menu Reset*

In dit menu kunt u afdrukken annuleren en printerinstellingen opnieuw instellen.

#### *Waarschuwing wissen*

Hiermee wist u waarschuwingen die worden weergegeven op het LCD-scherm.

### *Reset*

Hiermee onderbreekt u het afdrukken en wist u de huidige taak die uit de actieve interface is ontvangen. U wilt de printer wellicht opnieuw instellen wanneer er een probleem met de afdruktaak is opgetreden en de printer niet kan afdrukken.

### *Reset alles*

Hiermee wordt het afdrukken onderbroken en het printergeheugen gewist. De printerinstellingen worden opnieuw ingesteld op de standaardwaarden. De afdruktaken die uit interfaces zijn ontvangen, worden verwijderd.

### *Opmerking:*

*Als u deze optie uitvoert, worden de afdruktaken verwijderd die uit interfaces zijn ontvangen. Zorg dat u geen taken van anderen onderbreekt.*

# *SelecType Init*

Met deze optie worden de standaardwaarden van de menu-instellingen van het bedieningspaneel opnieuw ingesteld. De waarden bij Geelregistr, Magentaregistr en Cyaanregistr worden niet opnieuw ingesteld.

# *Menu Parallel*

Met deze instellingen wordt de communicatie tussen de printer en de computer beheerd wanneer u de parallelle interface gebruikt. Deze instellingen worden geactiveerd nadat de printer uit- en weer ingeschakeld is.

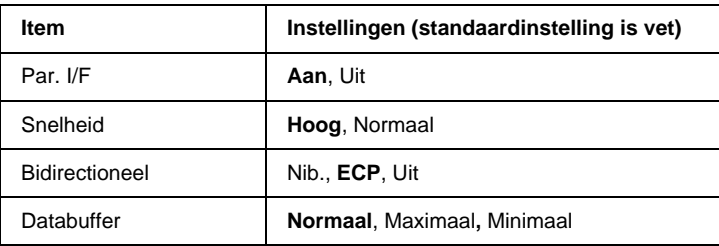

### *Par. I/F*

Hiermee schakelt u de parallelle interface in of uit.

### *Snelheid*

Hiermee wordt de pulsbreedte van het ACKNLG-signaal aangegeven wanneer gegevens worden ontvangen in de modus Compatibility of Nibble. Wanneer  $\text{Hom}$  is geselecteerd, is de pulsbreedte ongeveer 1 µs. Is Normaal geselecteerd, dan is de pulsbreedte ongeveer 10 µs.

### *Bidirectioneel*

Hiermee kunt u de modus voor bidirectionele communicatie instellen. Als u Uit selecteert, wordt bidirectionele communicatie uitgeschakeld.

### *Databuffer*

Hier bepaalt u hoeveel geheugen moet worden gebruikt voor het ontvangen en afdrukken van gegevens. Als  $Maximaal$  is geselecteerd, is er meer geheugen gereserveerd voor het ontvangen van gegevens. Wanneer Minimaal is geselecteerd, is er meer geheugen gereserveerd voor het afdrukken van gegevens.

### *Opmerking:*

- ❏ *Als u de instellingen bij Databuffer wilt activeren, moet u de printer uitschakelen, minstens vijf seconden wachten en de printer weer inschakelen. U kunt ook de bewerking Reset alles uitvoeren, zoals wordt beschreven in ["Menu Reset" op pagina 188](#page-199-0).*
- ❏ *Wanneer u de standaardwaarden van de printer herstelt, worden alle afdruktaken verwijderd. Controleer of het lampje* Klaar *niet knippert als u de standaardwaarden herstelt.*

# *Menu USB*

Met deze instellingen wordt de communicatie tussen de printer en de computer beheerd wanneer u de USB-interface gebruikt. Deze instellingen worden geactiveerd nadat de printer uit- en weer ingeschakeld is.

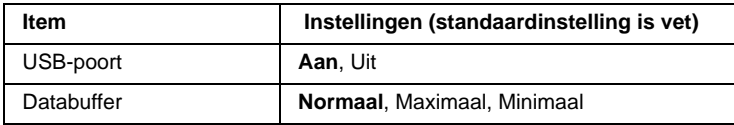

### *USB-poort*

Hiermee schakelt u de USB-interface in of uit.

### *Databuffer*

Hier bepaalt u hoeveel geheugen moet worden gebruikt voor het ontvangen en afdrukken van gegevens. Als  $Maximaal$  is geselecteerd, is er meer geheugen gereserveerd voor het ontvangen van gegevens. Wanneer Minimaal is geselecteerd, is er meer geheugen gereserveerd voor het afdrukken van gegevens.

# *Opmerking:*

- ❏ *Als u de instellingen bij Databuffer wilt activeren, moet u de printer uitschakelen, minstens vijf seconden wachten en de printer weer inschakelen. U kunt ook de bewerking Reset alles uitvoeren, zoals wordt beschreven in ["Menu Reset" op pagina 188](#page-199-0).*
- ❏ *Wanneer u de standaardwaarden van de printer herstelt, worden alle afdruktaken verwijderd. Controleer of het lampje* Klaar *niet knippert als u de standaardwaarden herstelt.*

# *Menu Netwerk*

Raadpleeg de Beheerdershandleiding voor meer informatie over de instellingen.

# *Menu AUX*

Raadpleeg de Beheerdershandleiding voor meer informatie over de instellingen.

# *Menu LJ4*

Met deze instellingen beheert u de lettertypen en tekensets die beschikbaar zijn in de modus LJ4.

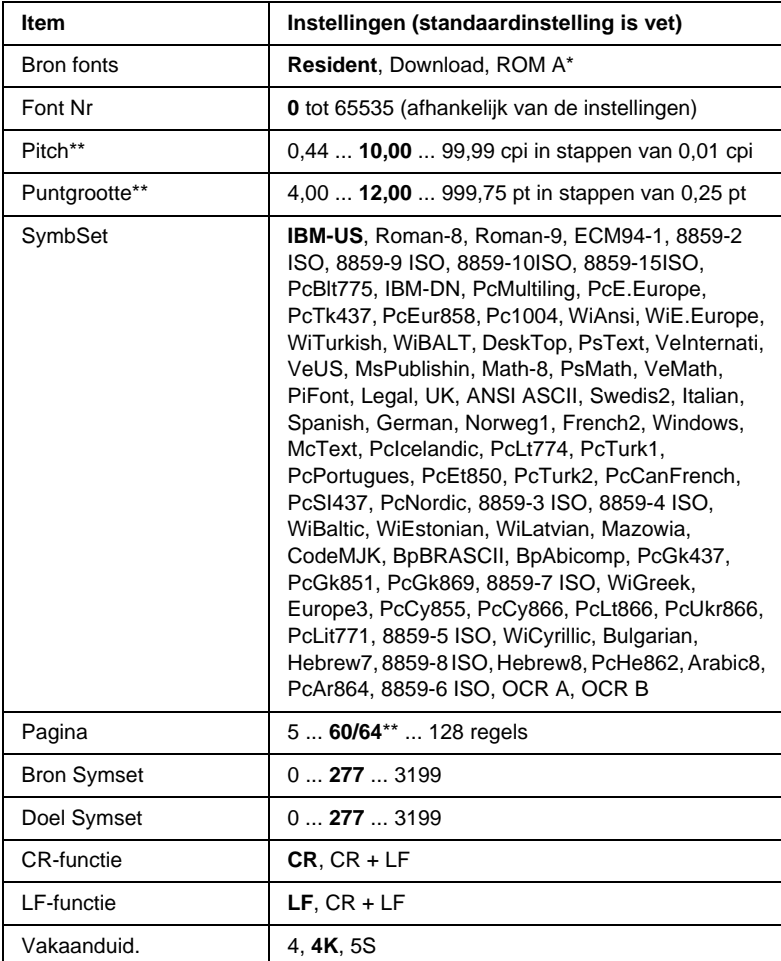

\* Alleen beschikbaar wanneer de optionele ROM-module voor lettertypen is geïnstalleerd.

\*\* Afhankelijk van of u Letter- (60) of A4-papier (64) hebt geselecteerd.

### *Opmerking:*

*Als u meestal de HP LaserJet 4-printerdriver gebruikt om af te drukken, moet u waar mogelijk de instellingen wijzigen met deze driver. Instellingen in de printerdriver krijgen altijd de voorkeur boven de opties van het menu LJ4.*

#### *Bron fonts*

Hiermee stelt u de standaardlettertypebron in.

### *Font Nr*

Hiermee stelt u het nummer van het standaardlettertype in de standaardlettertypebron in. Het beschikbare nummer is afhankelijk van de instellingen die u hebt opgegeven.

### *Pitch*

Hier geeft u de standaardtekenbreedte voor het lettertype op als het lettertype schaalbaar is en een vaste tekenbreedte heeft. U kunt een waarde selecteren van  $0.44$  tot  $99.99$  cpi (tekens per inch) in stappen van 0,01 inch. Dit item wordt wellicht niet weergegeven, afhankelijk van de instellingen bij Bron fonts of Font Nr.

### *Puntgrootte*

Hier geeft u de standaardpuntgrootte voor het lettertype op als het lettertype schaalbaar en proportioneel is. U kunt een waarde selecteren van 4.00 tot 999.75 punten in stappen van 0,25 punt. Dit item wordt wellicht niet weergegeven, afhankelijk van de instellingen bij Bron fonts of Font Nr.

### *SymbSet*

Hier selecteert u de standaardtekenset. Als het lettertype dat u bij Bron fonts en Font Nr hebt geselecteerd, niet beschikbaar is in de nieuwe instelling bij SymbSet, worden de instellingen bij Bron fonts en Font Nr automatisch vervangen door de standaardwaarde IBM-US.

### *Pagina*

Hier geeft u het aantal regels voor het papierformaat en de afdrukstand op. Dit heeft ook een wijziging van de regelafstand (VMI) tot gevolg. De nieuwe VMI-waarde wordt opgeslagen op de printer. Dit betekent dat latere wijzigingen in de instellingen bij Paginaformaat of Oriëntatie wijzigingen in de waarde bij Pasina tot gevolg kunnen hebben, op basis van de opgeslagen VMI-waarde.

### *Bron Symset, Doel Symset*

Alleen beschikbaar in bepaalde locaties waar printers met een speciale geïnstalleerde ROM-module worden verkocht om specifieke talen te verwerken.

### *CR-functie, LF-functie*

Deze functies zijn opgenomen voor gebruikers van bepaalde besturingssystemen, zoals UNIX.

### *Vakaanduid.*

Hiermee kunt u de toewijzing voor de opdracht om een papierbron te selecteren, wijzigen. Wanneer 4 is geselecteerd, zijn de ingestelde opdrachten compatibel met de HP LaserJet 4. Is 4 geselecteerd, dan zijn de ingestelde opdrachten compatibel met de HP LaserJet 4000, 5000 en 8000. Als 58 is geselecteerd, zijn de ingestelde opdrachten compatibel met de HP LaserJet 5Si.

# *Menu GL2*

Met dit menu kunt u de printer instellen om een plotter te emuleren. Zo kunt u software gebruiken waarvoor u voor de uitvoer een plotter nodig hebt. De modus LJ4GL2 is vergelijkbaar met de modus GL/2 die wordt ondersteund in de modus HP LaserJet 4. De modus GL-achtig emuleert bepaalde opdrachten van de HP-GL-plotter en bevat dezelfde opdrachten als de modus GL/2 van HP. Bovendien bevat de modus twee extra opdrachten.

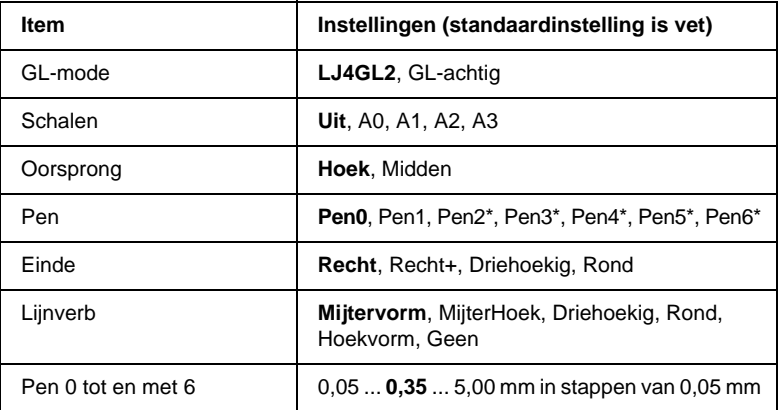

\* Alleen beschikbaar wanneer 6L-achtis is geselecteerd als GL-modus.

### *Voordat u kunt afdrukken in de modus GL/2*

U moet wellicht de volgende afdrukopties wijzigen in de toepassing, afhankelijk van de gewenste uitvoer. Controleer of deze instellingen overeenkomen met de gegevens die u wilt afdrukken.

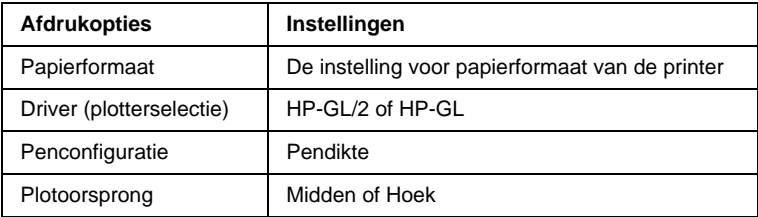

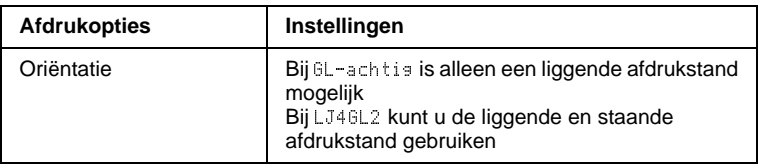

Als u de printerinstellingen moet configureren, gaat u naar de emulatiemodus GL/2 en wijzigt u de instellingen met de printerdriver of de menu's van het bedieningspaneel.

### *Opmerking:*

*Instellingen of gegevens die in het RAM-geheugen van de printer zijn opgeslagen (zoals gedownloade lettertypen), worden wellicht verwijderd wanneer u de emulatiemodus wijzigt.*

#### *GL-mode*

Hier wordt aangegeven of de printer een rechtstreekse emulatie van de GL/2-plottertaal gebruikt of de HP LaserJet 4-emulatie van GL/2.

#### *Schalen*

Hier wordt aangegeven of de uitvoer van de software geschaald is. De schaalfactor is gebaseerd op het opgegeven papierformaat in de toepassing.

#### *Oorsprong*

Hier geeft u aan of de logische oorsprong van de plotter de hoek of het midden van het papier is.

#### *Pen*

Hiermee kunt u een pen selecteren waarmee u de dikte kunt instellen bij Pen0 tot en met Pen6. De modus LJ4GL2 biedt ondersteuning voor twee pennen (0 en 1), de modus GL-achtig voor zeven pennen (0 tot en met 6).

### *Einde*

Hier geeft u op hoe regels worden beëindigd.

### *Lijnverb*

Hier geeft u op hoe regels worden samengevoegd.

### *Pen 0 tot en met Pen6*

Hier kunt u de dikte instellen van de pennen waarmee u de afdruk wilt maken. Fen0 en Fen1 zijn beschikbaar in de modus LJ4GL2<br>en Fen0 tot en met Fen6 zijn beschikbaar in de modus GL-achtig en PenØ tot en met Pen6 zijn beschikbaar in de modus GL-achtig.<br>.

# *Menu PS3*

Deze instellingen zijn alleen beschikbaar wanneer de optionele ROM-module met Adobe PostScript 3 is geïnstalleerd. Zie ["ROM-module voor Adobe PostScript 3"](#page-245-0)  [op pagina 234](#page-245-0) voor meer informatie. Raadpleeg ook de documentatie bij Adobe PostScript 3 Kit.

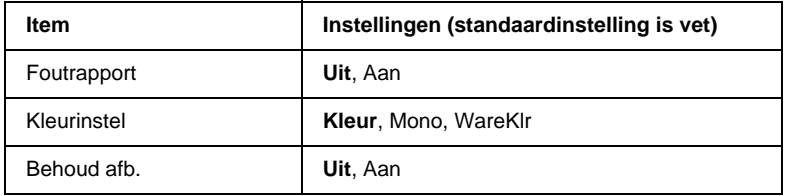

### *Foutrapport*

Als u Aan selecteert, drukt de printer een foutrapport af.

### *Kleurinstel*

Hier kunt u de methode voor afdrukken in kleur opgeven. Kleur verwijst naar afdrukken in kleur met 1 bit/pixel, Nono verwijst naar monochroom afdrukken en WareKlr verwijst naar<br>afdrukken in kleur met 8 bit/nixel afdrukken in kleur met 8 bit/pixel.

### *Behoud afb.*

Hier kunt u aangeven of u compressie met gegevensverlies wilt gebruiken. Compressie met gegevensverlies verwijst naar een methode voor gegevenscompressie waarbij een bepaalde hoeveelheid gegevens wordt verloren.

# *Menu ESC/P2*

In dit menu kunt u instellingen opgeven die van invloed zijn op de printer wanneer de emulatiemodus ESC/P2 is ingeschakeld.

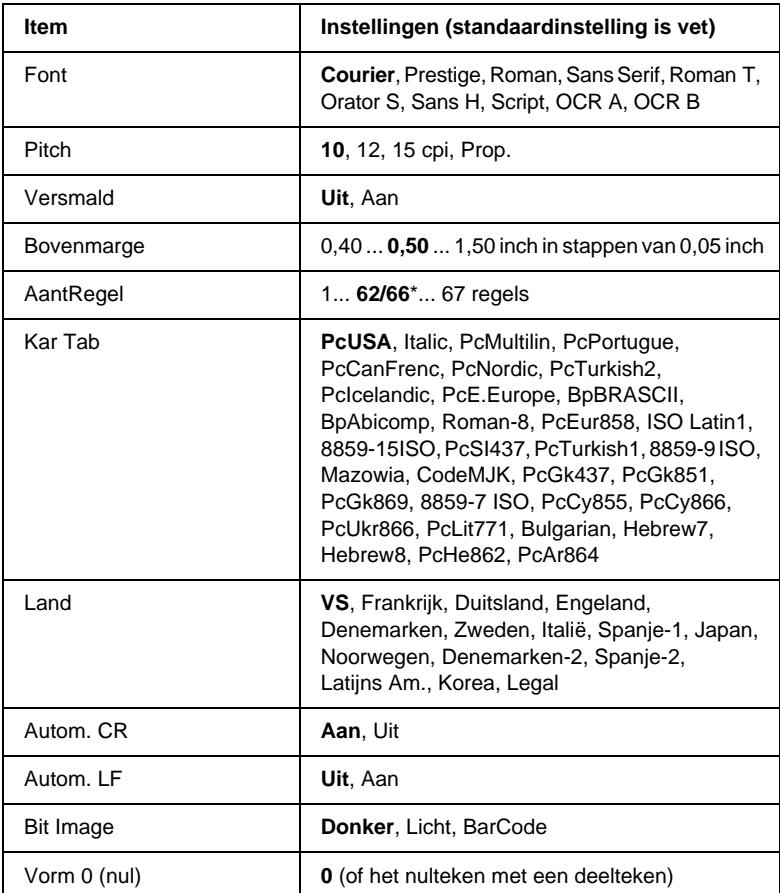

\* Afhankelijk van of u Letter- (62) of A4-papier (66) hebt geselecteerd.

#### *Font*

Hier selecteert u het lettertype.

# *Pitch*

Hier selecteert u de tekenbreedte (de horizontale afstand) van het lettertype met een vaste tekenbreedte, gemeten in cpi (tekens per inch). U kunt ook proportionele afstand selecteren.

### *Versmald*

Hiermee schakelt u versmald afdrukken in of uit.

### *Bovenmarge*

Hiermee kunt u de afstand van de bovenzijde van de pagina naar de basislijn van de eerste afdrukbare regel opgeven. De afstand wordt aangegeven in inches. Hoe kleiner de waarde, des te dichter bevindt de afdrukbare regel zich bij de bovenzijde.

### *AantRegel*

Hier geeft u de lengte van de pagina op in regels. Bij deze optie wordt aangenomen dat een regel 1 pica (1/6 inch) is. Als u de instelling bij Oriëntatie, Pasinaformaat of Bovenmarse wijzigt,<br>wordt de instelling voor paginalengte automatisch teruggezet 6\*-wordt de instelling voor paginalengte automatisch teruggezet naar de standaardwaarde voor elk papierformaat.

### *Kar Tab*

Met deze optie kunt u de tabel voor grafische of cursieve karakters selecteren. De grafische tabel bevat grafische tekens voor het afdrukken van regels, hoeken, gearceerde gebieden, internationale tekens, Griekse tekens en wiskundige tekens. Als u Italic selecteert, wordt de bovenste helft van de karaktertabel gedefinieerd als cursieve tekens.

# *Land*

Met deze optie kunt u een van de vijftien internationale tekensets selecteren. Zie ["Internationale tekensets" op pagina 347](#page-358-0) voor voorbeelden van de tekens in de tekenset voor elk land.

# *Autom. CR*

Hier wordt aangegeven of de printer een bewerking voor een regelterugloop/regelinvoer (CR-LF) uitvoert wanneer de afdrukpositie de rechtermarge overschrijdt. Als deze instelling is uitgeschakeld, drukt de printer tekens die de rechtermarge overschrijden niet af en wordt er geen regelterugloop uitgevoerd tot een teken voor een regelterugloop wordt ontvangen. Deze functie wordt in de meeste toepassingen automatisch verwerkt.

# *Autom. LF*

Als u U<sub>i</sub> t selecteert, verzendt de printer geen opdracht voor een automatische regelinvoer (LF) voor elke regelterugloop (CR). Is Aan geselecteerd, dan wordt een opdracht voor een regelinvoer verzonden voor elke regelterugloop. Selecteer Aan als de tekstregels elkaar overlappen.

### *Bit Image*

De printer kan de grafische dichtheden emuleren die zijn ingesteld met de printeropdrachten. Als uDonker-selecteert, is<br>de dichtheid van de bitafbeelding hoog. Selecteert ul icht, dat de dichtheid van de bitafbeelding hoog. Selecteert u Licht, dan is de dichtheid van de bitafbeelding haag is de dichtheid van de bitafbeelding laag.

Als u BarCode selecteert, zet de printer bitafbeeldingen om in<br>streenjescodes door automatisch verticale ruimten tussen punt streepjescodes door automatisch verticale ruimten tussen punten in te vullen. Zo krijgt u ononderbroken verticale regels die kunnen worden gelezen door een streepjescodelezer. In deze modus wordt de af te drukken afbeelding verkleind. Er kan dan enige vervorming optreden wanneer u bitafbeeldingen afdrukt.

# *Vorm 0 (nul)*

Hier geeft u aan of de printer een nul met of zonder deelteken moet afdrukken.

# *Menu FX*

In dit menu kunt u instellingen opgeven die van invloed zijn op de printer wanneer de emulatiemodus FX is ingeschakeld.

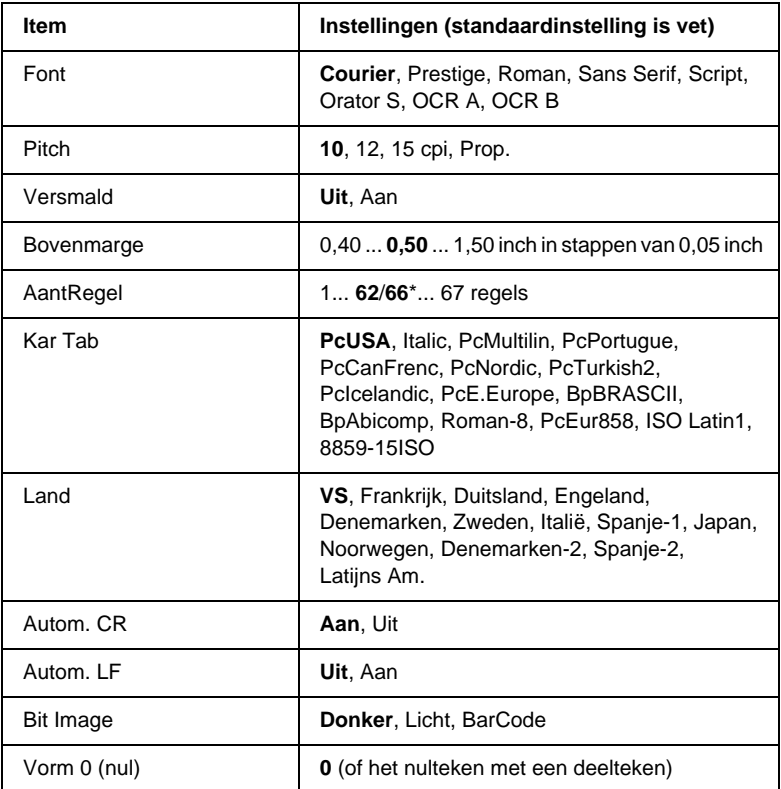

\* Afhankelijk van of u Letter- (62) of A4-papier (66) hebt geselecteerd.

#### *Font*

Hier selecteert u het lettertype.

# *Pitch*

Hier selecteert u de tekenbreedte (de horizontale afstand) van het lettertype met een vaste tekenbreedte, gemeten in cpi (tekens per inch). U kunt ook proportionele afstand selecteren.

### *Versmald*

Hiermee schakelt u versmald afdrukken in of uit.

### *Bovenmarge*

Hiermee kunt u de afstand van de bovenzijde van de pagina naar de basislijn van de eerste afdrukbare regel opgeven. De afstand wordt aangegeven in inches. Hoe kleiner de waarde, des te dichter bevindt de afdrukbare regel zich bij de bovenzijde.

# *AantRegel*

Hier geeft u de lengte van de pagina op in regels. Bij deze optie wordt aangenomen dat een regel 1 pica (1/6 inch) is. Als u de instelling bij Oriëntatie, Pasi naformaat of Bovenmarse wijzigt,<br>wordt de instelling voor naginalengte automatisch teruggezet 6\*-wordt de instelling voor paginalengte automatisch teruggezet naar de standaardwaarde voor elk papierformaat.

# *Kar Tab*

Met deze optie kunt u de tabel voor grafische of cursieve karakters selecteren. De grafische tabel bevat grafische tekens voor het afdrukken van regels, hoeken, gearceerde gebieden, internationale tekens, Griekse tekens en wiskundige tekens. Als u Italic selecteert, wordt de bovenste helft van de karaktertabel gedefinieerd als cursieve tekens.

# *Land*

Met deze optie kunt u een van de vijftien internationale tekensets selecteren. Zie ["Internationale tekensets" op pagina 347](#page-358-0) voor voorbeelden van de tekens in de tekenset voor elk land.

# *Autom. CR*

Hier wordt aangegeven of de printer een bewerking voor een regelterugloop/regelinvoer (CR-LF) uitvoert wanneer de afdrukpositie de rechtermarge overschrijdt. Als deze instelling is uitgeschakeld, drukt de printer tekens die de rechtermarge overschrijden niet af en wordt er geen regelterugloop uitgevoerd tot een teken voor een regelterugloop wordt ontvangen. Deze functie wordt in de meeste toepassingen automatisch verwerkt.

### *Autom. LF*

Als u U<sub>1</sub> t selecteert, verzendt de printer geen opdracht voor een automatische regelinvoer (LF) voor elke regelterugloop (CR). Is Aan geselecteerd, dan wordt een opdracht voor een regelinvoer verzonden voor elke regelterugloop. Selecteer Aan als de tekstregels elkaar overlappen.

### *Bit Image*

De printer kan de grafische dichtheden emuleren die zijn ingesteld met de printeropdrachten. Als uDonker-selecteert, is<br>de dichtheid van de bitafbeelding hoog. Selecteert ul icht, dat de dichtheid van de bitafbeelding hoog. Selecteert u Licht, dan is de dichtheid van de bitafbeelding haag is de dichtheid van de bitafbeelding laag.

Als u BarCode selecteert, zet de printer bitafbeeldingen om in<br>streenjescodes door automatisch verticale ruimten tussen punt streepjescodes door automatisch verticale ruimten tussen punten in te vullen. Zo krijgt u ononderbroken verticale regels die kunnen worden gelezen door een streepjescodelezer. In deze modus wordt de af te drukken afbeelding verkleind. Er kan dan enige vervorming optreden wanneer u bitafbeeldingen afdrukt.

# *Vorm 0 (nul)*

Hier geeft u aan of de printer een nul met of zonder deelteken moet afdrukken.

# *Menu I239X*

De modus I239X emuleert IBM® 2390/2391 Plus-opdrachten.

Deze instellingen zijn alleen beschikbaar wanneer de modus I239X is ingeschakeld.

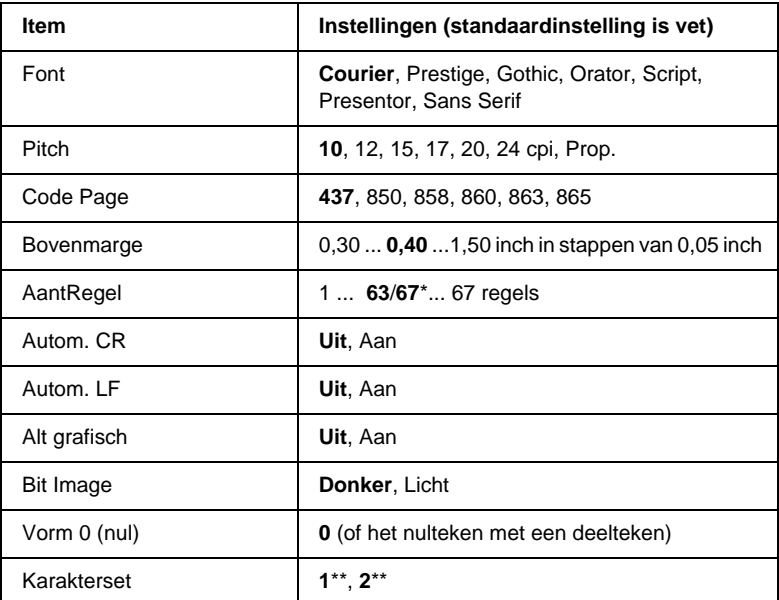

\* Afhankelijk van of u Letter- (63) of A4-papier (67) hebt geselecteerd.

\*\* Afhankelijk van of u Letter- (1) of A4-papier (2) hebt geselecteerd.

### *Font*

Hier selecteert u het lettertype.

### *Pitch*

Hier selecteert u de tekenbreedte (de horizontale afstand) van het lettertype met een vaste tekenbreedte, gemeten in cpi (tekens per inch). U kunt ook proportionele afstand selecteren.
### *Code Page*

Hier selecteert u de karaktertabellen. Karaktertabellen bevatten de karakters en tekens die in verschillende talen worden gebruikt. De printer drukt tekst af op basis van de geselecteerde karaktertabel.

### *Bovenmarge*

Hiermee kunt u de afstand van de bovenzijde van de pagina naar de basislijn van de eerste afdrukbare regel opgeven. De afstand wordt aangegeven in inches. Hoe kleiner de waarde, des te dichter bevindt de afdrukbare regel zich bij de bovenzijde.

### *AantRegel*

Hier geeft u de lengte van de pagina op in regels. Bij deze optie wordt aangenomen dat een regel 1 pica (1/6 inch) is. Als u de instelling bij Oriëntatie, Pasinaformaat of Bovenmarse wijzigt,<br>wordt de instelling voor paginalengte automatisch teruggezet 6\*-wordt de instelling voor paginalengte automatisch teruggezet naar de standaardwaarde voor elk papierformaat.

### *Autom. CR*

Hier wordt aangegeven of de printer een bewerking voor een regelterugloop/regelinvoer (CR-LF) uitvoert wanneer de afdrukpositie de rechtermarge overschrijdt. Als deze instelling is uitgeschakeld, drukt de printer tekens die de rechtermarge overschrijden niet af en wordt er geen regelterugloop uitgevoerd tot een teken voor een regelterugloop wordt ontvangen. Deze functie wordt in de meeste toepassingen automatisch verwerkt.

### *Autom. LF*

Als u U<sub>1</sub> t selecteert, verzendt de printer geen opdracht voor een automatische regelinvoer (LF) voor elke regelterugloop (CR). Is Aan geselecteerd, dan wordt een opdracht voor een regelinvoer verzonden voor elke regelterugloop. Selecteer Aan als de tekstregels elkaar overlappen.

### *Alt grafisch*

Hiermee schakelt u deze optie in of uit.

### *Bit Image*

De printer kan de grafische dichtheden emuleren die zijn ingesteld met de printeropdrachten. Als uDonker selecteert, is de<br>dichtheid van de bitafbeelding hoog. Selecteert uLicht, dan is de dichtheid van de bitafbeelding hoog. Selecteert u Licht, dan is de dichtheid van de bitafbeelding laag.

Als u BarCode selecteert, zet de printer bitafbeeldingen om in<br>streenjescodes door automatisch verticale ruimten tussen nunt streepjescodes door automatisch verticale ruimten tussen punten in te vullen. Zo krijgt u ononderbroken verticale regels die kunnen worden gelezen door een streepjescodelezer. In deze modus wordt de af te drukken afbeelding verkleind. Er kan dan enige vervorming optreden wanneer u bitafbeeldingen afdrukt.

### *Vorm 0 (nul)*

Hier geeft u aan of de printer een nul met of zonder deelteken moet afdrukken.

### *Karakterset*

Hier selecteert u karaktertabel 1 of 2.

# *Hoofdstuk 7 Optionele onderdelen*

### *Papiereenheid met grote capaciteit*

U kunt de capaciteit van de papierinvoer verhogen door de optionele papiereenheid met grote capaciteit (C12C813861) te installeren. Deze optionele eenheid heeft twee papierladen die elk 500 vellen papier kunnen bevatten.

In de volgende tabel vindt u de papiersoorten en -formaten die u kunt verwerken met de papiereenheid met grote capaciteit.

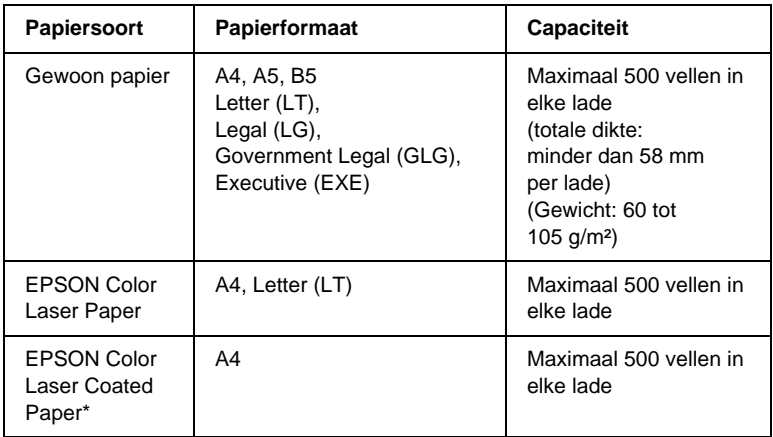

\* Dit materiaal kan alleen met deze papierbron worden ingevoerd als Plain is geselecteerd bij Paper Type in de printerdriver.

#### *Opmerking:*

*Plaats het papier in de lade met de afdrukzijde naar boven.*

### *Voorzorgsmaatregelen*

Neem de volgende voorzorgsmaatregelen in acht als u de optionele lade installeert:

- ❏ De papiereenheid met grote capaciteit weegt ongeveer 18,5 kg. Til de eenheid altijd op met twee of meer personen.
- ❏ Als u deze optionele eenheid wilt installeren, moet u eerst de twee zwenkwielen aan de voorzijde van de eenheid vergrendelen.
- ❏ Met geïnstalleerde verbruiksgoederen weegt de printer ongeveer 34,5 kg. De printer moet niet worden opgetild door één persoon. De printer moet door minimaal twee personen worden opgetild, zoals hieronder wordt weergegeven.

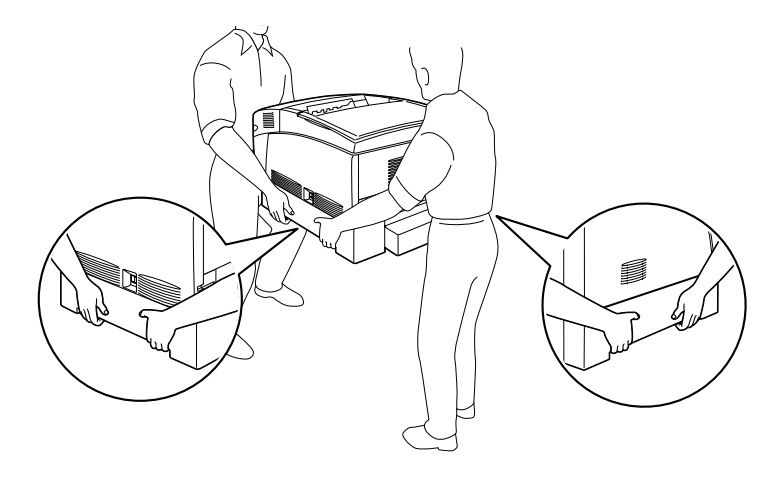

*Waarschuwing: Wanneer u de printer niet op de juiste wijze optilt, kan deze vallen en loopt u mogelijk letsel op.*

### *Optionele papiereenheid met grote capaciteit installeren*

Volg de instructies om de papiereenheid met grote capaciteit te installeren.

1. Schakel de printer uit en trek de stekker uit het stopcontact.

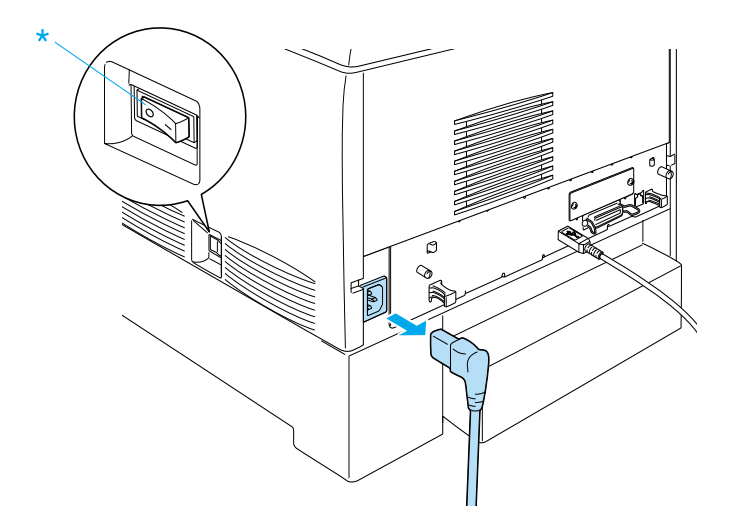

- 2. Trek de interfacekabels uit de connectoren.
- 3. Haal de papiereenheid met grote capaciteit uit de doos en plaats deze op de vloer.

#### *Opmerking:*

- ❏ *Controleer of de vier schroeven zijn meegeleverd met de papiereenheid met grote capaciteit.*
- ❏ *Verwijder het beschermmateriaal van de eenheid.*
- ❏ *Bewaar het beschermmateriaal. U kunt dit weer gebruiken als u de eenheid met grote capaciteit later nog eens moet vervoeren.*

4. Verwijder het beschermmateriaal uit de laden.

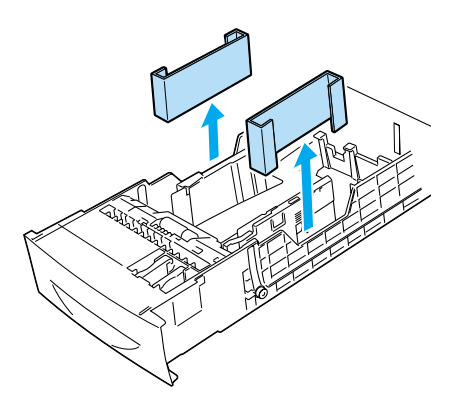

5. Vergrendel de twee zwenkwielen aan de voorzijde van de eenheid.

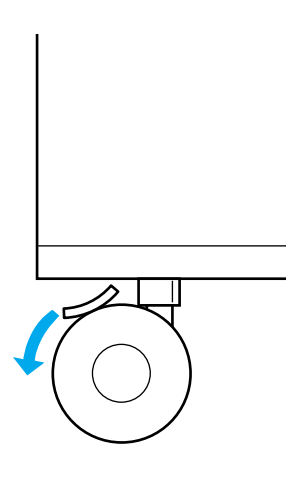

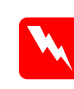

*Waarschuwing:*

*Controleer of de twee zwenkwielen zijn vergrendeld voordat u de eenheid op de printer installeert. Anders kan de eenheid gaan rollen en een ongeluk veroorzaken.*

6. Houd de printer vast zoals hieronder wordt weergegeven en til deze voorzichtig op met twee of meer personen.

### *Waarschuwing:*

*De printer moet door minimaal twee personen worden opgetild en moet worden vastgepakt op de juiste posities, zoals hieronder wordt weergegeven.*

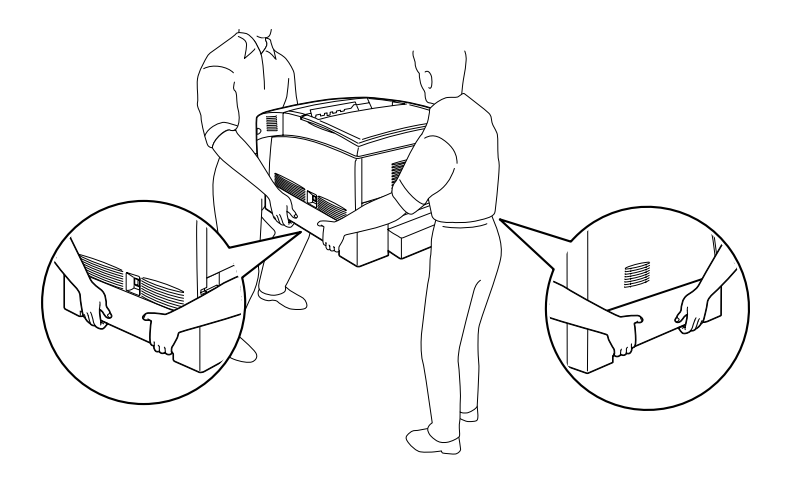

7. Houd de hoeken van de printer boven die van de eenheid en plaats de printer voorzichtig op de eenheid zodat de vijf pinnen op de eenheid in de openingen aan de onderzijde van de printer passen.

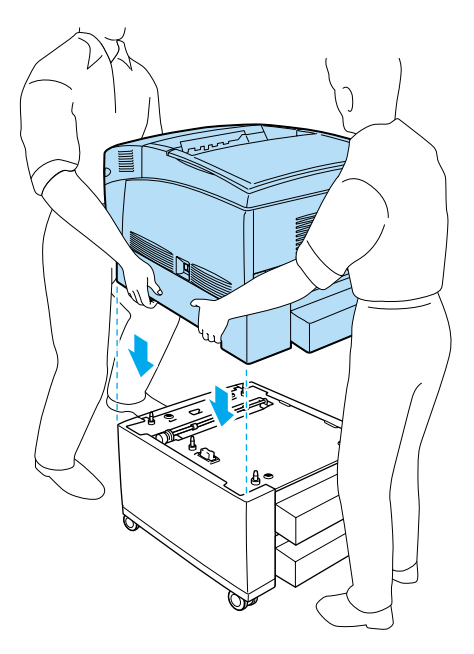

8. Verwijder de onderste standaardlade uit de printer.

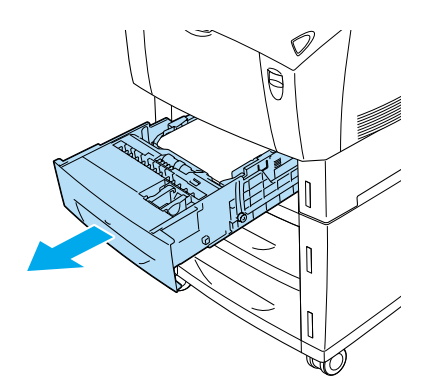

9. Bevestig de voorzijde van de papiereenheid met grote capaciteit met twee van de meegeleverde schroeven.

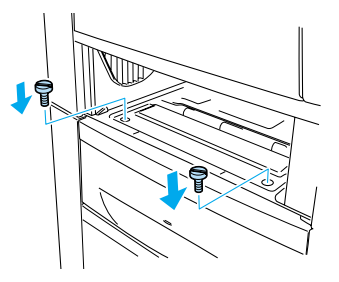

10. Verwijder de klep aan de achterzijde van de onderste standaardlade en gebruik de andere twee schroeven om de achterzijde van de eenheid aan de printer te bevestigen. Plaats de klep.

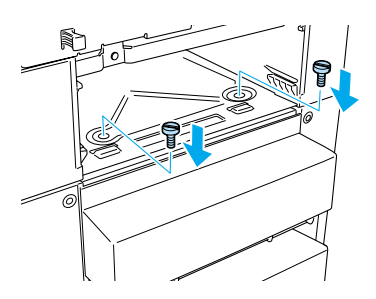

- 11. Plaats de onderste standaardlade weer in de printer.
- 12. Sluit de interfacekabels en het netsnoer aan.
- 13. Sluit het netsnoer van de printer aan op het stopcontact.
- 14. Zet de printer aan.

Druk vanaf het bedieningspaneel van de printer een statusvel af om te bevestigen dat de papiereenheid met grote capaciteit correct is geïnstalleerd. Zie ["Statusvel afdrukken" op pagina 246](#page-257-0) voor meer informatie. Als de eenheid niet wordt weergegeven op het statusvel, controleert u of de kabelconnectoren goed zijn bevestigd.

### *Opmerking:*

*Wanneer u Windows gebruikt en EPSON Status Monitor 3 niet is geïnstalleerd, moet u de instellingen handmatig opgeven in de printerdriver. Klik op* Update the Printer Option Information Manually *in het menu Optional Settings en klik op* Settings*. Selecteer*  Large Capacity Paper Unit *in de lijst Optional Paper Sources in het dialoogvenster Optional Settings en klik op* OK*.*

## *Papiereenheid met grote capaciteit verwijderen*

Volg de instructies om de papiereenheid met grote capaciteit te verwijderen:

- 1. Schakel de printer uit en trek de stekker uit het stopcontact.
- 2. Koppel de interfacekabels los van de connectoren.
- 3. Vergrendel de twee zwenkwielen aan de onderzijde van de eenheid.

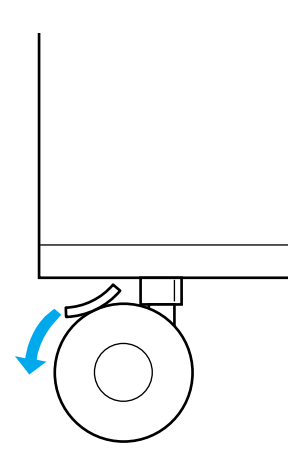

*Waarschuwing: Controleer of de twee zwenkwielen zijn vergrendeld voordat u de eenheid van de printer verwijdert. Anders kan de eenheid gaan rollen en een ongeluk veroorzaken.*

4. Verwijder de onderste standaardlade uit de printer.

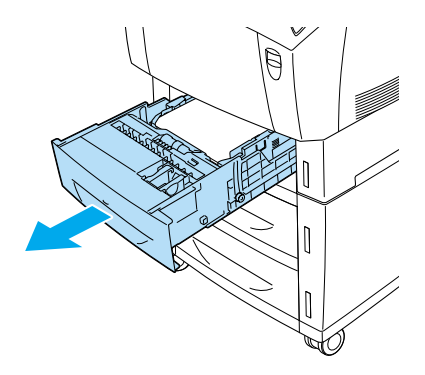

5. Verwijder de twee schroeven aan de voorzijde waarmee de eenheid aan de printer is bevestigd.

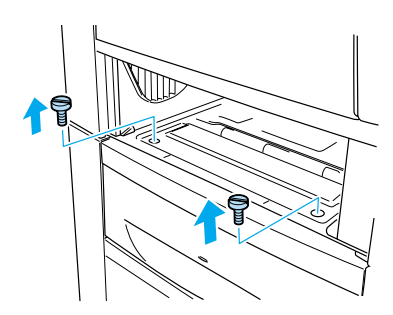

*Waarschuwing: Als u andere schroeven of kleppen verwijdert, legt u onderdelen met hoogspanning bloot.*

6. Verwijder de klep aan de achterzijde van de onderste standaardlade en verwijder de twee schroeven aan de achterzijde van de eenheid. Plaats de klep.

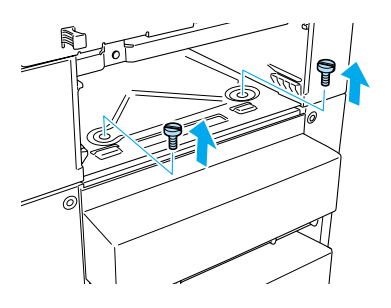

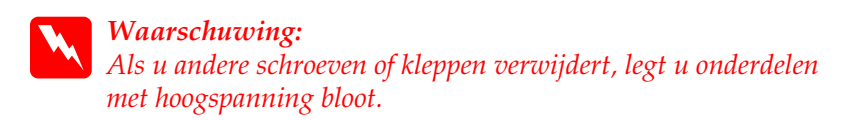

7. Plaats de onderste standaardlade in de printer.

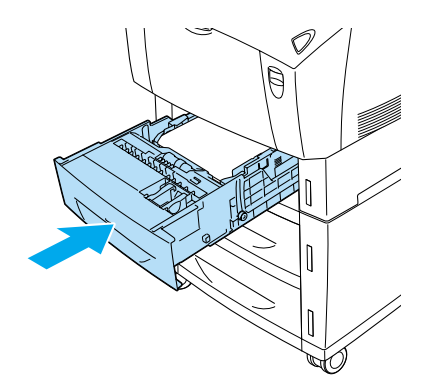

8. Til de printer voorzichtig met twee of meer personen op totdat de openingen aan de onderzijde van de printer vrij zijn van de vijf pinnen op de eenheid. Plaats de printer vervolgens op een vlakke, stabiele ondergrond.

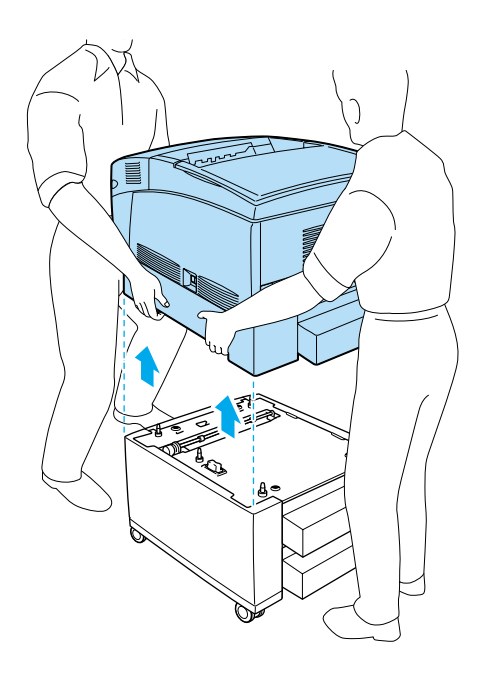

- 9. Verpak de papiereenheid met grote capaciteit in de oorspronkelijke doos.
- 10. Sluit de interfacekabels en het netsnoer aan.
- 11. Sluit het netsnoer van de printer aan op het stopcontact.
- 12. Zet de printer aan.

## *Vaste schijf*

Met de optionele vaste schijf (C12C823921) kunt u de invoerbuffer van de printer uitbreiden wanneer u een Ethernet-interface gebruikt. Hierdoor beschikt u over extra geheugen bij het verwerken van afbeeldingen en formuliergegevens, en kunt u sneller meerdere pagina's of documenten sorteren.

### *Vaste schijf installeren*

Volg de onderstaande instructies om de vaste schijf te installeren.

### *Let op:*

*Voordat u de vaste schijf installeert, ontlaadt u statische elektriciteit door een geaard metalen voorwerp aan te raken. Anders beschadigt u mogelijk onderdelen die gevoelig zijn voor statische elektriciteit.*

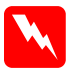

#### *Waarschuwing:*

*Wees voorzichtig wanneer u onderdelen in de printer plaatst of vervangt. Sommige onderdelen zijn scherp en kunnen letsel veroorzaken.*

- 1. Schakel de printer uit en trek de stekker uit het stopcontact.
- 2. Koppel de interfacekabels los van de connectoren.

3. Draai de schroeven aan de achterzijde van de printer los.

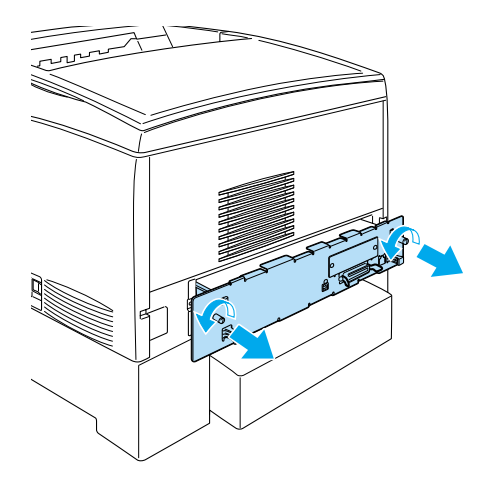

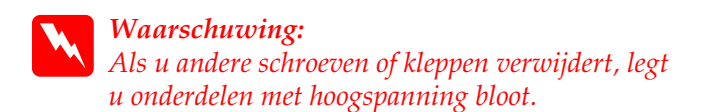

4. Verwijder de printplaat.

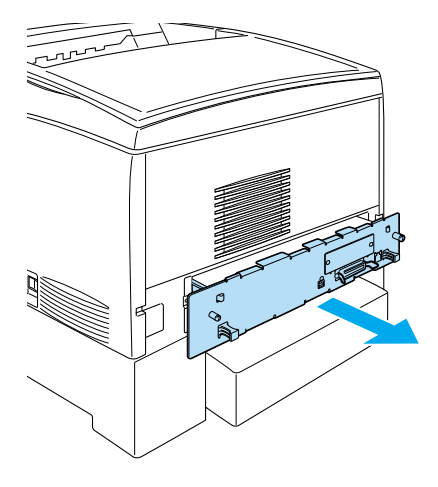

5. Sluit de kabel van de vaste schijf aan op de printplaat.

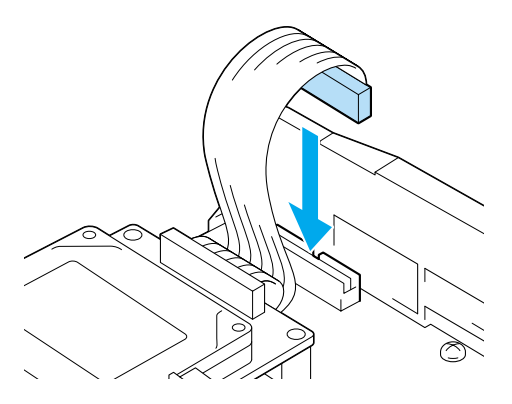

6. Plaats de vaste schijf met de schroefopeningen over de schroefopeningen op de printplaat. Bevestig de vaste schijf met de drie meegeleverde schroeven.

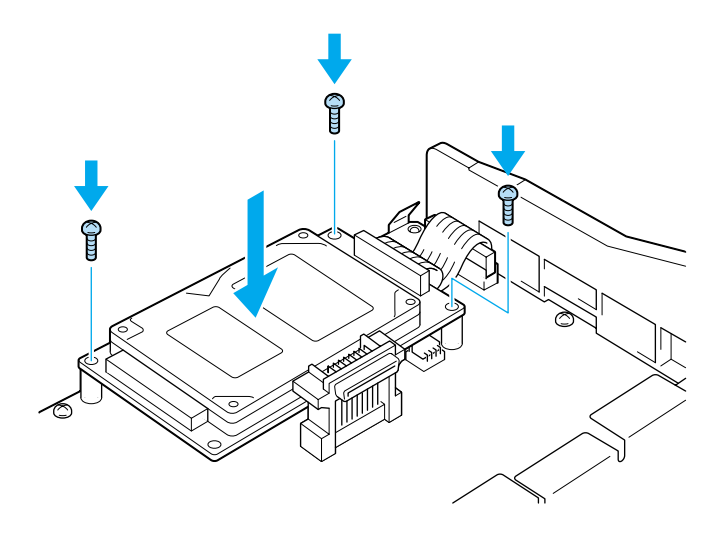

*Opmerking:*

*Zorg dat u de kabel niet beschadigt bij het vastdraaien van de schroeven.*

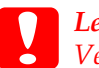

*Let op:*

*Verwijder geen modules van de printplaat. Anders werkt de printer niet.*

7. Schuif de printplaat in de printer.

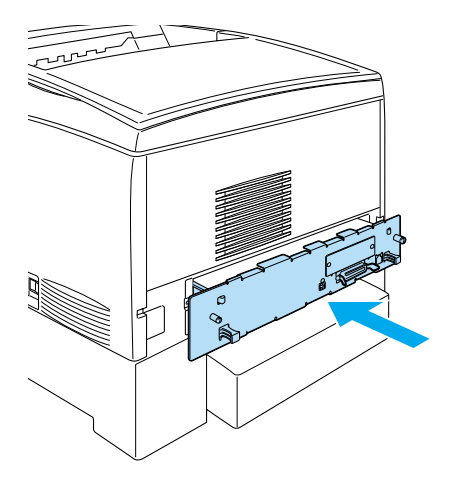

8. Schroef de printplaat vast met de twee schroeven.

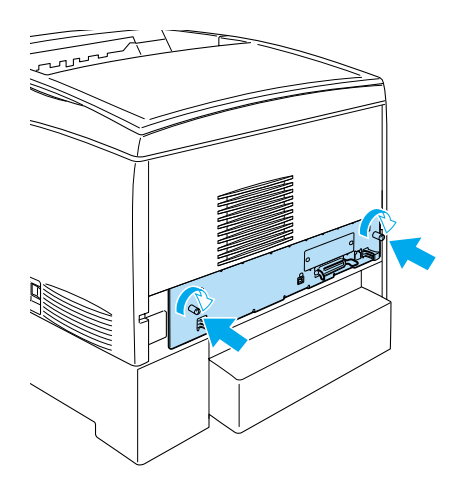

9. Sluit de interfacekabels en het netsnoer aan.

- 10. Sluit het netsnoer van de printer aan op het stopcontact.
- 11. Zet de printer aan.

Druk een statusvel af met het bedieningspaneel van de printer om te bevestigen dat de vaste schijf correct is geïnstalleerd. Zie ["Statusvel afdrukken" op pagina 246](#page-257-0) voor meer informatie. Als de vaste schijf niet op het statusvel wordt weergegeven, installeert u deze opnieuw. Zorg dat de connector van de vaste schijf stevig is aangesloten op de socket van de printplaat.

### *Opmerking:*

*Wanneer u Windows gebruikt en EPSON Status Monitor 3 niet is geïnstalleerd, moet u de instellingen handmatig opgeven in de printerdriver. Klik op* Update the Printer Option Information Manually *in het menu Optional Settings en klik op* Settings*. Schakel het selectievakje* Optional HDD Unit *in het dialoogvenster Optional Settings in en klik op* OK*.*

### *Vaste schijf verwijderen*

Volg de onderstaande instructies om de vaste schijf te verwijderen.

### *Let op:*

*Voordat u de vaste schijf verwijdert, ontlaadt u statische elektriciteit door een geaard metalen voorwerp aan te raken. Anders beschadigt u mogelijk onderdelen die gevoelig zijn voor statische elektriciteit.*

#### *Waarschuwing:*

*Wees voorzichtig wanneer u onderdelen in de printer plaatst of vervangt. Sommige onderdelen zijn scherp en kunnen letsel veroorzaken.*

- 1. Schakel de printer uit en trek de stekker uit het stopcontact.
- 2. Koppel de interfacekabels los van de connectoren.

3. Draai de schroeven aan de achterzijde van de printer los.

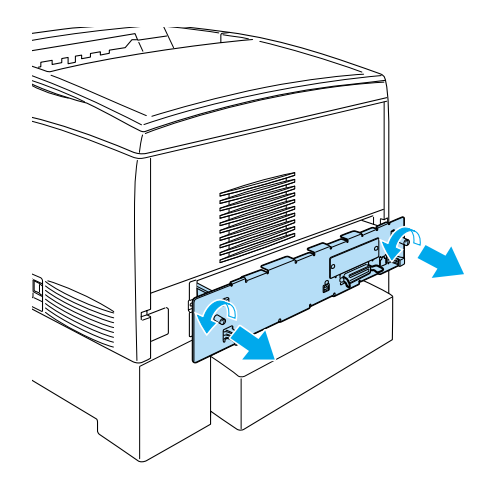

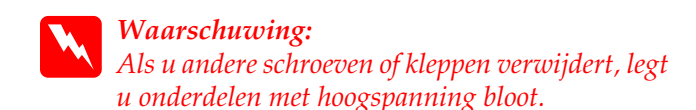

- 4. Verwijder de printplaat.
- 5. Verwijder de drie schroeven van de vaste schijf en verwijder de connector van de printplaat.

*Opmerking: Bewaar de drie schroeven bij de vaste schijf.*

- 6. Schuif de printplaat in de printer.
- 7. Schroef de printplaat vast met de twee schroeven.
- 8. Sluit de interfacekabels en het netsnoer aan.
- 9. Sluit het netsnoer van de printer aan op het stopcontact.
- 10. Zet de printer aan.

### *Geheugenmodules*

De printer wordt standaard geleverd met 64 MB geheugen. Met de optionele DIMM's (Dual In-line Memory Modules) kunt u het printergeheugen uitbreiden tot 1024 MB. U wordt aangeraden het geheugen van de printer uit te breiden als u regelmatig veel lettertypen downloadt of als u veel afbeeldingen afdrukt.

De printer is voorzien van twee geheugensleuven en wordt geleverd met een DIMM van 64 MB. Wilt u het printergeheugen uitbreiden tot meer dan 576 MB, dan moet u de oorspronkelijke DIMM van 64 MB verwijderen en de twee optionele DIMM's plaatsen.

Zie ["Geheugenmodule" op pagina 338](#page-349-0) voor meer informatie over vereisten voor de geheugenmodules.

### *Geheugenmodule installeren*

Volg de onderstaande instructies om een geheugenmodule te installeren.

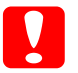

### *Let op:*

*Voordat u een geheugenmodule installeert, ontlaadt u statische elektriciteit door een geaard metalen voorwerp aan te raken. Anders beschadigt u mogelijk onderdelen die gevoelig zijn voor statische elektriciteit.*

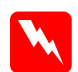

#### *Waarschuwing:*

*Wees voorzichtig wanneer u onderdelen in de printer plaatst of vervangt. Sommige onderdelen zijn scherp en kunnen letsel veroorzaken.*

- 1. Schakel de printer uit en trek de stekker uit het stopcontact.
- 2. Koppel de interfacekabels los van de connectoren.

3. Draai de schroeven aan de achterzijde van de printer los.

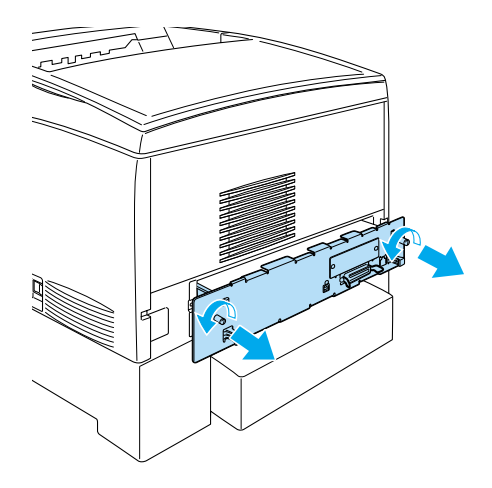

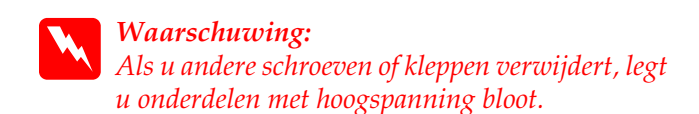

4. Verwijder de printplaat.

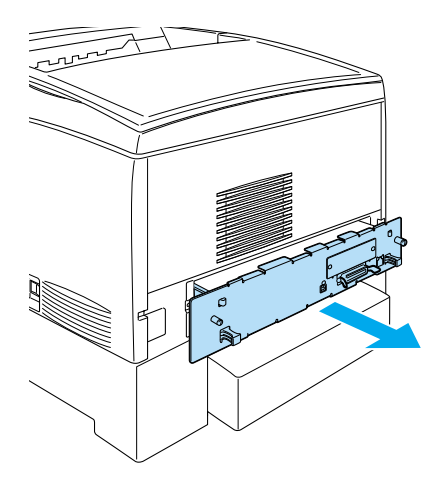

5. Bepaal de locatie van de geheugensleuf. De locatie wordt hieronder weergegeven.

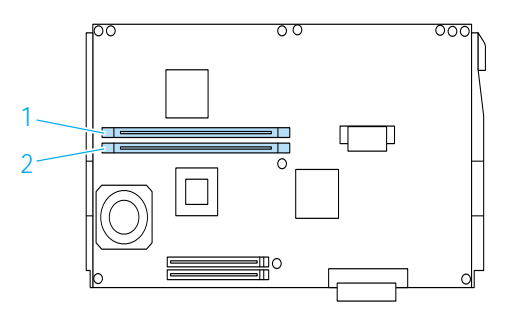

6. Plaats de geheugenmodule in de geheugensleuf totdat de klem omhoogkomt en de geheugenmodule vastzit. Forceer de module niet.

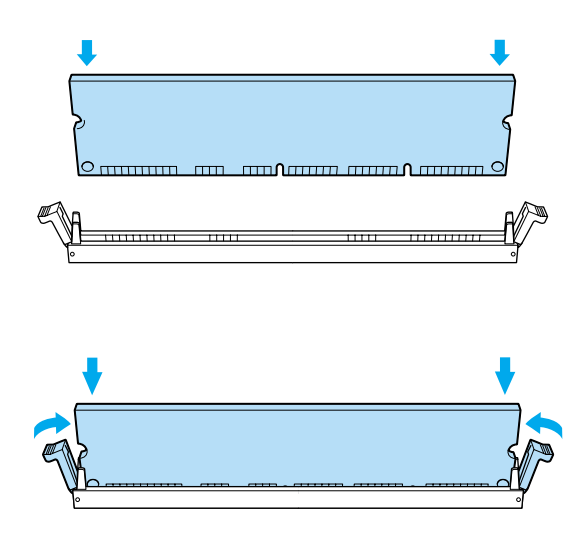

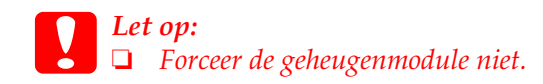

- ❏ *De module moet op de juiste manier in de sleuf worden geplaatst.*
- ❏ *Verwijder geen modules van de printplaat. Anders werkt de printer niet.*
- ❏ *Controleer of een module (meer dan 64 MB) in de sleuf*  S0 *is geplaatst.*
- 7. Schuif de printplaat in de printer.

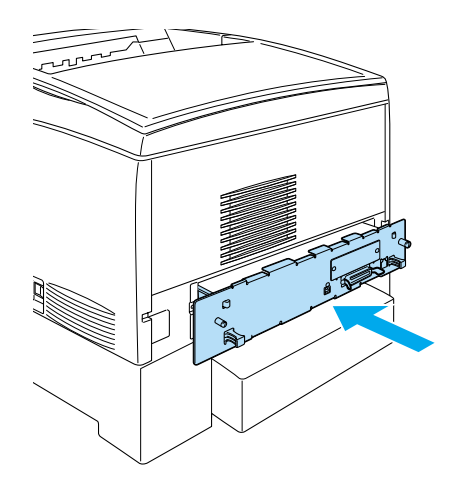

8. Schroef de printplaat vast met de twee schroeven.

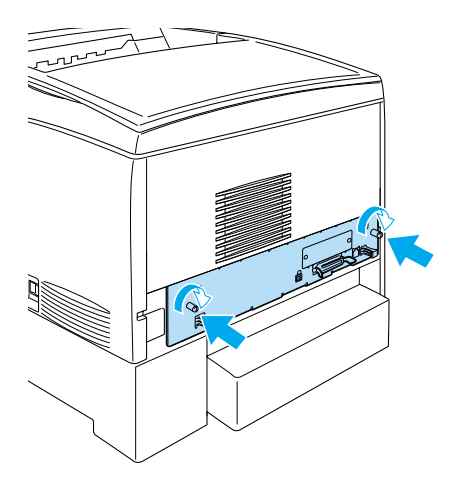

- 9. Sluit de interfacekabels en het netsnoer aan.
- 10. Sluit het netsnoer van de printer aan op het stopcontact.
- 11. Zet de printer aan.

Druk een statusvel af om te controleren of de geheugenmodule correct is geïnstalleerd. Zie ["Statusvel afdrukken" op pagina 246](#page-257-0)  voor meer informatie. Als bij de totale geheugenhoeveelheid de grootte van de optionele geheugenmodule niet wordt weergegeven, installeert u de module opnieuw. Zorg dat de module stevig is bevestigd in de geheugensleuf op de printplaat.

#### *Opmerking:*

*Wanneer u Windows gebruikt en EPSON Status Monitor 3 niet is geïnstalleerd, moet u de instellingen handmatig opgeven in de printerdriver. Klik op* Update the Printer Option Information Manually *in het menu Optional Settings en klik op* Settings*. Selecteer het aantal bytes dat u van het geheugen hebt geïnstalleerd in de keuzelijst Installed Memory in het dialoogvenster Optional Settings. Klik vervolgens op* OK*.*

### *Geheugenmodule verwijderen*

Volg de onderstaande instructies om een geheugenmodule te verwijderen.

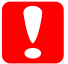

### *Let op:*

*Voordat u een geheugenmodule verwijdert, ontlaadt u statische elektriciteit door een geaard metalen voorwerp aan te raken. Anders beschadigt u mogelijk onderdelen die gevoelig zijn voor statische elektriciteit.*

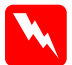

#### *Waarschuwing:*

*Wees voorzichtig wanneer u onderdelen in de printer plaatst of vervangt. Sommige onderdelen zijn scherp en kunnen letsel veroorzaken.*

1. Schakel de printer uit en trek de stekker uit het stopcontact.

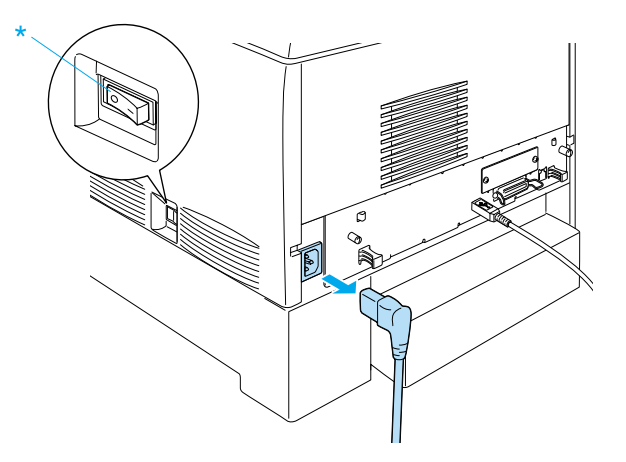

2. Trek de interfacekabels uit de connectoren.

3. Draai de schroeven aan de achterzijde van de printer los.

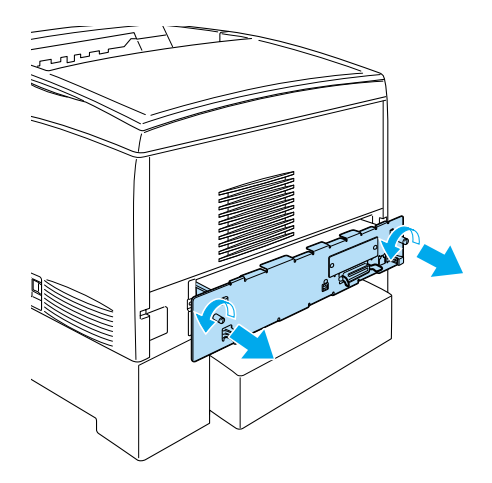

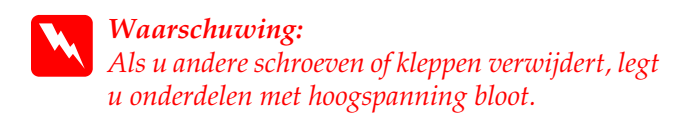

4. Verwijder de printplaat.

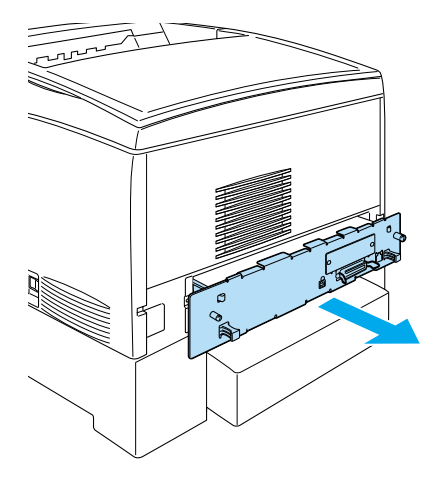

5. Bepaal de locatie van de geheugensleuf. De locatie wordt hieronder weergegeven.

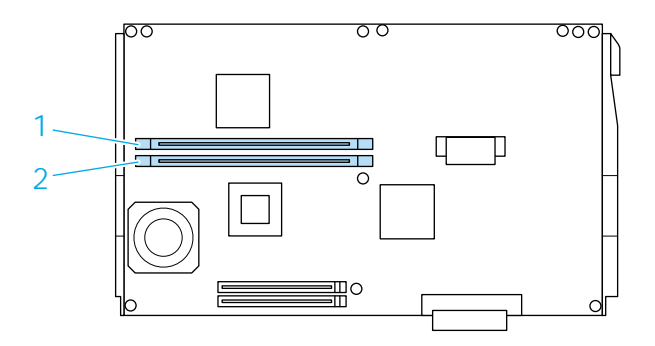

6. Houd beide zijden van de geheugenmodule vast en trek de module uit de sleuf.

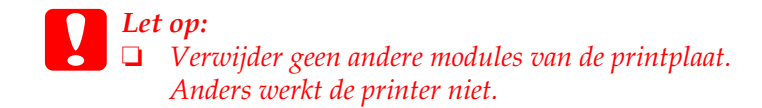

- ❏ *Controleer of een module (meer dan 64 MB) in de sleuf*  S0 *is geplaatst. Anders werkt de printer niet.*
- 7. Bewaar de geheugenmodule in de antistatische verpakking waarin deze is geleverd.
- 8. Schuif de printplaat in de printer.
- 9. Schroef de printplaat vast met de twee schroeven.

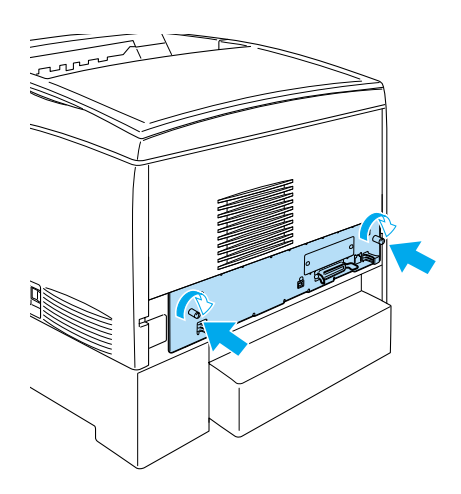

- 10. Sluit de interfacekabels en het netsnoer aan.
- 11. Sluit het netsnoer van de printer aan op het stopcontact.
- 12. Zet de printer aan.

### *ROM-module voor Adobe PostScript 3*

In een aantal landen is de ROM-module voor de Adobe PostScript 3 Kit (C12C832501) verkrijgbaar als optioneel onderdeel. Met deze module kunt u documenten afdrukken in de printertaal PostScript.

#### *Opmerking:*

*De functies van de ROM-module voor Adobe PostScript 3 kunnen niet worden gebruikt als de printer via een optionele IEEE 1394-interfacekaart van type B is aangesloten op een Macintosh.*

### *ROM-module voor Adobe PostScript 3 installeren*

Volg de onderstaande instructies om een optionele ROM-module voor Adobe PostScript 3 te installeren:

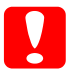

#### *Let op:*

*Voordat u de ROM-module installeert, ontlaadt u statische elektriciteit door een geaard metalen voorwerp aan te raken. Anders beschadigt u mogelijk onderdelen die gevoelig zijn voor statische elektriciteit.*

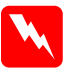

#### *Waarschuwing:*

*Wees voorzichtig wanneer u onderdelen in de printer plaatst of vervangt. Sommige onderdelen zijn scherp en kunnen letsel veroorzaken.*

1. Schakel de printer uit en trek de stekker uit het stopcontact.

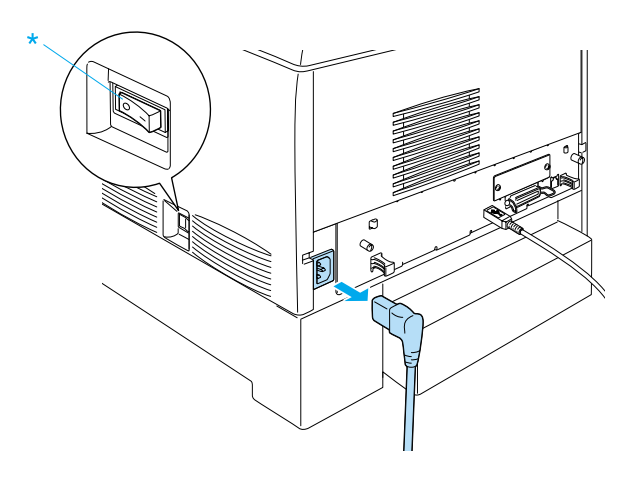

- 2. Trek de interfacekabels uit de connectoren.
- 3. Draai de schroeven aan de achterzijde van de printer los.

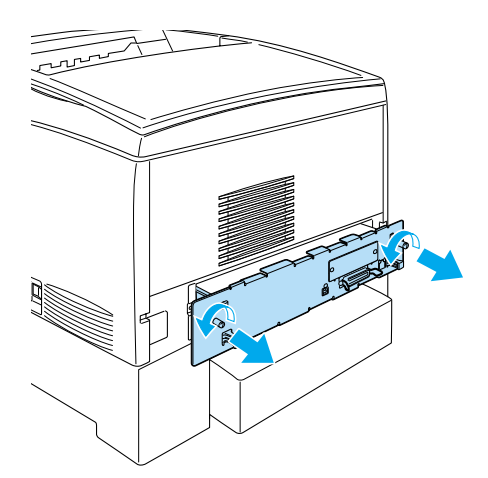

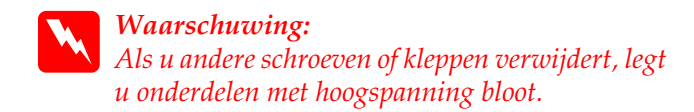

- 4. Verwijder de printplaat.
- 5. Bepaal de locatie van ROM-sleuf A. De locatie wordt hieronder weergegeven.

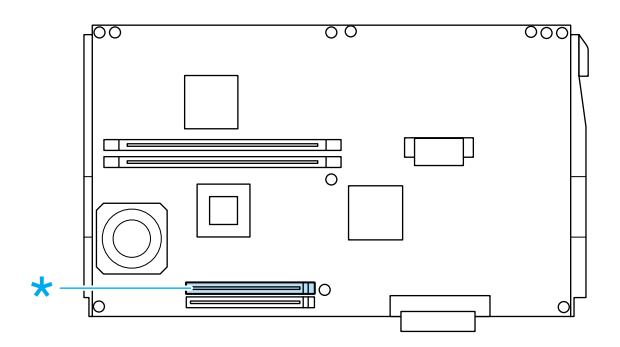

6. Verwijder de verpakking van de ROM-module.

7. Plaats de ROM-module in sleuf A zoals hieronder wordt weergegeven, totdat de klem omhoogkomt en de ROM-module vastzit. Forceer de module niet.

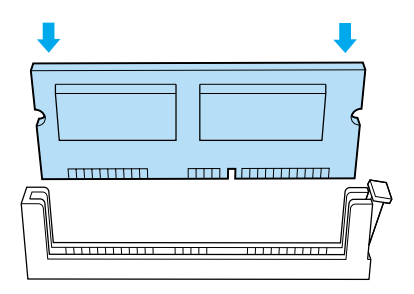

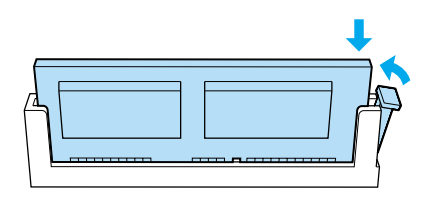

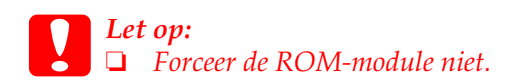

- ❏ *Controleer of u de ROM-module op de juiste manier in de sleuf plaatst.*
- ❏ *Verwijder geen modules van de printplaat. Anders werkt de printer niet.*
- 8. Schuif de printplaat in de printer.

9. Schroef de printplaat vast met de twee schroeven.

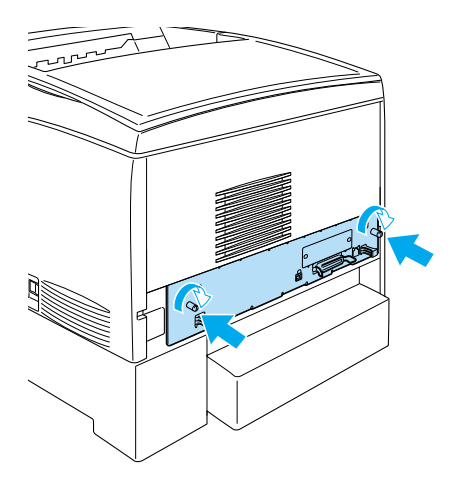

- 10. Sluit de interfacekabels en het netsnoer aan.
- 11. Sluit het netsnoer van de printer aan op het stopcontact.
- 12. Zet de printer aan.
- 13. Druk een statusvel af om te controleren of de ROM-module voor Adobe PostScript 3 correct is geïnstalleerd. Zie ["Statusvel afdrukken" op pagina 246](#page-257-0) voor meer informatie. Als PS3 niet als emulatie wordt weergegeven op het statusvel, installeert u de module opnieuw. Zorg dat de module stevig is bevestigd in de ROM-sleuf op de printplaat.

### *Opmerking:*

*Wanneer u Windows gebruikt en EPSON Status Monitor 3 niet is geïnstalleerd, moet u de instellingen handmatig opgeven in de printerdriver. Klik op* Update the Printer Option Information Manually *in het menu Optional Settings en klik op* Settings*. Geef de gewenste instelling op in het dialoogvenster Optional Settings en klik op* OK*.*

### *ROM-module voor Adobe PostScript 3 verwijderen*

Volg de onderstaande instructies om een optionele ROM-module voor Adobe PostScript 3 te verwijderen:

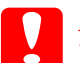

*Let op:*

*Voordat u de ROM-module verwijdert, ontlaadt u statische elektriciteit door een geaard metalen voorwerp aan te raken. Anders beschadigt u mogelijk onderdelen die gevoelig zijn voor statische elektriciteit.*

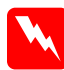

#### *Waarschuwing:*

*Wees voorzichtig wanneer u onderdelen in de printer plaatst of vervangt. Sommige onderdelen zijn scherp en kunnen letsel veroorzaken.*

- 1. Controleer of de printer is uitgeschakeld en verwijder het netsnoer.
- 2. Koppel de interfacekabels los van de connectoren.
- 3. Draai de schroeven aan de achterzijde van de printer los.

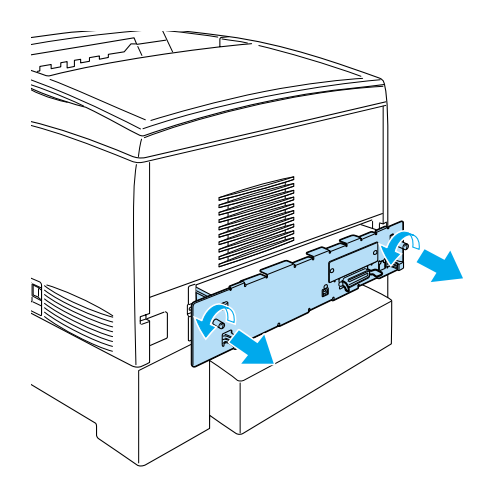

*Waarschuwing: Als u andere schroeven of kleppen verwijdert, legt u onderdelen met hoogspanning bloot.*

4. Verwijder de printplaat.

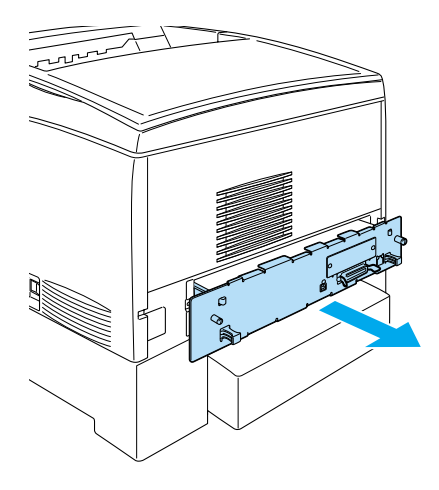

5. Bepaal de locatie van ROM-sleuf A. De locatie wordt hieronder weergegeven.

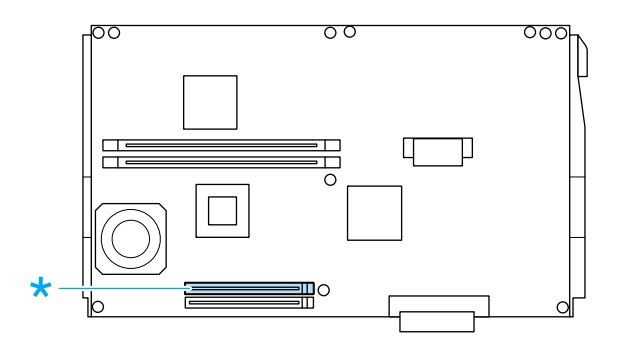

6. Druk op de knop rechts van de ROM-sleuf zodat de module omhoog komt en kan worden verwijderd uit sleuf A.
*Let op: Verwijder de ROM-module uit sleuf* P *niet. Anders werkt de printer niet.*

- 7. Verwijder de ROM-module uit sleuf A. Bewaar de ROM-module in de antistatische verpakking waarin deze is geleverd.
- 8. Schuif de printplaat in de printer.
- 9. Schroef de printplaat vast met de twee schroeven.

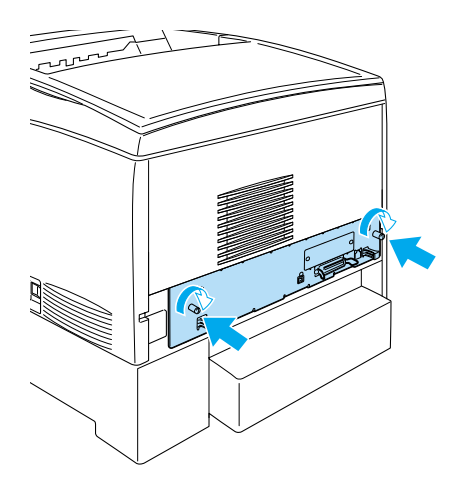

- 10. Sluit de interfacekabels en het netsnoer aan.
- 11. Sluit het netsnoer van de printer aan op het stopcontact.
- 12. Zet de printer aan.

# *Interfacekaart*

U kunt diverse optionele interfacekaarten gebruiken in combinatie met de ingebouwde parallelle interfaces en USBen Ethernet-interfaces van de printer. Zo breidt u de netwerkcompatibiliteit van de printer uit.

Als u niet zeker weet of u deze optionele interfacekaart nodig hebt of meer informatie over interfaces wilt, neemt u contact op met de leverancier.

# *Interfacekaart installeren*

Volg de onderstaande instructies om een interfacekaart te installeren.

*Let op: Voordat u een interfacekaart installeert, ontlaadt u statische elektriciteit door een geaard metalen voorwerp aan te raken. Anders beschadigt u mogelijk onderdelen die gevoelig zijn voor statische elektriciteit.*

- 1. Schakel de printer uit en trek de stekker uit het stopcontact.
- 2. Controleer of alle schakelaars en jumpers op de kaart correct zijn ingesteld. Raadpleeg de handleiding van de interfacekaart voor meer informatie.

3. Verwijder de schroeven en de klep van de interfacesleuf aan de achterzijde van de printer.

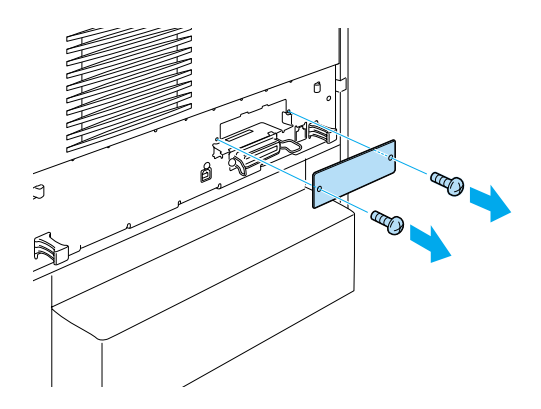

#### *Opmerking:*

*Bewaar de klep van de sleuf goed. Als u de interfacekaart later weer wilt verwijderen, moet u deze klep opnieuw plaatsen.*

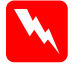

#### *Waarschuwing:*

*Als u andere schroeven of kleppen verwijdert, legt u onderdelen met hoogspanning bloot.*

4. Schuif de interfacekaart in de sleuf totdat deze goed vastzit en controleer of de connector aan het uiteinde van de interfacekaart helemaal in de socket is geschoven.

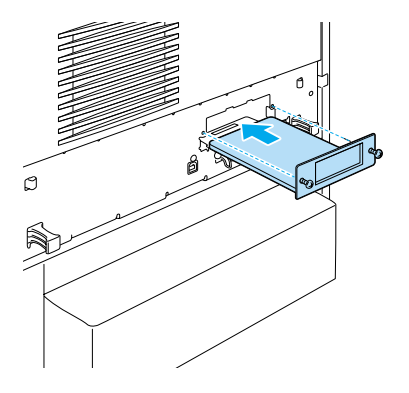

5. Bevestig de interfacekaart door de schroeven vast te draaien.

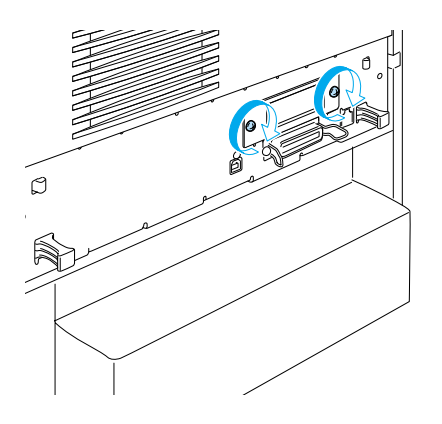

- 6. Sluit het netsnoer van de printer aan op het stopcontact.
- 7. Zet de printer aan.

Druk een statusvel af om te controleren of de interfacekaart correct is geïnstalleerd. Zie ["Statusvel afdrukken" op pagina 246](#page-257-0)  voor meer informatie. Als de interface niet wordt weergegeven op het statusvel, installeert u de kaart opnieuw. Zorg dat de kaart goed is bevestigd in de socket.

### *Opmerking:*

*Wanneer u Windows gebruikt en EPSON Status Monitor 3 niet is geïnstalleerd, moet u de instellingen handmatig opgeven in de printerdriver. Klik op* Update the Printer Option Information Manually *in het menu Optional Settings en klik op* Settings*. Geef de gewenste instelling op in het dialoogvenster Optional Settings en klik op* OK*.*

# *Interfacekaart verwijderen*

Volg de onderstaande instructies om een interfacekaart te verwijderen.

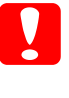

### *Let op:*

*Voordat u een interfacekaart verwijdert, ontlaadt u statische elektriciteit door een geaard metalen voorwerp aan te raken. Anders beschadigt u mogelijk onderdelen die gevoelig zijn voor statische elektriciteit.*

1. Schakel de printer uit en trek de stekker uit het stopcontact.

2. Verwijder de twee schroeven waarmee de interfacekaart aan de achterzijde van de printer is bevestigd.

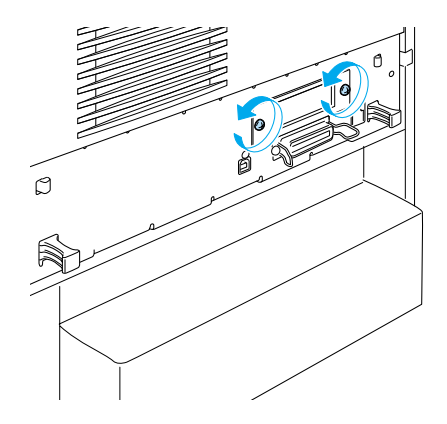

- 3. Trek de interfacekaart voorzichtig uit de socket.
- 4. Plaats de klep van de interfacesleuf over de lege sleuf. Deze klep hebt u verwijderd en opgeborgen bij de installatie van de interfacekaart. Gebruik de twee schroeven om de klep te bevestigen.
- 5. Bewaar de interfacekaart in de antistatische verpakking waarin deze is geleverd.

# <span id="page-257-0"></span>*Statusvel afdrukken*

Druk via het bedieningspaneel van de printer een statusvel af om te controleren of de optionele onderdelen correct zijn geïnstalleerd.

1. Zet de printer aan. Na ongeveer 30 seconden wordt Gereed<br>Weergegeven op het LCD-scherm weergegeven op het LCD-scherm.

### *Opmerking:*

*Deze tijd kan enigszins afwijken, afhankelijk van de hoeveelheid geïnstalleerd geheugen.*

2. Druk drie keer op  $\epsilon$  Enter. Er wordt een statusvel afgedrukt.

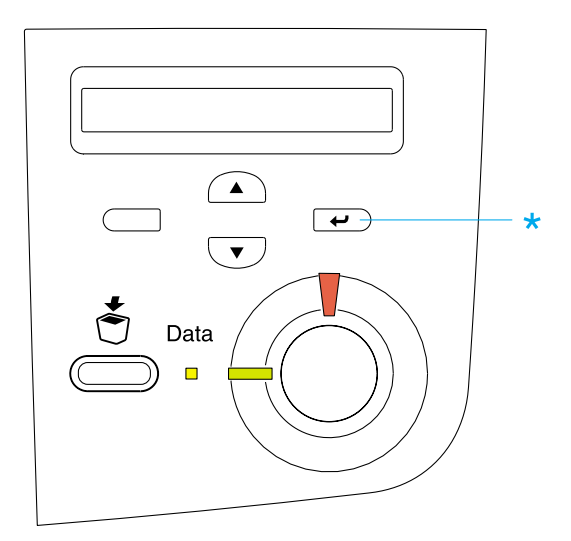

3. Bevestig dat de informatie over de geïnstalleerde opties correct is. Als de optionele onderdelen juist zijn geïnstalleerd, worden deze weergegeven bij Hardwareconfiguratie. Als de opties niet worden weergegeven, installeert u deze opnieuw.

### *Opmerking:*

- ❏ *Als de geïnstalleerde opties niet correct worden weergegeven op het statusvel, controleert u of de printer correct is aangesloten.*
- ❏ *Als het statusvel niet goed wordt afdrukt, neemt u contact op met de leverancier.*
- ❏ *Als u de printerdriver voor Windows gebruikt, kunt u de gegevens over geïnstalleerde opties handmatig bijwerken. Klik op* Update the Printer Option Information Manually *in het menu Optional Settings en klik op* Settings*. Het dialoogvenster Optional Settings verschijnt. Geef instellingen op voor elke geïnstalleerde optie en klik op* OK*.*

# *Hoofdstuk 8 Onderhoud en vervoer*

### *Verbruiksgoederen vervangen*

Berichten op het LCD-scherm en in EPSON Status Monitor 3 geven aan wanneer u verbruiksgoederen moet vervangen.

# *Voorzorgsmaatregelen bij vervanging*

Neem de volgende regels in acht wanneer u verbruiksgoederen vervangt.

❏ Zorg dat u genoeg ruimte hebt voor de vervangingsprocedure. U moet sommige onderdelen van de printer (zoals de voorklep) openen wanneer u verbruiksgoederen vervangt.

❏ Plaats geen gebruikte verbruiksgoederen in de printer.

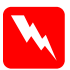

#### *Waarschuwing:*

❏ *Raak nooit de fixeereenheid of de omgeving van de eenheid aan. De fixeereenheid is gemarkeerd met het etiket* CAUTION HIGH TEMPERATURE*. Wanneer de printer in gebruik is, kan de fixeereenheid zeer warm worden.*

❏ *Verbrand gebruikte verbruiksgoederen niet. Deze onderdelen kunnen exploderen en letsel veroorzaken. Neem bij het weggooien van deze onderdelen de geldende milieuvoorschriften in acht.*

# *Vervangingsberichten*

Wanneer de volgende berichten op het LCD-scherm worden weergegeven of wanneer u een waarschuwing ontvangt van EPSON Status Monitor 3, moet het aangegeven product worden vervangen. U kunt nog enige tijd blijven afdrukken nadat een bericht is weergegeven, maar EPSON raadt aan het product vroegtijdig te vervangen om de kwaliteit te handhaven en de levensduur van de printer te verlengen.

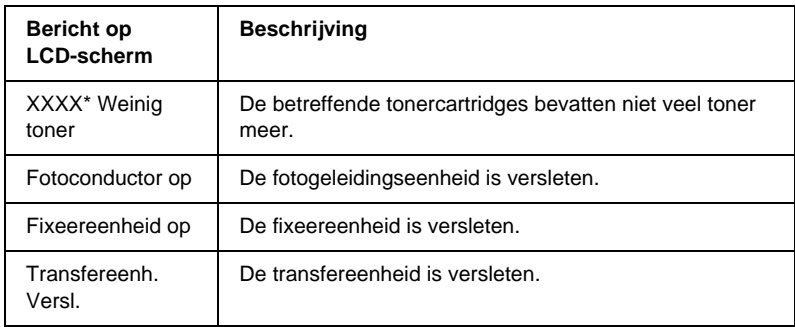

\* Hier worden de letters C, M, Y en K weergegeven om aan te geven welke kleur toner moet worden vervangen. Het bericht Y-Weinis Itoner betekent bijvoorbeeld.<br>dat de toner in de gele tonercartridge bijna op is dat de toner in de gele tonercartridge bijna op is.

#### *Opmerking:*

- □ *Vervang de tonercartridge niet als het bericht*  $×××$  Weinis toner \*
- *wordt weergegeven. Er kan dan namelijk tijdens het vervangen van de cartridge toner uit de cartridge vallen. Vervang de tonercartridge pas als het bericht* >>>>- *wordt weergegeven.*
- ❏ *Als u de tonercartridge vervangt voordat het bericht* >>>> tonercartridge herkend en wordt het bericht *XXXX* We  *wordt weergegeven, wordt de cartridge niet als nieuwe mogelijk niet gewist.*
- □ *Om de waarschuwing te wissen, selecteert u* Waarschuwins wissen *in het menu Reset vanaf het bedieningspaneel.*<br>.

Als u de printer blijft gebruiken zonder de verbruiksgoederen te vervangen, kunt u niet meer afdrukken wanneer een bepaald product op of versleten is. In EPSON Status Monitor 3 wordt dan aangegeven dat de printerstatus is gewijzigd en de volgende berichten verschijnen op het LCD-scherm. Wanneer dit gebeurt, kunt u pas weer afdrukken nadat het verbruikte product is vervangen.

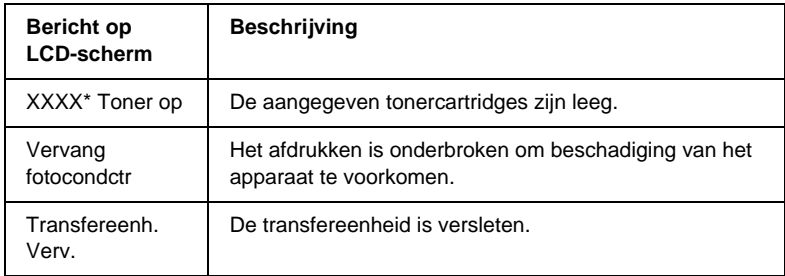

Hier worden de letters C, M, Y en K weergegeven om aan te geven welke kleur toner moet worden vervangen. Het bericht Y Weinis Itoner betekent bijvoorbeeld.<br>dat de toner in de gele tonercartridge bijna op is dat de toner in de gele tonercartridge bijna op is.

#### *Opmerking:*

*Berichten worden voor één verbruiksproduct tegelijkertijd weergegeven. Nadat een bepaald verbruiksproduct is vervangen, controleert u of op het LCD-scherm nog andere vervangingsberichten voor andere verbruiksgoederen worden weergegeven.*

# *Tonercartridges*

Vervang lege tonercartridges alleen door de onderstaande tonercartridges:

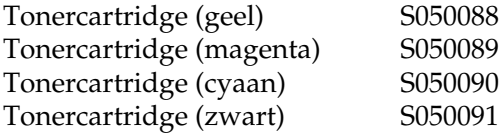

### *Voorzorgsmaatregelen*

Neem de volgende voorzorgsmaatregelen in acht wanneer u tonercartridges vervangt:

- ❏ Installeer geen gebruikte tonercartridges.
- ❏ Verwijder tonercartridges alleen wanneer u deze vervangt; anders kan er toner uit de cartridge vallen.
- ❏ Als u een tonercartridge van een koude in een warme ruimte brengt, moet u ten minste een uur wachten voor u de cartridge gebruikt om schade door condensatie te voorkomen.

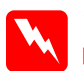

#### *Waarschuwing:*

- ❏ *Raak de toner niet aan en zorg dat u geen toner in uw ogen krijgt. Wanneer er toner op uw huid of kleding valt, wast u dit direct af met water en zeep.*
- ❏ *Houd tonercartridges buiten het bereik van kinderen.*
- ❏ *Verbrand gebruikte tonercartridges niet. Deze kunnen exploderen en letsel veroorzaken. Neem bij het weggooien van deze onderdelen de geldende milieuvoorschriften in acht.*

### *Tonercartridge vervangen*

Volg de onderstaande instructies om een tonercartridge te vervangen:

1. Controleer de kleur van de tonercartridge die moet worden vervangen op het LCD-scherm of in EPSON Status Monitor 3. 2. Verwijder de bovenste klep.

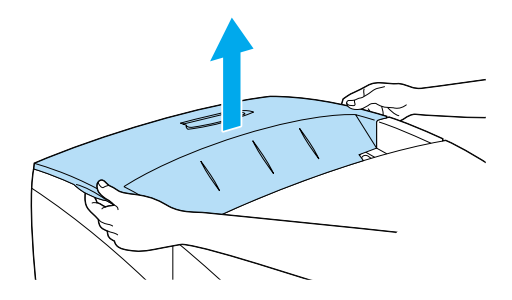

3. Draai de uiteinden van de tonercartridge om deze te ontgrendelen.

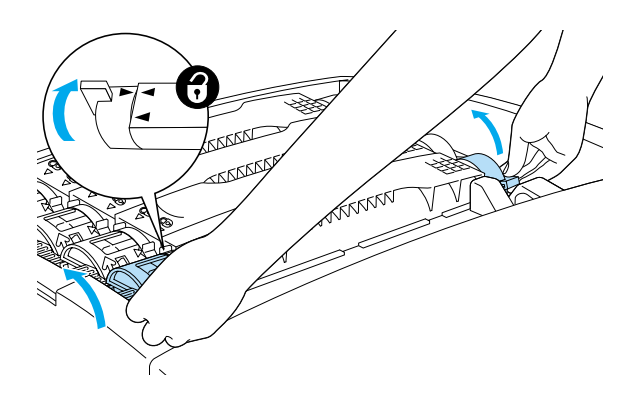

*Opmerking: Houd de uiteinden met beide handen vast.*

4. Til de tonercartridge uit de houder.

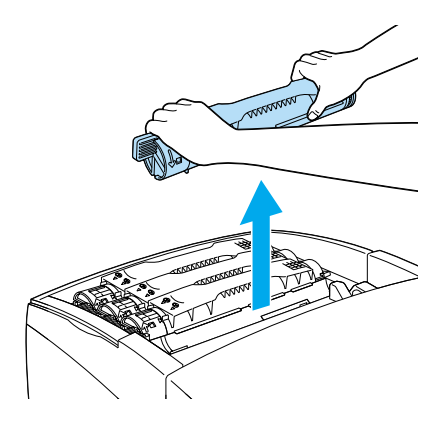

### *Opmerking:*

- ❏ *Pas op dat u de resterende toner in de cartridge niet morst.*
- ❏ *Plaats de cartridge op een vlak oppervlak met de tonerspuit naar boven om te voorkomen dat u toner morst.*
- ❏ *Plaats de gebruikte tonercartridge in de bijbehorende afvalzak.*
- 5. Verwijder de verpakking van de nieuwe tonercartridge en schud de cartridge voorzichtig van links naar rechts en van voor naar achter om de toner gelijkmatig te verdelen.

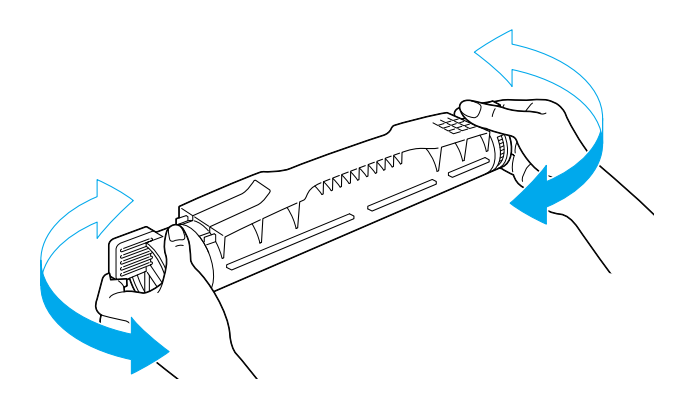

### *Opmerking: Verwijder de beschermstrook nog niet.*

6. Houd de tonercartridge vast zoals hieronder wordt weergegeven en plaats de cartridge in de juiste sleuf.

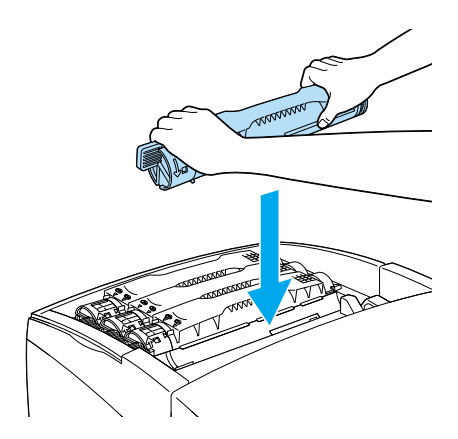

7. Draai de uiteinden van de tonercartridge totdat deze vastklikken.

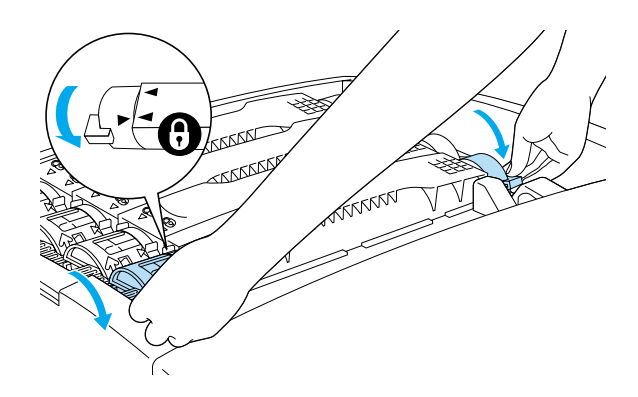

*Opmerking: Pak de uiteinden met beide handen vast en draai totdat ze vastklikken.*

*Let op: Zorg dat de uiteinden geheel zijn vergrendeld. Anders kan de tonercartridge gaan lekken of andere problemen veroorzaken.*

8. Verwijder de beschermstrook van de tonercartridge.

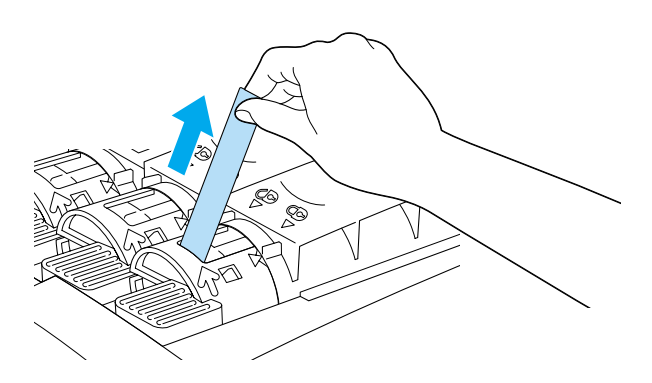

9. Plaats de bovenste klep.

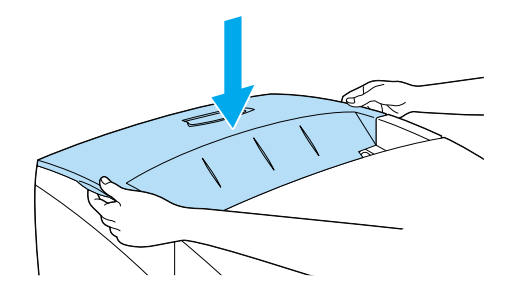

# <span id="page-267-0"></span>*Fotogeleidingseenheid*

Bereid een nieuwe fotogeleidingseenheid voor ter vervanging, wanneer er een bericht met deze instructie verschijnt.

### *Voorzorgsmaatregelen*

Neem de volgende voorzorgsmaatregelen in acht wanneer u de fotogeleidingseenheid vervangt:

- ❏ De fotogeleidingseenheid weegt 4,5 kg. Houd de eenheid goed vast aan het handvat als u deze draagt.
- ❏ Stel de fotogeleidingseenheid bij het vervangen niet langer dan nodig aan licht bloot.
- ❏ Maak nooit krassen op het oppervlak van de rol. Raak de rol niet aan; huidvetten kunnen het oppervlak definitief beschadigen en de afdrukkwaliteit nadelig beïnvloeden.
- ❏ Voor een optimale afdrukkwaliteit kunt u de fotogeleidingseenheid beter niet bewaren in ruimtes met direct zonlicht, stof, zilte lucht of bijtende gassen (bijvoorbeeld ammoniakgas). Vermijd ruimtes die onderhevig zijn aan plotselinge schommelingen in temperatuur en vochtigheid.
- ❏ Plaats de fotogeleidingseenheid niet schuin.

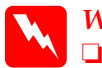

### *Waarschuwing:*

- ❏ *Verbrand de gebruikte fotogeleidingseenheid niet. Deze kan exploderen en letsel veroorzaken. Neem bij het weggooien de geldende milieuvoorschriften in acht.*
	- ❏ *Houd de fotogeleidingseenheid buiten het bereik van kinderen.*

### *Fotogeleidingseenheid vervangen*

Volg de onderstaande instructies om de fotogeleidingseenheid te vervangen.

1. Schakel de printer uit.

2. Druk op de vergrendeling op klep A en open de klep.

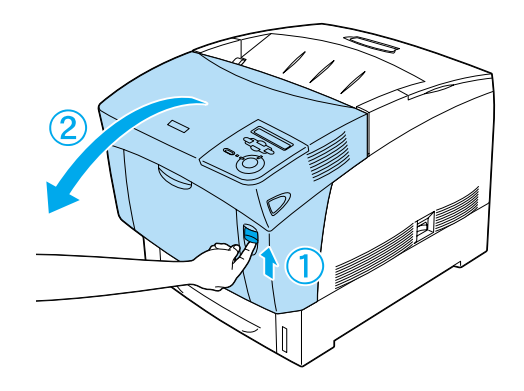

3. Open klep D.

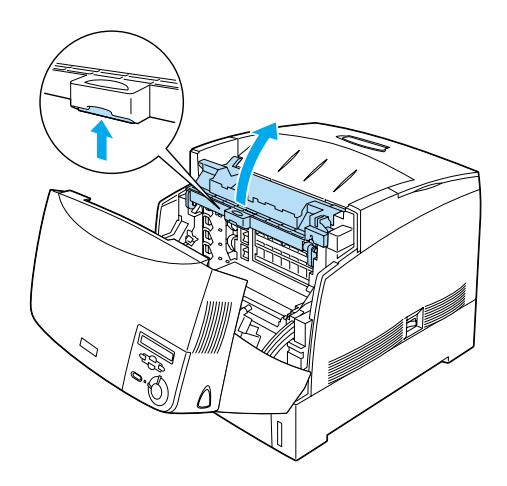

4. Houd de fotogeleidingseenheid vast bij het handvat en til deze langzaam en recht uit de printer.

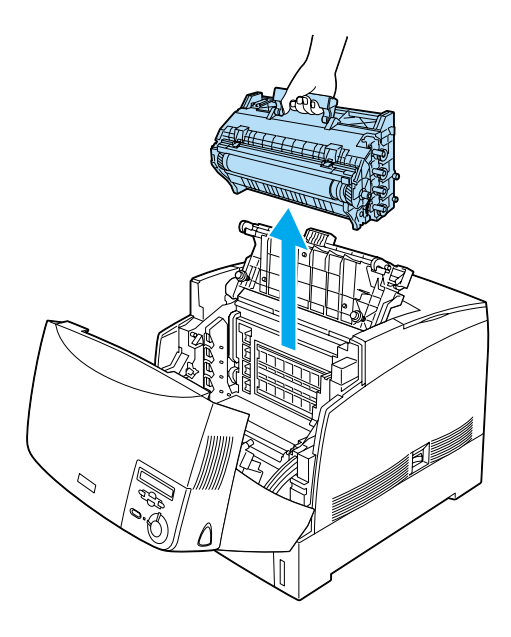

5. Neem de nieuwe fotogeleidingseenheid en scheur het bovenste gedeelte van de zak langs de stippellijn af, zodat het handvat vrijkomt. Pak dan het handvat vast en verwijder het piepschuim. Scheur de zak verder open langs de stippellijn.

### *Opmerking:*

*Houd de cartridge vast zoals hieronder wordt weergegeven.*

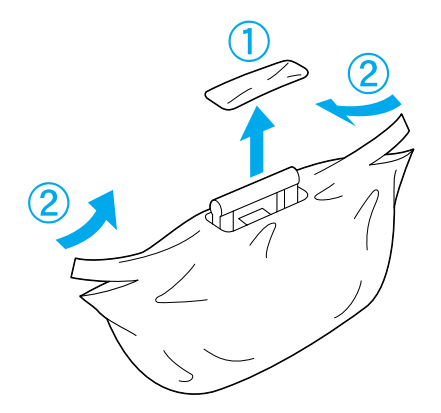

6. Verwijder het beschermvel en -materiaal. Houd daarbij het handvat vast zoals hieronder wordt weergegeven.

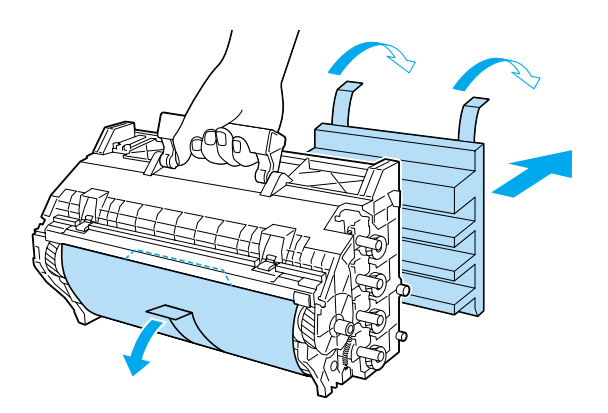

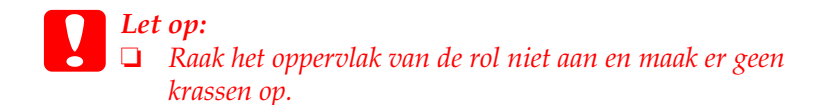

- ❏ *Raak de rol niet aan; huidvetten kunnen het oppervlak definitief beschadigen en de afdrukkwaliteit nadelig beïnvloeden.*
- 7. Verwijder de beschermstroken.

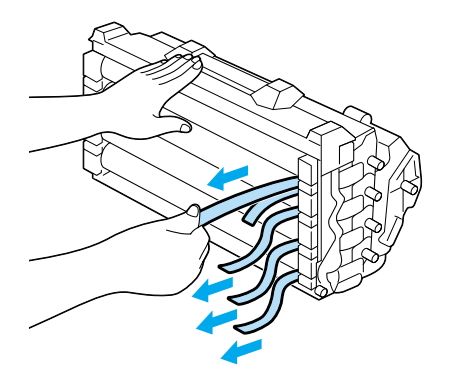

8. Houd het handvat goed vast en plaats de fotogeleidingseenheid in de printer, waarbij de zijden van de eenheid in de sleuven glijden.

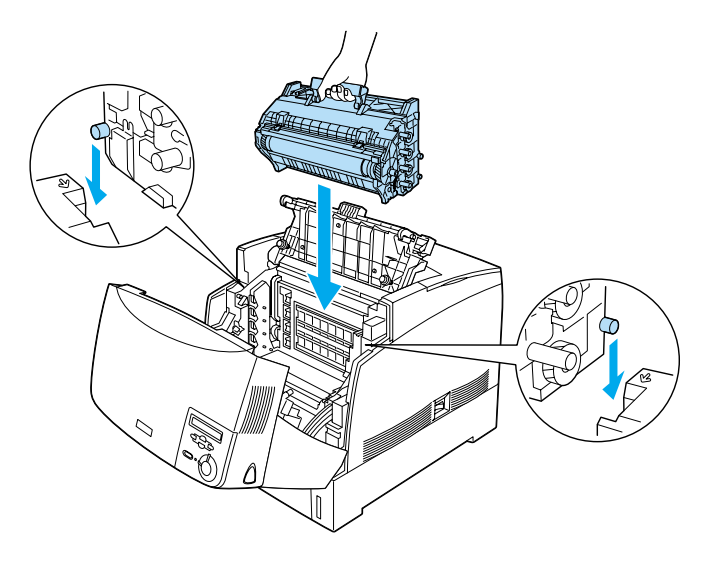

9. Sluit de kleppen D en A.

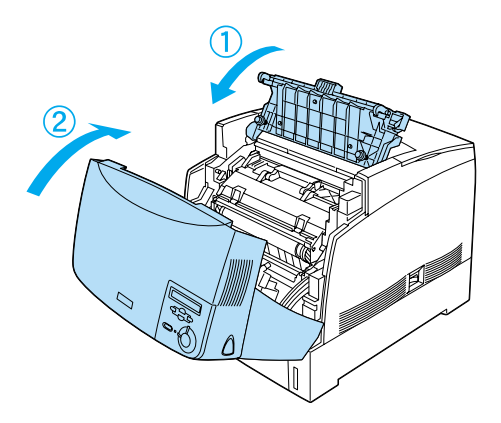

# *Fixeereenheid*

Bereid een nieuwe fixeereenheid voor ter vervanging, wanneer u een bericht met deze instructie ontvangt.

### *Voorzorgsmaatregelen*

Neem de volgende voorzorgsmaatregelen in acht wanneer u de fixeereenheid vervangt:

❏ Raak het oppervlak van de fixeereenheid niet aan. Dit kan de afdrukkwaliteit nadelig beïnvloeden.

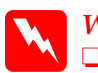

#### *Waarschuwing:*

- ❏ *Wanneer de printer is gebruikt, kan de fixeereenheid erg heet zijn. Schakel de printer uit en wacht 30 minuten zodat de fixeereenheid is afgekoeld voordat u deze vervangt.*
- ❏ *Verbrand de gebruikte fixeereenheid niet. Deze kan exploderen en letsel veroorzaken. Neem bij het weggooien de geldende milieuvoorschriften in acht.*
- ❏ *Houd de fixeereenheid buiten het bereik van kinderen.*

### *Fixeereenheid vervangen*

Volg de onderstaande instructies om de fixeereenheid te vervangen.

1. Schakel de printer uit en wacht 30 minuten totdat de temperatuur is gedaald.

2. Druk op de vergrendeling op klep A en open de klep.

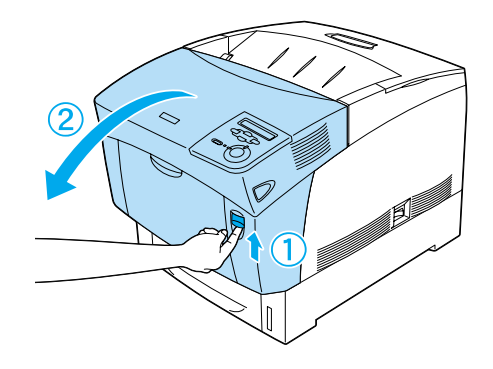

3. Open klep D.

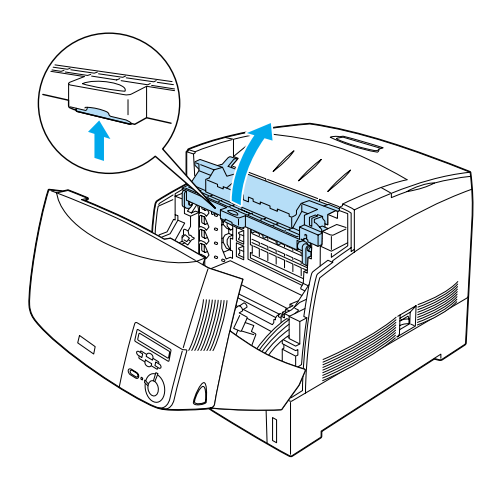

4. Sluit klep A.

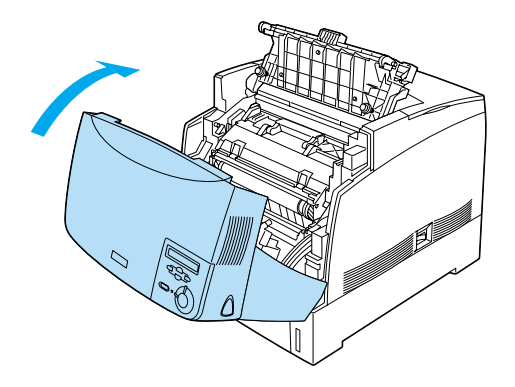

5. Druk op de vergrendeling op klep B en open de klep.

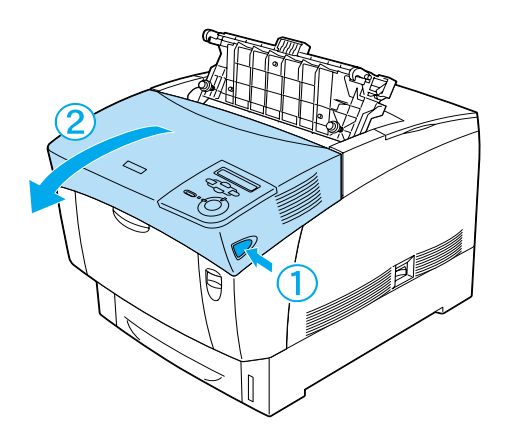

6. Ontgrendel de fixeereenheid aan beide zijden.

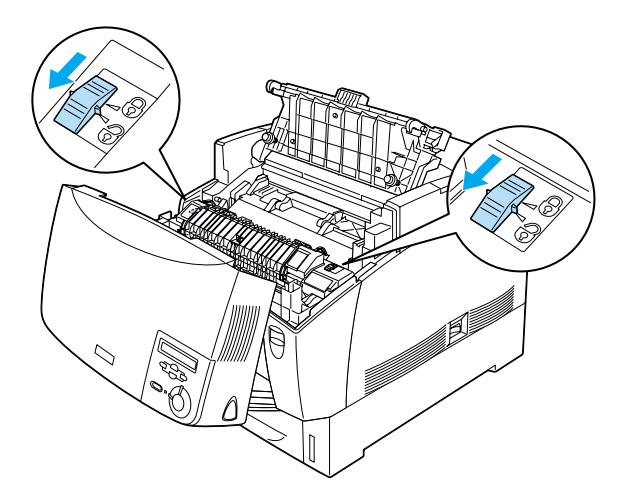

7. Til de fixeereenheid voorzichtig uit de printer, zoals hieronder wordt weergegeven.

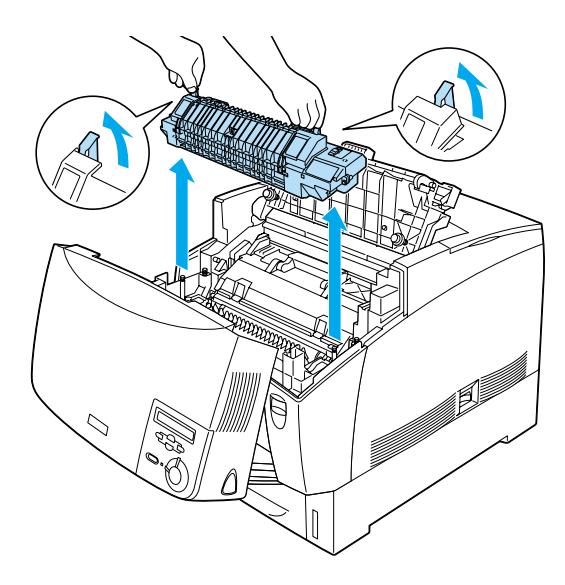

8. Verwijder de verpakking van de nieuwe fixeereenheid.

9. Houd de nieuwe fixeereenheid vast bij de handvatten, laat de eenheid in de printer zakken en zorg dat de geleiders in de gaten aan de onderkant van de fixeereenheid schuiven.

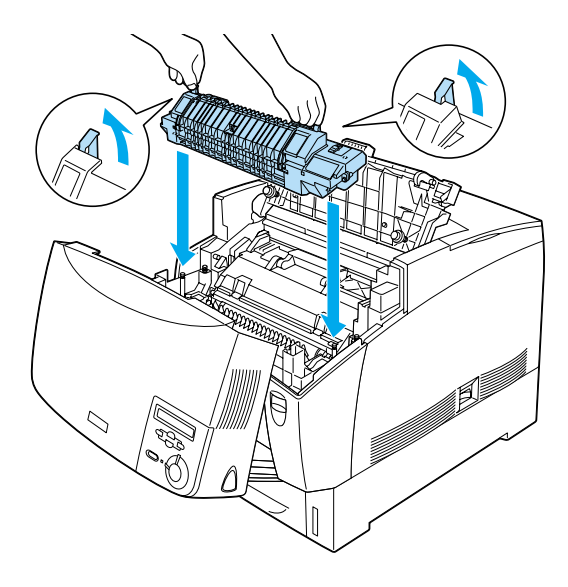

10. Vergrendel de fixeereenheid.

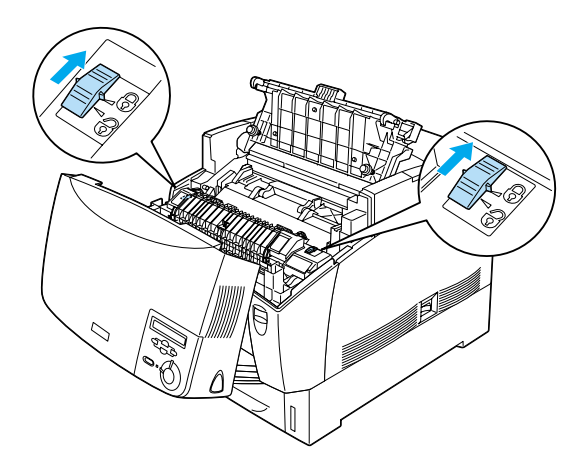

*Opmerking: Zorg dat de eenheid volledig is vergrendeld.*

11. Sluit de kleppen D en B.

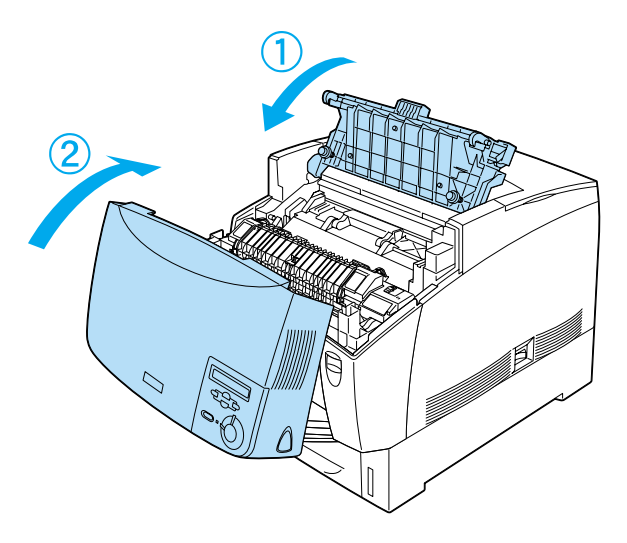

# *Transfereenheid*

Bereid een nieuwe transfereenheid voor ter vervanging wanneer u een bericht met deze instructie ontvangt.

### *Voorzorgsmaatregelen*

Neem de volgende voorzorgsmaatregelen in acht wanneer u de transfereenheid vervangt:

❏ Raak het oppervlak van de transfereenheid niet aan. Dit kan de afdrukkwaliteit nadelig beïnvloeden.

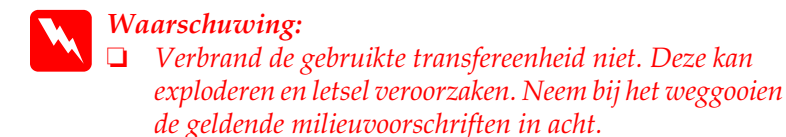

❏ *Houd de tranfereenheid buiten het bereik van kinderen.*

### *Transfereenheid vervangen*

Volg de onderstaande instructies om de transfereenheid te vervangen.

1. Druk op de vergrendeling op klep A en open de klep.

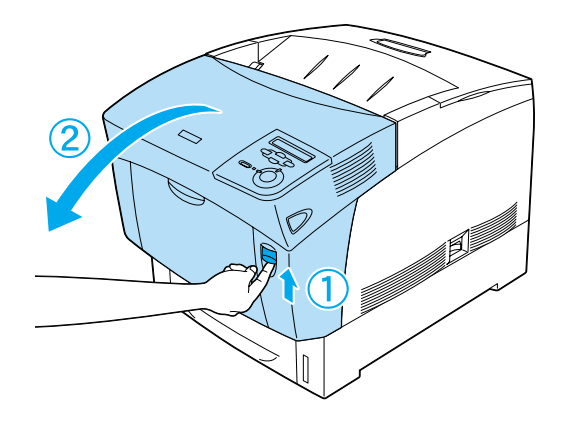

2. Pak de twee oranje lipjes vast en trek de eenheid naar voren en naar beneden. Til de eenheid vervolgens uit de printer.

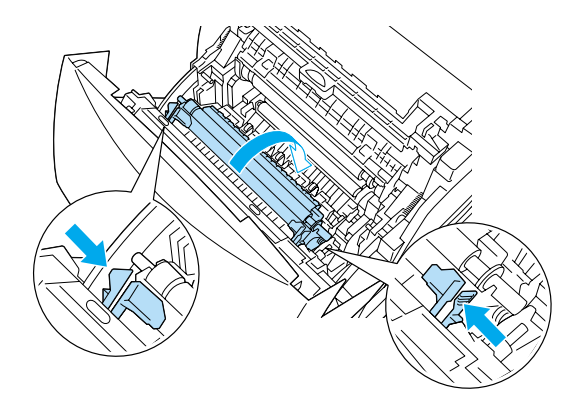

3. Trek de transfereenheid uit de printer.

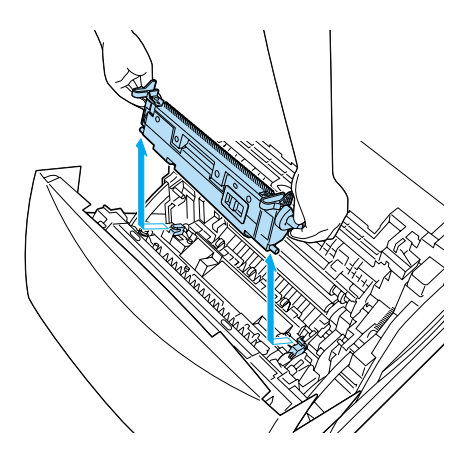

4. Verwijder de verpakking van de nieuwe transfereenheid.

5. Houd de nieuwe transfereenheid vast bij de oranje lipjes, laat de eenheid in de printer zakken en zorg dat de eenheid in de geleiders past. Duw de transfereenheid in de printer en vervolgens omhoog totdat deze vastklikt.

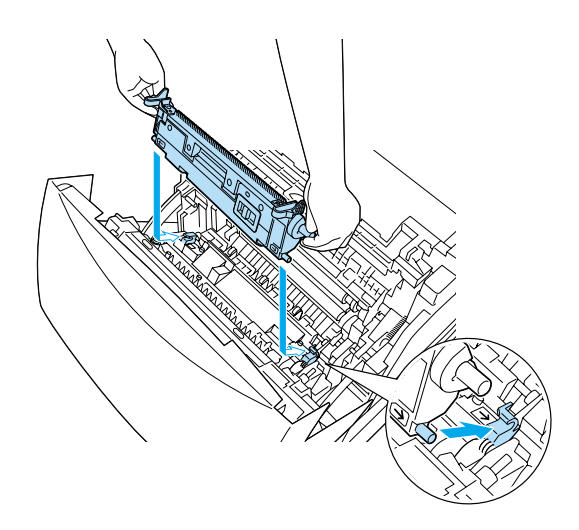

6. Sluit klep A.

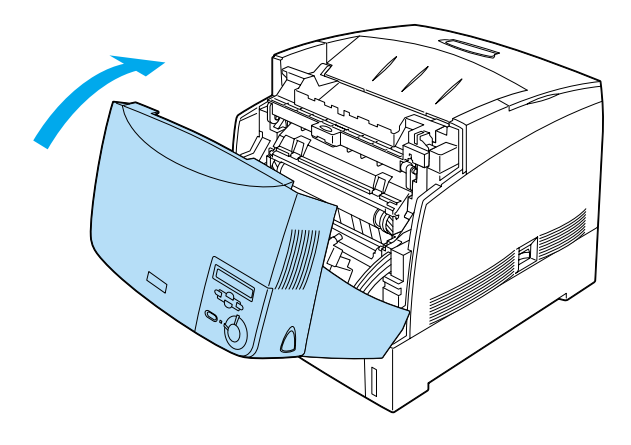

# *Printer reinigen*

U hoeft de printer niet vaak te reinigen. Als de behuizing van de printer vuil of stoffig is, schakelt u de printer uit en reinigt u de behuizing met een schone en pluisvrije doek met een neutraal reinigingsmiddel.

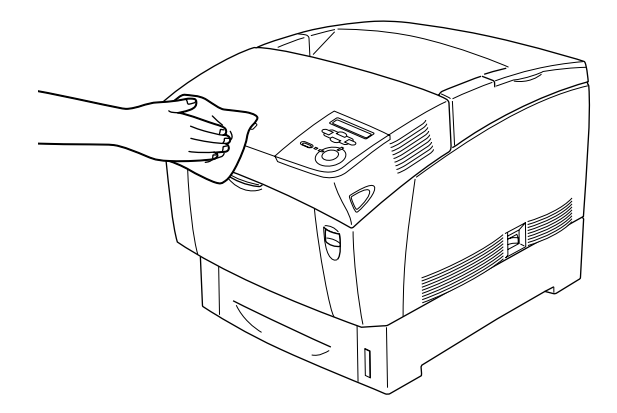

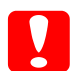

#### *Let op:*

*Gebruik nooit alcohol of thinner om de printerbehuizing te reinigen; deze chemische producten kunnen zowel de behuizing als de onderdelen van de printer beschadigen. Er mag geen water in het printermechanisme of op een van de elektronische componenten terechtkomen.*

### *Printer vervoeren*

#### *Grote afstanden*

Als u de printer over een grotere afstand moet vervoeren, verpakt u deze in de oorspronkelijke doos en het oorspronkelijke verpakkingsmateriaal.

Volg de onderstaande instructies om de printer in te pakken.

1. Schakel de printer uit.

- 2. Verwijder het netsnoer.
- 3. Verwijder de fotogeleidingseenheid. Zie ["Fotogeleidingseenheid" op pagina 256](#page-267-0) voor meer informatie over het verwijderen van de fotogeleidingseenheid. Verpak het netsnoer en de fotogeleidingseenheid in het beschermmateriaal en de oorspronkelijke dozen.
- 4. Verwijder de optionele papiereenheid met grote capaciteit. Zie ["Papiereenheid met grote capaciteit verwijderen" op](#page-225-0)  [pagina 214](#page-225-0) voor meer informatie over het verwijderen van de optionele papiereenheid met grote capaciteit.
- 5. Plaats het beschermmateriaal om de printer en verpak de printer in de oorspronkelijke doos.

Als u de printer hebt uitgepakt en op de nieuwe locatie hebt geplaatst, controleert u de kleurenregistratie en wijzigt u desgewenst de kleuruitlijning. Zie ["Kleurenregistratie](#page-289-0)  [controleren" op pagina 278](#page-289-0) voor meer informatie.

#### *Kleine afstanden*

Neem de volgende voorzorgsmaatregelen in acht als u de printer over een kleine afstand vervoert.

- ❏ Wanneer u de printer verplaatst met de optionele papiereenheid voor grote capaciteit, kunt u hiervoor de zwenkwielen van de eenheid gebruiken. Zie ["Printer met de](#page-286-0)  [optionele papiereenheid met grote capaciteit verplaatsen" op](#page-286-0)  [pagina 275](#page-286-0) voor meer informatie.
- ❏ Verplaatst u alleen de printer, dan moet deze worden opgetild en gedragen door twee of meer personen. Zie ["Printer](#page-285-0)  [verplaatsen" op pagina 274](#page-285-0) voor meer informatie.

#### <span id="page-285-0"></span>*Printer verplaatsen*

Volg de onderstaande instructies om de printer over een korte afstand te vervoeren.

- 1. Schakel de printer uit en verwijder de volgende onderdelen:
	- ❏ Netsnoer
	- ❏ Interfacekabel
	- ❏ Papier
	- ❏ Fotogeleidingseenheid
- 2. Draag de printer altijd met twee of meer personen.

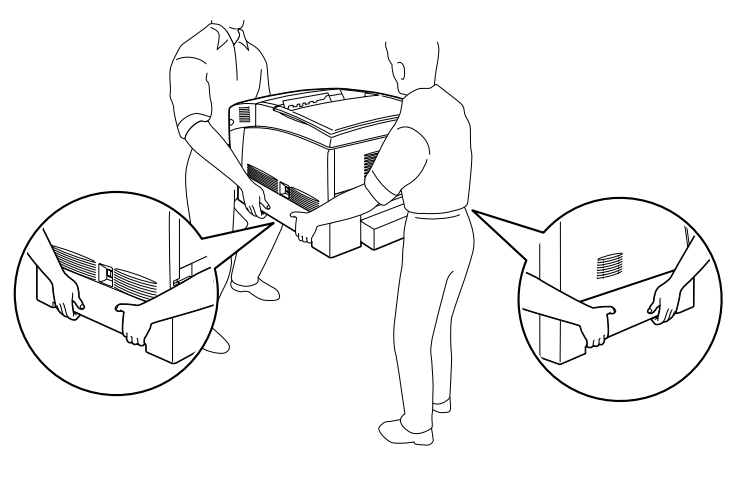

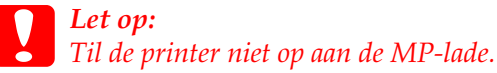

3. Houd de printer altijd horizontaal wanneer u deze verplaatst.

<span id="page-286-0"></span>*Printer met de optionele papiereenheid met grote capaciteit verplaatsen*

Volg de onderstaande instructies om de printer met de optionele papiereenheid met grote capaciteit te verplaatsen.

- 1. Schakel de printer uit en verwijder de volgende onderdelen:
	- ❏ Netsnoer
- ❏ Interfacekabel
- ❏ Papier
- ❏ Fotogeleidingseenheid
- 2. Ontgrendel de twee zwenkwielen onderaan de optionele papiereenheid met grote capaciteit.

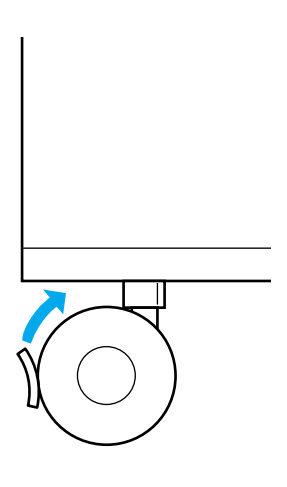

- 3. Rijd de printer naar de nieuwe locatie.
- 4. Vergrendel de zwenkwielen wanneer u de printer hebt geplaatst.

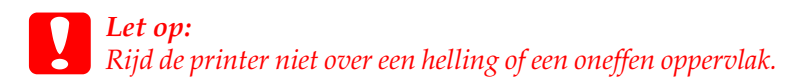
## *Plaats voor de printer bepalen*

Als u de printer wilt verplaatsen, kunt u het beste een locatie kiezen waar de printer goed bediend en onderhouden kan worden. Bepaal de benodigde ruimte voor een goede bediening van de printer aan de hand van de volgende afbeelding.

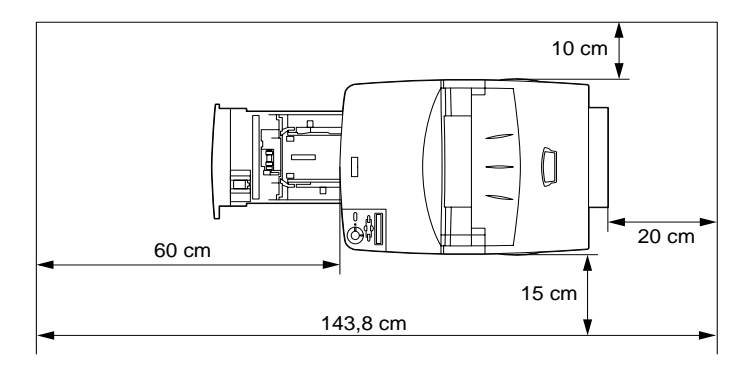

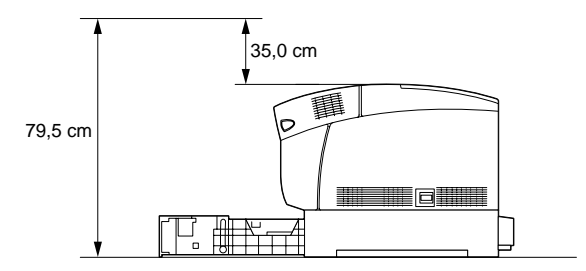

Als u de papiereenheid met grote capaciteit onder de printer wilt plaatsen, hebt u 35,2 cm extra ruimte nodig.

Houd ook rekening met het volgende als u een geschikte plaats zoekt voor de printer:

- ❏ Plaats de printer zo dat u de stekker makkelijk uit het stopcontact kunt trekken.
- ❏ Plaats computer en printer niet in de buurt van mogelijke bronnen van elektromagnetische storingen, zoals luidsprekers en basisstations van draadloze telefoons.
- ❏ Gebruik geen stopcontact met een schakelaar of een automatische tijdschakelklok. Als de voeding per ongeluk wordt onderbroken, kunnen belangrijke gegevens in het geheugen van de computer en printer verloren gaan.

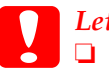

#### *Let op:*

- ❏ *Laat rond de printer voldoende ruimte vrij voor een goede ventilatie.*
- ❏ *Stel de printer niet bloot aan direct zonlicht, extreme hitte, vocht of stof.*
- ❏ *Gebruik geen stopcontacten waarop andere apparaten zijn aangesloten.*
- ❏ *Gebruik een geaard stopcontact dat geschikt is voor de stekker van de printer. Gebruik geen verloopstekker.*
- ❏ *Gebruik alleen een stopcontact dat voldoet aan de stroomvereisten van deze printer.*

## <span id="page-289-0"></span>*Kleurenregistratie controleren*

Als u de printer over een grote afstand hebt vervoerd, moet u de kleurenregistratie op een mogelijk verkeerde uitlijning controleren.

Volg de onderstaande instructies om de kleurenregistratie te controleren.

- 1. Zet de printer aan.
- 2. Plaats het papier in de MP-lade.
- 3. Controleer of  $\overline{5}$ ereed of  $\overline{5}$ tandby wordt weergegeven op het LCD-scherm en druk twee keer op Enter  $\overline{(\cdot)}$  on het het LCD-scherm en druk twee keer op Enter  $\overline{\mathcal{L}}$  op het bedieningspaneel.
- 4. Druk een aantal keren op Omlaag  $\bigtriangledown$  om Kleurenresistrvel <mark>weer te geven.</mark>
- 5. Druk op Enter  $\bigoplus$ . Er wordt een kleurenregistratievel afgedrukt.
- 6. De pijl  $\left( \blacktriangleleft \right)$  geeft de huidige instellingen aan. Controleer de patronen die worden aangegeven met de pijl (4). Als het kleursegment van de lijn zich op één lijn bevindt met de zwarte segmenten aan een van beide zijden, hoeft u de registratie voor die kleur niet aan te passen. Wanneer de lijnsegmenten niet zijn uitgelijnd, past u de registratie als volgt aan.

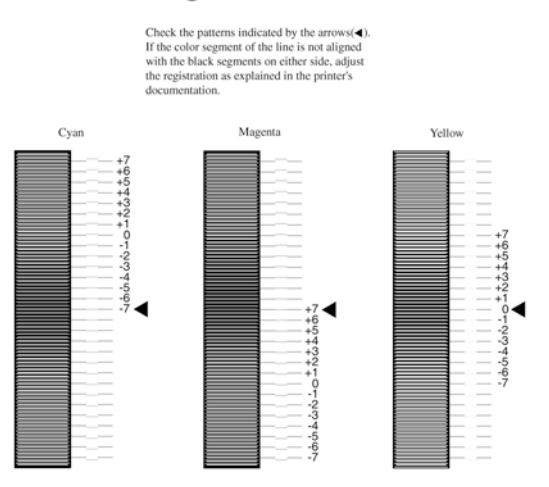

## **Color Registration Sheet**

#### *Uitlijning van de kleurenregistratie aanpassen*

- 1. Controleer of  $6$ ereed of  $5$ tandby wordt weergegeven op het I CD-scherm en druk op Enter  $\overline{(E)}$  om de menu's op het LCD-scherm en druk op Enter  $\overline{C}$  om de menu's op het bedieningspaneel te openen.
- 2. Druk een aantal keren op Omlaag  $\bigtriangledown$  totdat Menu Setur 2- wordt weergegeven op het LCD-scherm. Druk vervolgens op Enter  $\left| \overline{\mathbf{r}} \right|$ .
- 3. Druk een aantal keren op Omhoog  $\curvearrowright$  totdat op het LCD-scherm de optie XXXXresis tr voor de kleur (cyaan,<br>magenta of geel) die u moet aannassen, wordt weergegev magenta of geel) die u moet aanpassen, wordt weergegeven. Druk vervolgens op Enter  $\equiv$ . Als u bijvoorbeeld de registratie voor cyaan wilt aanpassen, gaat u naar Cyaanresistr <mark>en drukt u op Enter  $\Xi$ </mark>.
- 4. Zoek op het kleurenregistratievel naar de lijnsegmenten die het best uitgelijnd zijn. Gebruik Omhoog  $\bigcirc$  of Omlaag  $\bigcirc$ om het getal te selecteren dat overeenkomt met het patroon. Druk op Enter  $\equiv$  om de wijziging te voltooien.
- 5. Druk desgewenst een kleurenregistratievel af ter bevestiging.

# *Hoofdstuk 9 Probleemoplossing*

## *Papierstoringen verhelpen*

Wanneer er papier is vastgelopen in de printer, worden op het LCD-scherm van de printer en in EPSON Status Monitor 3 waarschuwingsberichten weergegeven met de locatie waar de storing zich heeft voorgedaan.

Lees eerst de onderstaande voorzorgsmaatregelen. Zoek vervolgens in het gedeelte hierna het foutbericht op dat overeenkomt met het bericht op het LCD-scherm en volg de instructies om de papierstoring te verhelpen.

## *Voorzorgsmaatregelen voor het verhelpen van papierstoringen*

Houd rekening met de volgende punten als u een papierstoring wilt verhelpen.

- ❏ Verwijder vastgelopen papier niet met geweld. Het is vaak lastig om gescheurd papier te verwijderen. Het kan andere papierstoringen veroorzaken. Trek het papier voorzichtig los zodat het niet scheurt.
- ❏ Verwijder het vastgelopen papier met beide handen om scheuren te voorkomen.
- ❏ Wanneer het papier gescheurd is en vastzit in de printer of als het papier is vastgelopen op een plaats die niet in dit hoofdstuk wordt genoemd, neemt u contact op met de leverancier.
- ❏ Zorg dat de papiersoort in de printer overeenkomt met de instelling voor papiersoort in de printerdriver.

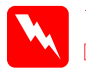

#### *Waarschuwing:*

❏ *Raak nooit de fixeereenheid of de omgeving van de eenheid aan. De fixeereenheid is gemarkeerd met het etiket* CAUTION HIGH TEMPERATURE*. Wanneer de printer in gebruik is, kan de fixeereenheid zeer warm worden.*

❏ *Steek uw hand niet te ver in de fixeereenheid. Sommige onderdelen zijn scherp en kunnen letsel veroorzaken.*

## *Vast AB (kleppen A en B)*

Wanneer er een papierstoring bij de fixeereenheid optreedt, verschijnt er op het LCD-scherm het foutbericht Vast AB.

Volg de onderstaande instructies om het vastgelopen papier te verwijderen.

1. Druk op de vergrendeling op klep A en open de klep.

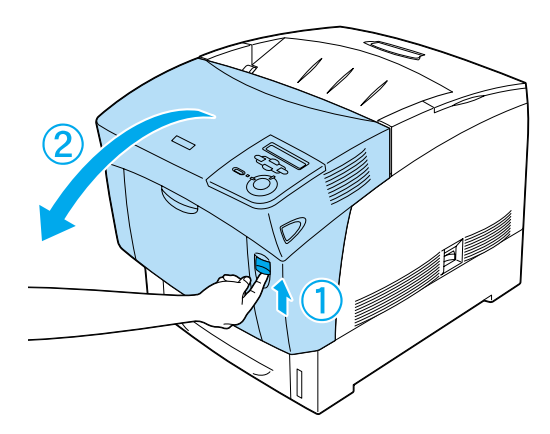

2. Draai de binnenste groene hendels van de fixeereenheid naar buiten en verwijder voorzichtig met beide handen het vastgelopen papier.

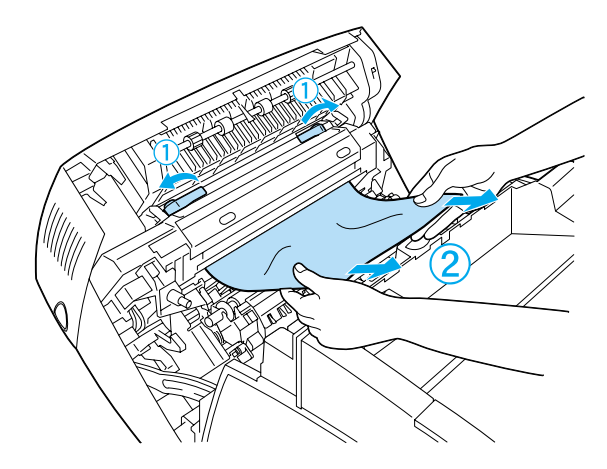

*Opmerking: Verwijder alle afgescheurde stukken papier.*

- 3. Sluit klep A.
- 4. Druk op de vergrendeling op klep B en open de klep.

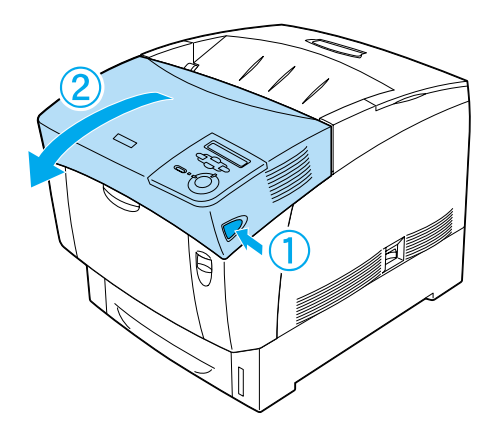

5. Til de buitenste groene hendels omhoog om het papierpad te openen en verwijder het vastgelopen papier.

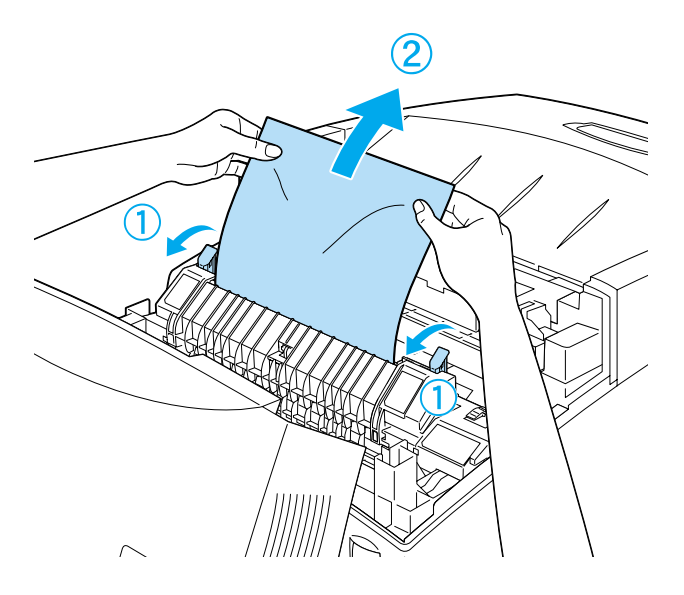

6. Sluit klep B.

Nadat de papierstoring is verholpen en de kleppen zijn gesloten, wordt het afdrukken hervat vanaf de pagina waar de storing is opgetreden.

## *Vast A (klep A)*

Volg de onderstaande instructies om het vastgelopen papier bij klep A te verwijderen.

1. Druk op de vergrendeling op klep A en open de klep.

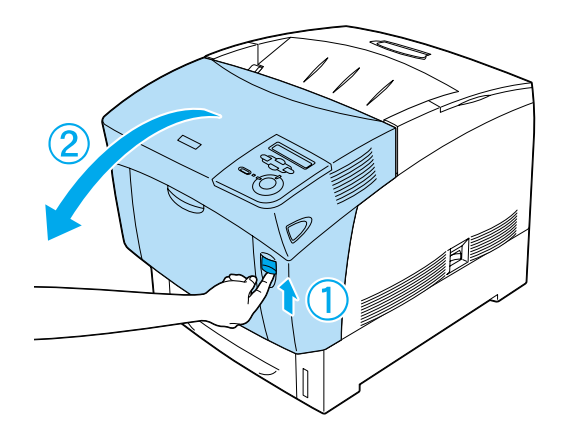

2. Verwijder het papier voorzichtig met beide handen.

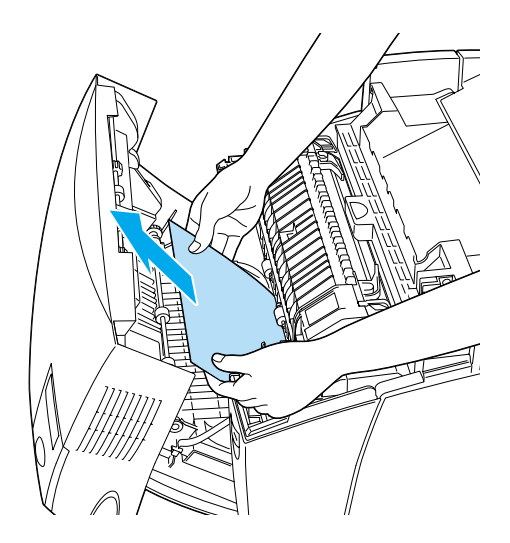

## 3. Open klep D.

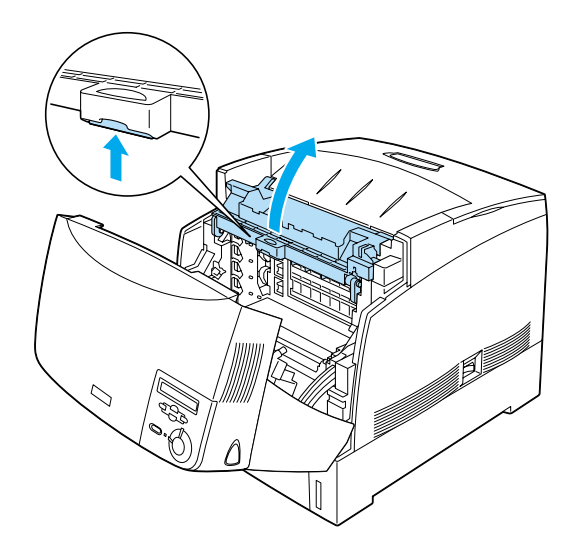

4. Pak de hendel van de fotogeleidingseenheid stevig beet en verwijder de eenheid uit de printer.

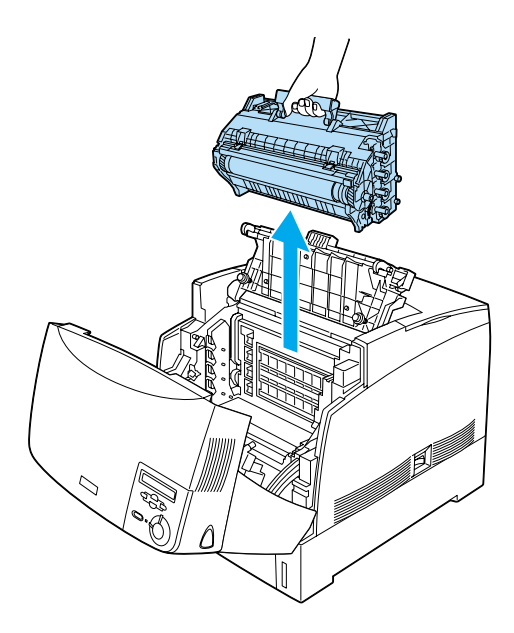

5. Verwijder het vastgelopen papier.

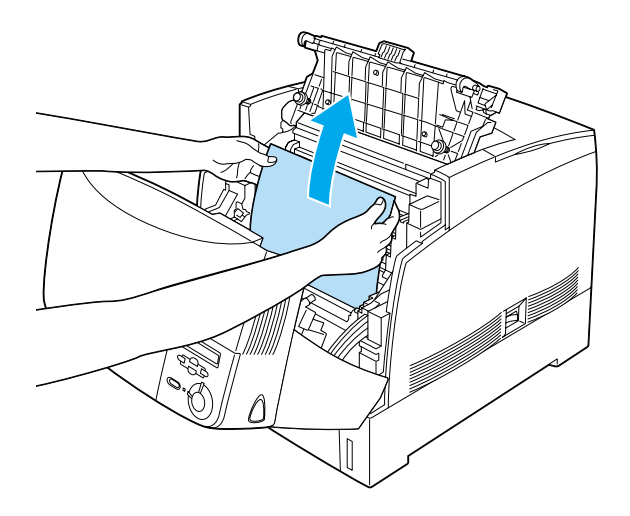

6. Plaats de fotogeleidingseenheid terug en zorg dat zijkanten van de eenheid in de sleuf glijden.

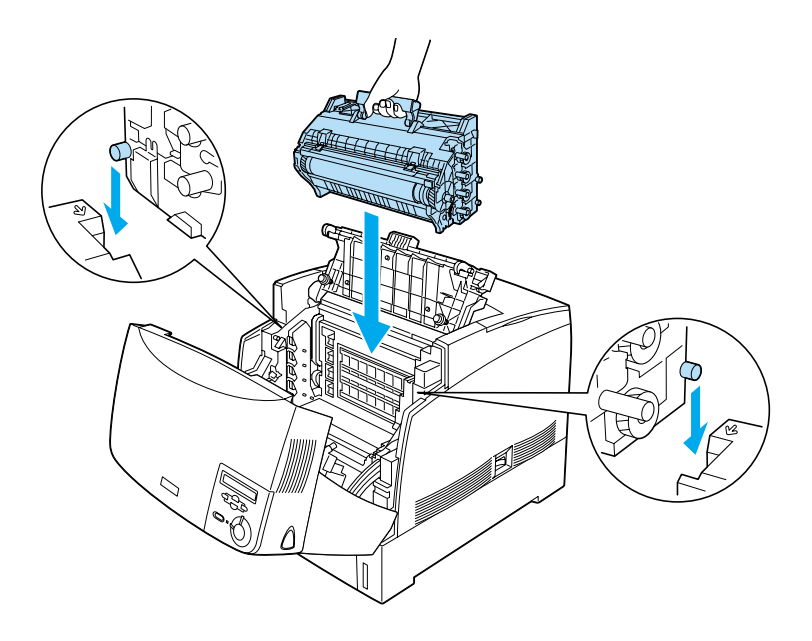

7. Sluit de kleppen D en A.

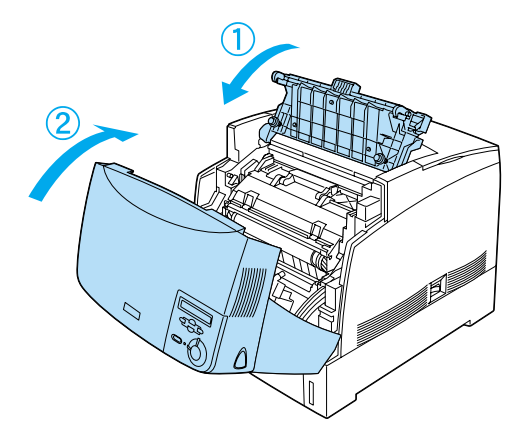

Nadat de papierstoring is verholpen en de kleppen zijn gesloten, wordt het afdrukken hervat vanaf de pagina waar de storing is opgetreden.

## <span id="page-299-0"></span>*Vast AC (klep A en papierladen)*

Wanneer er papier is vastgelopen bij de papierinvoer of in de papierladen, verschijnt er op het LCD-scherm het foutbericht Vast AC.

Volg de onderstaande instructies om het vastgelopen papier te verwijderen.

1. Neem de papierlade uit de printer en verwijder gekreukeld papier.

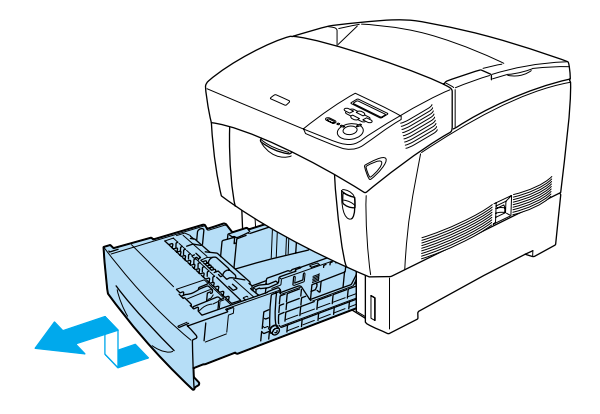

## *Opmerking:*

*Dit is de standaardpapierlade. Als de optionele papiereenheid met grote capaciteit is geïnstalleerd, controleert u de laden van de eenheid op dezelfde manier.*

2. Verwijder voorzichtig het gedeeltelijk ingevoerde papier.

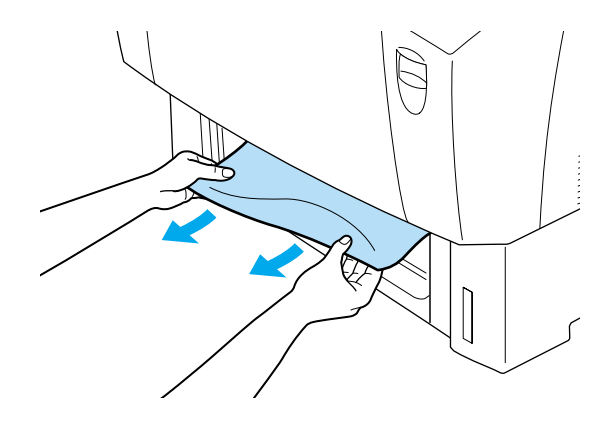

*Opmerking: Controleer of er geen vastgelopen papier meer in de printer zit.*

3. Haal de stapel papier uit de papierlade, klop de stapel recht op een vlakke ondergrond om de randen gelijk te krijgen en plaats de stapel terug in de papierlade. Zorg dat de vellen netjes zijn gestapeld en dat het bovenste vel onder de metalen draadklem zit en niet boven de papiermarkering uitsteekt.

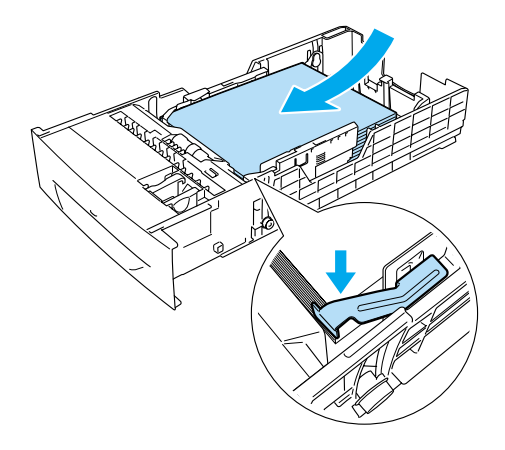

4. Plaats de papierlade terug in de printer.

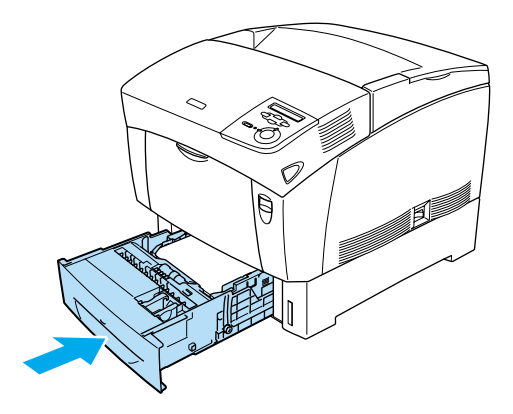

5. Druk op de vergrendeling op klep A en open de klep.

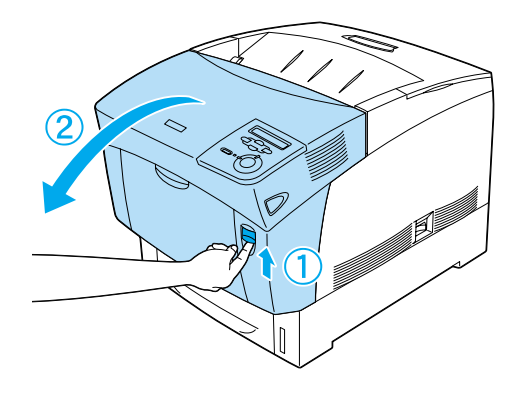

6. Verwijder het papier voorzichtig met beide handen. Zorg dat u het vastgelopen papier niet scheurt.

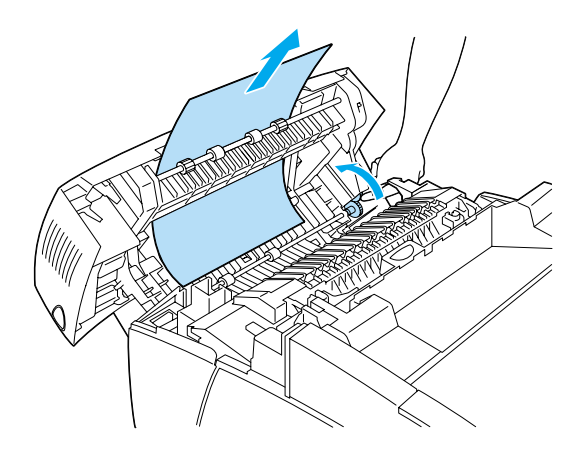

#### *Opmerking:*

- ❏ *Verwijder het vastgelopen papier altijd met beide handen om scheuren te voorkomen.*
- ❏ *Verwijder alle afgescheurde stukken papier.*

❏ *Als het papier vaker vastloopt bij de papierladen (Vast AC of ABC), zit er wellicht nog vastgelopen of gekreukt papier in de papierladen. Verwijder de papierladen en de zwarte eenheid boven in de sleuf van de lade. Controleer of het papier is vastgelopen.* 

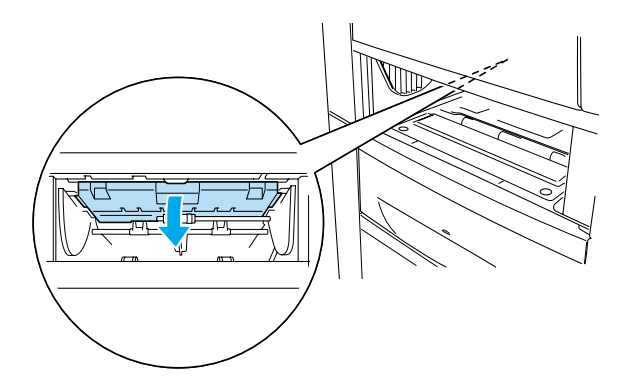

Wanneer de papierstoring is verholpen en klep A is gesloten, wordt het afdrukken hervat vanaf de pagina waar de storing is opgetreden.

## <span id="page-304-0"></span>*Vast B (klep B)*

Wanneer het papier is vastgelopen bij de duplexer, verschijnt op het LCD-scherm het foutbericht Vast B.

Volg de onderstaande instructies om het vastgelopen papier te verwijderen.

1. Druk op de vergrendeling op klep B en open de klep.

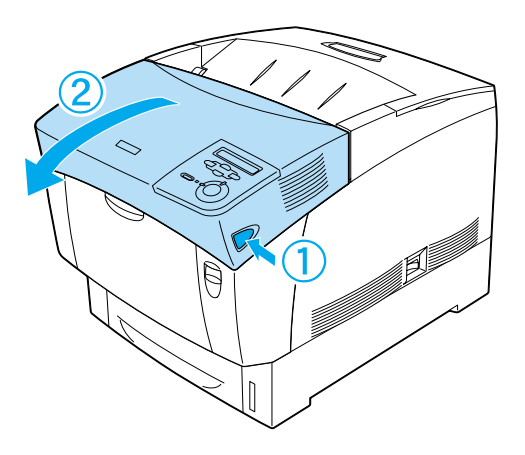

2. Verwijder het vastgelopen of gekreukte papier.

# *Opmerking:*<br>□ *Trek het*

❏ *Trek het vastgelopen papier omhoog om het te verwijderen.*

❏ *Verwijder alle afgescheurde stukken papier.*

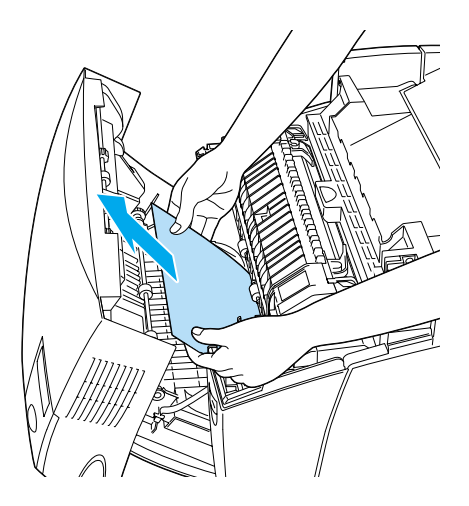

*Waarschuwing: Raak de fixeereenheid of de omgeving van de eenheid niet aan. De fixeereenheid is gemarkeerd met het etiket* CAUTION HIGH TEMPERATURE*. Wanneer de printer in gebruik is, kan de fixeereenheid zeer warm worden.*

3. Sluit klep B.

Wanneer de papierstoring is verholpen en klep B is gesloten, wordt het afdrukken hervat vanaf de pagina waar de storing is opgetreden.

## *Vast ABC (klep A, papierladen en klep B)*

Wanneer er papier is vastgelopen bij de papierinvoer, in de papierladen en in de duplexer, verschijnt op het LCD-scherm het foutbericht Uast, ARC

Verwijder eerst het vastgelopen papier bij de papierinvoer, zoals wordt beschreven in ["Vast AC \(klep A en papierladen\)"](#page-299-0)  [op pagina 288](#page-299-0). Verwijder vervolgens het vastgelopen papier bij de duplexer, zoals wordt beschreven in ["Vast B \(klep B\)" op](#page-304-0)  [pagina 293.](#page-304-0)

#### *Opmerking:*

*Als het papier vaker vastloopt bij de papierladen (Vast AC of ABC), zit er wellicht nog vastgelopen of gekreukt papier in de papierladen. Verwijder de papierladen en de zwarte eenheid boven in de sleuf van de lade. Controleer of het papier is vastgelopen.* 

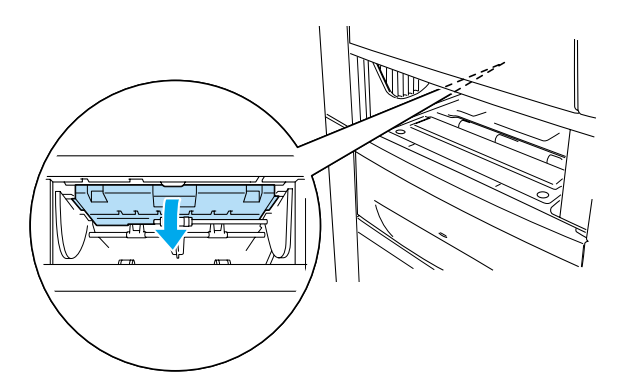

## *Storing in de MP-lade*

Wanneer het papier is vastgelopen bij de MP-lade, verschijnt op het LCD-scherm het foutbericht Controleer transe..<br>.

Haal het papier uit de MP-lade en verwijder het vastgelopen papier. Open en sluit klep A om het bericht op het LCD-scherm te wissen en plaats het papier weer in de printer. Het afdrukken wordt hervat vanaf de pagina waar de storing is opgetreden.

#### *Opmerking:*

- ❏ *Als u wilt afdrukken op transparanten, plaatst u de transparanten in de MP-lade en stelt u in de printerdriver de papiersoort in op*  Transparency*.*
- ❏ *Als u in de printerdriver de papiersoort hebt ingesteld op*  Transparency*, kunt alleen transparanten in de printer plaatsen.*

## *Problemen en oplossingen*

U kunt de meeste problemen met behulp van deze handleiding oplossen. Gebruik de informatie in dit hoofdstuk om de oorzaak van het probleem te achterhalen en gebruik vervolgens de oplossingen om het probleem te verhelpen.

*Opmerking: Neem contact met de leverancier als het probleem zich blijft voordoen nadat u alle suggesties hebt uitgeprobeerd.*

## *Printer functioneert niet optimaal*

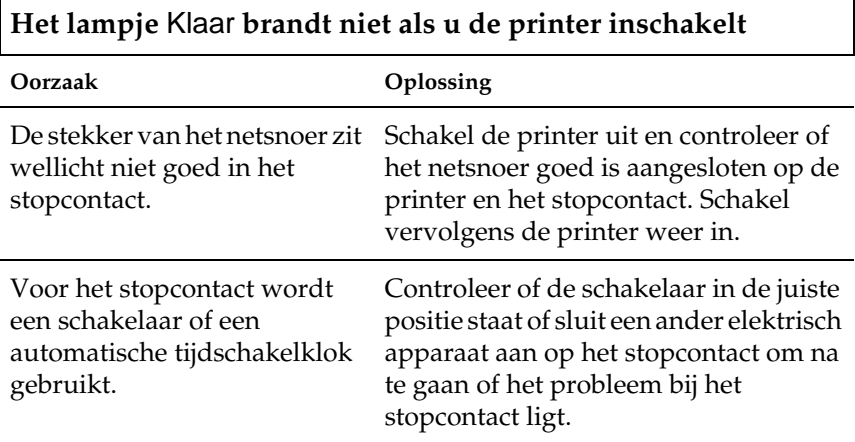

#### **De printer drukt niet af en het lampje** Klaar **brandt niet**

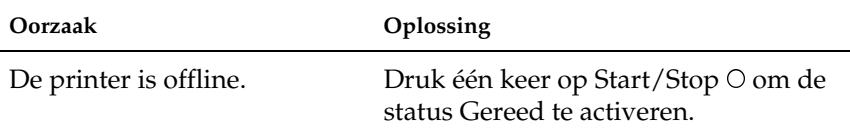

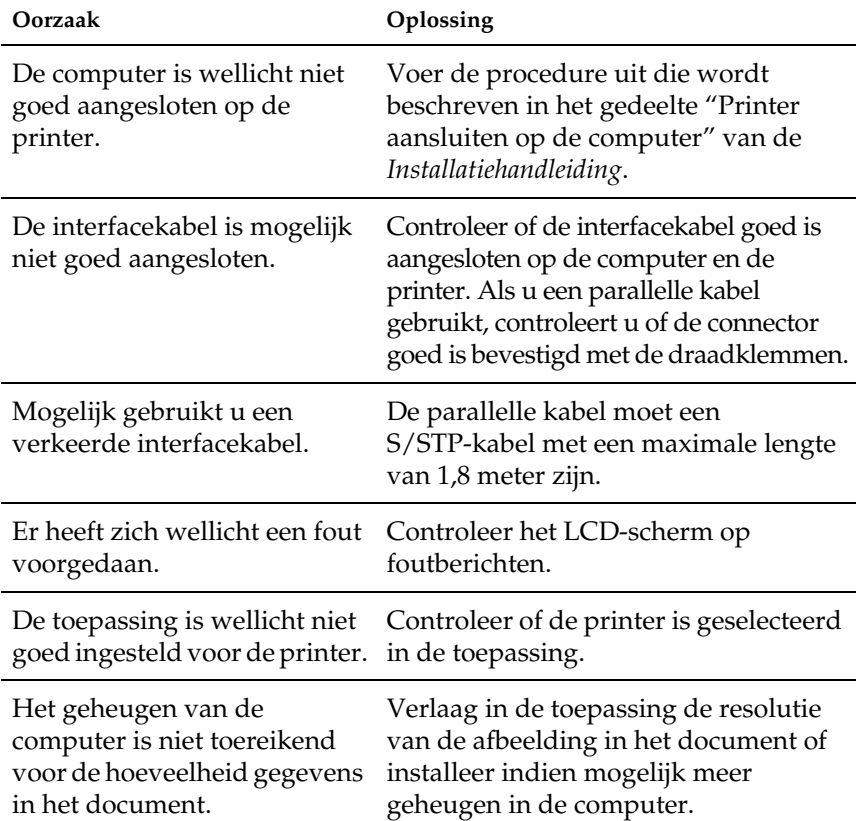

## **Het lampje** Klaar **brandt, maar er wordt niet afgedrukt**

## *Problemen met afgedrukte documenten*

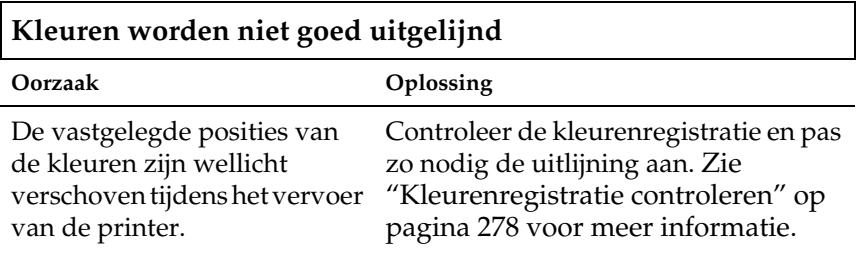

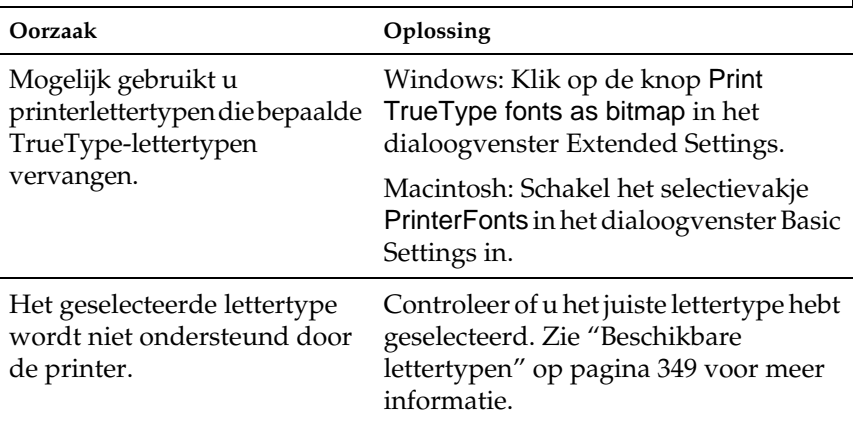

## **Het geselecteerde lettertype wordt niet afgedrukt**

#### **Tekens zijn verkeerd afgedrukt of er zijn alleen sterretjes afgedrukt**

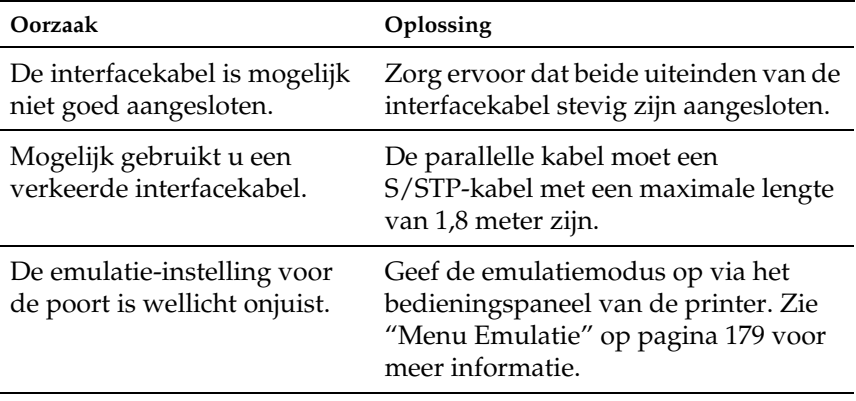

Als een statusvel niet correct wordt afgedrukt, is de printer wellicht beschadigd. Neem contact op met de leverancier of een ervaren onderhoudsmonteur.

#### **Er wordt niet op de juiste positie op pagina begonnen met afdrukken**

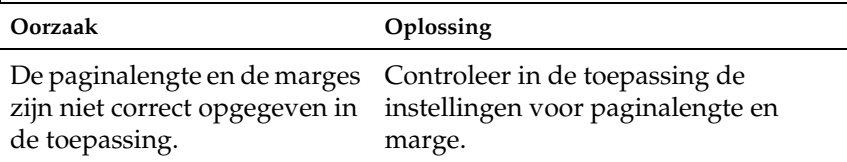

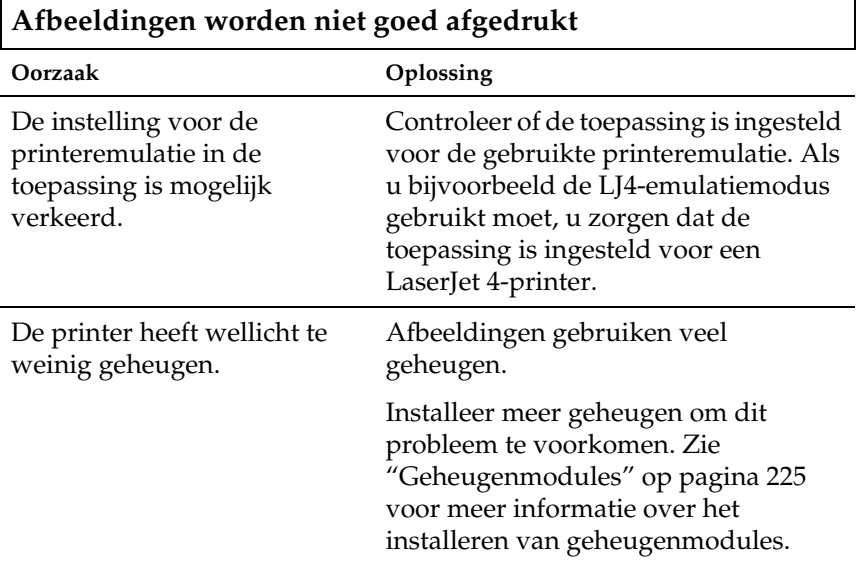

## **Bij dubbelzijdig afdrukken op gecoat papier is het oppervlak van afdrukken ruw**

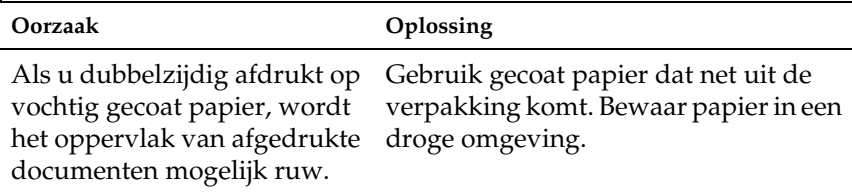

## *Problemen met afdrukken in kleur*

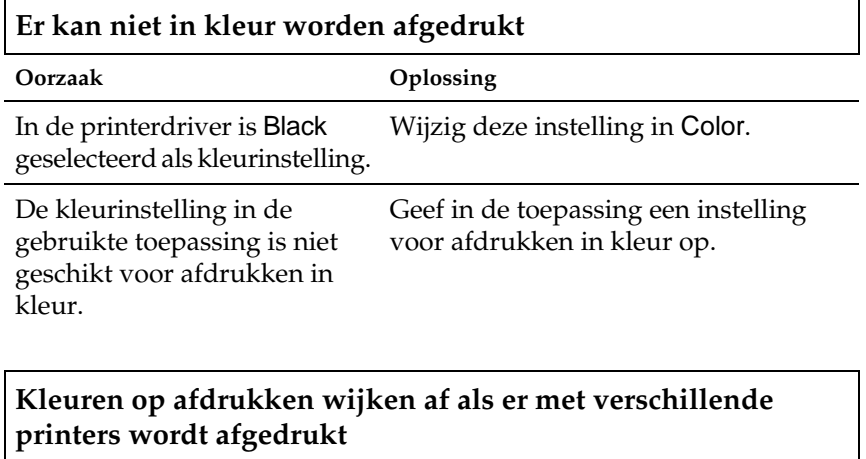

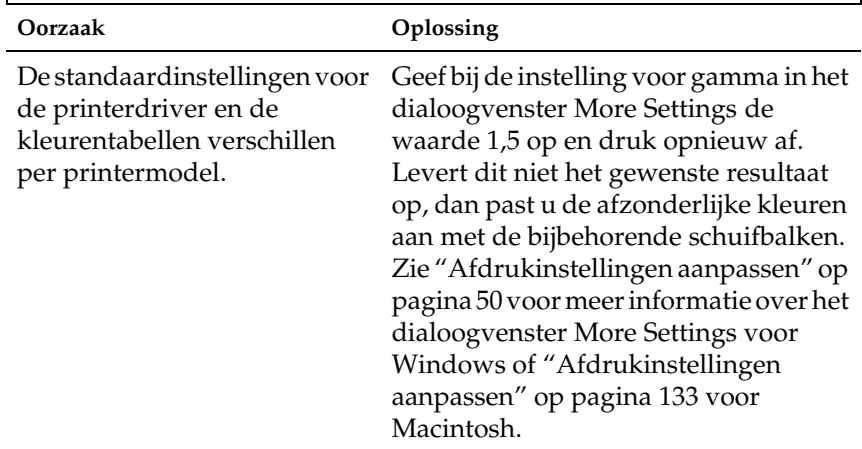

## **Kleuren op de afdrukken wijken af van de kleuren op het beeldscherm**

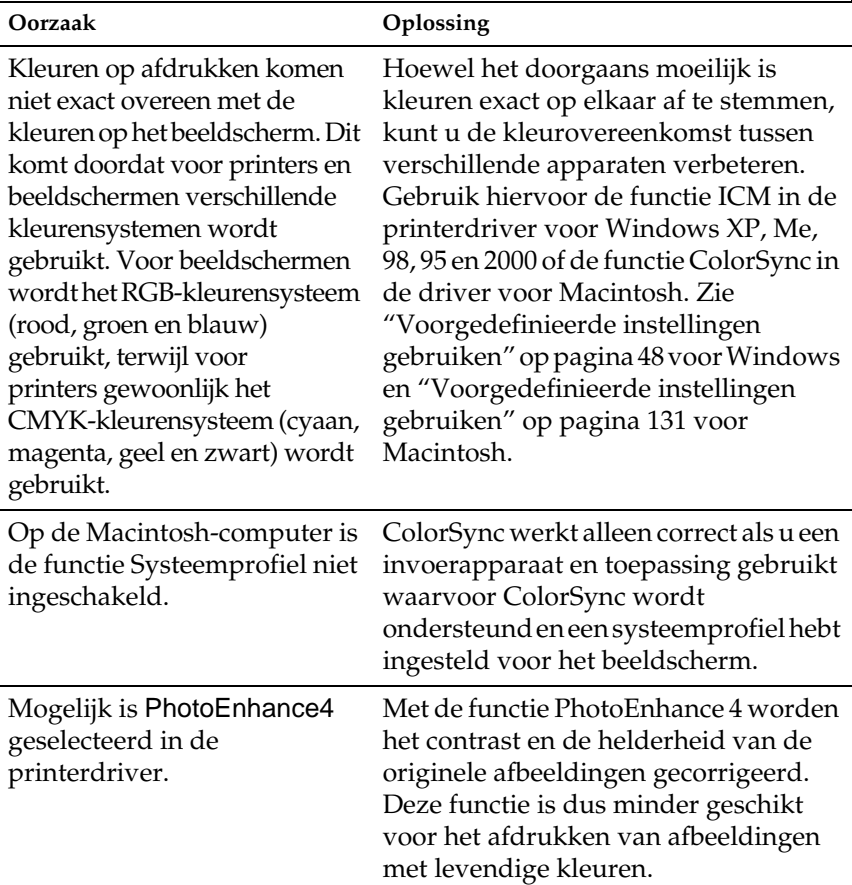

## *Gebrekkige afdrukkwaliteit*

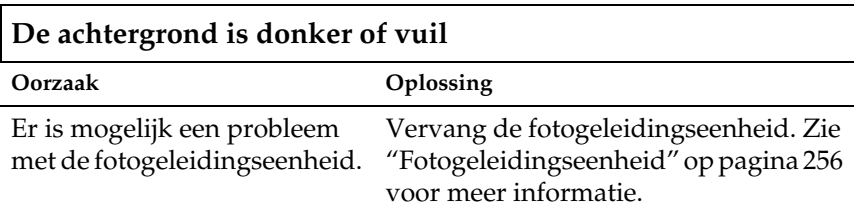

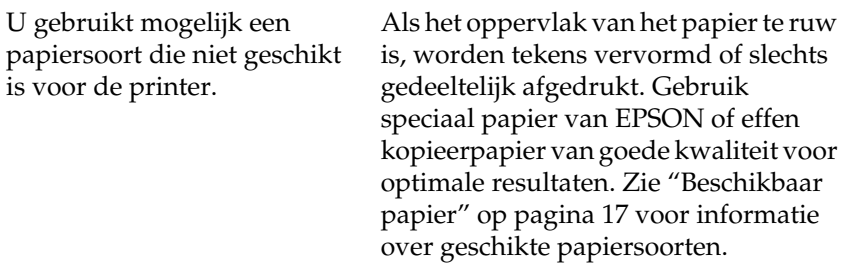

## **Afdrukken bevatten zwarte of witte strepen**

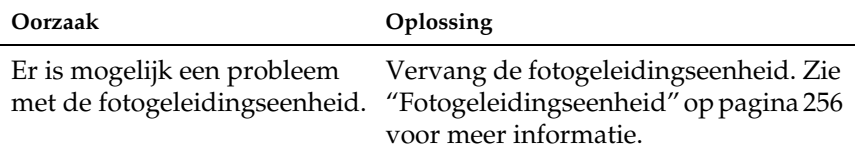

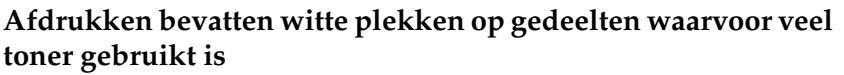

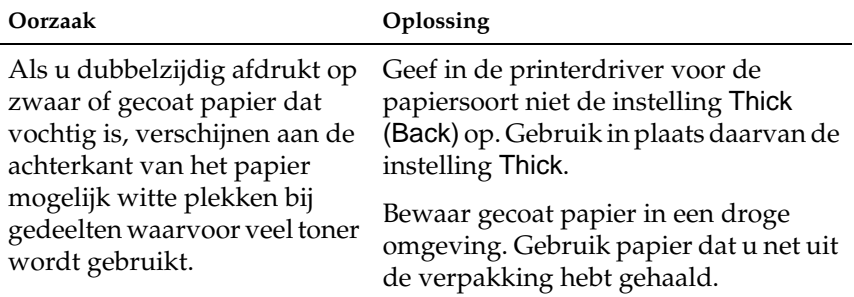

## **De afdrukkwaliteit wisselt per pagina**

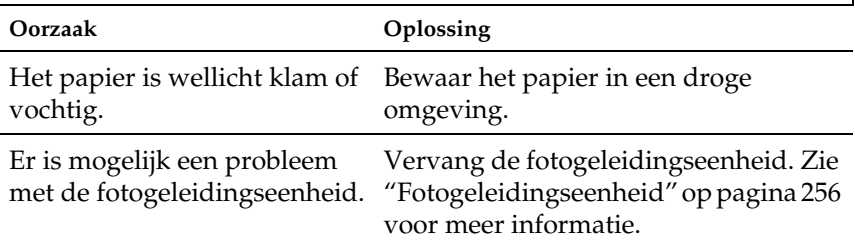

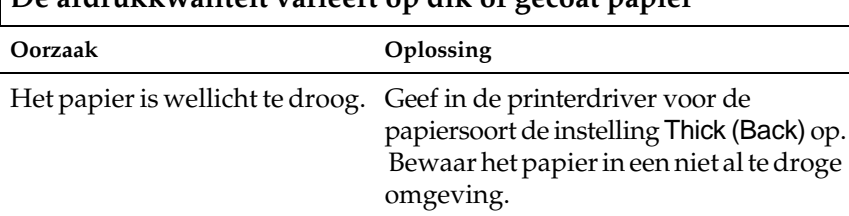

## **De afdrukkwaliteit varieert op dik of gecoat papier**

**Rasterafbeeldingen worden ongelijk afgedrukt**

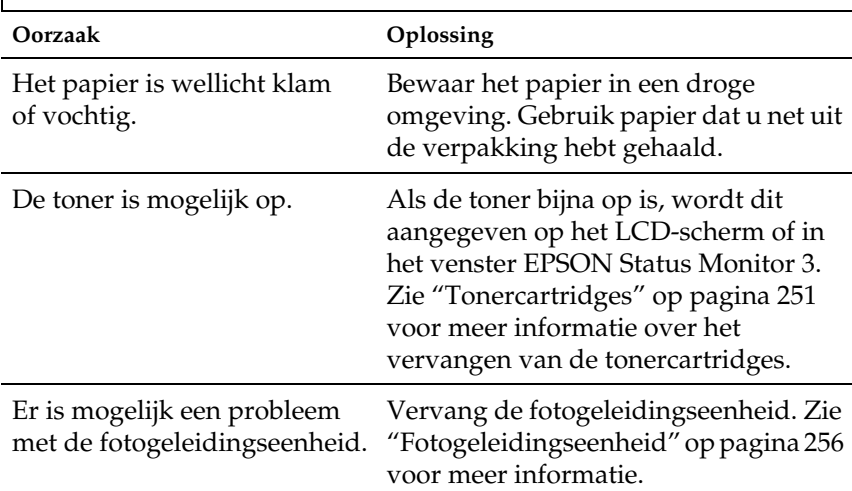

## **Er zitten vlekken op de afdruk**

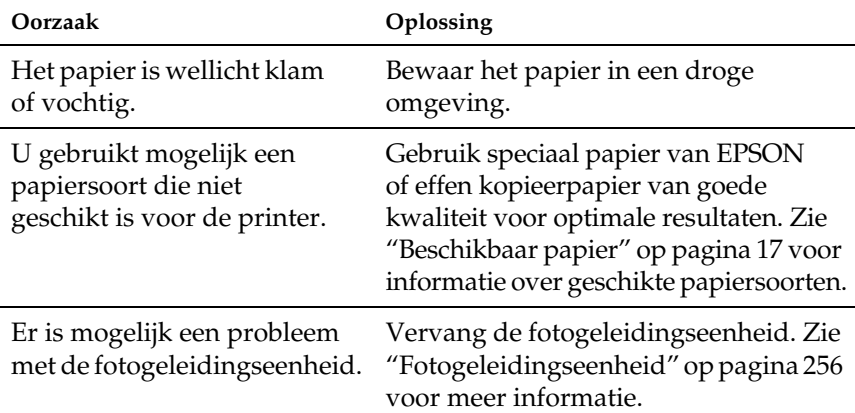

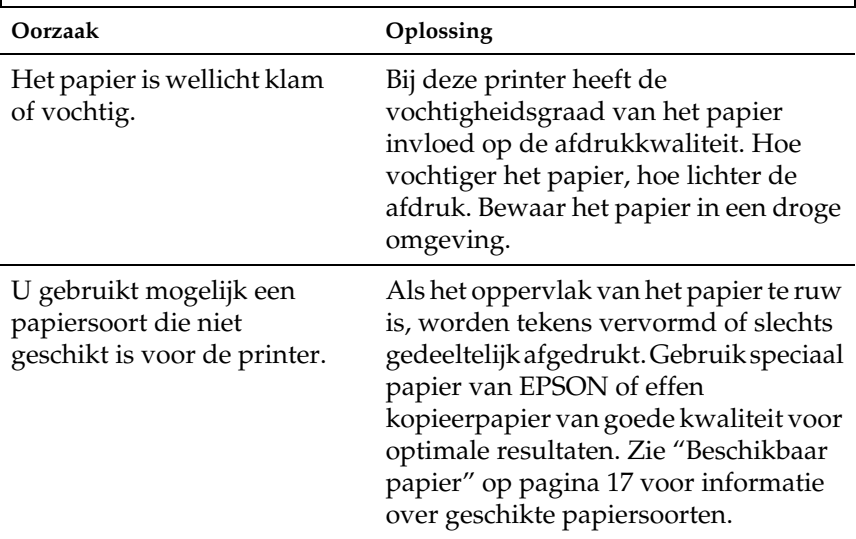

## **Afbeeldingen zijn niet volledig afgedrukt**

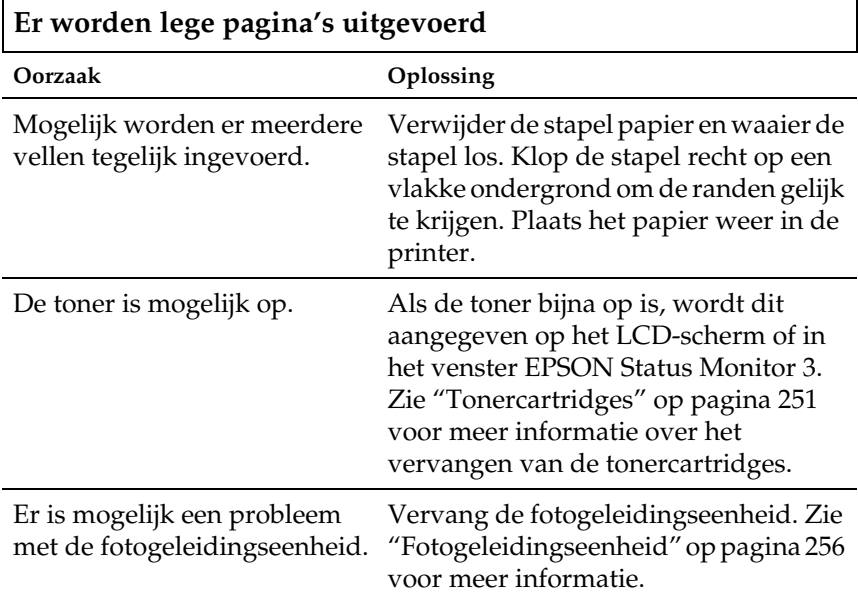

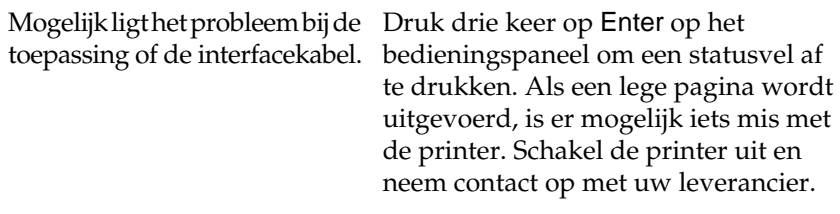

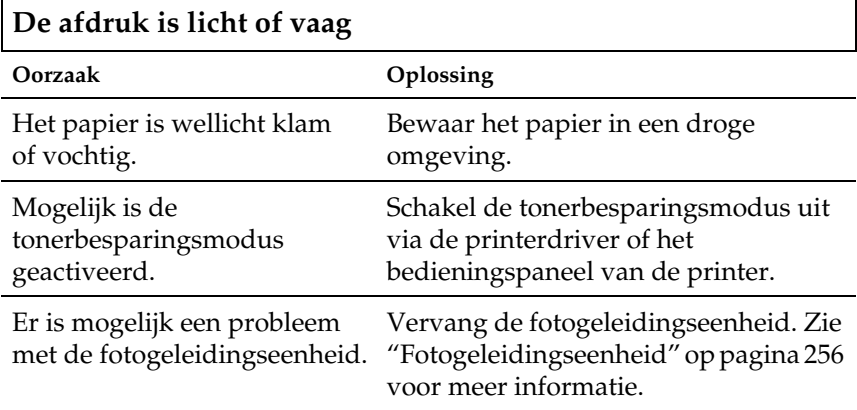

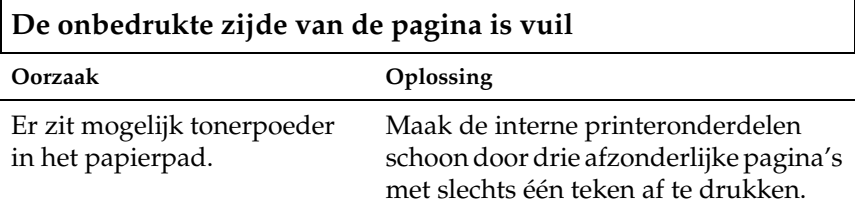

## *Problemen met de papierverwerking*

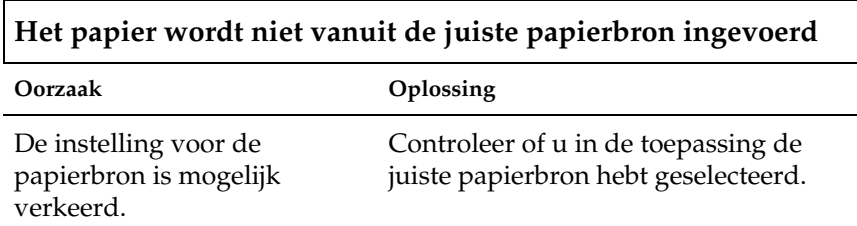

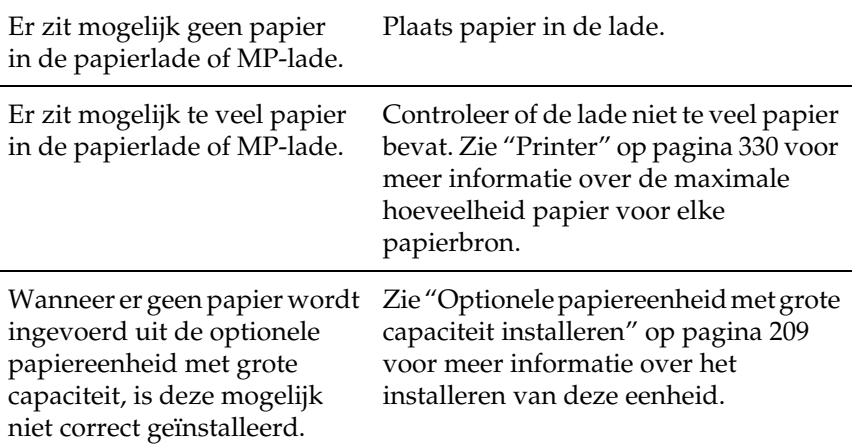

## *Status- en foutberichten*

Dit gedeelte bevat een lijst met foutberichten die op het LCD-scherm verschijnen. Elk bericht wordt kort beschreven en er worden suggesties gegeven voor probleemoplossing. Niet elk bericht op het LCD-scherm geeft een probleem aan.

#### *Regulering printer*

De printer wordt automatisch gekalibreerd als er een klep wordt geopend terwijl er geen papier is vastgelopen. Dit is geen foutbericht. Het verdwijnt binnen een minuut. Als dit bericht wordt weergegeven, moet u de printer niet uitschakelen of kleppen van de printer openen.

#### *Annuleer afdruktaken*

Alle afdruktaken in het printergeheugen worden geannuleerd, waaronder de taken die momenteel worden ontvangen of afgedrukt. Dit bericht verschijnt als u Taak annuleren Š langer<br>dan twee seconden indrukt dan twee seconden indrukt.

#### *Afdruktaak annuleren*

De huidige afdruktaak wordt geannuleerd. Dit bericht verschijnt als u Taak annuleren <del>Č</del> indrukt en binnen twee seconden weer<br>loslaat loslaat.

## *Duplex niet mogelijk*

Er hebben zich problemen voorgedaan tijdens het dubbelzijdig afdrukken. Controleer of de papiersoort en het papierformaat geschikt zijn voor de duplexer. Het is ook mogelijk dat er verkeerde instellingen zijn opgegeven voor de gebruikte papierbron. Als u op Start/Stop drukt, wordt de rest van de taak enkelzijdig afgedrukt. Druk op Taak annuleren Š om de<br>afdruktaak te annuleren afdruktaak te annuleren.

#### *Controleer transp.*

U hebt in de printerdriver de papierinstelling Transparency opgegeven en geen transparanten in de printer geplaatst of u hebt transparanten geplaatst en in de printerdriver niet de papierinstelling Transparency opgegeven. Het papier is vastgelopen bij de MP-lade.

Haal het papier uit de MP-lade en verwijder het vastgelopen papier. Open en sluit klep A om het bericht op het LCD-scherm te wissen en plaats het papier weer in de printer. Het afdrukken wordt hervat vanaf de pagina waar de storing is opgetreden.

#### *Contr. papierformaat*

Het ingestelde papierformaat verschilt van het formaat van het papier in de printer. Controleer of de opgegeven papierbron papier van het juiste formaat bevat.

Om dit foutbericht te wissen, selecteert  $u \,$  Waarschuwing wissen in het menu Reset op het bedieningspaneel. Zie ["Menu's van het](#page-177-0)  [bedieningspaneel openen" op pagina 166](#page-177-0) voor meer informatie over de menu's op het bedieningspaneel.

#### *Contr. papiersoort*

Het materiaal in de printer komt niet overeen met de ingestelde papiersoort in de printerdriver. Alleen materiaal dat overeenkomt met de ingestelde papiersoort wordt voor afdrukken gebruikt.

Om dit foutbericht te wissen, selecteert  $u \, \text{W}$ aarschuwing wissen in het menu Reset op het bedieningspaneel. Zie ["Menu's van het](#page-177-0)  [bedieningspaneel openen" op pagina 166](#page-177-0) voor meer informatie over de menu's op het bedieningspaneel.

#### *C-tonercrtg leeg*

Zie ["XXXX-tonercrtg leeg" op pagina 321](#page-332-0) voor meer informatie.

#### *Sensor reinigen*

Open klep A en verwijder de transfereenheid. Veeg het venstertje aan de achterzijde van de transfereenheid schoon met een zachte doek en plaats de transfereenheid terug. Sluit klep A om dit foutbericht te wissen.

Als het bericht nog steeds wordt weergegeven, moet u de transfereenheid vervangen.

#### *Verzamelen uitgesch.*

U kunt niet langer afdrukken door het aantal exemplaren op te geven omdat er te weinig geheugen (RAM) beschikbaar is of omdat de optionele vaste schijf onvoldoende vrije schuifruimte bevat. Druk één exemplaar per keer af als deze fout optreedt.

Om dit foutbericht te wissen, selecteert u Waarschuwing wissen in het menu Reset op het bedieningspaneel. Zie ["Menu's van het](#page-177-0)  [bedieningspaneel openen" op pagina 166](#page-177-0) voor meer informatie over de menu's op het bedieningspaneel.

#### *C Weinig toner*

Zie ["XXXX Weinig toner" op pagina 322](#page-333-0) voor meer informatie.

## *C Toner op*

Zie ["XXXX Toner op" op pagina 322](#page-333-1) voor meer informatie.

## *Duplexgeheugen vol*

Er is onvoldoende geheugen beschikbaar voor dubbelzijdig afdrukken. Er wordt op één zijde van de pagina afgedrukt. Volg de onderstaande instructies om dit probleem op te lossen.

Als de instelling Uit is geselecteerd bij Auto Cont in het menu Setup op het bedieningspaneel, drukt u op Start/Stop  $\circ$  om op de achterzijde van de volgende pagina af te drukken. U kunt ook op Taak annuleren <del>Č</del> drukken om de afdruktaak te annuleren.<br>.

Wanneer de instelling On is geselecteerd bij Auto Cont in het menu Setup op het bedieningspaneel, wordt het afdrukken na een bepaalde periode automatisch hervat.

## *Afdr.-benedenl. vol*

De uitvoerlade is vol en de printer is gestopt met afdrukken. Verwijder de afdrukken uit de uitvoerlade en druk op Start/Stop om verder te gaan met afdrukken. De uitvoerlade heeft een maximale capaciteit van 250 vellen.

## *Docum. Geg. Afgebr.*

Formulieroverlays kunnen niet worden opgeslagen op de optionele vaste schijf van de printer. De schijf is vol of het maximale aantal bestanden met formulieroverlays is bereikt. Verwijder de bestanden met overlays die u niet meer nodig hebt en probeer opnieuw de nieuwe overlay op te slaan.

Om dit foutbericht te wissen, selecteert u Waarschuwing wissen in het menu Reset op het bedieningspaneel. Zie ["Menu's van het](#page-177-0)  [bedieningspaneel openen" op pagina 166](#page-177-0) voor meer informatie over de menu's op het bedieningspaneel.

#### *Doorvoer*

Houd Start/Stop O langer dan twee seconden ingedrukt als de printer offline is om de overige gegevens af te drukken.

## *Format Error ROM A*

Er is een niet-geformatteerde ROM-module geplaatst. Als een geformatteerde module onleesbaar is, formatteert u de module opnieuw. Is de module hierna nog steeds onleesbaar, dan moet u de module vervangen of laten repareren.

Druk op Start/Stop  $\circlearrowright$  om het bericht te wissen of schakel de printer uit en verwijder de ROM-module.

## *Vaste schijf vol*

De optionele vaste schijf is vol en u kunt geen gegevens opslaan. Verwijder onnodige gegevens van de vaste schijf. Om dit foutbericht te wissen, selecteert u Waarschuwina wissen in<br>menu Reset op het bedieningspaneel. Zie "Menu's van het foutbericht te wissen, selecteert uldaarschuming missen in het [bedieningspaneel openen" op pagina 166](#page-177-0) voor meer informatie over de menu's op het bedieningspaneel.

## *HDD Check*

De printer controleert de vaste schijf.

## *Vaste-schijfformaat \*\*\*%*

De vaste schijf wordt geformatteerd. De voortgang van het formatteren wordt weergegeven als \*\*\*%.

## *Optimale afbeelding*

Er is onvoldoende geheugen om de pagina af te drukken met de opgegeven afdrukkwaliteit. De afdrukkwaliteit wordt automatisch verminderd zodat het afdrukken kan worden voortgezet. Als de afdrukkwaliteit niet acceptabel is, kunt u de pagina vereenvoudigen door het aantal afbeeldingen te beperken of door het aantal en de grootte van lettertypen te verminderen.

Om dit foutbericht te wissen, selecteert  $u \, \text{W}$ aarschuwing wissen in het menu Reset op het bedieningspaneel. Zie ["Menu's van het](#page-177-0)  [bedieningspaneel openen" op pagina 166](#page-177-0) voor meer informatie over de menu's op het bedieningspaneel.

Schakel de instelling bij 0F timal e-afb . in het menu Afdruk<br>op het bedieningspaneel uit als u de afdrukkwaliteit niet op het bedieningspaneel uit als u de afdrukkwaliteit niet automatisch wilt verminderen om door te gaan met afdrukken.

U moet mogelijk het printergeheugen uitbreiden om met de gewenste afdrukkwaliteit te kunnen afdrukken. Zie ["Geheugenmodules" op pagina 225](#page-236-0) voor meer informatie over het toevoegen van geheugen.

## *Plaats fixeereenheid*

Er is geen fixeereenheid geïnstalleerd of deze is niet correct geïnstalleerd. Schakel de printer uit en installeer zo nodig de fixeereenheid.

Als er al een fixeereenheid is geïnstalleerd, schakelt u de printer uit en opent u klep A en klep D. Sluit klep A en open klep B. Verwijder de fixeereenheid en installeer deze opnieuw op correcte wijze. Sluit klep D en B. Het probleem wordt automatisch opgelost als de fixeereenheid op correcte wijze is geïnstalleerd.

Als het probleem niet is opgelost, functioneert de fixeereenheid niet. Vervang de fixeereenheid.

## *Plaats Opt1*

De standaardpapierlade is niet geïnstalleerd of niet correct geïnstalleerd. Installeer de papierlade op de juiste wijze om dit probleem op te lossen.

## *Plaats Opt2*

De papierladen van de optionele papiereenheid met grote capaciteit zijn niet geïnstalleerd of niet correct geïnstalleerd. Installeer de papierladen op de juiste wijze om dit probleem op te lossen.
### *Plaats fotoconductor*

Er is geen fotogeleidingseenheid geïnstalleerd of deze is niet correct geïnstalleerd. Schakel de printer uit en installeer zo nodig de fotogeleidingseenheid.

Als er al een fotogeleidingseenheid is geïnstalleerd, schakelt u de printer uit en opent u klep A en klep D. Verwijder de fotogeleidingseenheid en installeer deze opnieuw op correcte wijze. Sluit klep D en A. Het probleem wordt automatisch opgelost als de fotogeleidingseenheid correct is geïnstalleerd.

### *Transfereenh. Inst.*

Er is geen transfereenheid geïnstalleerd of deze is niet correct geïnstalleerd. Schakel de printer uit en installeer zo nodig de transfereenheid.

Als er al een transfereenheid is geïnstalleerd, schakelt u de printer uit en opent u klep A. Verwijder de transfereenheid. Installeer de eenheid opnieuw op correcte wijze en sluit klep A. Het probleem wordt automatisch opgelost als de transfereenheid correct is geïnstalleerd.

### *Verkeerd opt. int.*

Er is geen communicatie mogelijk met de geïnstalleerde optionele interfacekaart. Schakel de printer uit, verwijder de kaart en installeer deze opnieuw.

### *Vaste-schijffout*

De optionele vaste schijf is beschadigd of kan niet worden gebruikt met deze printer. Schakel de printer uit en verwijder de vaste schijf.

### *Verkeerde IPDS*

Schakel de printer uit en vervang de IPDS-module.

### *Verkeerde PS3*

Er is een optionele PostScript 3 ROM-module geplaatst die niet kan worden gebruikt voor deze printer. Schakel de printer uit en verwijder de module.

#### *Verkeerde ROM A*

De printer kan de geïnstalleerde optionele ROM-module niet lezen. Schakel de printer uit en verwijder de ROM-module.

Om dit foutbericht te wissen, selecteert u Waarschuwing wissen in het menu Reset op het bedieningspaneel. Zie ["Menu's van het](#page-177-0)  [bedieningspaneel openen" op pagina 166](#page-177-0) voor meer informatie over de menu's op het bedieningspaneel.

#### *Vast XXX*

Het papier is vastgelopen bij de locatie aangegeven met XXX.

Als het papier gelijktijdig vastloopt bij twee locaties, worden beide locaties weergegeven. De volgende tabel geeft de mogelijke variaties van dit bericht.

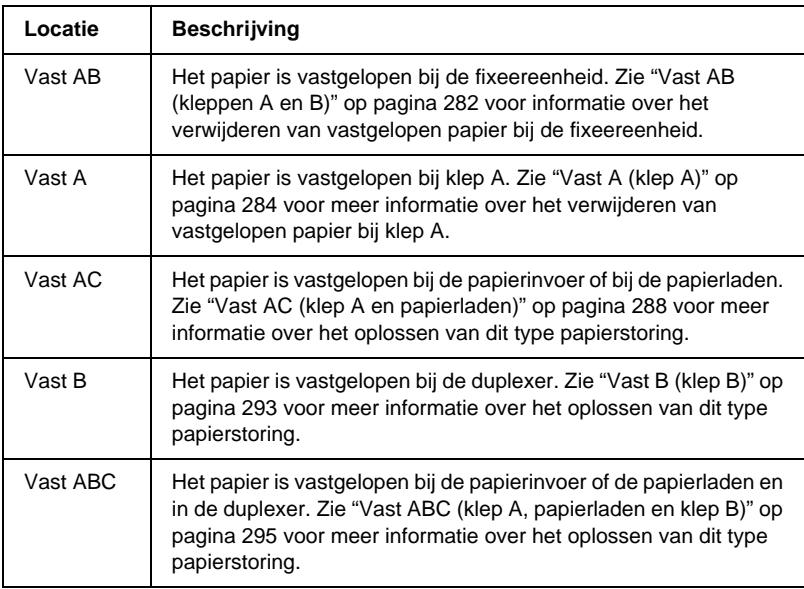

#### *K-tonercrtg leeg*

Zie ["XXXX-tonercrtg leeg" op pagina 321](#page-332-0) voor meer informatie.

#### *K Weinig toner*

Zie ["XXXX Weinig toner" op pagina 322](#page-333-0) voor meer informatie.

#### *K Toner op*

Zie ["XXXX Toner op" op pagina 322](#page-333-1) voor meer informatie.

#### *Handinvoer xxx*

De modus voor handmatige invoer is ingeschakeld voor de huidige afdruktaak. Zorg dat de printer papier bevat met het formaat dat wordt aangegeven met xxx en druk op Start/Stop O.

Zie ["Papier handmatig invoeren" op pagina 25](#page-36-0) voor meer informatie over de modus voor handmatige invoer.

### *Geheugenoverloop*

Er is onvoldoende geheugen beschikbaar voor het uitvoeren van de huidige taak. Druk op Start/Stop  $\bigcirc$  op het bedieningspaneel om verder te gaan met afdrukken. U kunt ook op Taak annuleren -voorkomen, vermindert u de afdrukresolutie of voegt u meer drukken om de afdruktaak te annuleren. Om dit probleem te geheugen aan de printer toe, zoals wordt beschreven in ["Geheugenmodules" op pagina 225](#page-236-0).

#### *Menu's geblokkeerd*

Dit bericht verschijnt als u printerinstellingen wilt wijzigen via het bedieningspaneel terwijl de knoppen zijn vergrendeld. U kunt de knoppen ontgrendelen met de hulpprogramma's EPSON WinAssist of EPSON WebAssist. Raadpleeg de *Beheerdershandleiding* voor meer informatie.

### *M-tonercrtg leeg*

Zie ["XXXX-tonercrtg leeg" op pagina 321](#page-332-0) voor meer informatie.

### *M Weinig toner*

Zie ["XXXX Weinig toner" op pagina 322](#page-333-0) voor meer informatie.

### *M Toner op*

Zie ["XXXX Toner op" op pagina 322](#page-333-1) voor meer informatie.

### *Te weinig geheugen*

De printer beschikt over onvoldoende geheugen om de huidige taak te voltooien. Annuleer het afdrukken door de taak uit de wachtrij te verwijderen of druk op Taak annuleren  $\check{\mathfrak{G}}$  op de printer.

Om dit foutbericht te wissen, selecteert u Waarschuwing wissen in het menu Reset op het bedieningspaneel. Zie ["Menu's van het](#page-177-0)  [bedieningspaneel openen" op pagina 166](#page-177-0) voor meer informatie over de menu's op het bedieningspaneel.

Om dit probleem te verhelpen, voegt u meer geheugen aan de printer toe. Zie ["Geheugenmodules" op pagina 225](#page-236-0) voor meer informatie.

### *Offline*

De printer is niet gereed voor afdrukken. Druk op Start/Stop O.

### *Optional RAM Error*

Problemen met lezen of schrijven doen zich voor tijdens de controle van de optionele geheugenmodule in sleuf S1. De reactiesnelheid van de geheugenmodule is te laag of de geheugenmodule is defect.

Om dit probleem op te lossen, schakelt u de printer uit en verwijdert u de module. Schakel hierna de printer weer in.

### *Papier op XXX YYY*

De opgegeven papierbron (XXX) bevat geen papier. Plaats papier met het aangegeven formaat (YYY) in de papierbron.

### *Papierfmt XXX YYY*

Het formaat van het papier in de opgegeven papierbron (XXX) komt niet overeen met het vereiste papierformaat (YYY). Vervang het papier door papier van het juiste formaat en druk op Start/Stop  $\circ$  om verder te gaan met afdrukken. U kunt ook op Taak annuleren <del>Š</del> drukken om de afdruktaak te annuleren.

Vervangt u het papier niet en drukt u op Start/Stop O, dan wordt afgedrukt op het papier in de papierbron, ook al heeft dit niet het vereiste formaat.

#### *Printer Open*

De kleppen A, B en D zijn geopend, of een andere combinatie van deze kleppen. Sluit de kleppen om dit probleem op te lossen.

#### *Afdrukoverloop*

Er is te veel tijd nodig voor de verwerking van een ingewikkelde pagina waardoor er niet verder kan worden gegaan met afdrukken. Druk op Start/Stop O om verder te gaan met afdrukken. U kunt ook op Taak annuleren ↔ drukken om de<br>afdruktaak te annuleren. Als dit bericht weer verschijnt, selecte afdruktaak te annuleren. Als dit bericht weer verschijnt, selecteert u de instelling Aan bij Paginabesch in het menu Setup op het bedieningspaneel.

Als u dit bericht blijft ontvangen wanneer u een bepaalde pagina afdrukt, kunt u proberen de pagina te vereenvoudigen door het aantal afbeeldingen te beperken of het aantal en de grootte van lettertypen te verminderen.

U kunt ook meer geheugen toevoegen aan de printer. Zie ["Geheugenmodules" op pagina 225](#page-236-0) voor meer informatie.

### *PS3 Vaste schijf vol*

Het geheugen voor het schrijven van PostScript 3-opdrachten op de optionele vaste schijf is vol.

Om dit foutbericht te wissen, selecteert  $u \, \text{W}$ aarschuwing wissen in het menu Reset op het bedieningspaneel. Zie ["Menu's van het](#page-177-0)  [bedieningspaneel openen" op pagina 166](#page-177-0) voor meer informatie over de menu's op het bedieningspaneel.

### *RAM Check*

Het werkgeheugen wordt gecontroleerd.

### *Gereed*

De printer is gereed om gegevens te ontvangen en af te drukken.

### *Vervang fotocondctr*

Het afdrukken is onderbroken om beschadiging van het apparaat te voorkomen. Schakel de printer uit en vervang de fotogeleidingseenheid door een nieuwe. Zie ["Fotogeleidingseenheid" op pagina 256](#page-267-0) voor meer informatie.

Het probleem wordt automatisch opgelost nadat u de eenheid hebt vervangen en alle printerkleppen hebt gesloten. De teller van de fotogeleidingseenheid wordt automatisch opnieuw ingesteld.

#### *Transfereenh. Verv.*

De transfereenheid is versleten. Schakel de printer uit en vervang de transfereenheid door een nieuwe. Zie ["Transfereenheid" op](#page-279-0)  [pagina 268](#page-279-0) voor meer informatie.

Het probleem wordt automatisch opgelost nadat u de eenheid hebt vervangen en alle printerkleppen hebt gesloten. De teller van de transfereenheid wordt automatisch opnieuw ingesteld.

#### *Reserveren geannul.*

De gegevens van de afdruktaak kunnen niet worden opgeslagen met de functie voor reserveertaken. Het maximumaantal opgeslagen afdruktaken voor de vaste schijf is bereikt of er is geen geheugen meer beschikbaar om een nieuwe taak op te slaan. Verwijder een opgeslagen taak om een nieuwe afdruktaak op te slaan. Wanneer u vertrouwelijke taken hebt opgeslagen, kunt u dergelijke taken afdrukken om geheugen vrij te maken.

Om dit foutbericht te wissen, selecteert u $\parallel$ uaarschuwing wissen in het menu Reset op het bedieningspaneel. Zie ["Menu's van het](#page-177-0)  [bedieningspaneel openen" op pagina 166](#page-177-0) voor meer informatie over de menu's op het bedieningspaneel.

#### *Reset*

De huidige interface van de printer is opnieuw ingesteld en de buffer is leeggemaakt. Er zijn echter nog andere interfaces actief waarvoor de instellingen en gegevens behouden zijn gebleven.

#### *Reset alles*

Alle printerinstellingen zijn teruggezet op de standaardwaarden of op de laatst opgeslagen waarden.

### *Reset om op te slaan*

Tijdens het afdrukken is een instelling in een menu op het bedieningspaneel gewijzigd. Druk op Start/Stop  $\odot$  om dit bericht te wissen. De instelling wordt geactiveerd nadat het afdrukken is voltooid.

### *ROM Check*

Het ROM-geheugen wordt gecontroleerd.

### *Zelftest*

De printer voert een korte interne controle uit.

### *Service Req xyyy*

Er is een controllerfout of een printerfout gevonden. Schakel de printer uit. Wacht ten minste vijf seconden en schakel de printer weer in. Als het bericht blijft verschijnen, noteert u het foutnummer dat wordt weergegeven op het LCD-scherm (xyyy) en schakelt u de printer uit. Trek de stekker uit het stopcontact en neem contact op met een ervaren onderhoudsmonteur.

### *Standby*

De standby-modus van de printer is ingeschakeld. Als er afdrukgegevens naar de printer worden verzonden, wordt de online modus van de printer geactiveerd.

### *Verhelpt fout niet*

Het foutbericht kan niet worden gewist omdat het probleem niet is opgelost. Probeer nogmaals het probleem op te lossen.

### *Fixeereenheid op*

Dit bericht geeft aan dat de fixeereenheid is versleten. Mogelijk kunt u niet meer afdrukken nadat dit bericht is verschenen. Schakel de printer uit en vervang de fixeereenheid door een nieuwe. Zie ["Fixeereenheid" op pagina 263](#page-274-0) voor meer informatie.

Het probleem wordt automatisch opgelost nadat u de eenheid hebt vervangen en alle printerkleppen hebt gesloten.

### *Fotoconductor op*

Dit bericht geeft aan dat de fotogeleidingseenheid is versleten. Mogelijk kunt u niet meer afdrukken nadat dit bericht is verschenen. Schakel de printer uit en vervang de fotogeleidingseenheid door een nieuwe. Zie ["Fotogeleidingseenheid" op pagina 256](#page-267-0) voor meer informatie. Het probleem wordt automatisch opgelost nadat u de eenheid hebt vervangen en alle printerkleppen hebt gesloten.

### *Transfereenh. Versl.*

Dit bericht geeft aan dat de transfereenheid is versleten. U kunt doorgaan met afdrukken tot het foutbericht Vervans \* . verschijnt, maar voor optimale afdrukkwaliteit kunt u de eenheid het beste vervangen.

Om dit foutbericht te wissen en verder te gaan met afdrukken, selecteert u Waarschuwing wissen in het menu Reset op het<br>bedieningspaneel. Zie "Menu's van het bedieningspaneel. bedieningspaneel. Zie ["Menu's van het bedieningspaneel](#page-177-0)  [openen" op pagina 166](#page-177-0) voor meer informatie over de menu's op het bedieningspaneel.

### *Schr.fout ROM A/Schr.fout ROM P*

Dit bericht geeft een interne fout in de printer aan. Stel de printer opnieuw in. Als het probleem zich blijft voordoen, neemt u contact op met de leverancier.

### *Verk. fotoconductor*

De verkeerde fotogeleidingseenheid is geïnstalleerd. Gebruik alleen de fotogeleidingseenheid die wordt vermeld in ["Verbruiksgoederen" op pagina 13](#page-24-0).

Zie ["Fotogeleidingseenheid" op pagina 256](#page-267-0) voor meer informatie over het vervangen van de fotogeleidingseenheid.

### <span id="page-332-0"></span>*XXXX-tonercrtg leeg*

De aangegeven tonercartridges zijn niet geïnstalleerd in de printer. XXXX staat voor de letters C, M, Y of K. Deze letters geven respectievelijk de kleuren cyaan, magenta, geel en zwart aan.

Installeer de aangegeven cartridges. Zie ["Tonercartridges" op](#page-262-0)  [pagina 251](#page-262-0) voor meer informatie.

### <span id="page-333-0"></span>*XXXX Weinig toner*

Er is minder dan 10% toner aanwezig in de aangegeven tonercartridges. XXXX staat voor de letters C, M, Y of K. Deze letters geven respectievelijk de kleuren cyaan, magenta, geel en zwart aan.

U kunt doorgaan met afdrukken tot het foutbericht XXXX Toner verschijnt. U kunt het beste wachten tot dit bericht verschijnt<br>voordat u de tonercartridge vervangt. Als u de cartridge namelijk voordat u de tonercartridge vervangt. Als u de cartridge namelijk vervangt terwijl deze nog niet leeg is, kan er tijdens het vervangen toner uit de cartridge vallen. Zie ["Tonercartridges" op pagina 251](#page-262-0)  voor meer informatie als de afdrukken vaag worden.

### *Opmerking:*

- ❏ *Vervang de tonercartridge niet als het bericht* >>>><-\*
- *wordt weergegeven. Er kan dan namelijk tijdens het vervangen van de cartridge toner uit de cartridge vallen. Vervang de tonercartridge pas als het bericht* >>>>- *wordt weergegeven.*
- ❏ *Als u de tonercartridge vervangt voordat het bericht* >>>> *wordt weergegeven, wordt de cartridge niet als nieuwe*  **tonercartridge herkend en wordt het bericht** XXXX-Weinis-toner<br>mogelijk niet gezuist *mogelijk niet gewist.*

Om dit foutbericht te wissen, selecteert u Waarschuwing wissen in het menu Reset op het bedieningspaneel. Zie ["Menu's van het](#page-177-0)  [bedieningspaneel openen" op pagina 166](#page-177-0) voor meer informatie over de menu's op het bedieningspaneel.

#### <span id="page-333-1"></span>*XXXX Toner op*

De aangegeven tonercartridges zijn leeg en moeten worden vervangen. XXXX staat voor de letters C, M, Y of K. Deze letters geven respectievelijk de kleuren cyaan, magenta, geel en zwart aan.

Zie ["Tonercartridges" op pagina 251](#page-262-0) voor meer informatie.

### *Y-tonercrtg leeg*

Zie ["XXXX-tonercrtg leeg" op pagina 321](#page-332-0) voor meer informatie.

*Y Weinig toner*

Zie ["XXXX Weinig toner" op pagina 322](#page-333-0) voor meer informatie.

*Y Toner op*

Zie ["XXXX Toner op" op pagina 322](#page-333-1) voor meer informatie.

# *Afdrukken annuleren*

U kunt het afdrukken annuleren vanuit de printerdriver, met de knop Taak annuleren  $\stackrel{*}{\circ}$  of met het menu Reset op het bedieningspaneel.

## *Afdrukken annuleren vanuit de printerdriver*

Zie voor Windows ["Afdrukken annuleren" op pagina 99](#page-110-0) en voor Macintosh ["Afdrukken annuleren" op pagina 160](#page-171-0) voor informatie over het annuleren van afdruktaken voordat deze worden verzonden vanaf de computer.

Vaak is de afdruktaak al verzonden en moet deze worden geannuleerd op de printer. U kunt hiervoor het beste de knop Taak annuleren <del>Č</del> of het menu Reset gebruiken. Zie onderstaande<br>beschrijvingen beschrijvingen.

### *Afdrukken annuleren met de knop Taak annuleren*

De knop Taak annuleren <del>ŏ</del> op de printer biedt de snelste en meest<br>eenvoudige manier om het afdrukken te annuleren. Als u.op deze eenvoudige manier om het afdrukken te annuleren. Als u op deze knop drukt, wordt de huidige afdruktaak geannuleerd, alsmede de afdrukgegevens die worden opgeslagen op de vaste schijf. Wanneer u langer dan twee seconden op de knop Taak annuleren <del>&</del> drukt,<br>worden alle taken uit het printergeheugen verwijderd, waaronder worden alle taken uit het printergeheugen verwijderd, waaronder taken die momenteel worden ontvangen, opgeslagen of afgedrukt.

# *Afdrukken annuleren met het menu Reset*

Als uReset selecteert in het menu Reset op het bedieningspaneel,<br>wordt het afdrukken geannuleerd. De afdruktaak die wordt -wordt het afdrukken geannuleerd. De afdruktaak die wordt ontvangen van het actieve programma, wordt verwijderd. Fouten die in het programma zijn opgetreden, worden verholpen.

Volg de onderstaande instructies om de printer opnieuw in te stellen.

- 1. Druk op Enter  $\equiv$  om de menu's van het bedieningspaneel te activeren.
- 2. Druk op Omlaag  $\sum$  totdat $\sum$  eset wordt weergegeven op het LCD-scherm. Druk vervolgens op Enter op het LCD-scherm. Druk vervolgens op Enter  $\overline{\mathcal{L}}$ .
- 3. Druk één keer op  $\bigtriangledown$  Omlaag. Reset wordt weergegeven.
- 4. Druk op Enter  $\bigcirc$ . Het afdrukken is geannuleerd en de printer is gereed om een nieuwe afdruktaak te ontvangen.

# *Appendix A Technische specificaties*

### *Beschikbaar papier*

Aangezien de kwaliteit van een bepaald merk of type papier op elk moment door de fabrikant kan worden gewijzigd, kan EPSON de kwaliteit van geen enkele papiersoort garanderen. Test enkele vellen papier voordat u een grote hoeveelheid aanschaft of afdrukt.

### *Beschikbare papiersoorten*

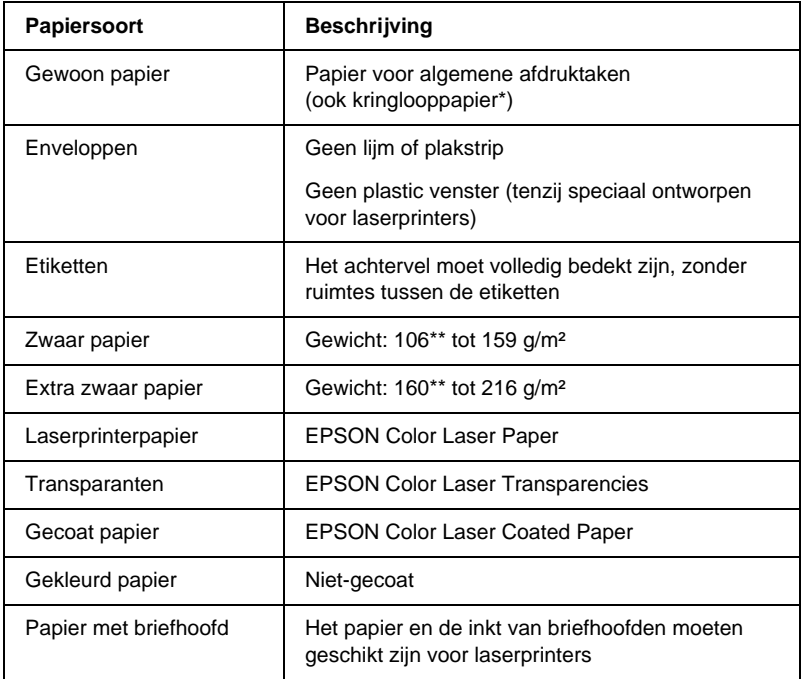

- \* Gebruik kringlooppapier uitsluitend bij een normale temperatuur en vochtigheidsgraad. Papier van slechte kwaliteit kan de afdrukkwaliteit verminderen en papierstoringen en andere problemen veroorzaken.
- \*\* Doorgaans weegt zwaar papier tussen 106 g/m<sup>2</sup> en 220 g/m<sup>2</sup>. In deze handleiding wordt met zwaar papier echter papier tussen 106 en 216 g/m² bedoeld.

# *Specificaties*

### *Gewoon papier*

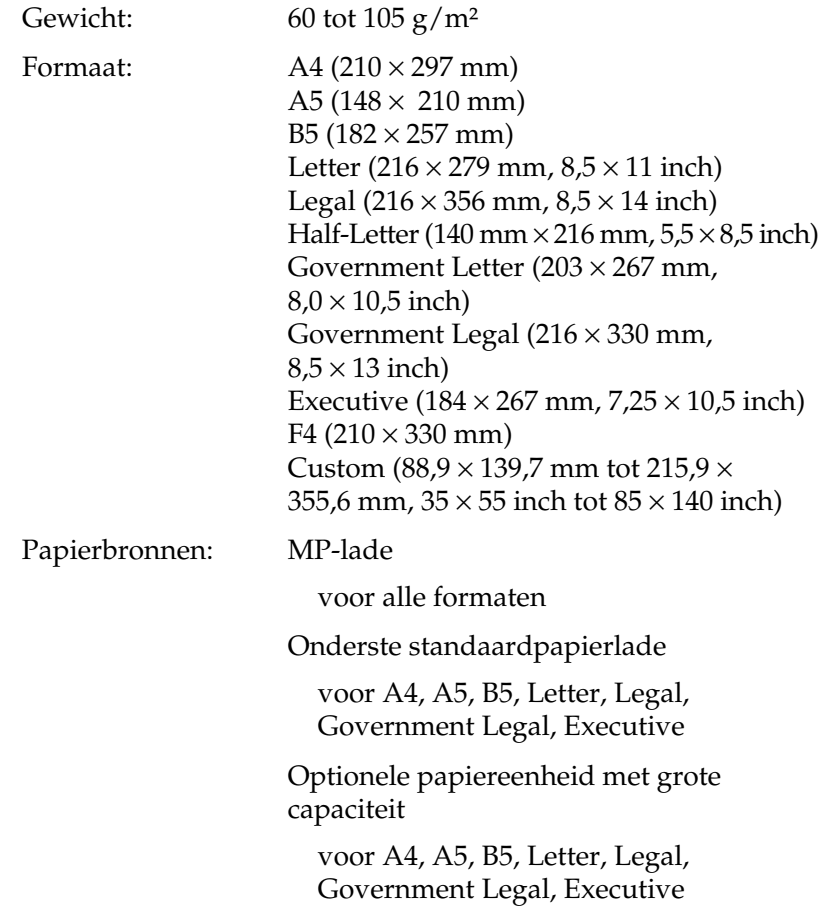

### *Enveloppen*

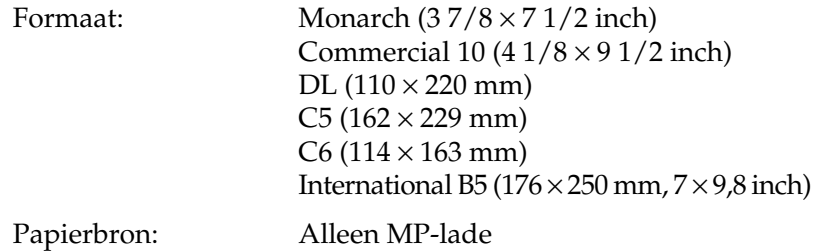

### *Etiketten*

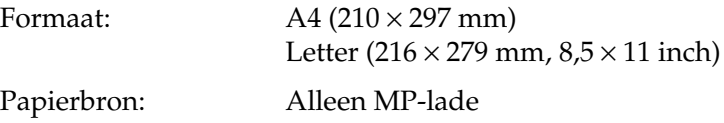

### *Zwaar papier*

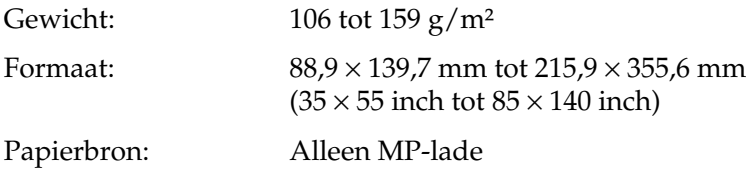

### *Extra zwaar papier*

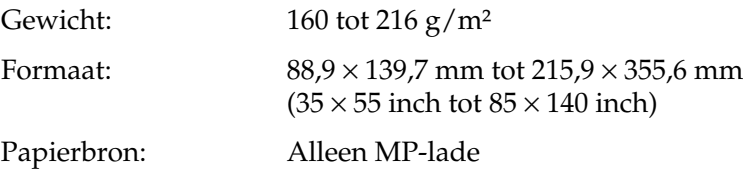

### *EPSON Color Laser Paper*

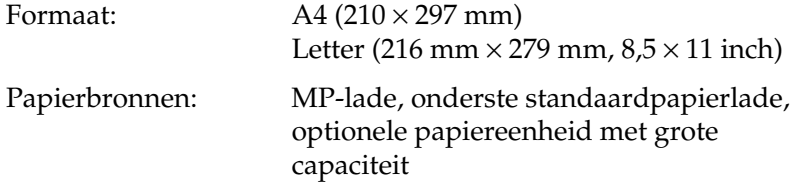

### *EPSON Color Laser Transparencies*

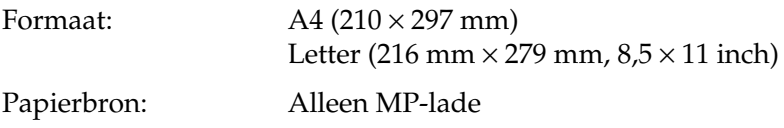

### *EPSON Color Laser Coated Paper*

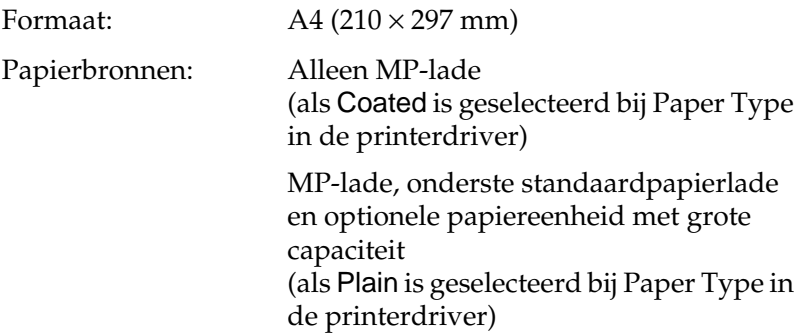

### *Afdrukgebied*

5 mm marge aan elke zijde

*Opmerking: Het afdrukgebied varieert afhankelijk van de gebruikte emulatiemodus.*

# *Printer*

## *Algemeen*

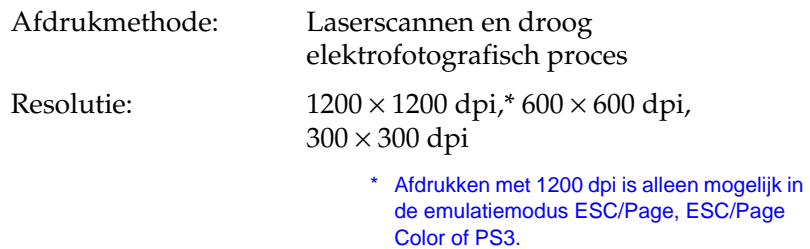

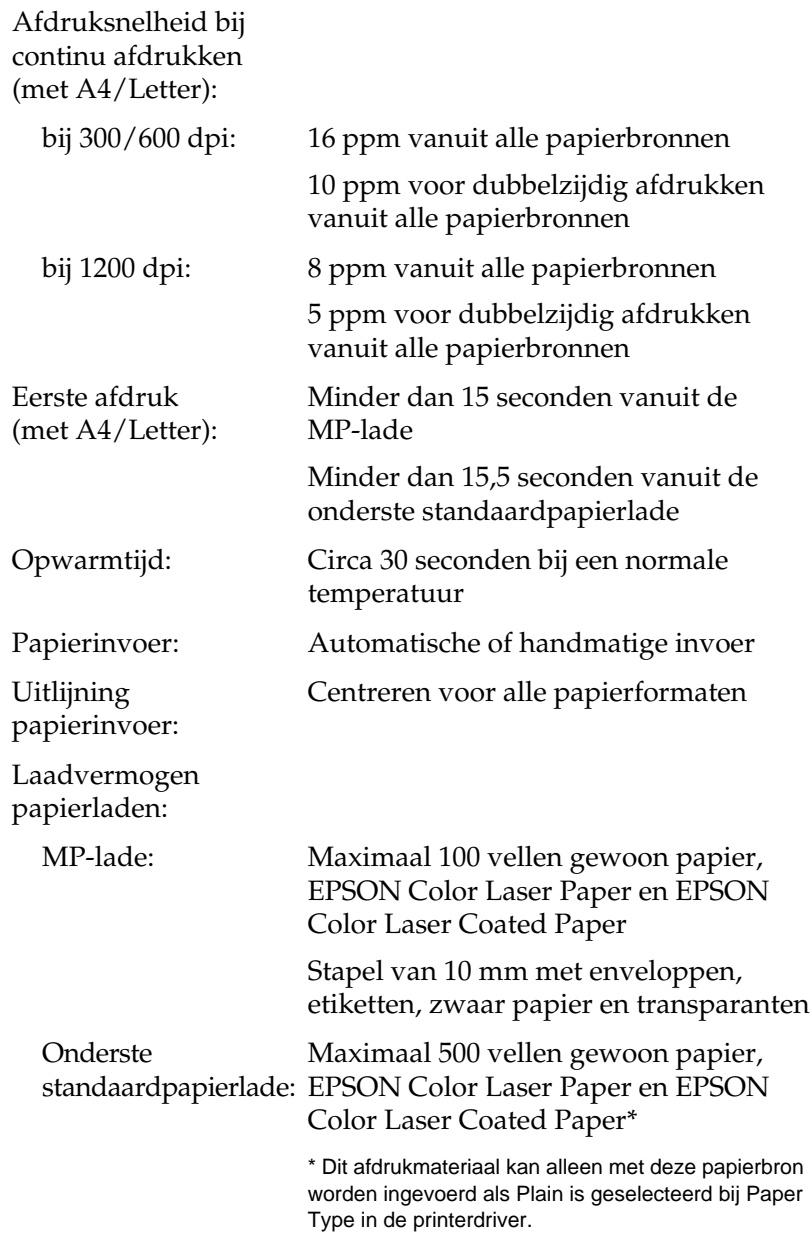

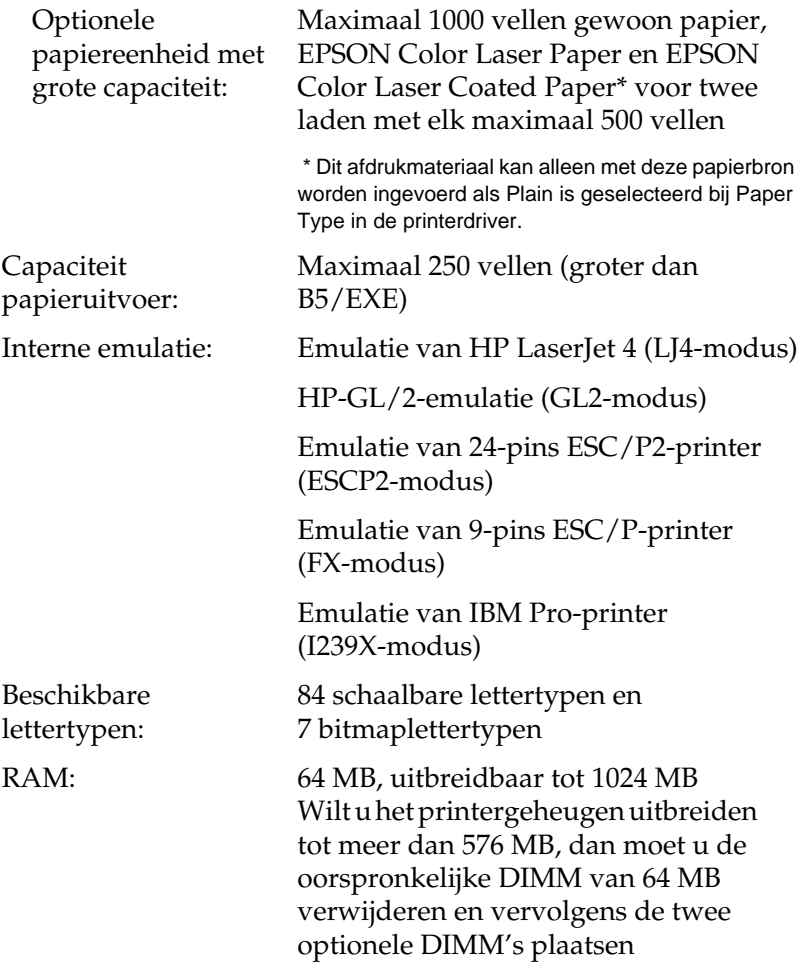

# *Omgevingsspecificaties*

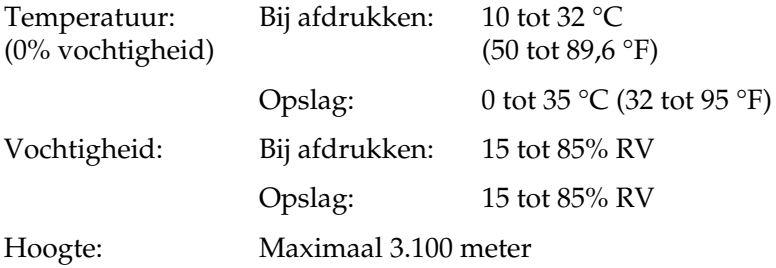

# *Technische specificaties*

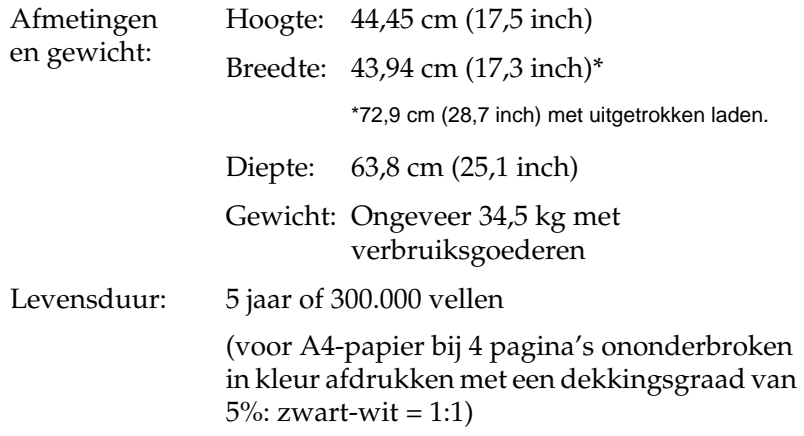

### *Elektrische specificaties*

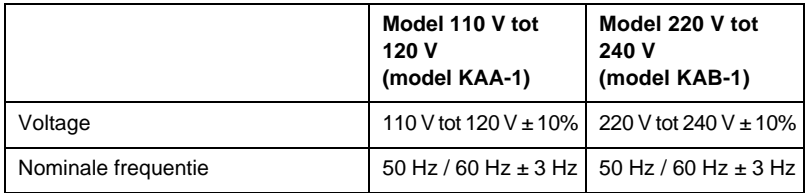

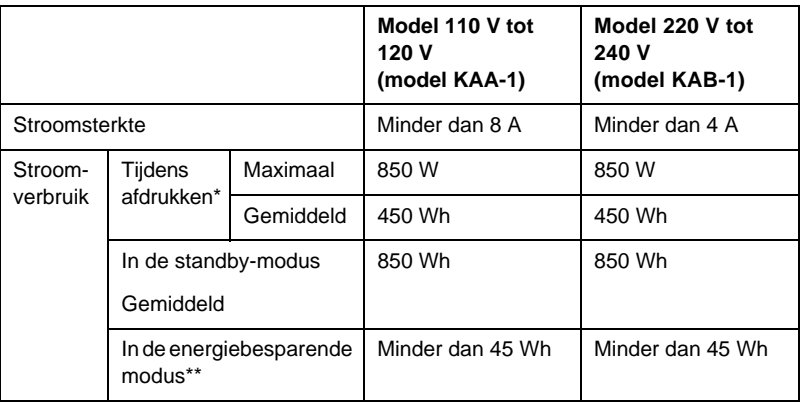

- \* Bevat optionele lade.
- \*\* Geheel onderbroken. Voldoet aan de normen van het ENERGY STAR®-programma.

### *Normen en keurmerken*

Model V.S.:

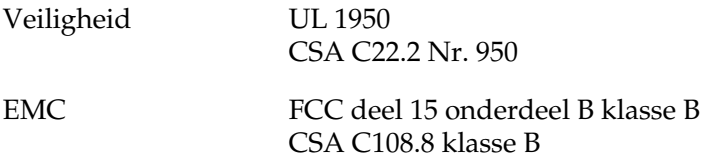

Europees model:

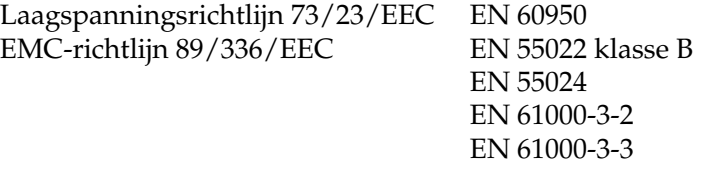

Australisch model:

EMC AS/NZS 3548 klasse B

### *Laserbeveiliging*

Deze printer is een laserproduct van klasse 1 dat voldoet aan de normen die zijn opgelegd door het Amerikaanse DHHS (Department of Health and Human Services), overeenkomstig de Radiation Control for Health and Safety Act van 1968. Dit betekent dat de laser geen straling voortbrengt die schadelijke gevolgen heeft voor de gezondheid.

Omdat de vrijkomende straling volledig is omgeven door beschermende behuizingen en externe afdekplaten, worden gebruikers op geen enkel ogenblik blootgesteld aan de laserstraling.

### *CDRH-voorschriften*

De afdeling CDRH (Center for Devices and Radiological Health) van de U.S. Food and Drug Administration heeft op 2 augustus 1976 de regelgeving met betrekking tot laserproducten vastgesteld. Producten die in de Verenigde Staten worden verkocht, dienen hieraan te voldoen. Met het onderstaande etiket wordt aangegeven dat de printer voldoet aan CDRH-regels. Dit etiket moet zijn aangebracht op alle laserproducten die in de Verenigde Staten worden verkocht.

> This laser product conforms to the applicable requirement of 21 CFR Chapter I, subchapter J.

SEIKO EPSON CORP. Hirooka Office 80 Hirooka, Shiojiri-shi, Nagano-ken, Japan

# *Interfaces*

### *Parallelle interface*

Gebruik alleen een parallelle connector die voldoet aan de IEEE 1284-I-norm.

### *ECP-modus gebruiken in Windows Me, 98 en 95*

Als u de ECP-modus wilt gebruiken met een parallelle interfaceconnector (conform de IEEE 1284-I-norm), moet de computer ECP ondersteunen.

### *Opmerking:*

*De ECP-modus is niet beschikbaar voor Windows NT 4.0.*

Volg de onderstaande instructies om de ECP-modus te gebruiken:

- 1. Geef de instellingen voor ECP op in het BIOS van uw computer. Raadpleeg de documentatie van de computer voor meer informatie over het gebruik van BIOS.
- 2. Klik op Start, ga naar Instellingen en klik op Configuratiescherm.
- 3. Klik met de rechtermuisknop op het pictogram Systeem en kies Openen in het menu dat verschijnt.
- 4. Ga naar het tabblad Apparaatbeheer.
- 5. Selecteer ECP-printerpoort onder Poorten [COM LPT] en klik op Eigenschappen.
- 6. Klik op de tab Bronnen.
- 7. Geef de gewenste instellingen op in het menu Broninstellingen. De instellingen zijn afhankelijk van het systeem. Raadpleeg de documentatie van de computer voor meer informatie.
- 8. Klik op OK om de instellingen op te slaan.

### *USB-interface*

Voldoet aan USB 1.1.

*Opmerking:*

*Alleen computers met een USB-connector en Mac OS 8.1 (of hoger) of Windows XP, Me, 98 of 2000, ondersteunen de USB-interface.*

# *Ethernet-interface*

U kunt een STP-interfacekabel gebruiken die geschikt is voor IEEE 802.3 100BASE-TX/10 BASE-T in combinatie met een RJ45-connector.

# *Optionele onderdelen en verbruiksgoederen*

### *Papiereenheid met grote capaciteit*

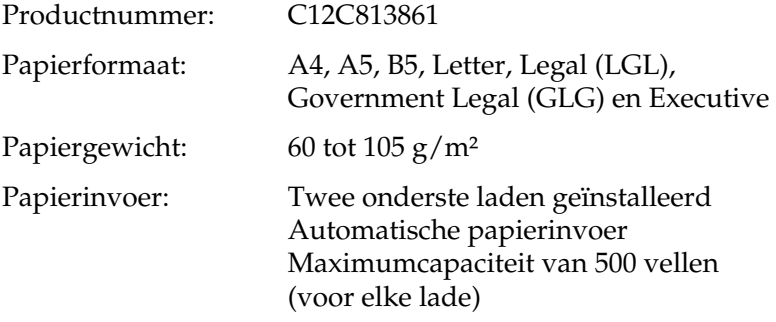

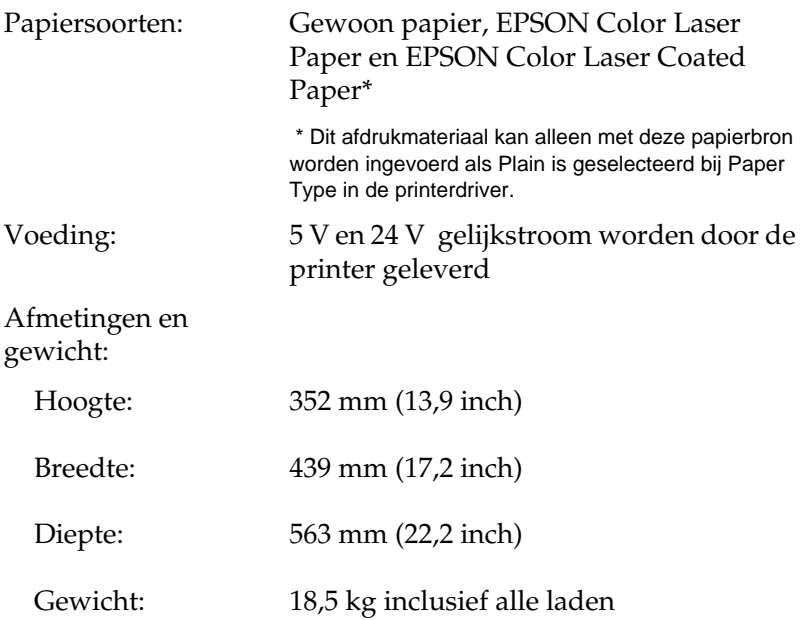

### *Geheugenmodule*

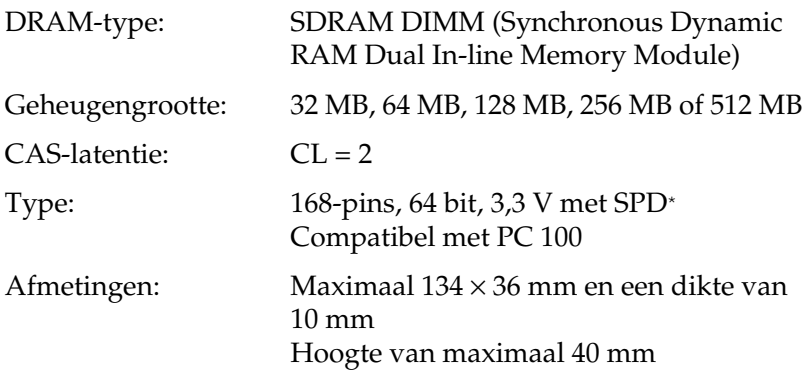

\* SPD staat voor Serial Presence Detect. Dit is een chip op de geheugenmodule die gegevens bevat over de grootte, de snelheid en andere specificaties van de module, alsmede informatie over de producent. Deze informatie kan via het moederbord worden opgehaald.

### *Tonercartridges*

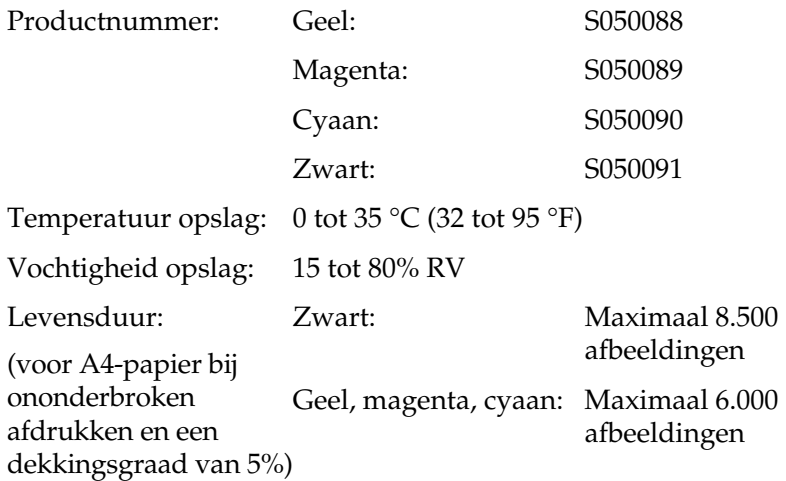

Het aantal pagina's dat u met tonercartridges kunt afdrukken, is afhankelijk van het type afdruk.

### *Fotogeleidingseenheid*

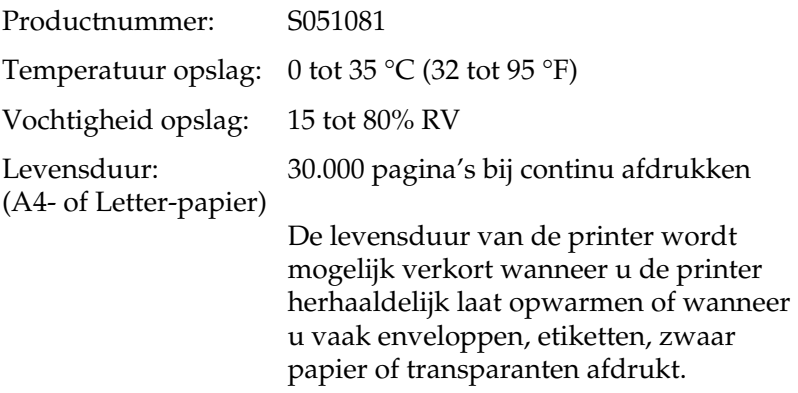

Het aantal pagina's dat u kunt afdrukken met een fotogeleidingseenheid, is afhankelijk van het type afdruk.

# *Transfereenheid*

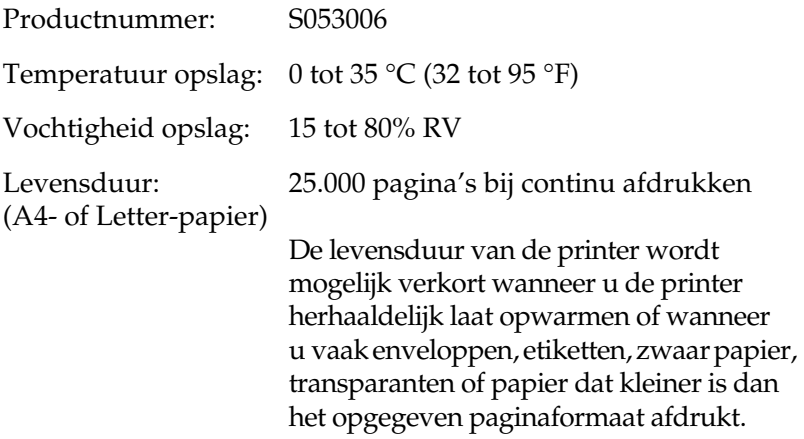

Het aantal pagina's dat u kunt afdrukken met een transfereenheid, is afhankelijk van het type afdruk.

# *Fixeereenheid 120/220*

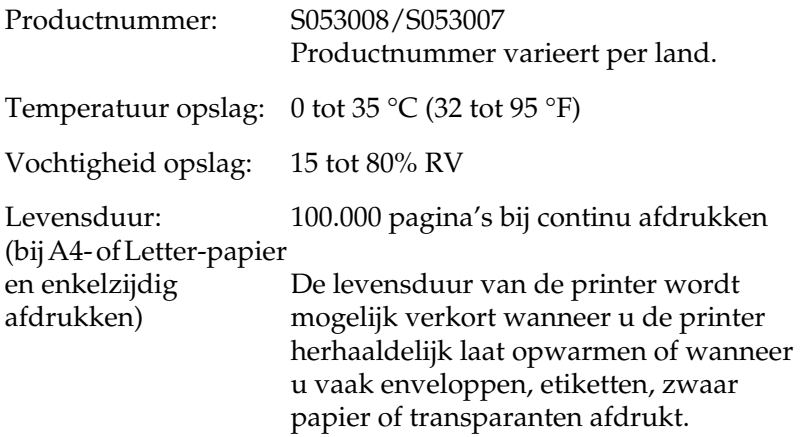

Het aantal pagina's dat u met een fixeereenheid kunt afdrukken, is afhankelijk van het type afdruk.

### *Appendix B*

# *Tekensets*

### *Inleiding op tekensets*

Via de printer hebt u toegang tot verschillende tekensets. Veel van deze tekensets bevatten taalspecifieke tekens.

#### *Opmerking:*

*Omdat lettertypen en tekens door de meeste programma's automatisch worden verwerkt, hoeft u de printerinstellingen waarschijnlijk nooit aan te passen. Als u echter zelf de beheerprogramma's voor de printer schrijft of oudere software gebruikt waarmee u lettertypen niet kunt beheren, vindt u in het volgende gedeelte relevante informatie over tekensets.*

Als u besluit welk lettertype u wilt gebruiken, moet u tevens bedenken welke tekenset u met het lettertype wilt combineren. De beschikbare tekensets variëren afhankelijk van de emulatiemodus die u gebruikt en het gekozen lettertype.

# <span id="page-353-0"></span>*Emulatiemodus LJ4*

De volgende tekensets zijn beschikbaar in de emulatiemodus LJ4.

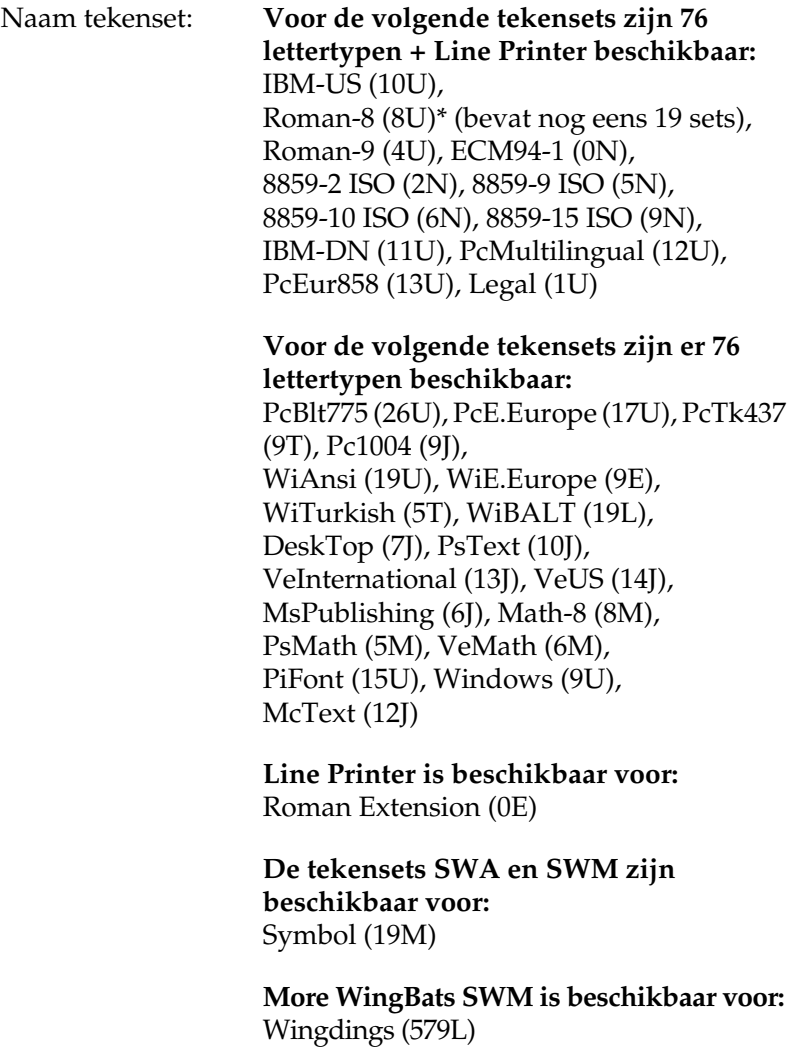

**OCR A is beschikbaar voor:** OCR A (0O)

**OCR B is beschikbaar voor:** OCR B (1O)

**Twee typen van Code 39 zijn beschikbaar voor:** Code 39 (0Y)

**Twee typen van EAN/UPC zijn beschikbaar voor:** EAN/UPC (8Y)

\* De andere 19 sets zijn: ANSI ASCII, Norweg1, French, HP German, Italian, JIS ASCII, Swedis 2, Norweg 2, UK, French 2, German, HP Spanish, Chinese, Spanish, IRV, Swedish, Portuguese, IBM Portuguese en IBM Spanish. Dit zijn gedeeltelijke variaties op de reeks Roman-8.

#### De 76 lettertypen verwijzen naar de lettertypen in de onderstaande lijst:

Courier SWC Courier SWC Bold Courier SWC Italic Courier SWC Bold Italic Dutch 801 SWC Dutch 801 SWC Bold Dutch 801 SWC Italic Dutch 801 SWC Bold Italic Zapf Humanist 601 SWC Zapf Humanist 601 SWC Bold Zapf Humanist 601 SWC Italic Zapf Humanist 601 SWC Bold Italic Ribbon 131 SWC Clarendon Condensed SWC Swiss 742 SWC Swiss 742 SWC Bold Swiss 742 SWC Italic Swiss 742 SWC Bold Italic Swiss 742 Condensed SWC Swiss 742 Condensed SWC Bold Swiss 742 Condensed SWC Italic Swiss 742 Condensed SWC Bold Italic Incised 901 SWC Incised 901 SWC Bold Incised 901 SWC Italic Original Garamond SWC Original Garamond SWC Bold Original Garamond SWC Italic Original Garamond SWC Bold Italic Audrey Two SWC Flareserif 821 SWC Flareserif 821 SWC Extra Bold Swiss 721 SWM Swiss 721 SWM Bold Swiss 721 SWM Italic Swiss 721 SWM Bold Italic Dutch 801 SWM Dutch 801 SWM Bold Dutch 801 SWM Italic Dutch 801 SWM Bold Italic

Swiss 721 SWA Swiss 721 SWA Bold Swiss 721 SWA Italic Swiss 721 SWA Bold Italic Swiss 721 Narrow SWA Swiss 721 Narrow SWA Bold Swiss 721 Narrow SWA Italic Swiss 721 Narrow SWA Bold Italic Zapf Calligraphic 801 SWA Zapf Calligraphic 801 SWA Bold Zapf Calligraphic 801 SWA Italic Zapf Calligraphic 801 SWA Bold Italic ITC Avant Garde SWA ITC Avant Garde SWA Bold ITC Avant Garde SWA Italic ITC Avant Garde SWA Bold Italic ITC Bookman SWA ITC Bookman SWA Bold ITC Bookman SWA Italic ITC Bookman SWA Bold Italic Century Schoolbook SWA Century Schoolbook SWA Bold Century Schoolbook SWA Italic Century Schoolbook SWA Bold Italic Dutch 801 SWA Dutch 801 SWA Bold Dutch 801 SWA Italic Dutch 801 SWA Bold Italic ITC Zapf Chancery SWA Italic Letter Gothic SWC Letter Gothic SWC Bold Letter Gothic SWC Italic Courier SWA Courier SWA Bold Courier SWA Italic Courier SWA Bold Italic

### *Internationale tekensets voor ISO*

De volgende internationale tekensets zijn beschikbaar voor ISO.

Tekensets: ANSI ASCII (0U), Norweg 1 (0D), French (0F), HP German (0G), Italian (0l), JIS ASCII (0K), Swedis 2 (0S), Norweg 2 (1D), UK (1E), French 2 (1F), German (1G), HP Spanish (1S), Chinese (2K), Spanish (2S), IRV (2U), Swedish (3S), Portuguese (4S), IBM Portuguese (5S), IBM Spanish (6S)

# <span id="page-357-0"></span>*ESC/P2- of FX-modus*

|                               | Pc437<br>(V.S.J)<br>Europa) | Pc850(meertalig),<br>Pc860(Portugees),<br>Pc863(Frans-Canadees), Pc852<br>Pc865(Noors),<br>Roman-8, 8859-15 ISO | Pc857(Turks).<br>Pc861(IJslands),<br>(Oost-Europa).<br><b>BpBRASCII,</b><br>Abicomp, ISOLatin1 | Pc858<br>(13U)      | OCR A               |
|-------------------------------|-----------------------------|----------------------------------------------------------------------------------------------------|------------------------------------------------------------------------------------------------|---------------------|---------------------|
| Courier<br><b>SWC</b>         | beschikbaar                 | beschikbaar                                                                                                    | beschikbaar                                                                                    | beschikbaar         | niet<br>beschikbaar |
| <b>EPSON</b><br>Prestige      |                             | beschikbaar beschikbaar                                                                                         | niet beschikbaar                                                                               | heschikhaar         | niet<br>beschikbaar |
| <b>EPSON</b><br>Roman         | beschikbaar                 | beschikbaar                                                                                                    | niet beschikbaar                                                                               | beschikbaar         | niet<br>heschikhaar |
| <b>EPSON</b><br>Sans serif    | beschikbaar                 | beschikbaar                                                                                                    | niet beschikbaar                                                                               | beschikbaar         | niet<br>beschikbaar |
| <b>Swiss 721</b><br>SWM*      | beschikbaar                 | beschikbaar                                                                                                    | beschikbaar                                                                                    | beschikbaar         | niet<br>beschikbaar |
| Letter<br><b>Gothic SWC</b>   |                             | beschikbaar beschikbaar                                                                                         | beschikbaar                                                                                    | beschikbaar niet    | beschikbaar         |
| Dutch 801<br>SWM*             |                             | beschikbaar beschikbaar                                                                                         | beschikbaar                                                                                    | beschikbaar niet    | beschikbaar         |
| <b>EPSON</b><br><b>Script</b> |                             | beschikbaar beschikbaar                                                                                         | niet beschikbaar                                                                               | beschikbaar niet    | beschikbaar         |
| OCR A                         | niet<br>beschikbaar         | niet beschikbaar                                                                                                | niet beschikbaar                                                                               | niet<br>beschikbaar | beschikbaar         |
| OCR B                         |                             | beschikbaar niet beschikbaar                                                                                    | niet beschikbaar                                                                               | beschikbaar         | niet<br>beschikbaar |

\* Uitsluitend beschikbaar in de modus ESC/P 2.

#### *Opmerking:*

- ❏ *Het lettertype Swiss 721 SWM is compatibel met RomanT.*
- ❏ *Het lettertype Letter Gothic SWC is compatibel met OratorS.*
- ❏ *Het lettertype Dutch 801 SWM is compatibel met SansH.*

### *Internationale tekensets*

U kunt een van de internationale tekensets selecteren via het hulpprogramma Remote Control Panel of de opdracht ESC R:

Tekensets: VS, Frankrijk, Duitsland, Engeland, Japan, Denemarken, Denemarken-2, Zweden, Italië, Spanje-1, Spanje-2, Noorwegen, Latijns Am., Korea\*, Legal\*

\* Uitsluitend beschikbaar in de modus ESC/P 2.

### *Beschikbare tekens met de opdracht ESC (^*

Als u de tekens in de onderstaande tabel wilt afdrukken, gebruikt u de opdracht ESC (^.

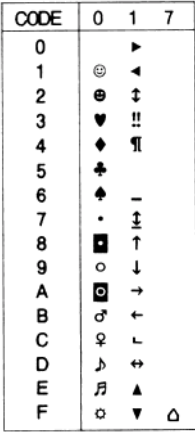

# *Emulatiemodus I239X*

De beschikbare tekensets in de I239X-modus zijn Pc437, Pc850, Pc858, Pc860, Pc863 and Pc865. Zie ["ESC/P2- of FX-modus" op](#page-357-0)  [pagina 346](#page-357-0) voor meer informatie.

Beschikbare lettertypen zijn EPSON Sans Serif, Courier SWC, EPSON Prestige, EPSON Gothic, EPSON Presentor, EPSON Orator en EPSON Script.

# *EPSON GL/2-modus*

In de EPSON GL/2-modus zijn dezelfde tekensets beschikbaar als in de emulatiemodus LaserJet4. Zie ["Emulatiemodus LJ4" op](#page-353-0)  [pagina 342](#page-353-0) voor meer informatie.
# *Appendix C Werken met lettertypen*

# *Beschikbare lettertypen*

In de onderstaande tabel vindt u de lettertypen die op de printer zijn geïnstalleerd. Wanneer u de driver gebruikt die bij de printer is geleverd, worden de namen van de lettertypen in de toepassing weergegeven in de lijst met lettertypen. Gebruikt u een andere driver, dan zijn deze lettertypen mogelijk niet beschikbaar.

In de onderstaande tabel worden de lettertypen van de printer per emulatiemodus weergegeven.

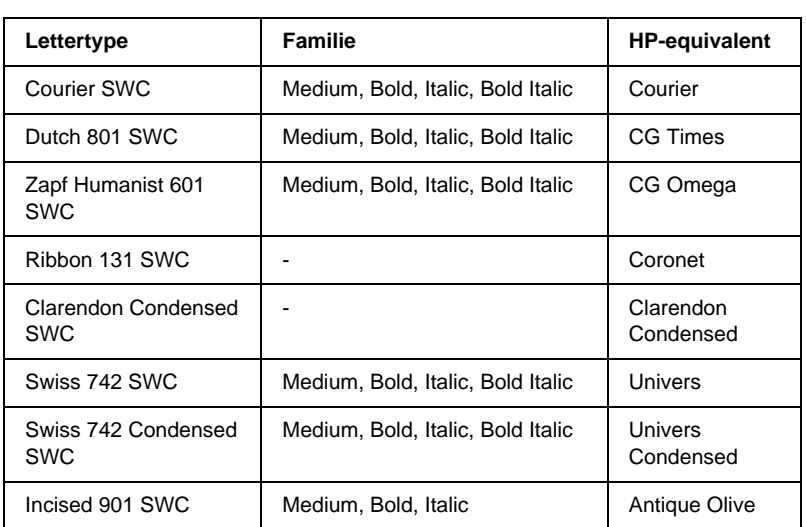

# *LJ4/GL2-modus*

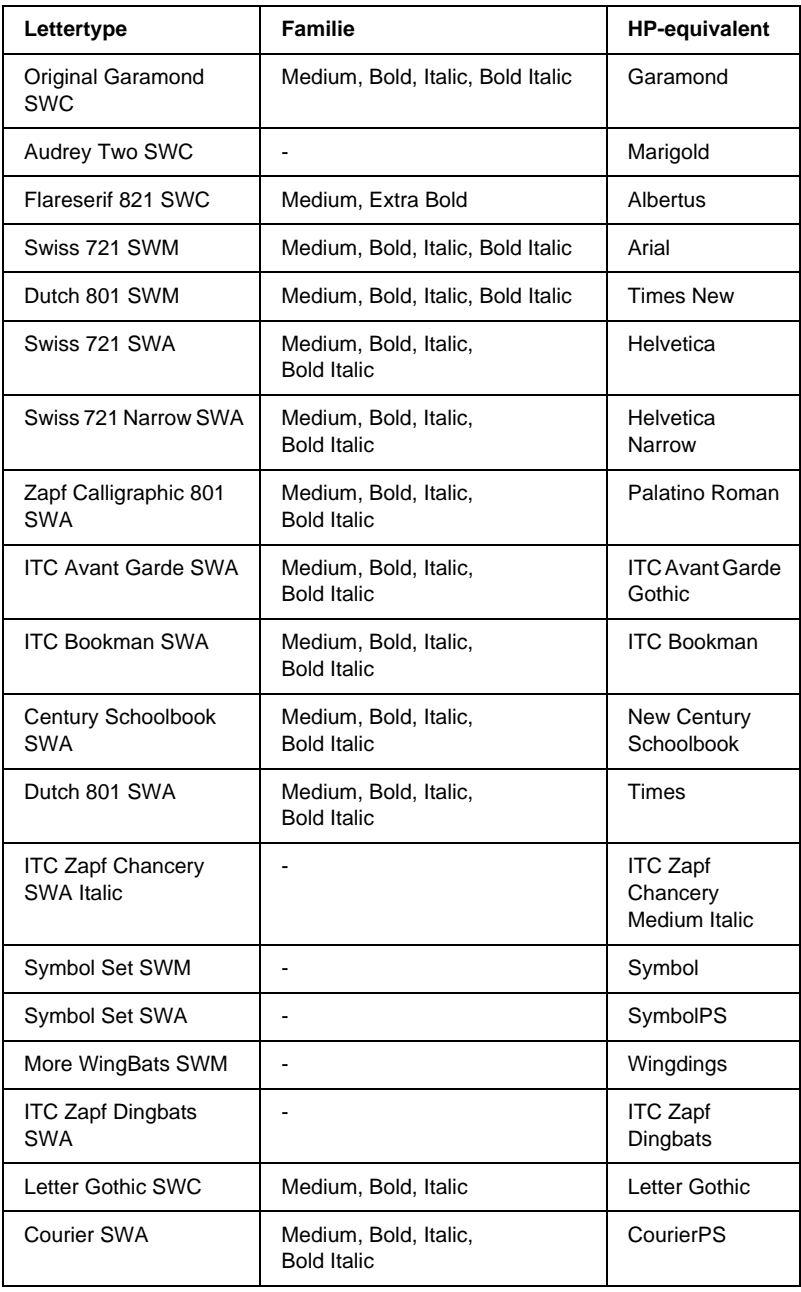

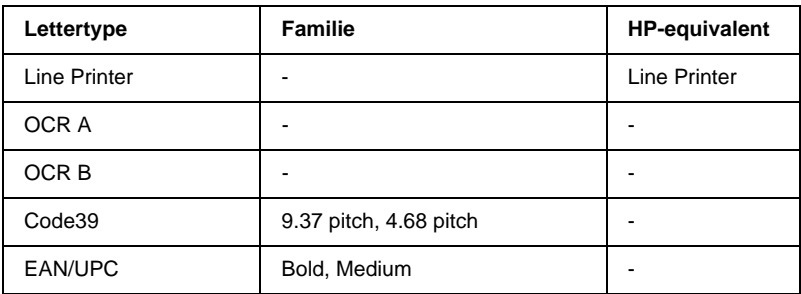

Wanneer u in een toepassing lettertypen wilt selecteren, gebruikt u de lettertypenaam in de kolom HP-equivalent.

### *Opmerking:*

*Afhankelijk van de afdrukdichtheid of papierkwaliteit of -kleur zijn de lettertypen OCR A, OCR B, Code39 en EAN/UPC mogelijk niet leesbaar. Druk een voorbeeld af en controleer of de lettertypen leesbaar zijn voordat u grote hoeveelheden afdrukt.* 

# *ESC/P 2- en FX-modi*

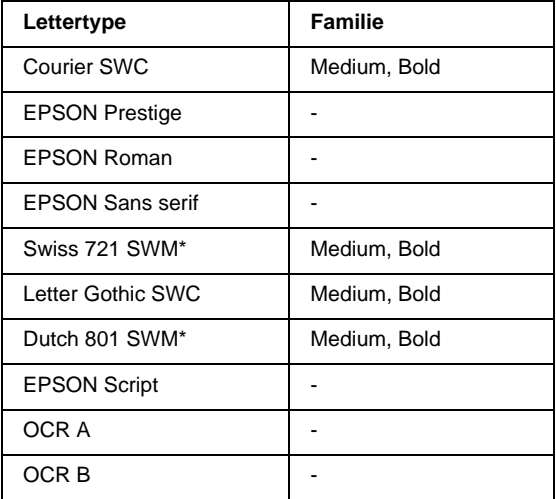

\* Uitsluitend beschikbaar in de modus ESC/P 2.

#### *Opmerking:*

*Afhankelijk van de afdrukdichtheid of papierkwaliteit of -kleur zijn de lettertypen OCR A en OCR B mogelijk niet leesbaar. Druk een voorbeeld af en controleer of de lettertypen leesbaar zijn voordat u grote hoeveelheden afdrukt.* 

# *I239X-modus*

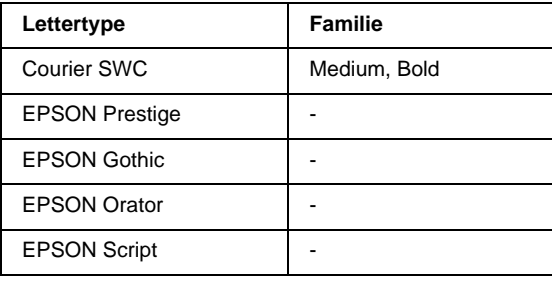

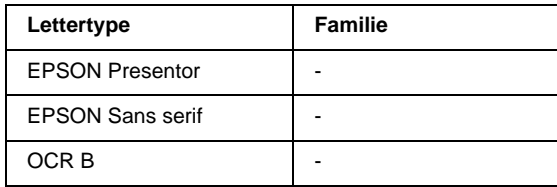

### *Opmerking:*

*Afhankelijk van de afdrukdichtheid of papierkwaliteit of -kleur is het lettertype OCR B mogelijk niet leesbaar. Druk een voorbeeld af en controleer of het lettertype leesbaar is voordat u grote hoeveelheden afdrukt.* 

# *Voorbeelden van lettertypen afdrukken*

Met het menu Informatie op het bedieningspaneel van de printer kunt u voorbeelden afdrukken van de beschikbare lettertypen in elke modus. Volg de onderstaande instructies om voorbeelden van lettertypen af te drukken.

- 1. Controleer of er papier in de printer is geplaatst.
- 2. Controleer of op het LCD-scherm Gereed of Standby wordt<br>weergegeven en druk op Enter weergegeven en druk op Enter  $\Box$ .
- 3. Druk op Omlaag  $\bigtriangledown$  om het lettertype voor de juiste modus te selecteren.
- 4. Druk op Enter  $\equiv$  om het vel met het geselecteerde lettertype af te drukken.

# *Nieuwe lettertypen toevoegen*

U kunt talloze lettertypen installeren op de computer. De meeste pakketten met lettertypen bevatten een installatieprogramma.

Raadpleeg de handleiding van de computer voor meer informatie over het installeren van lettertypen.

# *Lettertypen selecteren*

Selecteer zo mogelijk lettertypen in de toepassing. Raadpleeg de handleiding van de software voor meer informatie.

Als u niet-geformatteerde tekst vanuit DOS rechtstreeks naar de printer stuurt of als u een eenvoudig programma gebruikt waarin u geen lettertype kunt opgeven, kunt u via het bedieningspaneel van de printer de gewenste lettertypen selecteren in de emulatiemodi LJ4, ESC/P2, FX of I239X.

# *Lettertypen downloaden*

U kunt lettertypen van de vaste schijf overbrengen of downloaden naar de printer, zodat deze kunnen worden afgedrukt. Gedownloade, of laadbare, lettertypen worden uit het printergeheugen verwijderd als u de printer uitschakelt of opnieuw instelt. Als u een groot aantal lettertypen wilt downloaden, moet de printer over voldoende geheugen beschikken.

In de meeste lettertypepakketten is een installatieprogramma opgenomen waarmee het beheren van lettertypen een eenvoudige taak is. In het installatieprogramma kunt u opgeven dat lettertypen automatisch moeten worden gedownload wanneer u de computer start of wanneer u met een bepaald lettertype afdrukt.

# *EPSON Font Manager (alleen Windows)*

EPSON Font Manager biedt 131 lettertypen.

# *EPSON Font Manager installeren*

Volg de onderstaande instructies om EPSON Font Manager te installeren.

- 1. Zet de printer uit en controleer of Windows wordt uitgevoerd op de computer.
- 2. Plaats de cd-rom met software die bij printer is geleverd in het cd-romstation.
- 3. Dubbelklik in het dialoogvenster dat verschijnt op Install EPSON Font Manager. U kunt ook Install EPSON Font Manager selecteren en vervolgens op de pijl rechtsboven klikken.

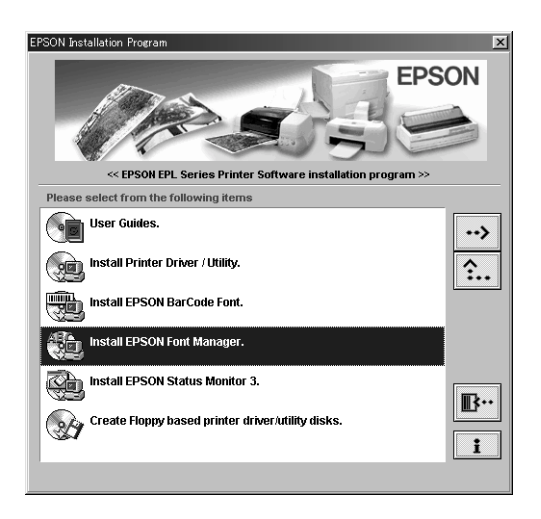

- 4. Volg de instructies op het scherm.
- 5. Als de installatie is voltooid, klikt u op OK.

EPSON Font Manager is nu op de computer geïnstalleerd.

# *EPSON BarCode Fonts (alleen Windows)*

Met EPSON BarCode Fonts kunt u eenvoudig een groot aantal soorten streepjescodes maken en afdrukken.

Gewoonlijk is het maken van streepjescodes een bewerkelijk proces waarbij u naast de tekens voor de streepjescode verschillende opdrachtcodes moet opgeven, zoals Start bar, Stop bar en OCR-B. Met EPSON BarCode Fonts kunt u de codes echter automatisch toevoegen, zodat u eenvoudig streepjescodes kunt afdrukken die voldoen aan uiteenlopende standaarden voor streepjescodes.

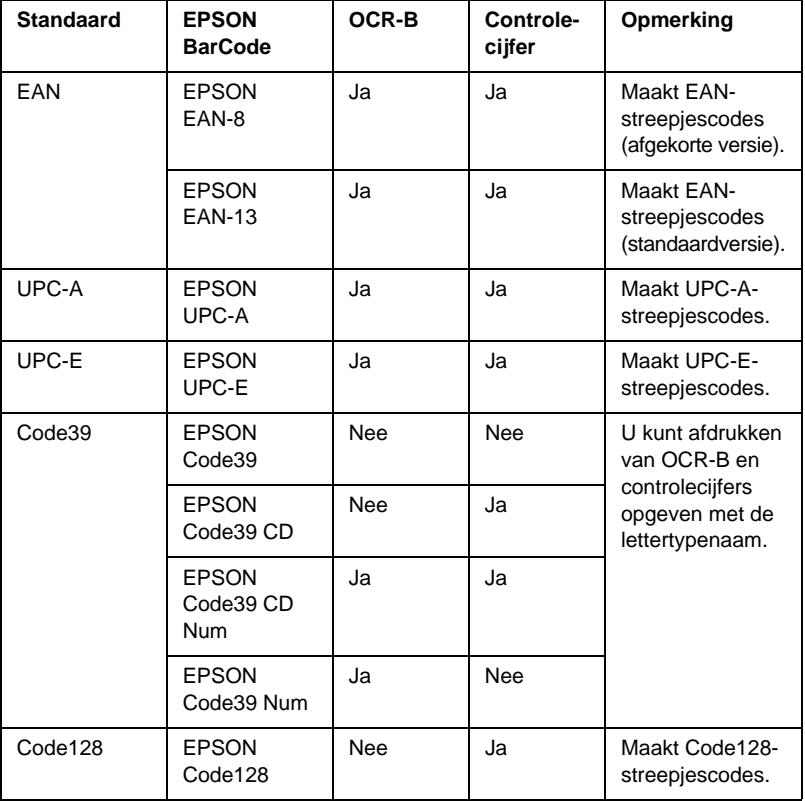

De volgende soorten streepjescodes worden ondersteund:

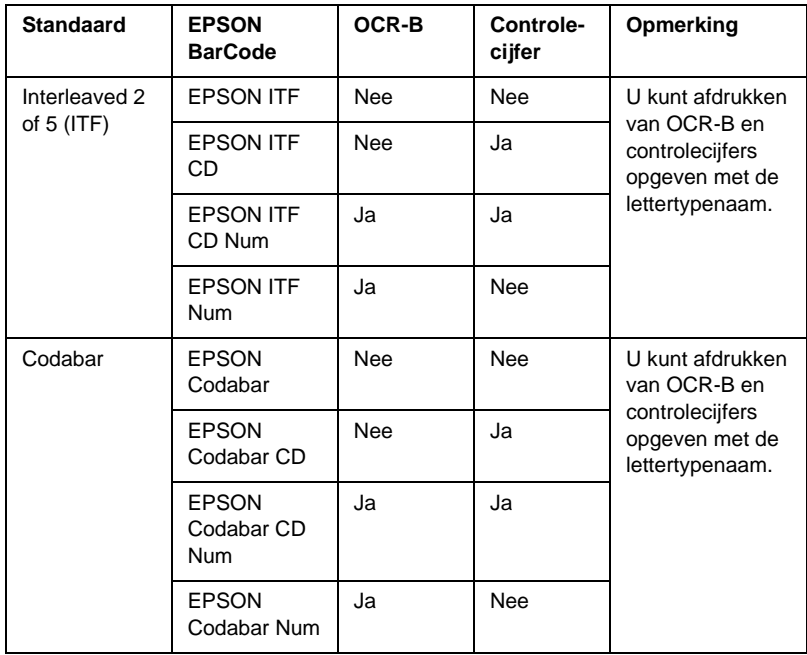

# *Systeemvereisten voor EPSON BarCode Fonts*

Voor gebruik van EPSON BarCode Fonts moet de computer aan de volgende vereisten voldoen.

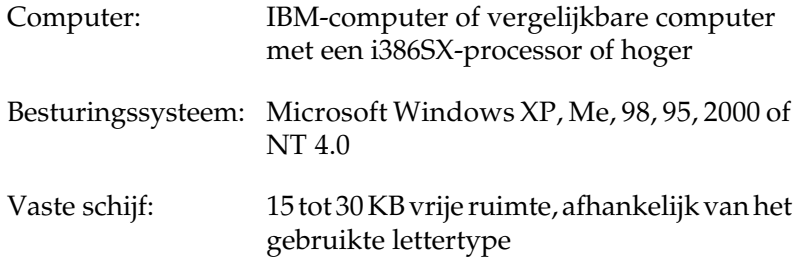

### *Opmerking:*

*Lettertypen van EPSON BarCode Fonts zijn alleen compatibel met EPSON-printerdrivers.*

# *EPSON BarCode Fonts installeren*

Volg de onderstaande procedure om EPSON BarCode Fonts te installeren. Hier wordt de installatie voor Windows 98 beschreven. Voor andere Windows-versies geldt ongeveer dezelfde procedure.

- 1. Zet de computer aan en start Windows.
- 2. Plaats de cd-rom of de diskette met EPSON BarCode Fonts in het cd-romstation.
- 3. Klik op Start, ga naar Instellingen en klik op Configuratiescherm.
- 4. Dubbelklik op Lettertypen.
- 5. Klik op Nieuw lettertype installeren in het menu Bestand.

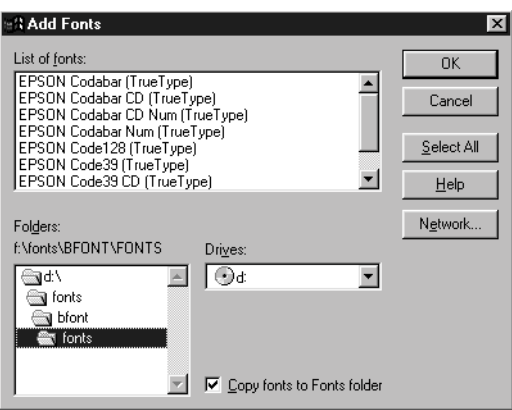

6. Selecteer het station en selecteer de map BarCode Fonts in de lijst Mappen.

7. Selecteer het gewenste lettertype in de lijst met lettertypen of klik op Alles selecteren om alle lettertypen van EPSON BarCode Fonts te installeren.

*Opmerking: Controleer of het selectievakje* Lettertypen naar de map Fonts kopiëren *is ingeschakeld.*

8. Klik op OK. De geselecteerde lettertypen van EPSON BarCode Fonts worden geïnstalleerd in de Windows-map Fonts.

# *Afdrukken met EPSON BarCode Fonts*

Volg de onderstaande instructies om streepjescodes te maken en af te drukken met EPSON BarCode Fonts. In deze instructies wordt uitgegaan van de toepassing Microsoft WordPad. Bij andere programma's is mogelijk een andere procedure van toepassing.

1. Open een document in de toepassing en typ de tekens die u in een streepjescode wilt omzetten.

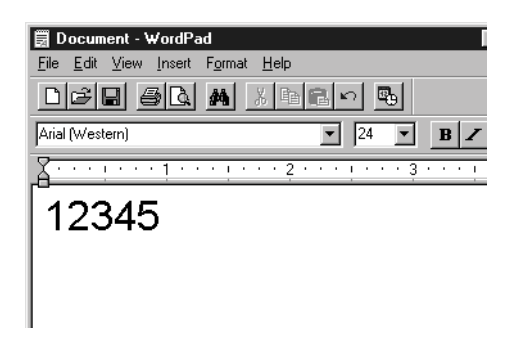

2. Selecteer de getypte tekens en klik op Lettertype in het menu Opmaak.

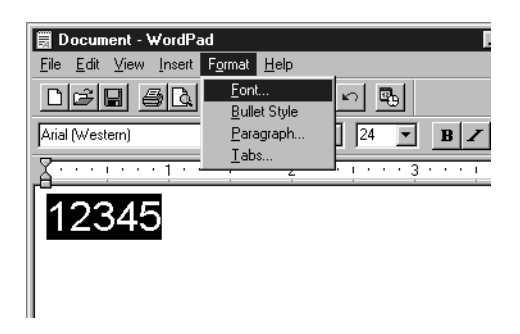

3. Selecteer het gewenste lettertype van EPSON BarCode Font en stel de lettertypegrootte in. Klik op OK.

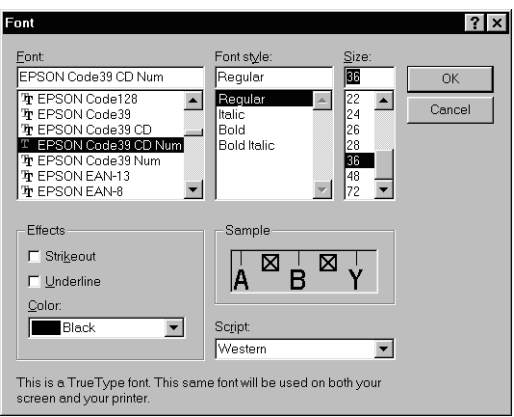

### *Opmerking:*

*In Windows XP, 2000 en NT 4.0 kunt u voor het afdrukken van streepjescodes geen lettertypen gebruiken die groter zijn dan 96 punten.*

4. De geselecteerde tekens worden op de onderstaande manier weergegeven als streepjescodes.

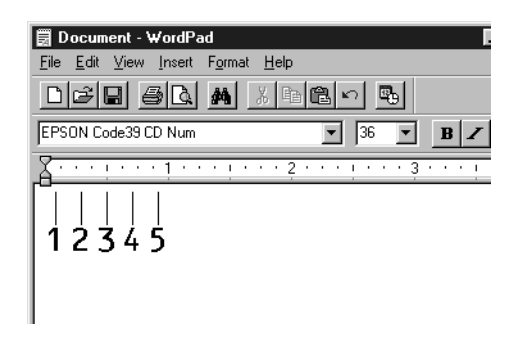

5. Kies Afdrukken in het menu Bestand. Klik met de rechtermuisknop op de EPSON-printer en kies Eigenschappen. Geef de volgende instellingen op voor de printerdriver.

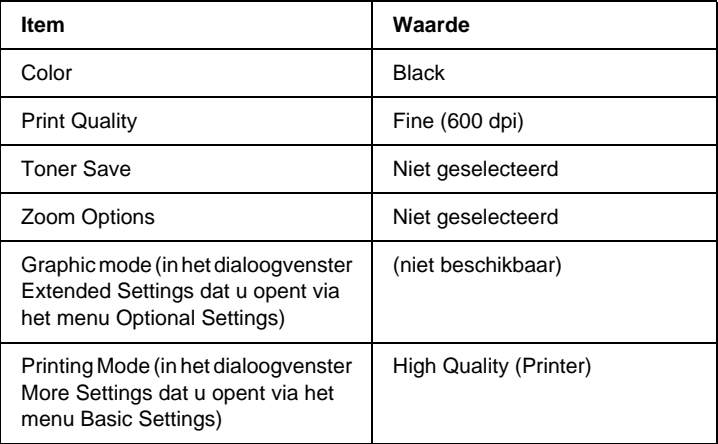

6. Klik op OK om de streepjescode af te drukken.

### *Opmerking:*

*Als er een fout voorkomt in de tekenreeks van de streepjescode, bijvoorbeeld onjuiste gegevens, wordt de streepjescode afgedrukt zoals weergegeven op het scherm. De streepjescode kan dan niet door een streepjescodelezer worden gelezen.*

### *Streepjescodes invoeren en opmaken*

Houd bij het invoeren en opmaken van de tekens voor een streepjescode rekening met het volgende:

- ❏ Voeg geen schaduwen of andere opmaak toe aan de tekens, zoals vet, cursief en onderstrepingen.
- ❏ Druk streepjescodes alleen in zwart-wit af.
- ❏ Gebruik bij het draaien van tekens alleen rotatiehoeken van 90°, 180° en 270°.
- ❏ Schakel de automatische spatiëring van tekens en woorden uit in de toepassing.
- ❏ Gebruik in de toepassing geen functies die tekens alleen verticaal of horizontaal vergroten of verkleinen.
- ❏ Schakel in de toepassing alle functies voor automatische spelling- en grammaticacontrole, controle voor spaties en dergelijke uit.
- ❏ Maak tekstsymbolen zoals paragraaftekens en tabs zichtbaar in de toepassing, zodat streepjescodes beter van de overige tekst in het document kunnen worden onderscheiden.
- ❏ Mogelijk bestaat de uiteindelijke streepjescode uit meer tekens dan u hebt ingevoerd, omdat bijzondere tekens zoals Start bar en Stop bar worden toegevoegd als u EPSON BarCode Font selecteert.
- ❏ Voor een optimaal resultaat gebruikt u voor het geselecteerde lettertype van EPSON BarCode Font alleen de lettertypegrootten die worden aanbevolen in ["Specificaties van EPSON BarCode](#page-374-0)  [Fonts" op pagina 363](#page-374-0). Streepjescodes van een ander formaat worden mogelijk niet door alle streepjescodelezers gelezen.

### *Opmerking:*

*Afhankelijk van de afdrukdichtheid en de papierkwaliteit of -kleur kunnen streepjescodes voor bepaalde streepjescodelezers onleesbaar zijn. Druk een voorbeeld af en controleer of de streepjescode leesbaar is, voordat u grote hoeveelheden afdrukt.*

# <span id="page-374-0"></span>*Specificaties van EPSON BarCode Fonts*

In dit gedeelte vindt u de specificaties voor het invoeren van elk lettertype van EPSON BarCode Fonts.

#### *EPSON EAN-8*

- ❏ EAN-8 is een verkorte streepjescode van acht cijfers.
- ❏ Omdat het controlecijfer automatisch wordt toegevoegd, kunt u maar 7 tekens invoeren.

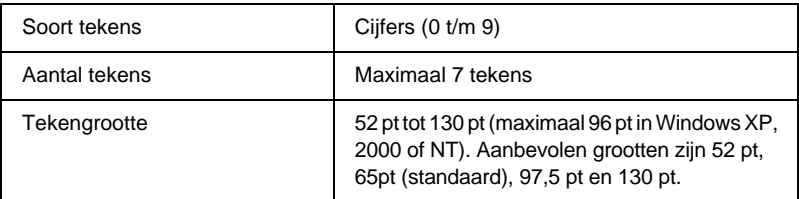

- ❏ Linker-/rechtermarge
- ❏ Linker-/rechterafsluitbalk
- ❏ Middenbalk
- ❏ Controlecijfer
- ❏ OCR-B

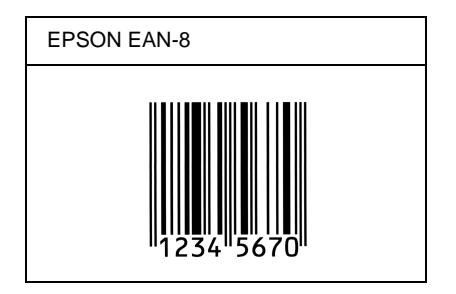

### *EPSON EAN-13*

- ❏ EAN-13 is een streepjescode van dertien cijfers.
- ❏ Omdat het controlecijfer automatisch wordt toegevoegd, kunt u maar 12 tekens invoeren.

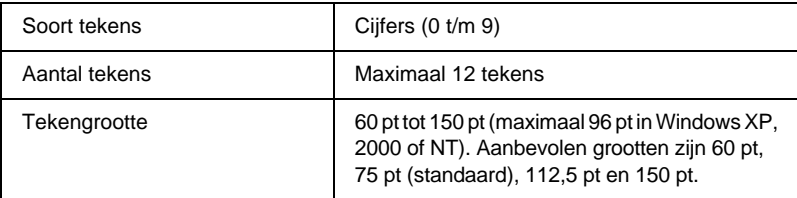

- ❏ Linker-/rechtermarge
- ❏ Linker-/rechterafsluitbalk
- ❏ Middenbalk
- ❏ Controlecijfer
- ❏ OCR-B

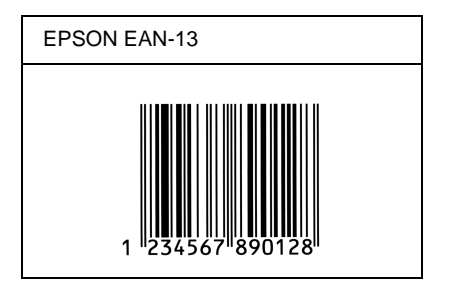

### *EPSON UPC-A*

- ❏ UPC-A is de streepjescode die is vastgelegd in de American Universal Product Code (UPC Symbol Specification Manual).
- ❏ Alleen gangbare UPC-codes worden ondersteund. Aanvullende codes worden niet ondersteund.

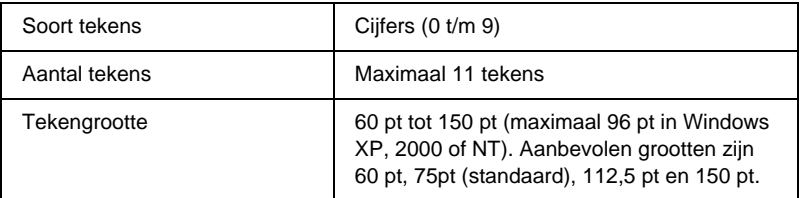

- ❏ Linker-/rechtermarge
- ❏ Linker-/rechterafsluitbalk
- ❏ Middenbalk
- ❏ Controlecijfer
- ❏ OCR-B

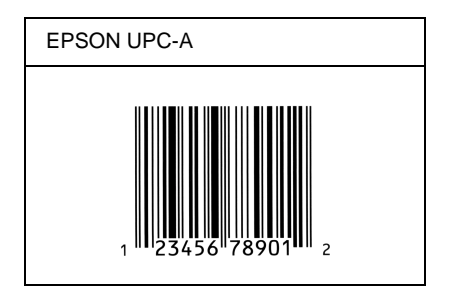

## *EPSON UPC-E*

❏ UPC-Ekomt overeen met de streepjescode UPC-A. Bij UPC-E worden extra nullen echter verwijderd.

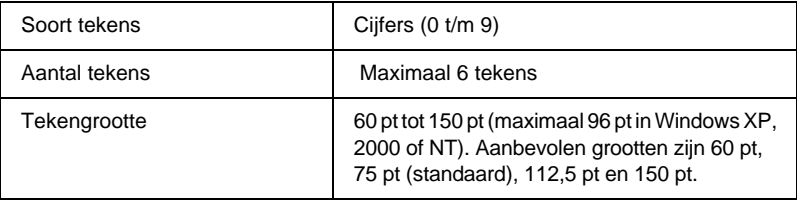

- ❏ Linker-/rechtermarge
- ❏ Linker-/rechterafsluitbalk
- ❏ Controlecijfer
- ❏ OCR-B
- ❏ Het cijfer 0

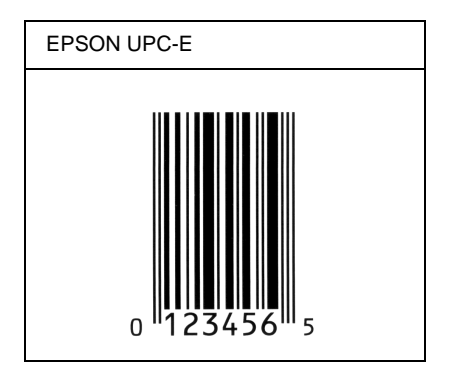

### *EPSON Code39*

- ❏ Er zijn vier Code39-lettertypen beschikbaar waarmee u het automatisch invoegen van controlecijfers en OCR-B kunt inof uitschakelen.
- ❏ De hoogte van de streepjescode wordt automatisch ingesteld op minimaal 15% van de totale lengte van de code, conform de Code39-standaard. Daarom is het belangrijk ten minste één spatie tussen de streepjescode en de omringende tekst in te voegen om overlapping te voorkomen.
- ❏ Spaties worden in Code39-streepjescodes ingevoegd als een onderstrepingsteken "\_".
- ❏ Als u twee of meer streepjescodes op één regel wilt afdrukken, scheidt u ze met een tab of selecteert u een ander lettertype en typt u een spatie. Als u een spatie invoert voor een Code39-lettertype, wordt de streepjescode niet correct opgebouwd.

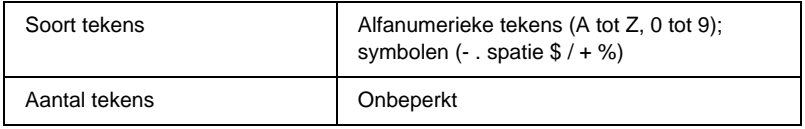

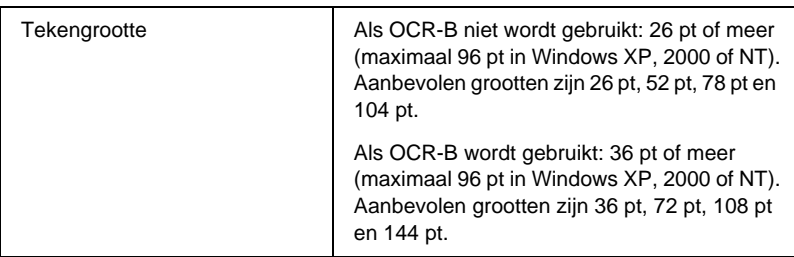

De volgende codes worden automatisch ingevoegd:

- ❏ Onbedrukte linker-/rechterzone
- ❏ Controlecijfer
- ❏ Start-/stopteken

### **Afdrukvoorbeeld**

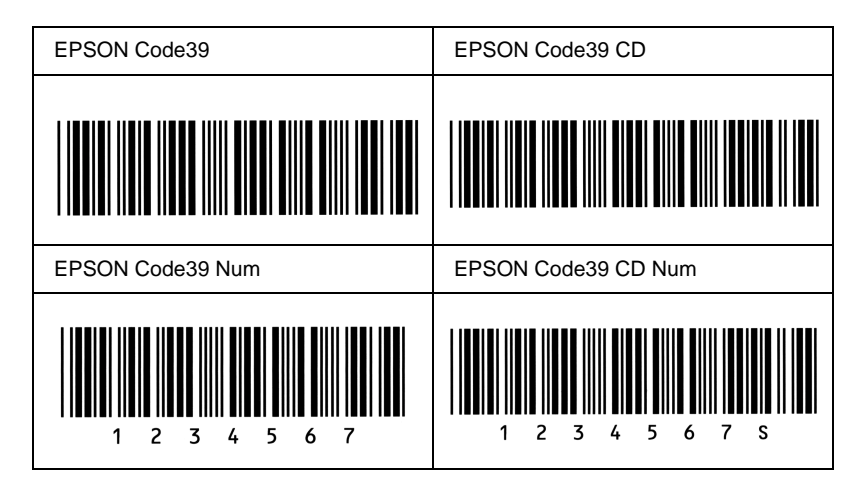

### *EPSON Code128*

❏ Code128-lettertypen bieden ondersteuning voor de codesets A, B en C. Wanneer de codeset van een regel met tekens halverwege de regel wordt gewijzigd, wordt er automatisch een conversiecode ingevoegd.

- ❏ De hoogte van de streepjescode wordt automatisch ingesteld op minimaal 15% van de totale lengte van de code, conform de Code128-standaard. Daarom is het belangrijk ten minste één spatie tussen de streepjescode en de omringende tekst in te voegen om overlapping te voorkomen.
- ❏ In sommige toepassingen worden spaties aan het einde van een regel automatisch verwijderd of worden meerdere, opeenvolgende spaties omgezet in tabs. In dit soort toepassingen worden streepjescodes met spaties mogelijk niet goed afgedrukt.
- ❏ Als u twee of meer streepjescodes op één regel wilt afdrukken, scheidt u ze met een tab of selecteert u een ander lettertype en typt u een spatie. De streepjescode wordt onjuist opgebouwd als u een spatie typt terwijl er een Code128-lettertype is geselecteerd.

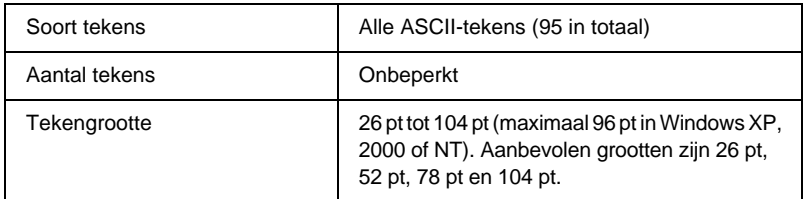

- ❏ Onbedrukte linker-/rechterzone
- ❏ Start-/stopteken
- ❏ Controlecijfer
- ❏ Teken voor veranderen codeset

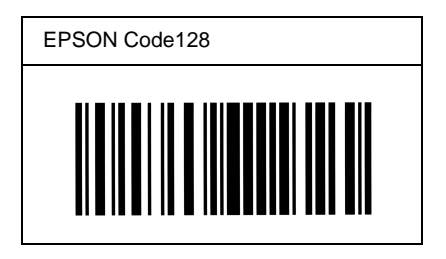

## *EPSON ITF*

- ❏ De EPSON ITF-lettertypen voldoen aan de Amerikaanse USS Interleaved 2-of-5-standaard.
- ❏ Er zijn vier EPSON ITF-lettertypen beschikbaar waarmee u het automatisch invoegen van controlecijfers en OCR-B kunt in- of uitschakelen.
- ❏ De hoogte van de streepjescode wordt automatisch ingesteld op minimaal 15% van de totale lengte van de code, conform de Interleaved 2-of-5-standaard. Daarom is het belangrijk ten minste één spatie tussen de streepjescode en de omringende tekst in te voegen om overlapping te voorkomen.
- ❏ Bij Interleaved 2-of-5 worden elke twee opeenvolgende tekens als een set beschouwd. Als het aantal tekens oneven is, wordt met EPSON ITF-lettertypen automatisch een nul aan het begin van de tekenreeks toegevoegd.

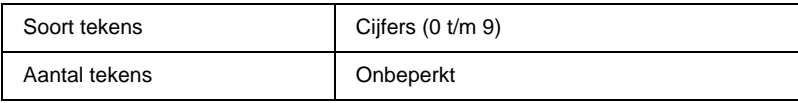

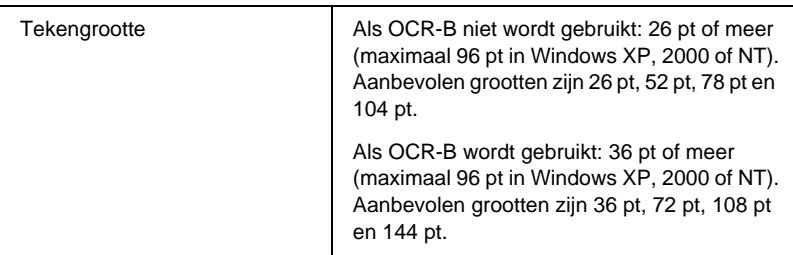

- ❏ Onbedrukte linker-/rechterzone
- ❏ Start-/stopteken
- ❏ Controlecijfer
- ❏ Het cijfer 0 wordt zo nodig aan het begin van een tekenreeks toegevoegd

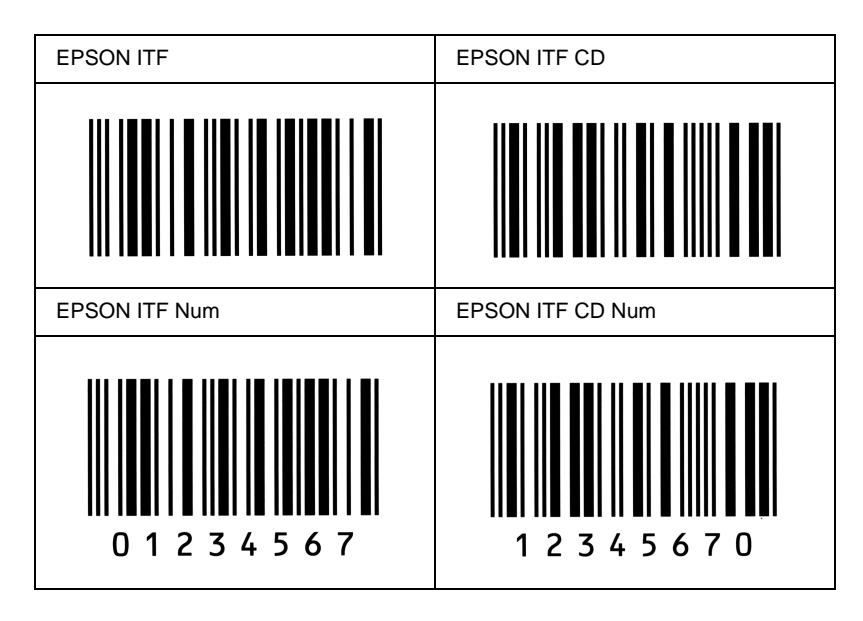

### *EPSON Codabar*

- ❏ Er zijn vier Codabar-lettertypen beschikbaar waarmee u het automatisch invoegen van controlecijfers en OCR-B kunt inof uitschakelen.
- ❏ De hoogte van de streepjescode wordt automatisch ingesteld op minimaal 15% van de totale lengte van de code, conform de Codabar-standaard. Daarom is het belangrijk ten minste één spatie tussen de streepjescode en de omringende tekst in te voegen om overlapping te voorkomen.
- ❏ Als u een start- of stopteken invoegt, wordt bij gebruik van een Codabar-lettertype automatisch het bijbehorende tegenovergestelde teken ingevoegd.
- ❏ Als er geen start- of stopteken wordt ingevoerd, worden deze tekens automatisch ingevoegd als de letter *A*.

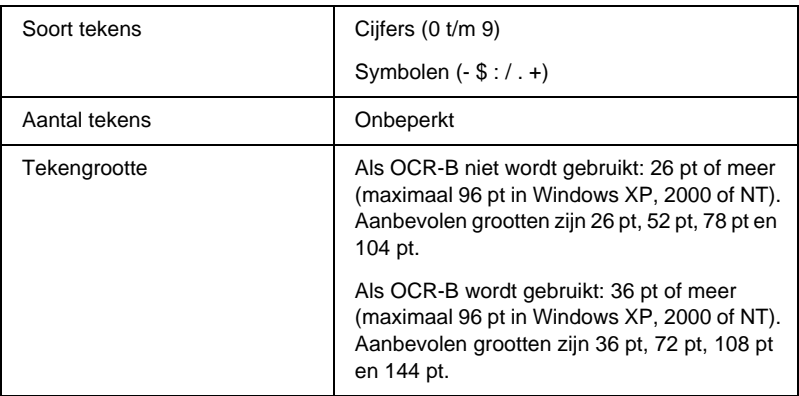

- ❏ Onbedrukte linker-/rechterzone
- ❏ Start-/stopteken (indien niet handmatig ingevoerd)
- ❏ Controlecijfer

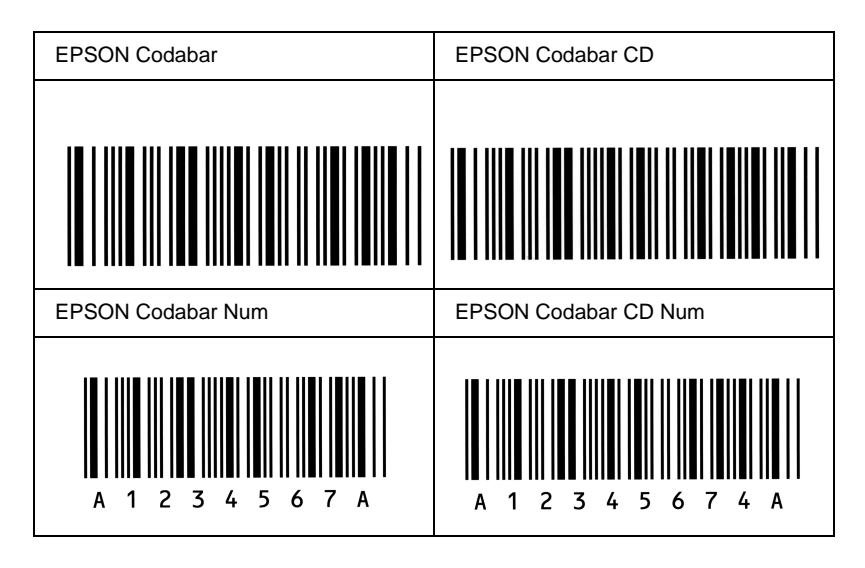

# *Appendix D*

# *Contact opnemen met de klantenservice*

Als de printer niet goed functioneert en u het probleem niet kunt verhelpen met de probleemoplossingsinformatie in deze handleiding, kunt u contact opnemen met de EPSON-klantenservice.

We kunnen u sneller helpen als u ons de volgende informatie geeft:

#### **Serienummer van de printer**

U vindt dit nummer op de achterzijde van de printer.

Printermodel

Merk en model van de computer

### **Versienummer van de printersoftware**

Klik op Version Info in het menu Basic Settings van de printerdriver.

Besturingssysteem (Windows 95/98, NT 4.0, Mac OS 8.1, enz.) dat u gebruikt

Versienummer van de toepassingen waaruit u doorgaans afdrukt naar de printer

# *Voor gebruikers in Noord-Amerika*

Als u de printer hebt aangeschaft in de Verenigde Staten of Canada, biedt Epson 24 uur per dag technische ondersteuning via de elektronische ondersteuningsservices en geautomatiseerde telefoonservices die zijn opgenomen in de volgende tabel:

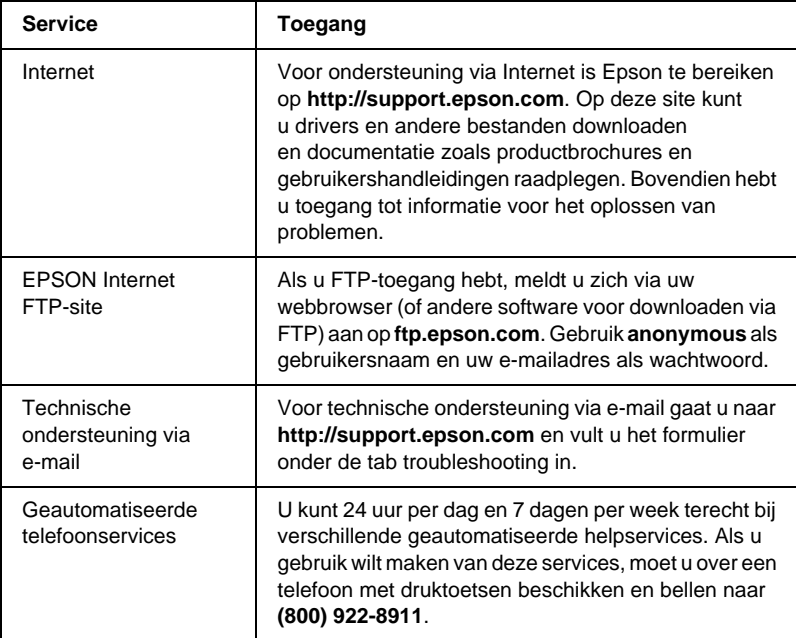

Als u onmiddellijk met een medewerker van de technische ondersteuning wilt spreken, kunt u van maandag tot en met vrijdag tussen 6.00 EN 20.00 UUR en in het weekend tussen 7.00 EN 16.00 UUR Pacific Time bellen naar **(888) 377-6611**.

Houd de ID van de eenheid bij de hand wanneer u belt.

U kunt inktcartridges, tonercartridges, papier, handleidingen en accessoires van EPSON aanschaffen via **(800) 873-7766** of bezoek onze website op **www.epsonsupplies.com** (alleen voor verkoop binnen de V.S.). In Canada belt u naar **(800) 873-7766** voor meer informatie over leveranciers.

# *Voor gebruikers in Latijns-Amerika*

Op de volgende websites is elektronische ondersteuning 24 uur per dag beschikbaar:

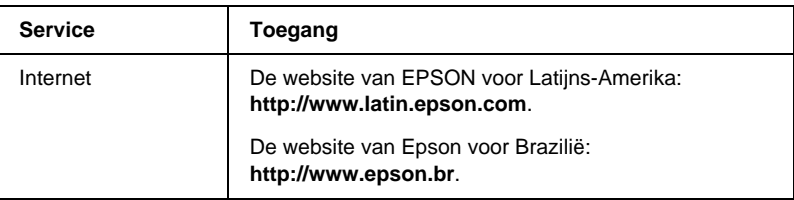

Als u een medewerker van de klantenservice wilt spreken, belt u naar een van de onderstaande nummers:

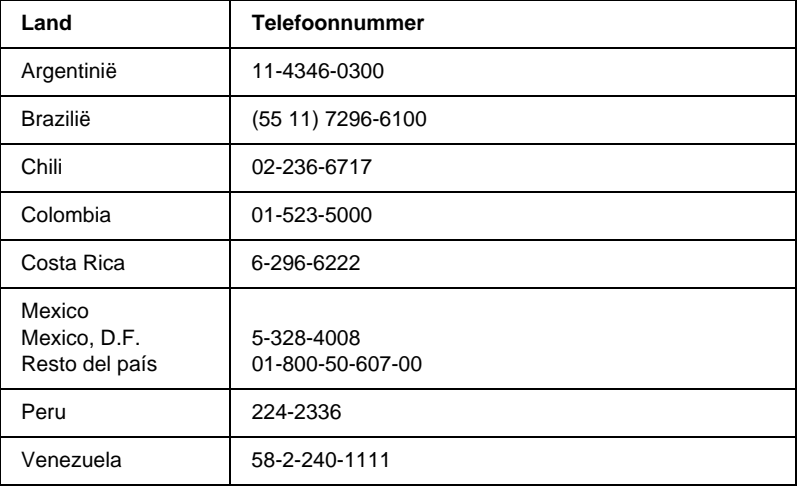

# *Voor gebruikers in Europa*

# *Voor gebruikers in het Verenigd Koninkrijk en Ierland*

Als u het product in het Verenigd Koninkrijk of Ierland hebt aangeschaft, biedt EPSON (UK) Limited u een groot aantal services en technische ondersteuning.

#### *Ondersteuning via Internet*

❏ Informatie over de nieuwste EPSON-producten, drivers, online gebruikershandleidingen en antwoorden op veelgestelde vragen:

http://www.epson.co.uk

❏ Technische ondersteuning via e-mail:

http://www.epson.co.uk/support/email/

❏ Een volledig overzicht van de klanten- en ondersteuningsservices van EPSON:

http://www.epson.co.uk/support/

#### *Telefonische ondersteuning*

Wanneer u contact wilt opnemen met onze klanten- en ondersteuningsservice, belt u in het Verenigd Koninkrijk naar 0870 163 7766 en in Ierland naar 0044 0870 163 7766. U kunt hier terecht als u:

- ❏ Technische informatie wilt over het installeren, configureren en bedienen van uw EPSON-producten
- ❏ Een afspraak wilt maken zodat uw EPSON-product binnen de garantieperiode wordt gerepareerd

Controleer voor u belt of u over de volgende gegevens beschikt:

Model van het product

### **Serienummer van het product**

U vindt dit nummer op de achterzijde van het product.

Merk en model van de computer

### **Versienummer van de driver**

Klik op Version Info in het menu Basic Settings van de printerdriver.

### **Besturingssysteem**

(Bijvoorbeeld Windows 95/98, NT 4.0 of Mac OS 8.1)

Toepassingen

De toepassingen, en versienummers van die toepassingen, waaruit u doorgaans afdrukt naar de printer.

### *Helpdeskmedewerkers*

Als u contact wilt opnemen met onze helpdeskservice, belt u in het Verenigd Koninkrijk naar 0800 220546 en in Ierland naar 1 800 409132. De helpdesk is ook bereikbaar via fax (01442 227271 in het Verenigd Koninkrijk en 0044 1442 227271 in Ierland) en e-mail (info@epson.co.uk). U kunt hier terecht voor:

- ❏ Productinformatie en brochures van nieuwe EPSON-producten (ook beschikbaar via onze website op http://www.epson.co.uk)
- ❏ Informatie over waar u originele verbruiksgoederen, accessoires en optionele onderdelen van Epson kunt aanschaffen

# *Voor gebruikers in Duitsland*

#### **EPSON Service Center c/o Exel Hünxe GmbH** Werner-Heisenberg-Straße 2 46569 Hünxe http://www.epson.de/support

# *Frankrijk*

### **Support Technique EPSON France**

0 821 017 017 (2,21 F la minute)

Ouvert du lundi au samedi de 9h00 à 20h00 sans interruption http://www.epson.fr/support/selfhelp/french.htm pour accéder à l'**AIDE EN LIGNE**.

http://www.epson.fr/support/services/index.shtml pour accéder aux **SERVICES** du support technique.

# *Spanje*

### **EPSON IBÉRICA, S.A.**

Avda. Roma 18-26, 08290 Cerdanyola, Barcelona, España Tel.: 34.93.5821500; Fax.: 34.93.5821555 CENTRO DE ATENCIÓN AL CLIENTE: 902.404142 Fax Centro de Atención al Cliente no. 34 935 821 516 soporte@epson.es http://www.epson.es

# *Italië*

### **EPSON Italia s.p.a.**

Viale F.IIi Casiraghi, 427 20099 Sesto San Giovanni (MI) Tel.: 02.26.233.1 Fax: 02.2440750 Assistenza e Servizio Clienti 02.29400341 http://www.epson.it

# *Portugal*

EPSON Portugal, S.A. Rua do Progresso, 471 - 1° - Perafita - Apartado 5132 4458 - 901 Perafita Codex Tel.: 22.999.17.00; Fax.: 22.999.17.90 HELPDESK VOOR TECHNICSCHE ONDERSTEUNING: 808 200015 http://www.epson.pt

# *Oostenrijk*

ASC Büromaschinen GmbH Kettenbrückengasse 16 1052 Wien Tel.: 01/58966-0; Fax.: 01/5867726 http://www.artaker.com; http://www.epson.at

# *Nederland*

CARD IS B.V.

Ambachsweg 3606 AP Maarssen http://www.epson.nl/support/

# *België & Luxemburg*

MDR (ARC) H. Dom. Saviolaan 8 1700 Dilbeek http://www.epson.be

# *Zwitserland*

EXCOM Service A.G. Moosacherstrasse 6, Au, 8820 Wadenswil Tel.: 01/7822111 http://www.excom.ch

# *Woordenlijst*

#### *afdrukstand*

Hiermee wordt aangegeven in welke richting tekens op een vel worden afgedrukt. Met de afdrukstand staand wordt in de breedte van de pagina afgedrukt, met liggend in de lengte.

#### *ASCII*

American Standard Code for Information Interchange. Een verzameling standaardcodes die worden toegekend aan tekens en besturingscodes. Dit systeem wordt veel gebruikt door fabrikanten van computers, printers en software.

#### *beschikbaar lettertype*

Een lettertype dat definitief in het printergeheugen is opgeslagen.

#### *buffer*

Het gedeelte van het printergeheugen waarin de printergegevens worden ontvangen.

#### *ColorSync*

Macintosh-software waarmee u kleuren kunt afdrukken volgens het WYSIWYG-concept (what you see is what you get). Dit betekent dat kleuren worden afgedrukt zoals deze op het scherm worden weergegeven.

#### *contourlettertype*

Een lettertype waarvan de contour wiskundig wordt beschreven, zodat het vloeiend elke omvang kan aannemen (afgedrukt of op het scherm).

#### *cpi (tekens per inch)*

Een maateenheid voor tekens met een vaste breedte.

#### *CR (carriage return)*

Een besturingscode waarmee na het afdrukken van de ene regel wordt verdergegaan met het begin van de volgende regel.

#### *downloaden*

Gegevens van de computer overdragen naar de printer.

#### <span id="page-394-0"></span>*dpi (dots per inch)*

Met het aantal dots per inch wordt de printerresolutie weergegeven. Hoe hoger het aantal dots (punten), hoe hoger de resolutie.

#### *driver*

Zie *[printerdriver](#page-396-0)* voor meer informatie.

#### *emulatie*

Zie *[printeremulatie](#page-396-1)* voor meer informatie.

#### *FF (form feed)*

Een besturingscode voor een nieuwe pagina.

#### *fotogeleidingseenheid*

Een onderdeel van de printer met een lichtgevoelige afdrukrol, transfereenheid en ontwikkelingsrol. Met de fotogeleidingseenheid wordt de toner verhit en op het papier gedrukt.

#### *gedownload lettertype*

Een lettertype dat vanuit een externe bron, bijvoorbeeld een computer, in het printergeheugen wordt geladen. Wordt ook wel laadbaar lettertype genoemd.

#### *geheugen*

Het deel van het elektronische systeem van de printer waarin informatie wordt opgeslagen. Sommige informatie is vastgelegd en wordt gebruikt om de printer te besturen. Gegevens die vanaf de computer naar de printer worden verzonden (zoals lettertypen), worden tijdelijk opgeslagen in het geheugen. Zie ook *[RAM-geheugen](#page-394-0)* en *[ROM](#page-396-2)*.

#### *halftoon*

Een afbeelding met grijswaarden die uit kleine punten bestaat. Grijze of witte gebieden worden gevormd door de punten met meer of minder tussenruimte af te drukken. Krantenfoto's zijn hiervan een voorbeeld.

#### *initialiseren*

Standaardinstellingen (vaste reeks waarden) van de printer opgeven.

#### *interface*

De verbinding tussen de printer en de computer. Met een parallelle interface wordt één teken of code per keer verzonden, terwijl met een seriële interface één bit per keer wordt verzonden.

#### *lettertype*

Een reeks tekens en symbolen met dezelfde typografische vormgeving en stijl.

#### *lettertypefamilie*

Alle grootten en stijlen van een lettertype.
#### *lettertype met vaste breedte*

Een lettertype waarbij elk teken evenveel ruimte in beslag neemt, ongeacht de breedte van het teken. De kleine letter *l* neemt evenveel ruimte in beslag als de hoofdletter *M*.

#### *liggend*

Er wordt in de lengte op de pagina afgedrukt. Bij deze afdrukstand kan er meer worden afgedrukt in de breedte dan in de lengte. Deze optie is geschikt voor het afdrukken van werkbladen.

#### *LF (line feed)*

Een besturingscode voor een nieuwe regel.

### *PCL*

De printerbesturingstaal van de Hewlett-Packard® LaserJet®-printers.

#### *ppm (pagina's per minuut)*

Het aantal pagina's dat in een minuut kan worden afgedrukt.

#### *printerdriver*

Software waarmee opdrachten naar de printer worden verzonden. Wanneer de printerdriver bijvoorbeeld gegevens van een tekstverwerkingsprogramma ontvangt, stuurt deze informatie naar de printer over de manier waarop de gegevens moeten worden afgedrukt.

#### *printeremulatie*

Een reeks besturingsopdrachten waarmee kan worden bepaald hoe gegevens afkomstig uit de computer worden geïnterpreteerd en verwerkt. In printeremulaties worden bestaande printers nagebootst, zoals de HP LaserJet 4.

#### *proportioneel lettertype*

Een lettertype waarbij de ruimte tussen de tekens afhankelijk is van de breedte van het teken. De hoofdletter *M* neemt meer ruimte in beslag dan de kleine letter *l*.

#### *puntgrootte*

De hoogte van een bepaald lettertype gemeten vanaf de bovenkant van het grootste teken tot aan de onderkant van het laagste teken. Een punt is een typografische eenheid en komt overeen met 1/72 van een inch.

#### *RAM-geheugen*

Random Access Memory. Het gedeelte van het printergeheugen dat wordt gebruikt als buffer en als opslagplaats van tekens die door de gebruiker zijn ingesteld. Alle gegevens in het RAM-geheugen worden gewist als de printer wordt uitgeschakeld.

#### *reset*

Het geheugen van de printer vrijmaken en de bestaande afdruktaken wissen.

#### *resolutie*

Een aanduiding voor de scherpte en helderheid van de afbeeldingen die de printer produceert of die op het scherm worden weergegeven. De printerresolutie wordt weergegeven in dots per inch. De monitorresolutie wordt weergegeven in pixels.

#### *RITech*

Resolution Improvement Technology. Een functie om de rafelige randen van lijnen of vormen bij te werken.

#### *rol*

Het deel van het printermechanisme waar de afbeelding wordt gevormd en op het papier wordt aangebracht.

#### *ROM*

Read Only Memory. Het deel van het geheugen waarmee alleen gegevens kunnen worden gelezen, maar niet opgeslagen. De inhoud van het ROM-geheugen blijft aanwezig als de printer wordt uitgeschakeld.

#### *sans serif-lettertype*

Een lettertype waarbij geen streepjes worden toegevoegd aan de hoofdlijnen van tekens.

#### *schaalbaar lettertype*

Zie *[contourlettertype](#page-394-0)* voor meer informatie.

#### *serif*

De kleine decoratieve streepjes die worden toegevoegd aan de hoofdlijnen van een teken.

#### *sRGB*

Apparaatonafhankelijke standaardkleurruimte voor rood, groen en blauw (RGB).

#### *staand*

Een afdrukoptie waarbij in de breedte van de pagina wordt afgedrukt, in tegenstelling tot liggend, waarbij in de lengte wordt afgedrukt. Staand is de standaardafdrukstand voor brieven en documenten.

#### *standaardinstelling*

Een waarde of instelling die wordt geactiveerd als de printer wordt ingeschakeld, opnieuw wordt gestart of geïnitialiseerd.

#### *statusvel*

Een afgedrukt rapport met een overzicht van de printerinstellingen en andere printergegevens.

#### *tekenbreedte*

Hiermee wordt het aantal tekens per inch (cpi) weergegeven voor lettertypen met een vaste breedte.

#### *tekenreeks*

Een verzameling letters, cijfers en symbolen die in een bepaalde taal worden gebruikt.

#### *tekenset*

Een verzameling symbolen en speciale tekens. Bepaalde codes in tekentabellen worden weergegeven met symbolen.

#### *toner*

Tonercartridges bevatten gekleurd poeder dat wordt gebruikt om afbeeldingen op het papier af te drukken.

#### *TrueType*

Een contourlettertypeformaat dat door Apple® Computer en Microsoft® Corporation is ontwikkeld. TrueType-lettertypen zijn contourlettertypen waarvan de omvang makkelijk kan worden aangepast voor weergave op beeldschermen of afdrukken.

# *Register*

## *A*

Adobe PostScript 3, ROM-module [Info, 234](#page-245-0) [Installeren, 234](#page-245-1) [Verwijderen, 239](#page-250-0)

### *B*

Bedieningspaneel [Info, 163](#page-174-0) [Instellingen, 165](#page-176-0) [Knoppen, 10,](#page-21-0) [164](#page-175-0)

## *C*

Clients [Met Windows Me/98/95, 118](#page-129-0) [Met Windows NT 4.0, 124](#page-135-0) [Met Windows XP/2000, 120](#page-131-0) [Confidential Job \(Macintosh\), 154](#page-165-0) [Confidential Job \(Windows\), 83](#page-94-0)

## *E*

Enveloppen [Driverinstellingen, 39](#page-50-0) [Gebruiken, 39](#page-50-0) [Plaatsen, 40](#page-51-0) [Specificaties, 328](#page-339-0) EPSON BarCode Fonts [Afdrukken, 359](#page-370-0) [Info, 356](#page-367-0) [Installeren, 358](#page-369-0) [Invoeren, 362](#page-373-0) [Opmaken, 362](#page-373-0) [Specificaties, 363](#page-374-0) [Systeemvereisten, 357](#page-368-0) EPSON Color Laser Coated Paper [Specificaties, 330](#page-341-0)

EPSON Color Laser Paper [Specificaties, 329](#page-340-0) EPSON Color Laser Transparencies [Specificaties, 329](#page-340-1) EPSON Status Monitor 3 [Controlevoorkeuren](#page-169-0)  (Macintosh), 158 [Controlevoorkeuren \(Windows\), 93](#page-104-0) [Informatie over \(Macintosh\), 155](#page-166-0) [Informatie over \(Windows\), 84](#page-95-0) [Openen \(Macintosh\), 155](#page-166-1) [Openen \(Windows\), 86](#page-97-0) [Printerstatus \(Macintosh\), 156](#page-167-0) [Printerstatus \(Windows\), 88](#page-99-0) Etiketten [Driverinstellingen, 40](#page-51-1) [Gebruiken, 40](#page-51-1) [Specificaties, 328](#page-339-1) Extra driver [Gebruiken, 112](#page-123-0) Extra zwaar papier [Specificaties, 329](#page-340-2)

## *F*

Fixeereenheid [Specificaties, 340](#page-351-0) [Vervangen, 263](#page-274-0) [Voorzorgsmaatregelen, 263](#page-274-1) Fotogeleidingseenheid [Specificaties, 339](#page-350-0) [Vervangen, 257](#page-268-0) [Voorzorgsmaatregelen, 257](#page-268-1)

## *G*

Geheugenmodules [Info, 225](#page-236-0) [Installeren, 225](#page-236-1) [Specificaties, 338](#page-349-0) [Verwijderen, 230](#page-241-0)

## *H*

Handleidingen [Beheerdershandleiding, 1](#page-0-0) [Gebruikershandleiding, 1](#page-0-1) [Installatiehandleiding, 1](#page-0-2)

## *I*

Installeren [Adobe PostScript 3,](#page-245-1)  ROM-module, 234 [Geheugenmodules, 225](#page-236-1) [Interfacekaarten, 242](#page-253-0) Papiereenheid [met grote capaciteit, 209](#page-220-0) [Vaste schijf, 218](#page-229-0) [Instellingen via bedieningspaneel,](#page-176-0)  Wanneer gebruiken, 165 Interfacekaarten [Info, 242](#page-253-1) [Installeren, 242](#page-253-0) [Verwijderen, 245](#page-256-0)

### *L*

Lettertypen [Beschikbare, 349](#page-360-0) [Downloaden, 354](#page-365-0) [EPSON BarCode Fonts, 356](#page-367-0) [Selecteren, 354](#page-365-1) [Toevoegen, 353](#page-364-0)

#### *M*

Menu's van bedieningspaneel [Openen, 166](#page-177-0) [Overzicht van beschikbare](#page-182-0)  menu's, 171

## *O*

Optionele onderdelen [Adobe PostScript 3,](#page-245-0)  ROM-module, 234 [Geheugenmodules, 225](#page-236-0) [Interfacekaarten, 242](#page-253-1) Papiereenheid [met grote capaciteit, 207](#page-218-0) [Vaste schijf, 218](#page-229-1)

#### *P*

Papier [Afdrukgebied, 330](#page-341-1) [Normaal papier, 19](#page-30-0) [Ondersteunde materiaalsoorten, 326](#page-337-0) [Speciaal afdrukmateriaal](#page-28-0)  van EPSON, 17 [Specificaties, 327](#page-338-0) [Verboden, 20](#page-31-0) Papierbronnen [MP-lade, 22](#page-33-0) [Onderste standaardpapierlade, 23](#page-34-0) [Papiereenheid](#page-33-0)  [met grote capaciteit, 22,](#page-33-0) [23](#page-34-1) [Selecteren, 24](#page-35-0) [Voor EPSON Color Laser](#page-47-0)  Coated Paper, 36 [Voor EPSON Color Laser Paper, 35](#page-46-0) [Voor EPSON Color Laser](#page-48-0)  Transparencies, 37 Papiereenheid met grote capaciteit [Info, 207](#page-218-0) [Installeren, 209](#page-220-0) [Specificaties, 337](#page-348-0) [Voorzorgsmaatregelen, 208](#page-219-0) Papier plaatsen [Enveloppen, 40](#page-51-0) [MP-lade, 28](#page-39-0) [Onderste papierladen, 29](#page-40-0) [Papier met aangepast formaat, 44](#page-55-0) [Transparanten, 38](#page-49-0)

Papierstoringen [Klep A \(Vast A\), 284](#page-295-0) [Klep A, Papierladen en klep B](#page-306-0)  (Vast ABC), 295 [Klep A en papierladen](#page-299-0)  (Vast AC), 288 [Klep B \(Vast B\), 293](#page-304-0) [Kleppen A en B \(Vast AB\), 282](#page-293-0) [MP-lade, 296](#page-307-0) [Voorzorgsmaatregelen](#page-292-0)  bij het verhelpen van papierstoringen, 281 Parallelle interface [ECP-modus gebruiken, 336](#page-347-0) [Specificaties, 336](#page-347-1) Printer [Beschikbare optionele producten, 12](#page-23-0) [Delen, 109](#page-120-0) [Instellingen \(Macintosh\), 130](#page-141-0) [Instellingen \(Windows\), 46](#page-57-0) [Opnieuw instellen, 324](#page-335-0) [Plaatsen, 277](#page-288-0) [Reinigen, 273](#page-284-0) [Specificaties, 330](#page-341-2) [Verbruiksgoederen, 13](#page-24-0) Printerdriver [Informatie over \(Macintosh\), 129](#page-140-0) [Informatie over \(Windows\), 45](#page-56-0) [Openen \(Macintosh\), 129](#page-140-1) [Openen \(Windows\), 45](#page-56-1) [Verwijderen \(Macintosh\), 161](#page-172-0) [Verwijderen \(Windows\), 100](#page-111-0) Printerinstellingen Aangepaste instellingen [opslaan \(Macintosh\), 134](#page-145-0) [Aangepaste instellingen](#page-63-0)  opslaan (Windows), 52 [Afdrukformaat aanpassen](#page-146-0)  (Macintosh), 135 [Afdrukformaat aanpassen](#page-63-1)  (Windows), 52 [Afdrukindeling \(Macintosh\), 136](#page-147-0) [Afdrukindeling \(Windows\), 55](#page-66-0) [Afdrukkwaliteit \(Macintosh\), 130](#page-141-0)

[Automatische instelling](#page-141-1)  (Macintosh), 130 [Automatische instelling](#page-57-1)  (Windows), 46 [Dubbelzijdig afdrukken](#page-154-0)  (Macintosh), 143 [Dubbelzijdig afdrukken](#page-82-0)  (Windows), 71 [Formulieroverlay op vaste](#page-78-0)  schijf (Windows), 67 [Functie voor reserveertaken](#page-159-0)  (Macintosh), 148 [Functie voor reserveertaken](#page-88-0)  (Windows), 77 [Geavanceerde instellingen](#page-157-0)  (Macintosh), 146 [Geavanceerde instellingen](#page-85-0)  (Windows), 74 [Instellingen aanpassen](#page-144-0)  (Macintosh), 133 [Instellingen aanpassen](#page-61-0)  (Windows), 50 [Overlay \(Windows\), 61](#page-72-0) [Papier handmatig invoeren, 25](#page-36-0) [Voorgedefinieerde instellingen](#page-142-0)  (Macintosh), 131 [Voorgedefinieerde instellingen](#page-59-0)  (Windows), 48 [Watermerk \(Macintosh\), 138](#page-149-0) [Watermerk \(Windows\), 57](#page-68-0) [Printer opnieuw instellen, 324](#page-335-0) Printer vervoeren [Grote afstanden, 273](#page-284-1) [Kleine afstanden, 274](#page-285-0) Probleemoplossing [Berichten op LCD-scherm, 307](#page-318-0) [Foutberichten, 307](#page-318-0) [Gebrekkige](#page-313-0)  [afdrukkwaliteit, 302,](#page-313-0) [302](#page-313-1) [Informatie, 375](#page-386-0) [Printer functioneert](#page-308-0)  niet optimaal, 297 [Problemen met afdrukken](#page-312-0)  in kleur, 301

[Problemen met afgedrukte](#page-309-0)  documenten, 298 Problemen met de [papierverwerking, 306](#page-317-0)

## *R*

[Re-Print Job \(Macintosh\), 150](#page-161-0) [Re-Print Job \(Windows\), 79](#page-90-0) [Reserve Job \(Macintosh\), 148](#page-159-0) [Confidential Job, 154](#page-165-0) [Re-Print Job, 150](#page-161-0) [Stored Job, 153](#page-164-0) [Verify Job \(Macintosh\), 151](#page-162-0) [Reserve Job \(Windows\), 77](#page-88-0) [Confidential Job, 83](#page-94-0) [Re-Print Job, 79](#page-90-0) [Stored Job, 82](#page-93-0) [Verify Job \(Windows\), 80](#page-91-0) [RITech, 16](#page-27-0)

## *S*

[Snelafdruk \(menu\), 169,](#page-180-0) [188](#page-199-0) Speciaal afdrukmateriaal van EPSON [EPSON Color Laser](#page-29-0)  Coated Paper, 18 [EPSON Color Laser Paper, 17](#page-28-1) EPSON Color [Laser Transparencies, 17](#page-28-2) [Stored Job \(Macintosh\), 153](#page-164-0) [Stored Job \(Windows\), 82](#page-93-0)

## *T*

Tekensets [EPSON GL/2-modus, 348](#page-359-0) [ESC/P2-modus, 346](#page-357-0) [FX-modus, 346](#page-357-0) [I239X-modus, 348](#page-359-1) [Inleiding, 341](#page-352-0) [Internationale tekensets, 347](#page-358-0) [ISO-sets, 345](#page-356-0) [LJ4-modus, 342](#page-353-0)

Tonercartridges [Specificaties, 339](#page-350-1) [Vervangen, 252](#page-263-0) [Voorzorgsmaatregelen, 252](#page-263-1) Transfereenheid [Specificaties, 340](#page-351-1) [Vervangen, 269](#page-280-0) [Voorzorgsmaatregelen, 268](#page-279-0) Transparanten [Driverinstellingen, 37](#page-48-0) [Gebruiken, 37](#page-48-0) [Plaatsen, 38](#page-49-0)

## *U*

[Uitvoerlade, 27](#page-38-0) USB-aansluiting [Instellen \(Macintosh\), 159](#page-170-0) [Instellingen \(Windows\), 97](#page-108-0)

### *V*

Vaste schijf [Info, 218](#page-229-1) [Installeren, 218](#page-229-0) [Verwijderen, 223](#page-234-0) Veiligheid [Voorzorgsmaatregelen, 1](#page-12-0) Waarschuwingen, [Voorzorgsmaatregelen](#page-12-1)  en opmerkingen, 1 Verbruiksgoederen [Fixeereenheid, 263](#page-274-2) [Fotogeleidingseenheid, 256](#page-267-0) [Tonercartridges, 251](#page-262-0) [Transfereenheid, 268](#page-279-1) [Vervangingsberichten, 250](#page-261-0) [Voorzorgsmaatregelen bij](#page-260-0)  vervanging, 249 [Verify Job \(Macintosh\), 151](#page-162-0) [Verify Job \(Windows\), 80](#page-91-0) [Vertrouwelijk \(menu\), 188](#page-199-1) Verwijderen [A](#page-250-0)[dobe PostScript 3,](#page-312-0)  ROM-module, 239

[Geheugenmodules, 230](#page-241-0) [Interfacekaarten, 245](#page-256-0) [Printersoftware \(Macintosh\), 161](#page-172-0) [Printersoftware \(Windows\), 100](#page-111-0) [USB-apparaatdriver, 106](#page-117-0) [Vaste schijf, 223](#page-234-0) Voorzorgsmaatregelen [Bij in- en uitschakelen, 5](#page-16-0) [Tijdens werking, 1](#page-12-0)

## *W*

Wachtwoord Opgeven voor [vertrouwelijke taak, 170](#page-181-0) [Voor Confidential Job](#page-165-1)  (Macintosh), 154 [Voor Confidential Job](#page-95-1)  (Windows), 84

## *Z*

Zwaar papier [Driverinstellingen, 42,](#page-53-0) [43](#page-54-0) [Specificaties, 328](#page-339-2)